### 3.2. 入札以降(見積書)

福井電子入札システム 工事調達操作マニュアル-受注者編-

3.2-1

**3.2.1.** 業務の流れ

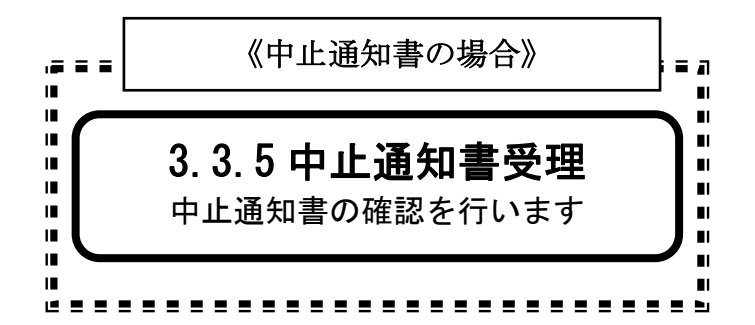

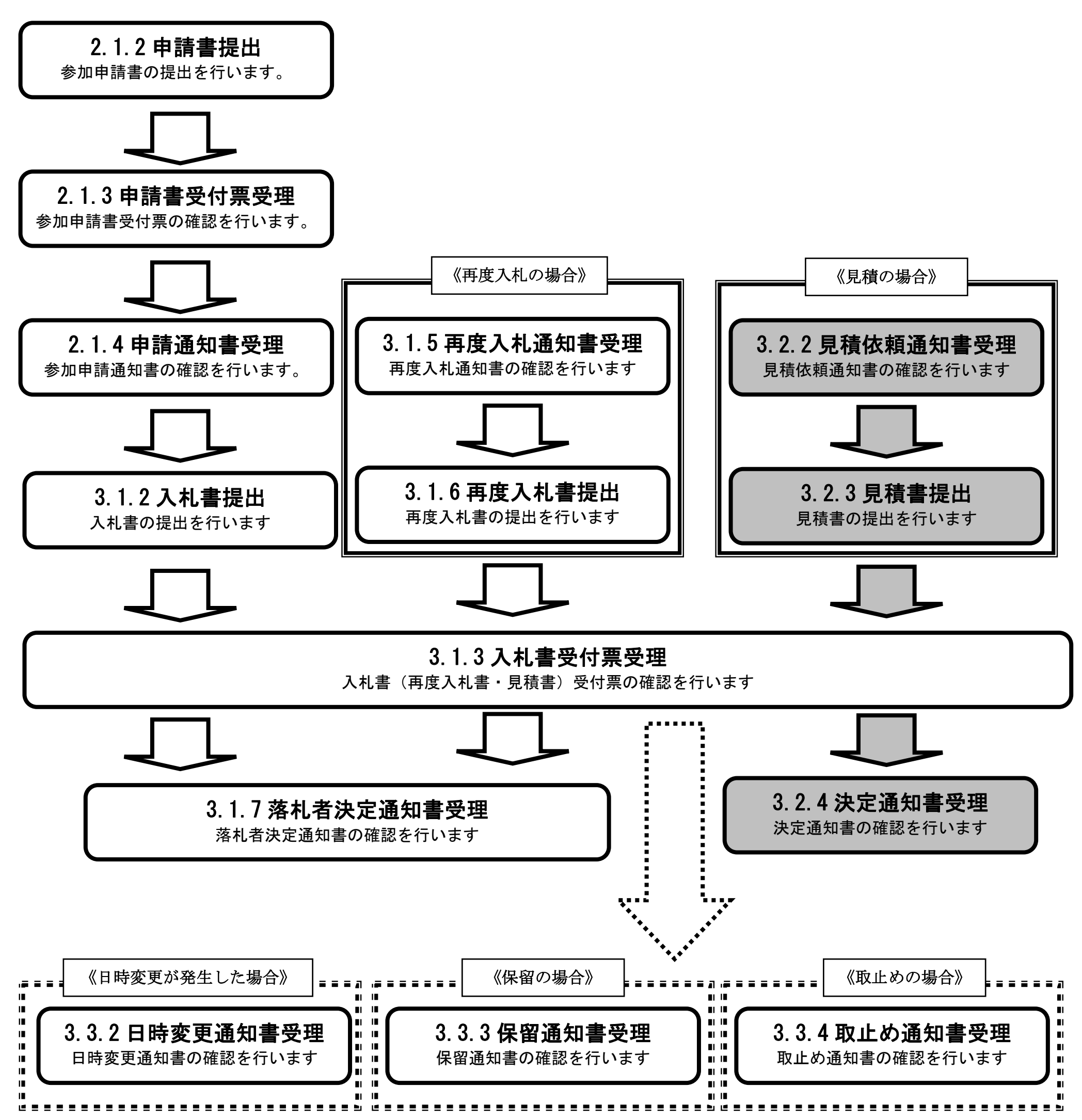

3.2-2

## <span id="page-1-0"></span>**3.2.2.** 見積依頼通知書受理の流れ

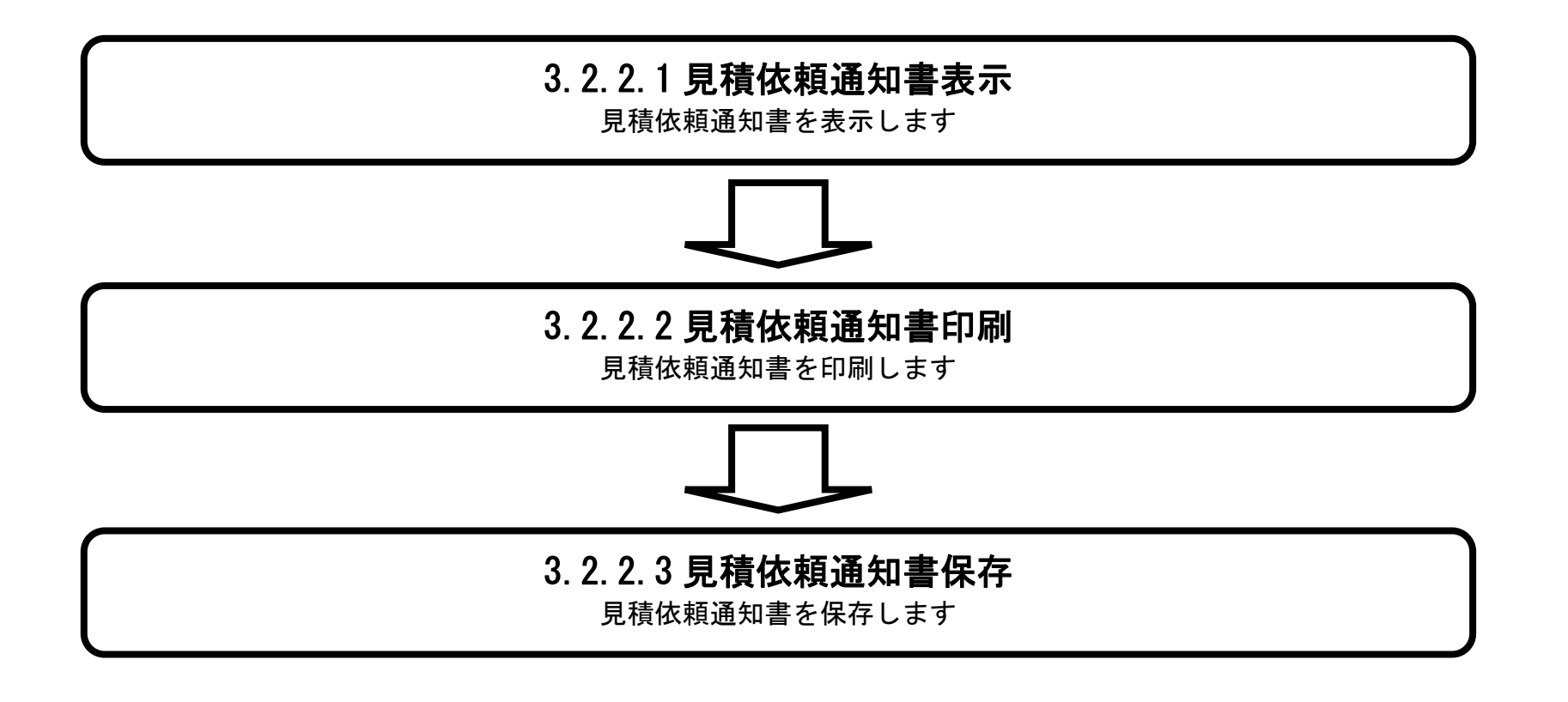

### <span id="page-2-0"></span>3.2.2.1. <u>見積依頼通知書を確認するには?</u>

福井電子入札システム 工事調達操作マニュアル-受注者編-

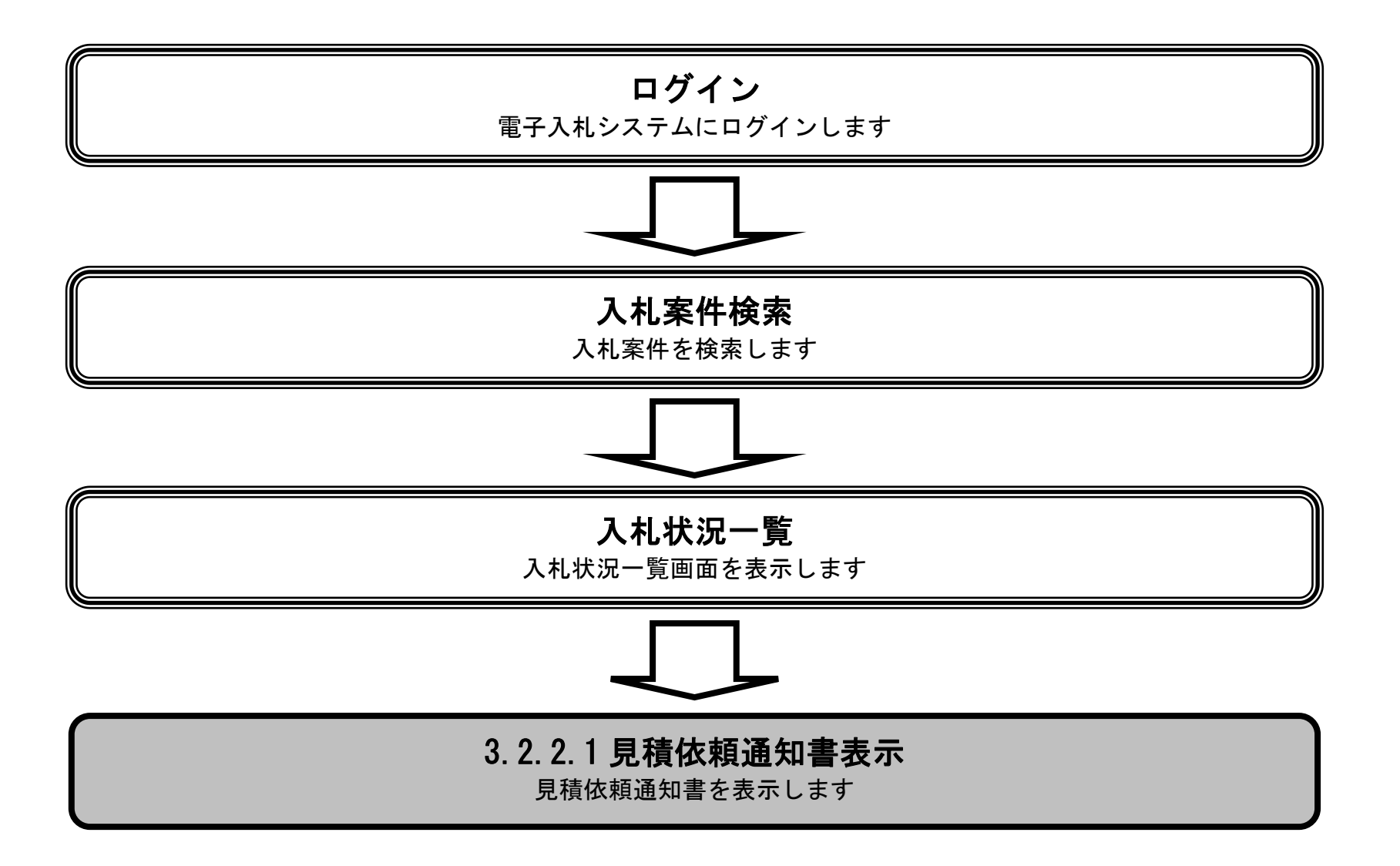

3.2-4

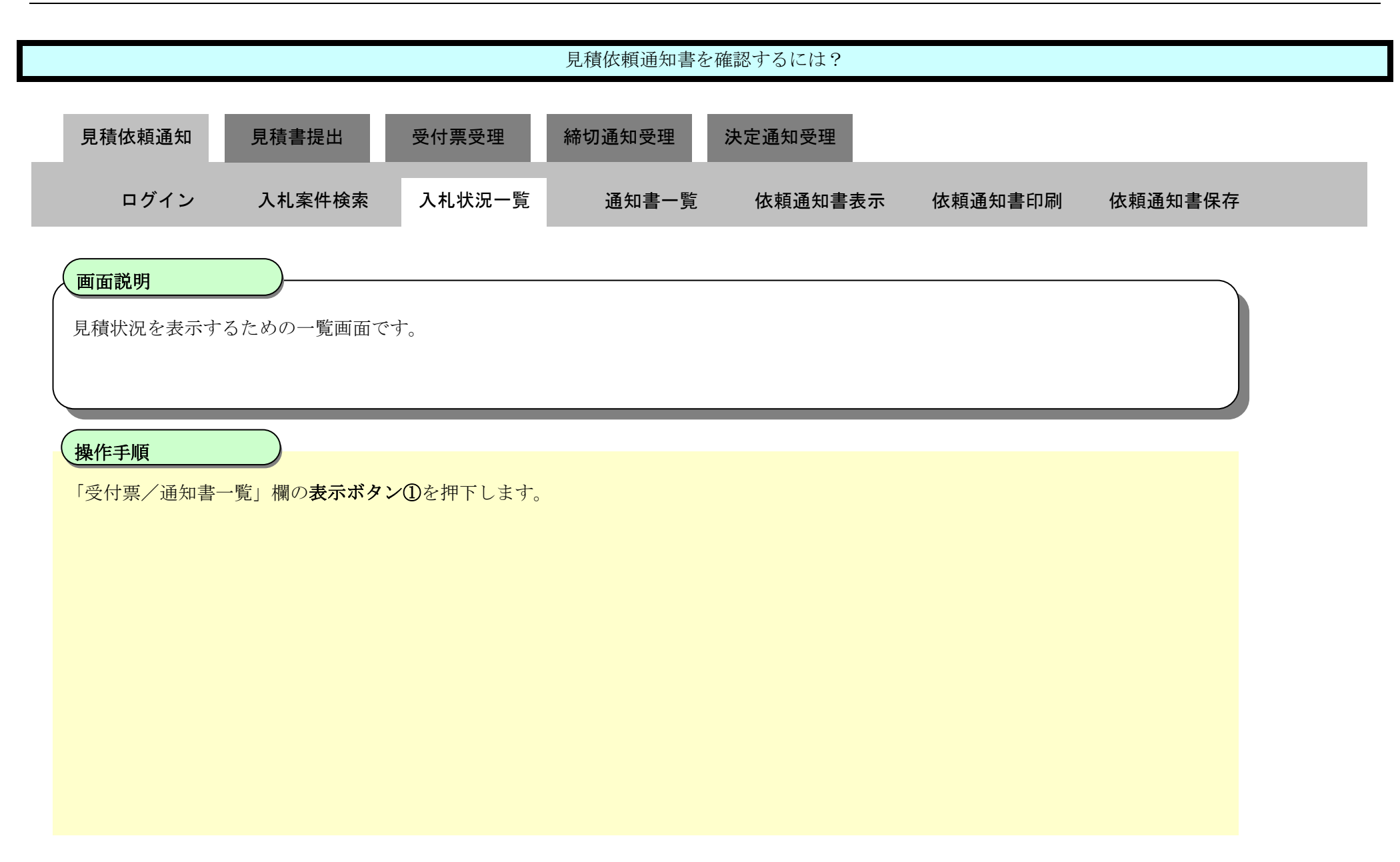

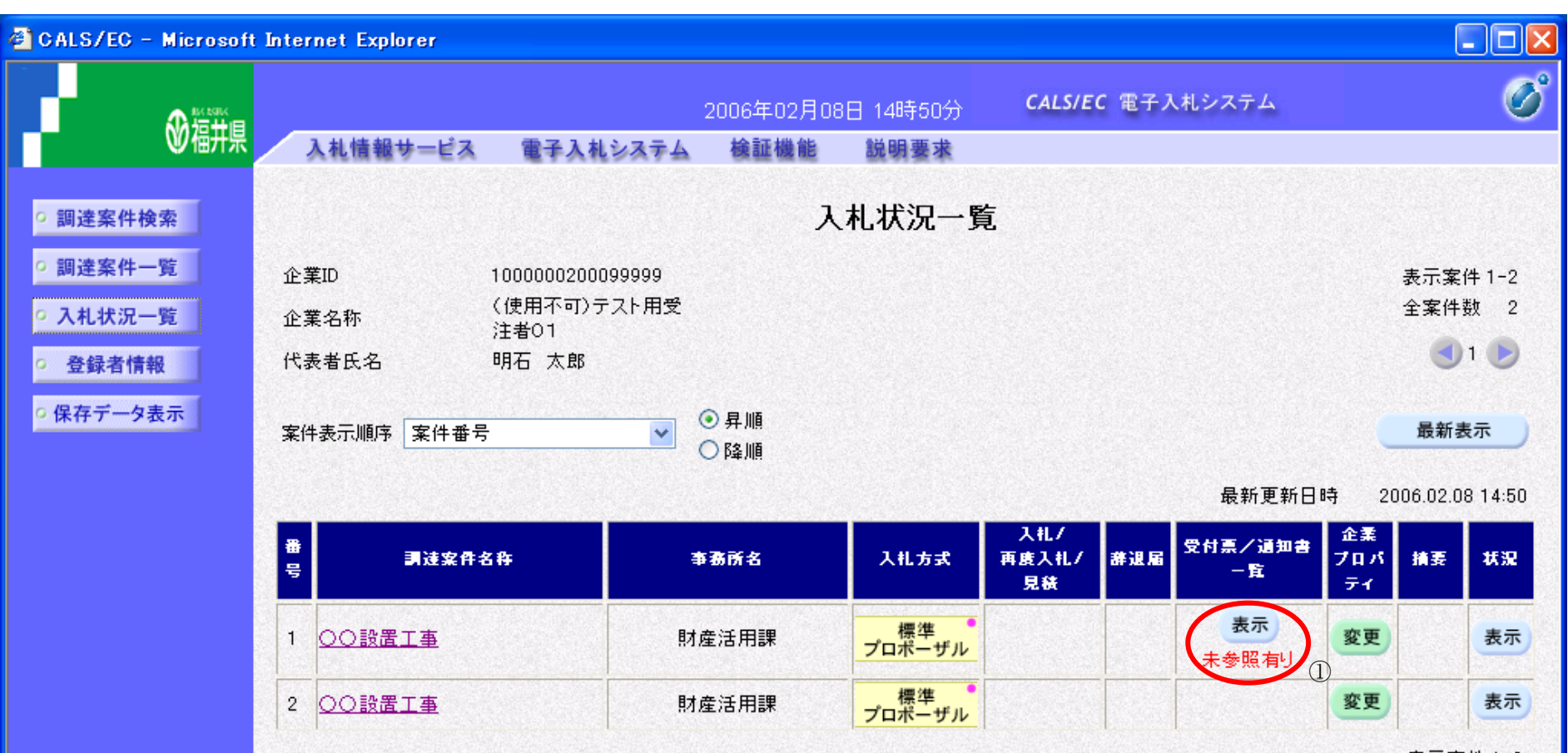

表示案件 1-2 |

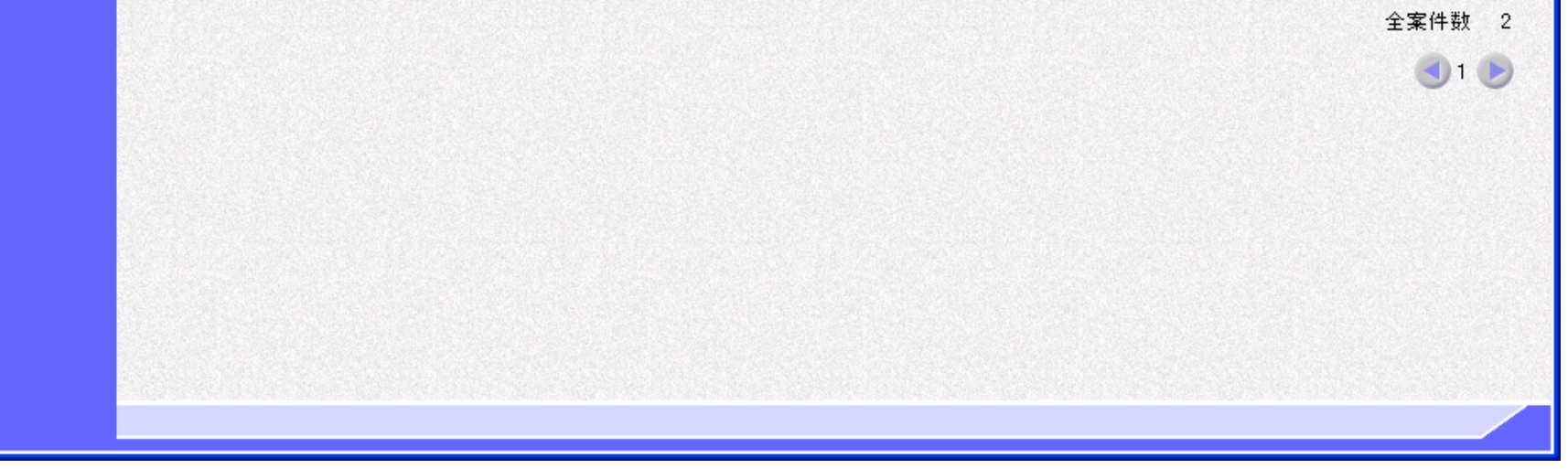

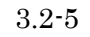

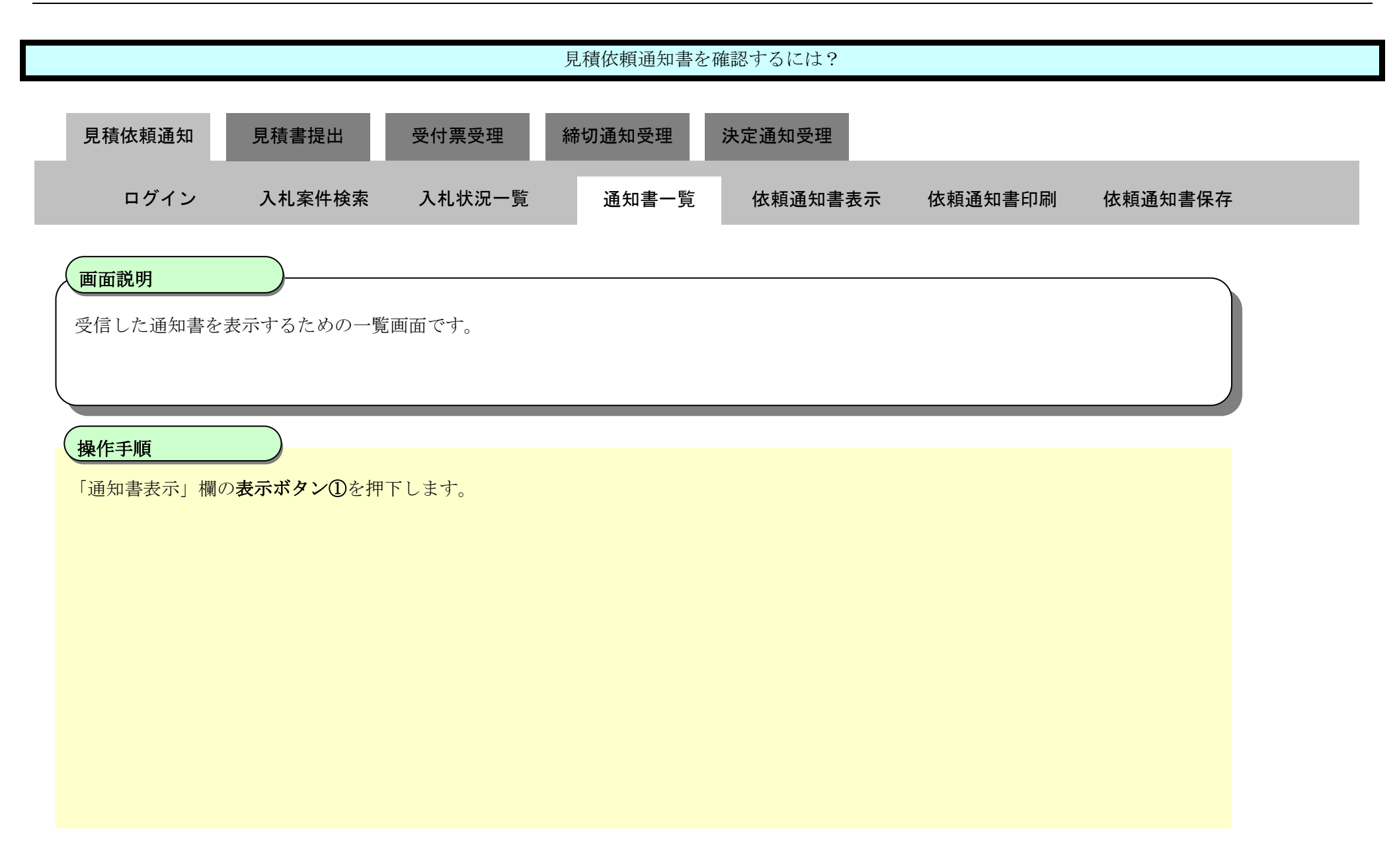

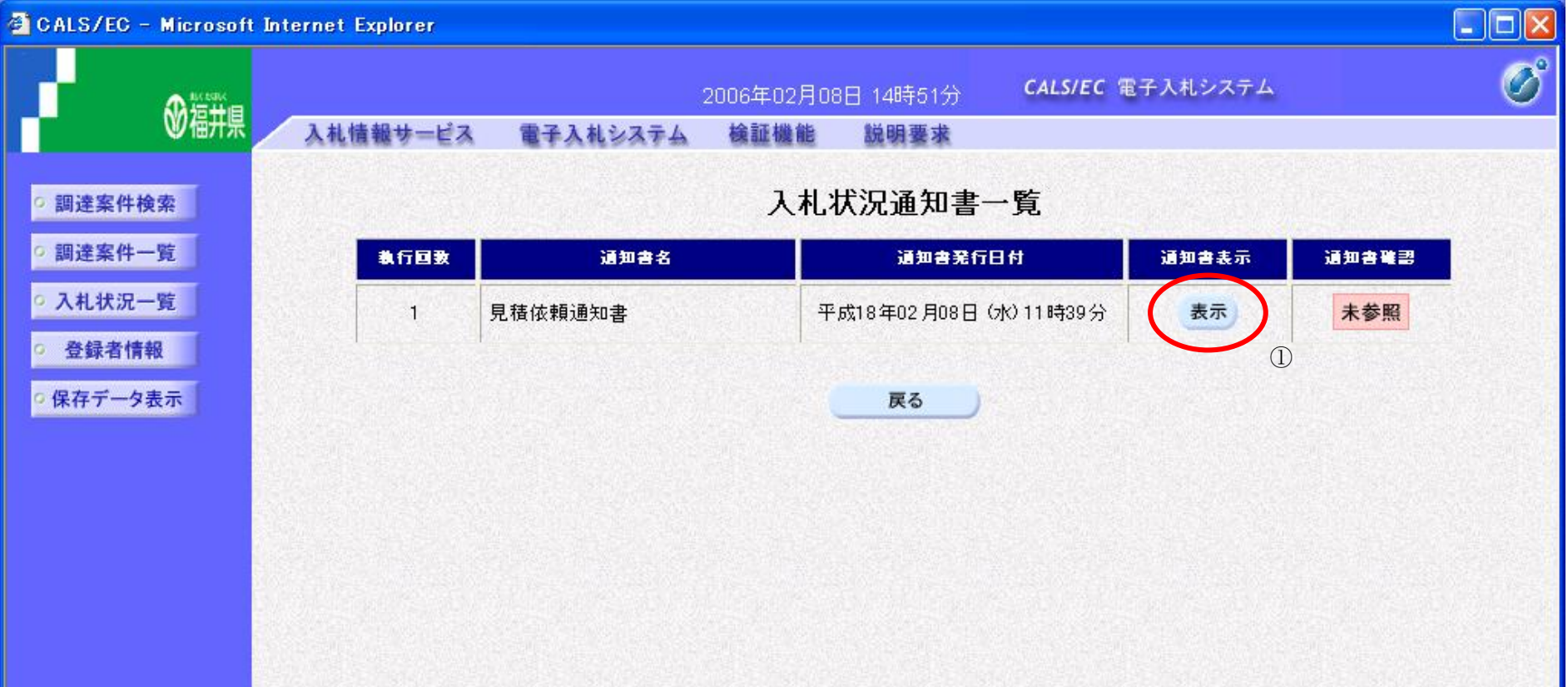

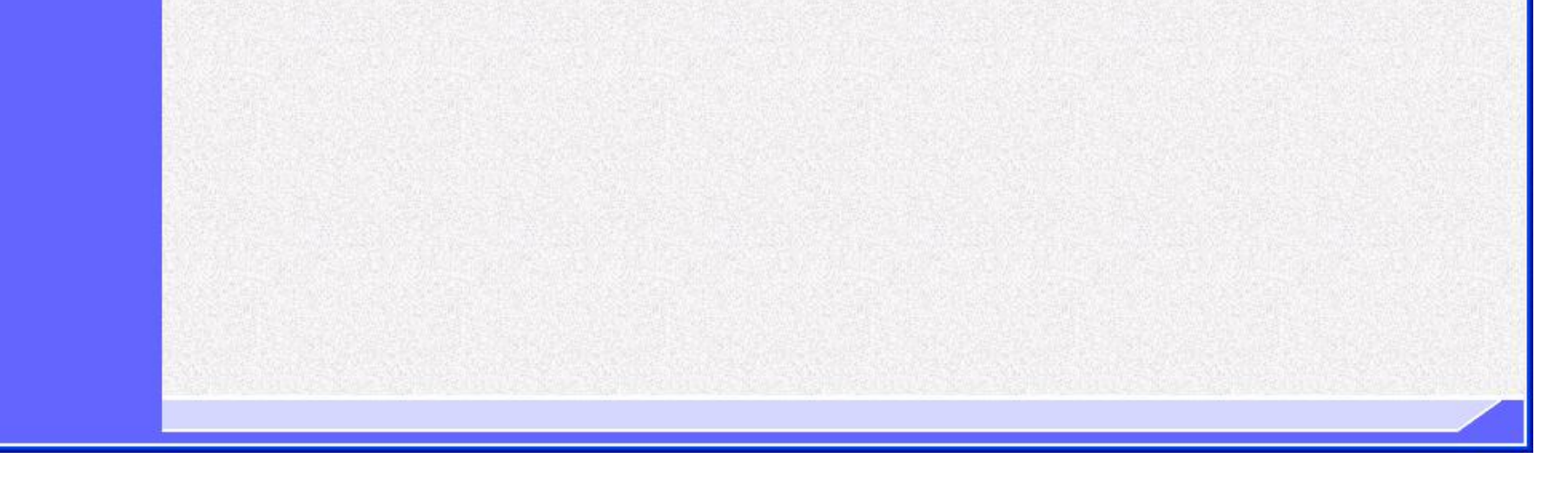

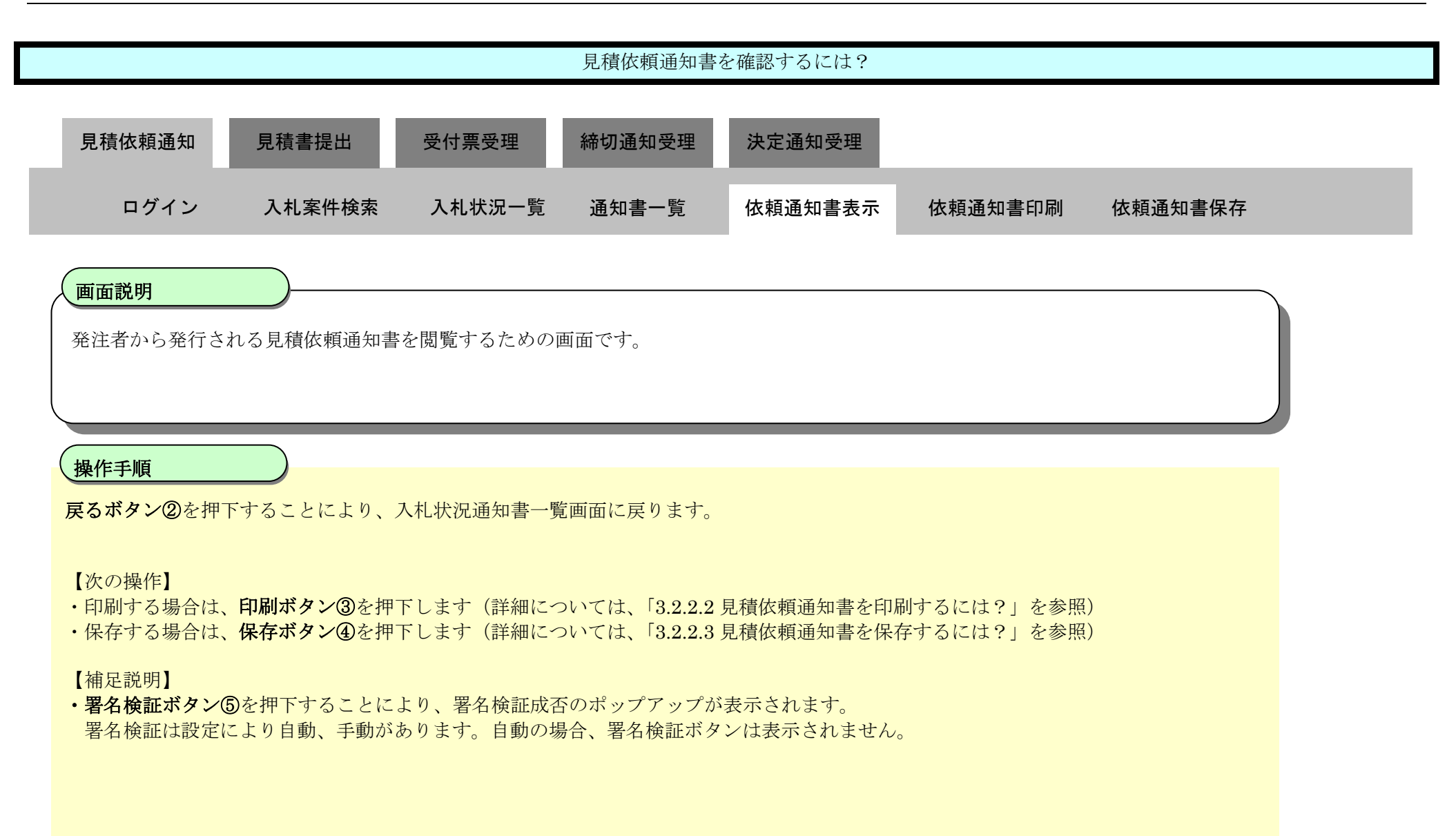

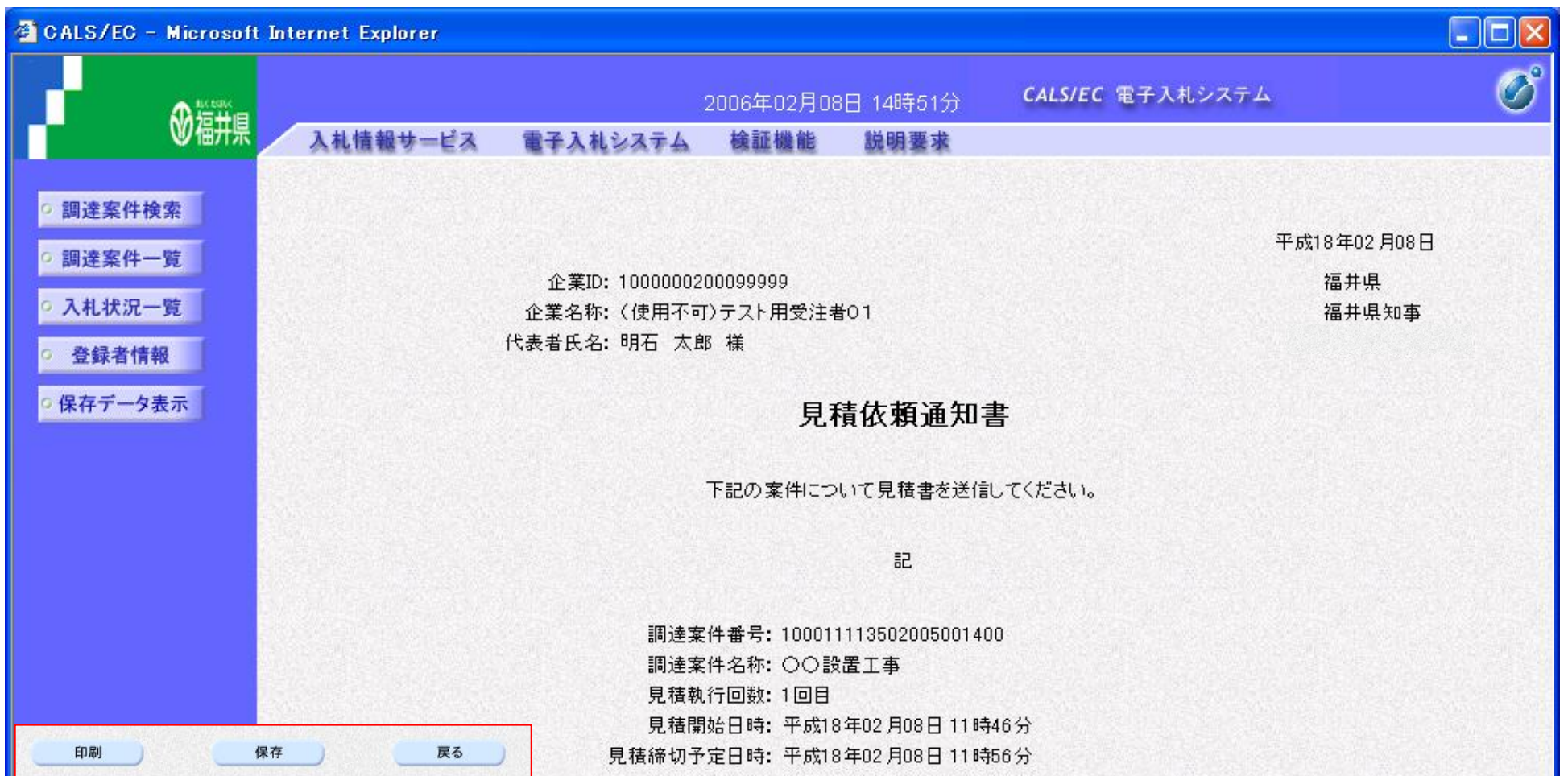

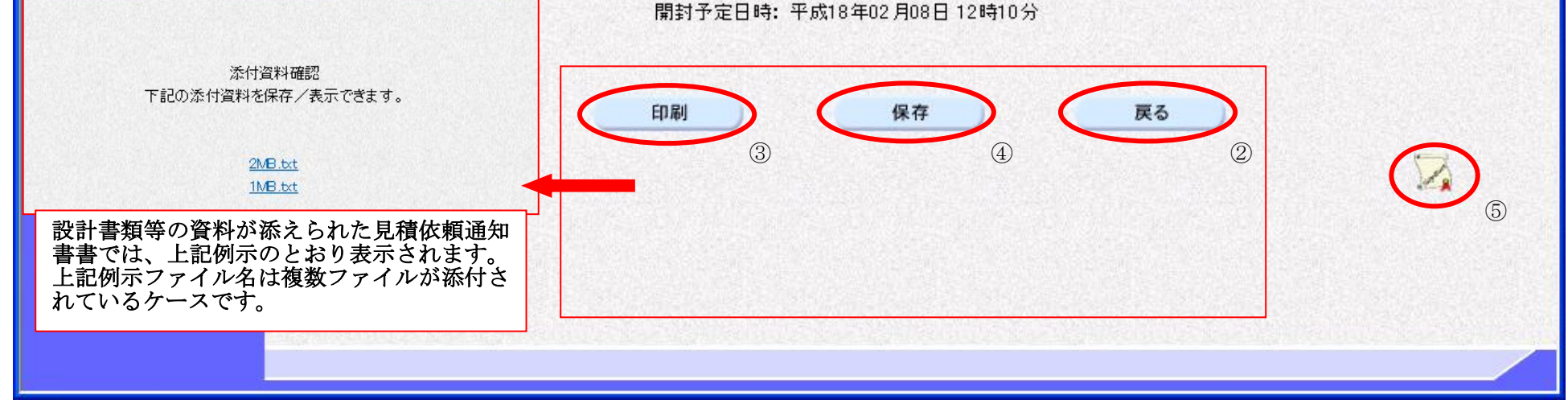

### <span id="page-6-0"></span>3.2.2.2. <u>見積依頼通知書を印刷するには?</u>

福井電子入札システム 工事調達操作マニュアル-受注者編-

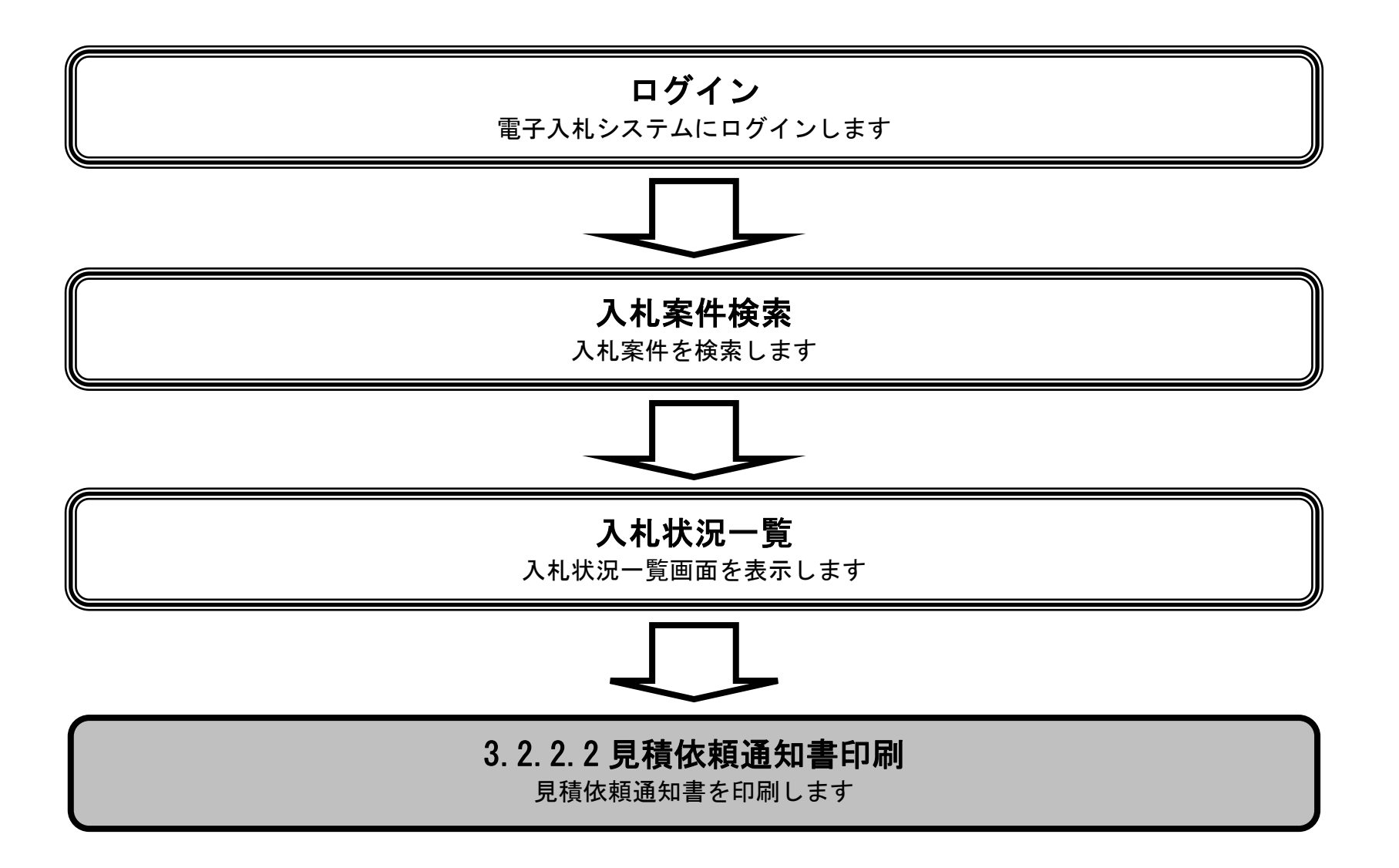

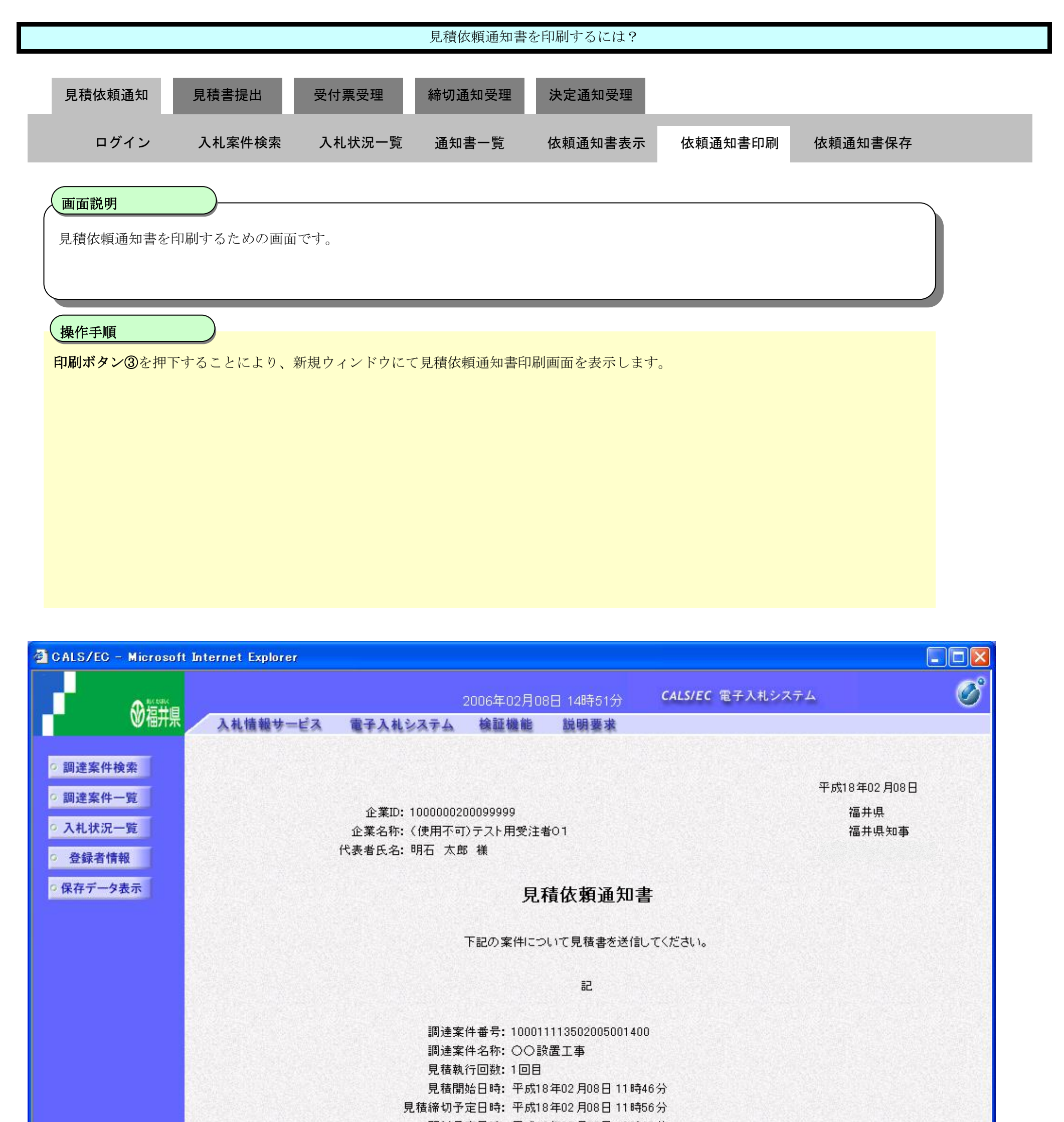

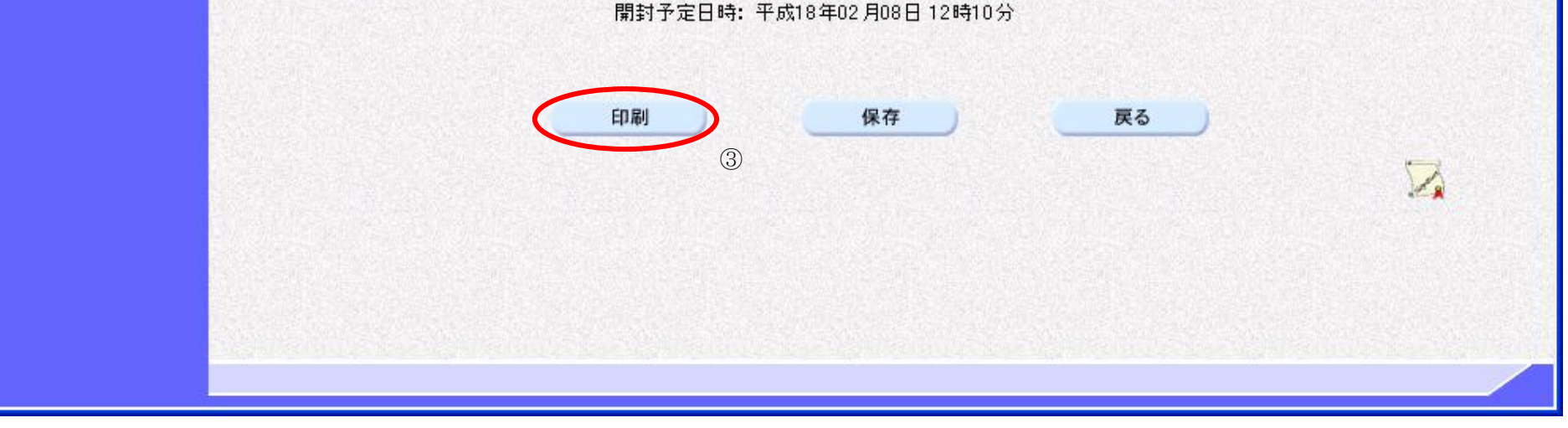

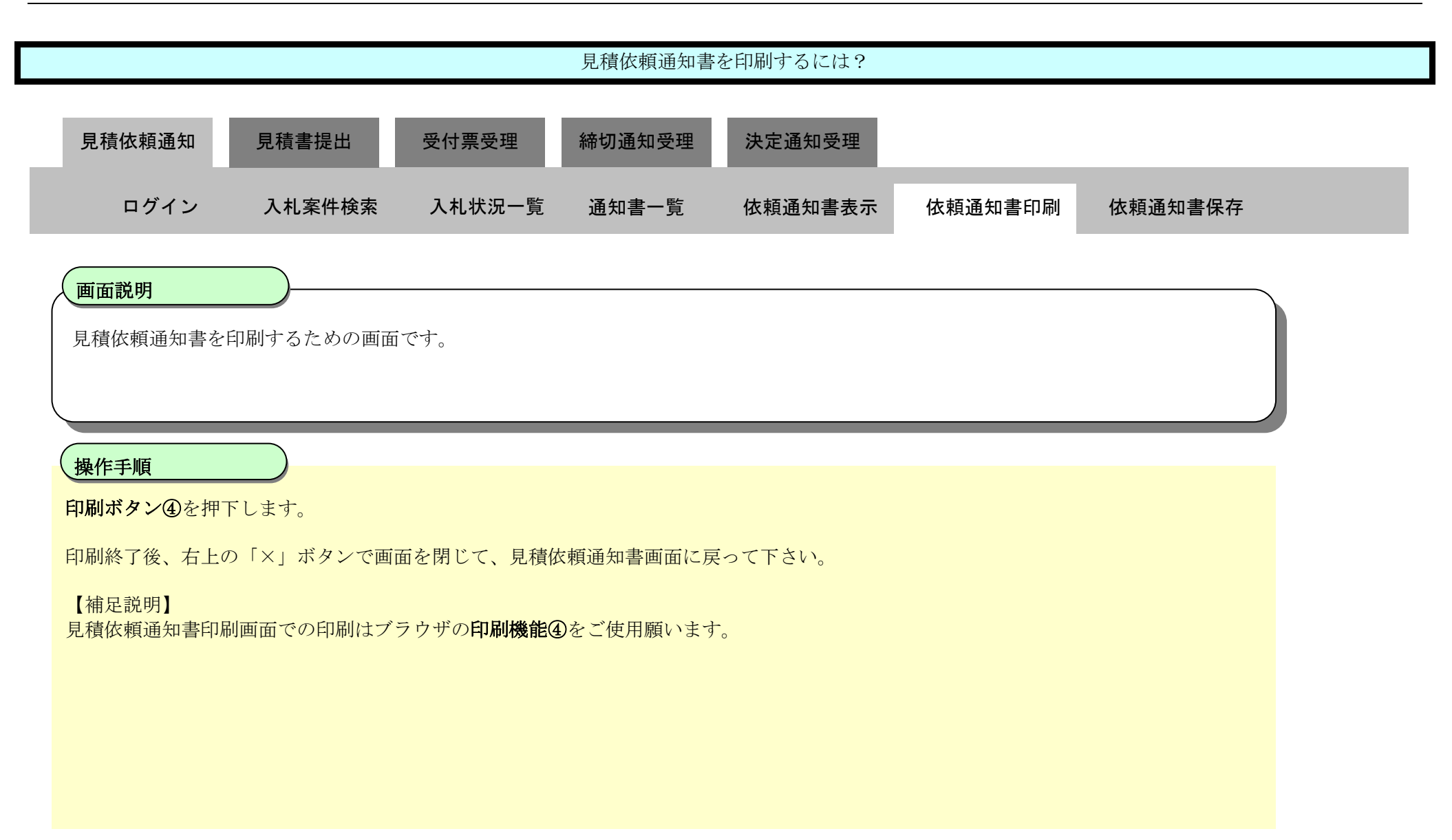

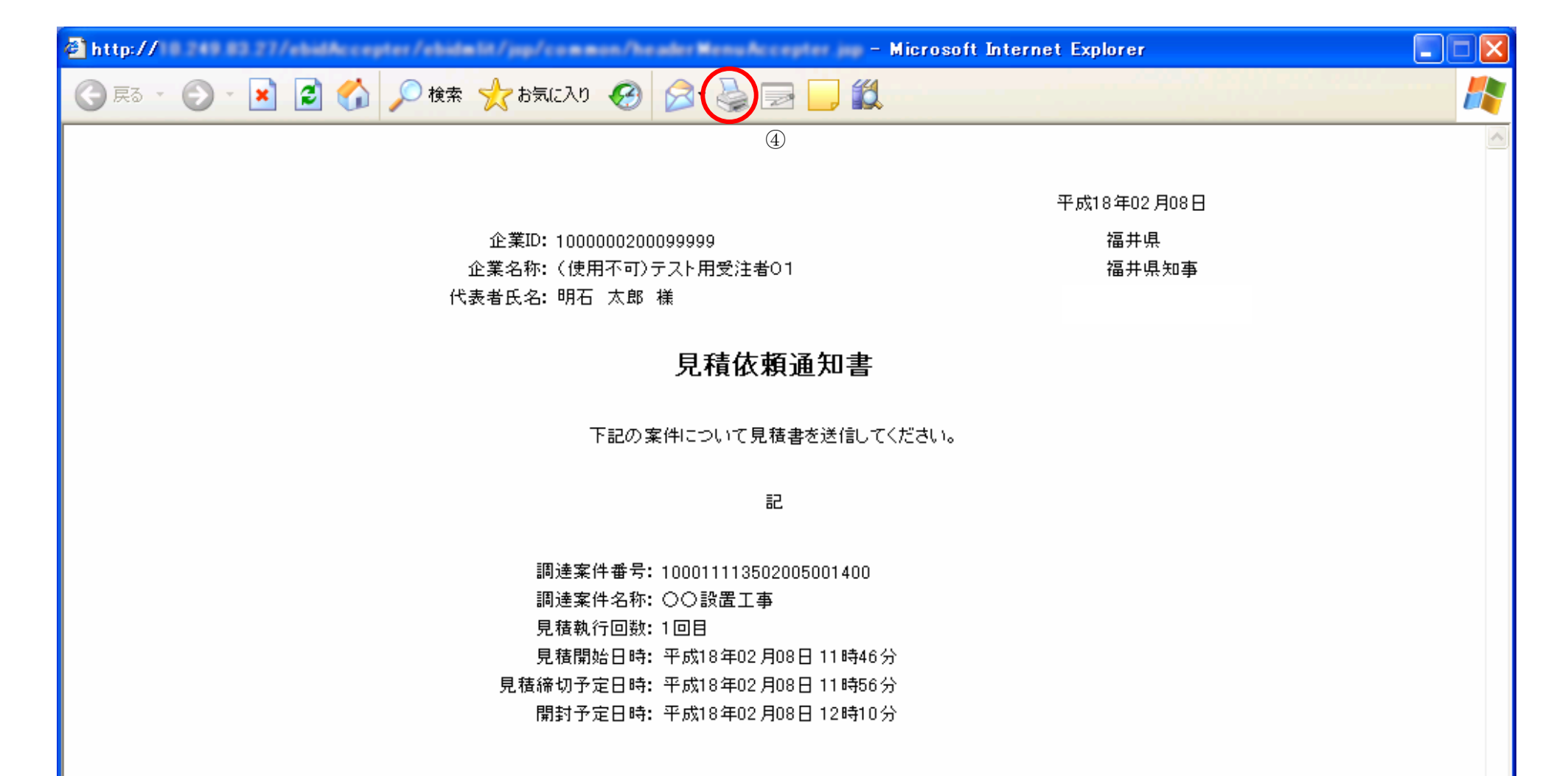

### <span id="page-9-0"></span>3.2.2.3. <u>見積依頼通知書を保存するには?</u>

福井電子入札システム 工事調達操作マニュアル-受注者編-

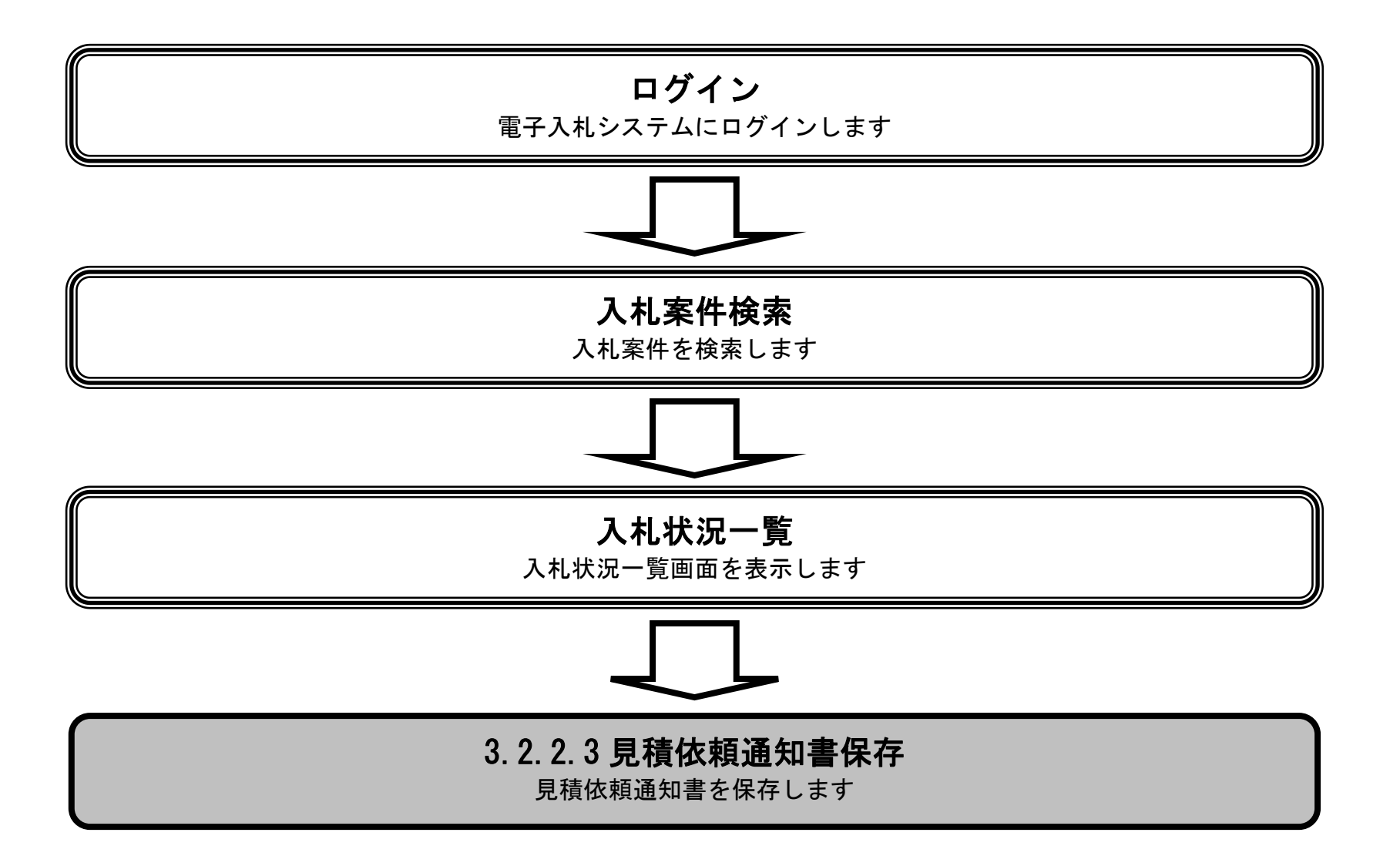

3.2-11

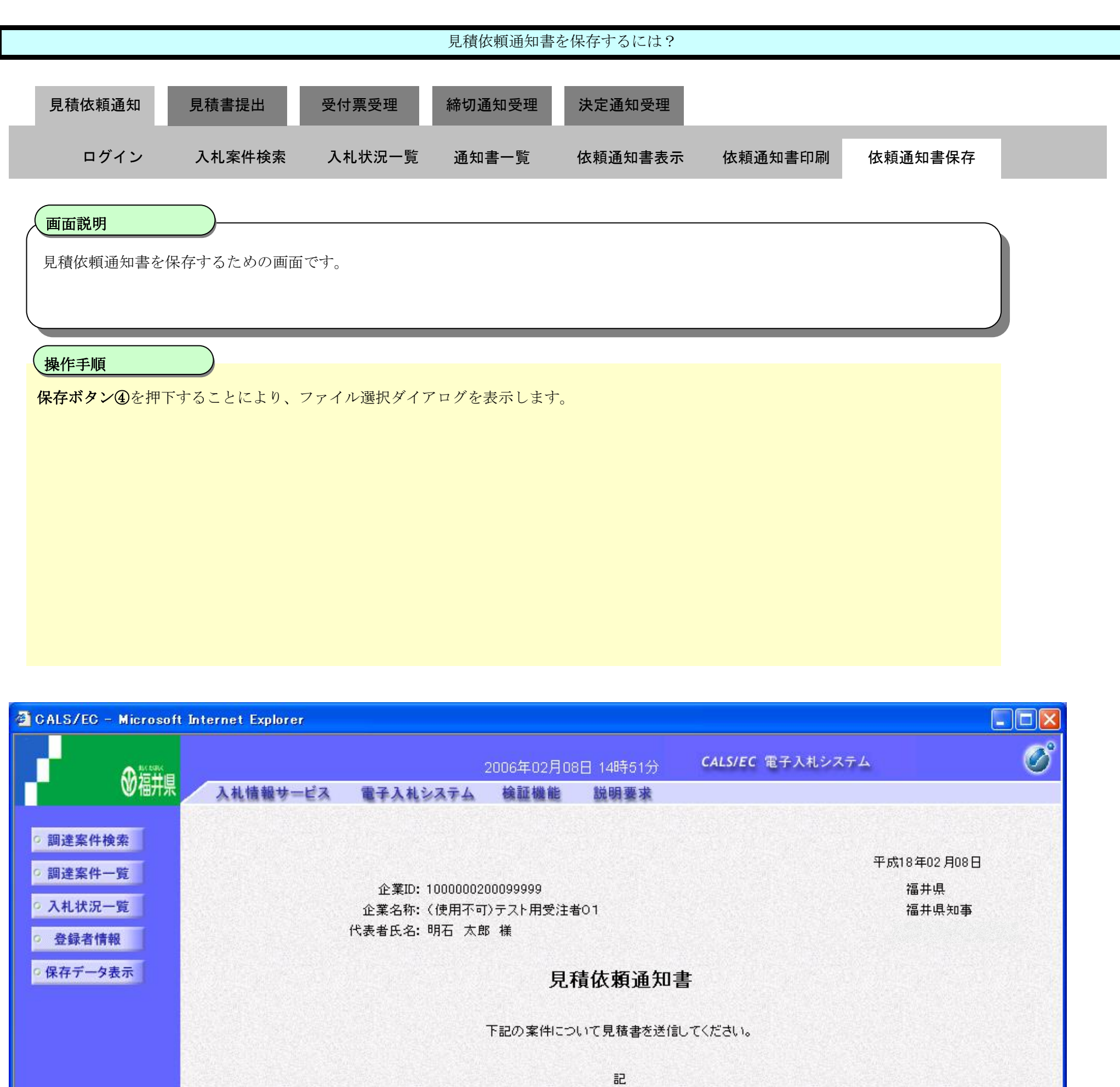

調達案件番号: 100011113502005001400 調達案件名称: ○○設置工事 見積執行回数: 1回目 見積開始日時: 平成18年02月08日 11時46分 見積締切予定日時: 平成18年02月08日 11時56分

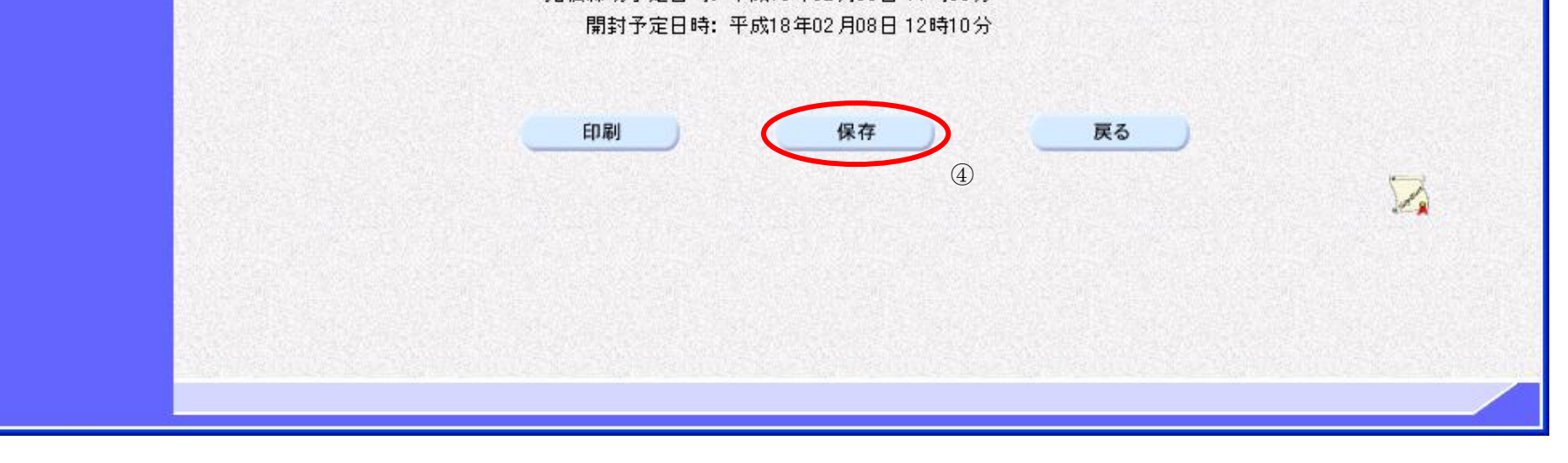

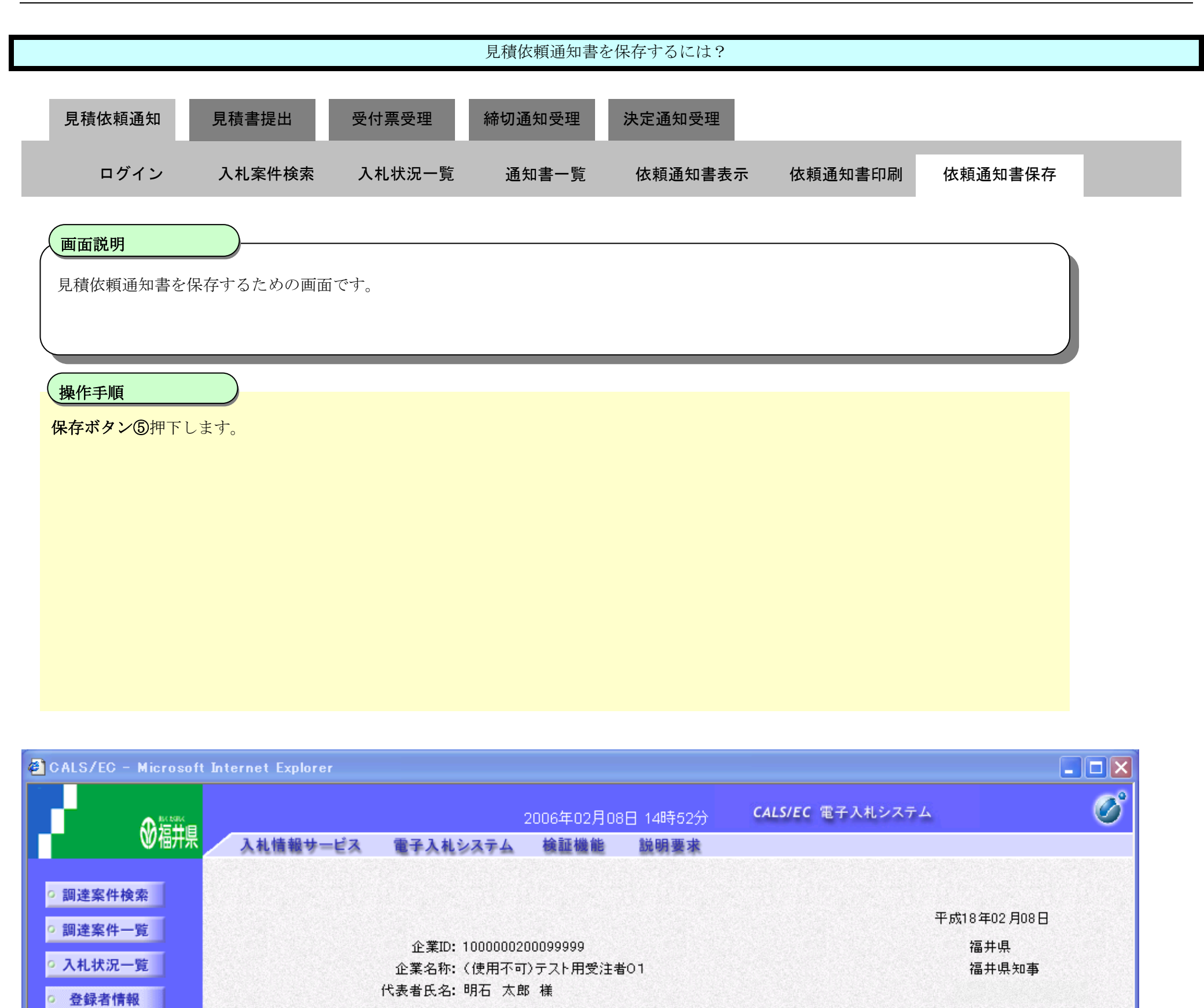

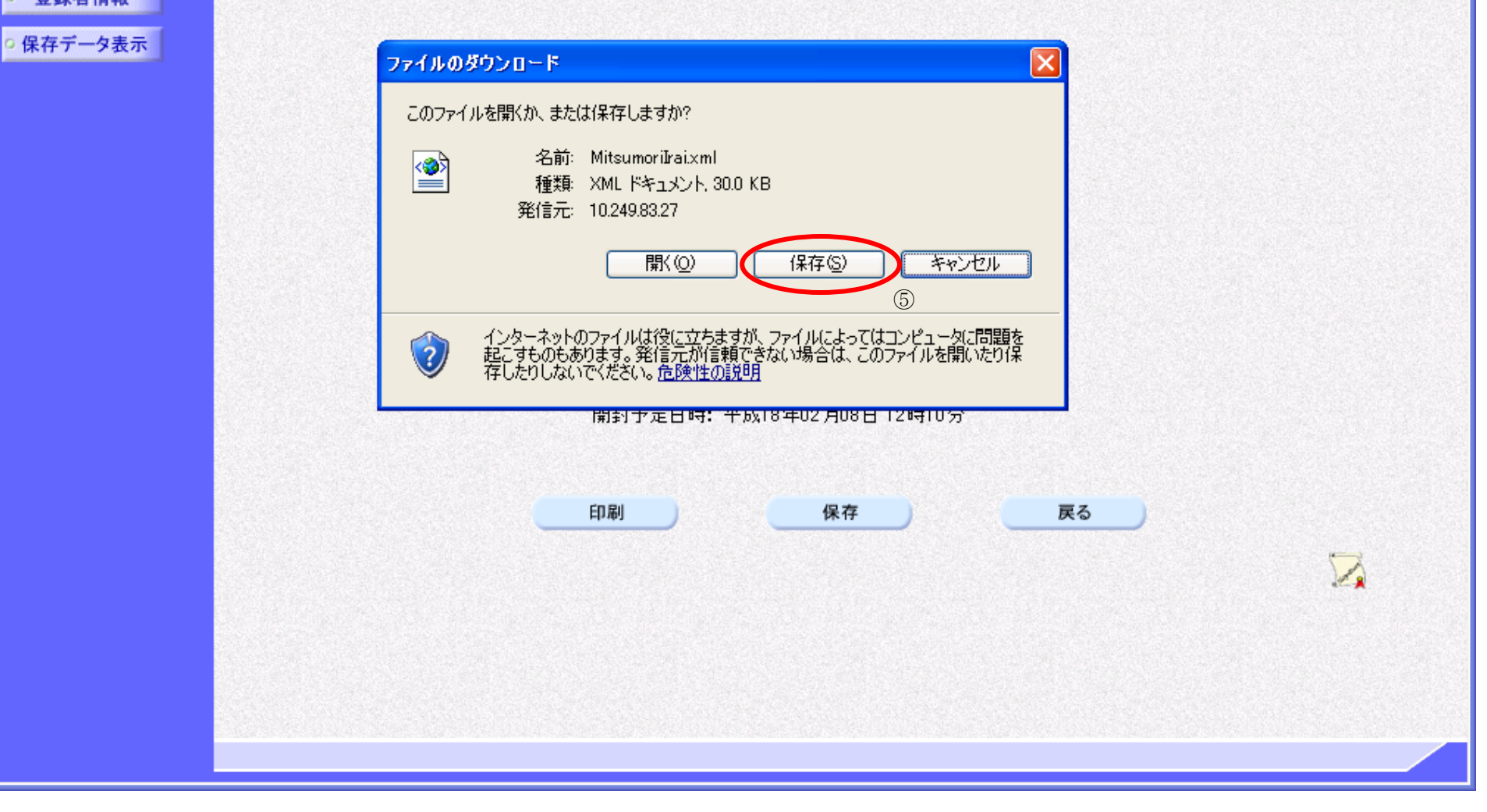

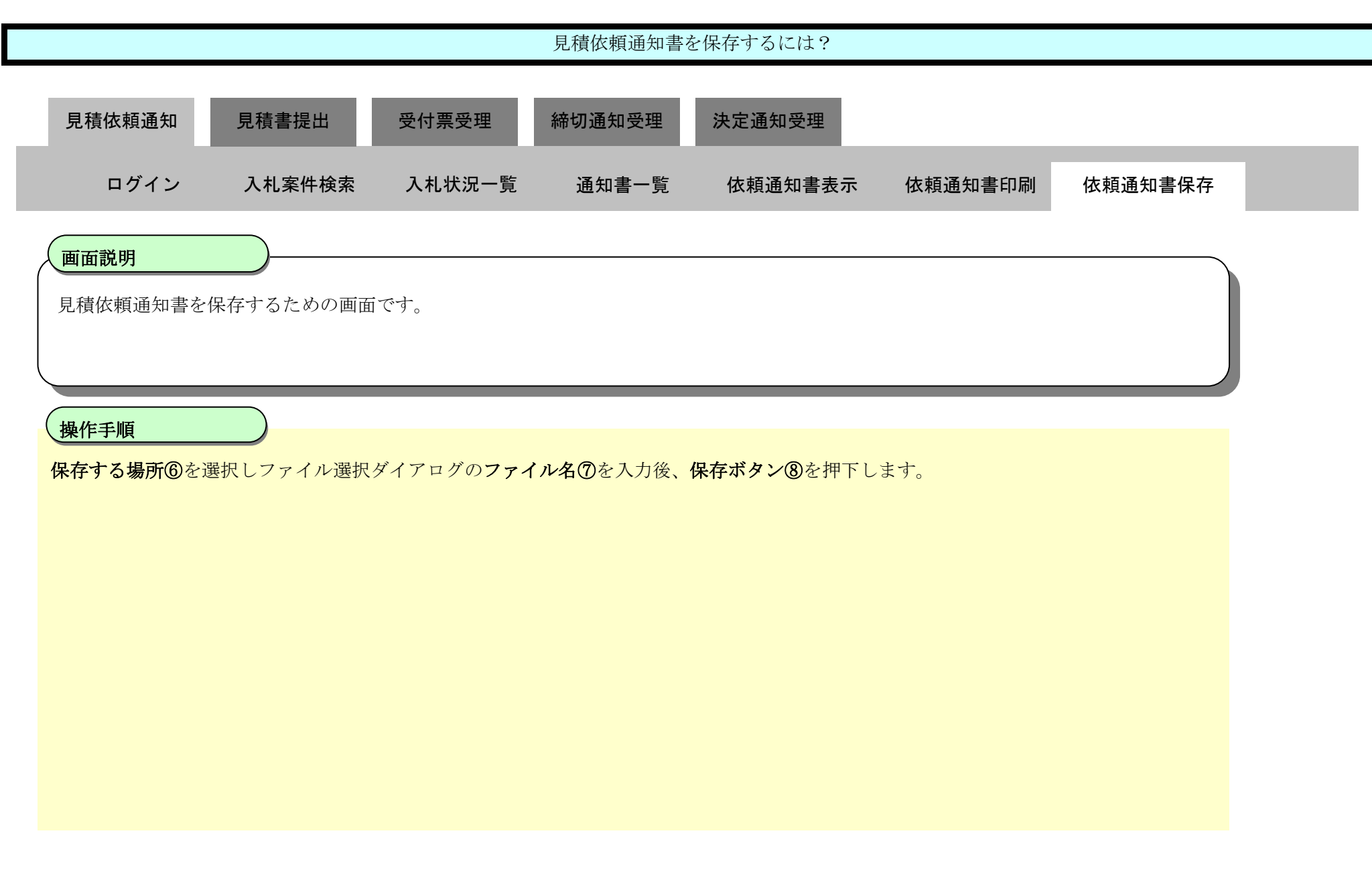

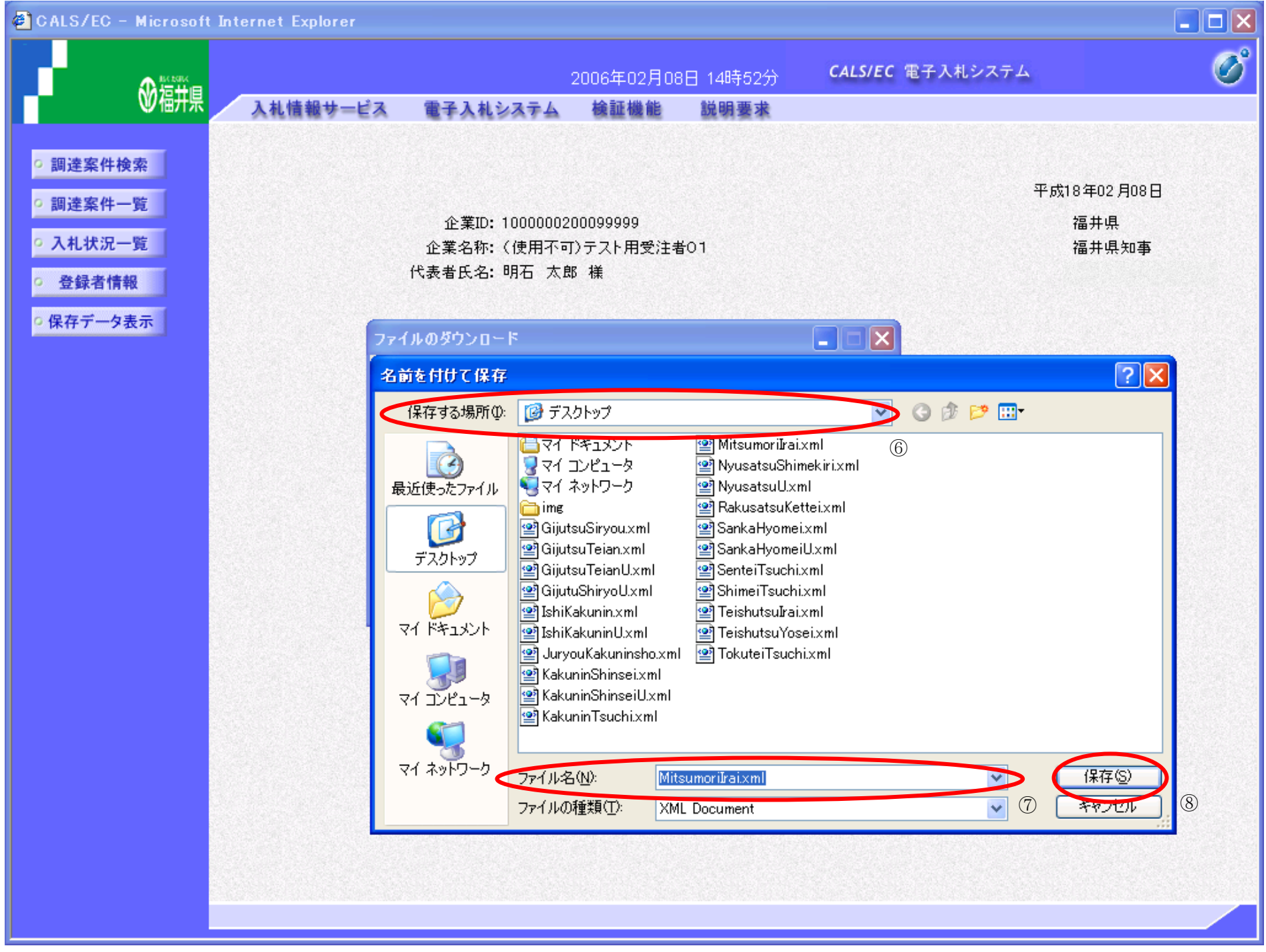

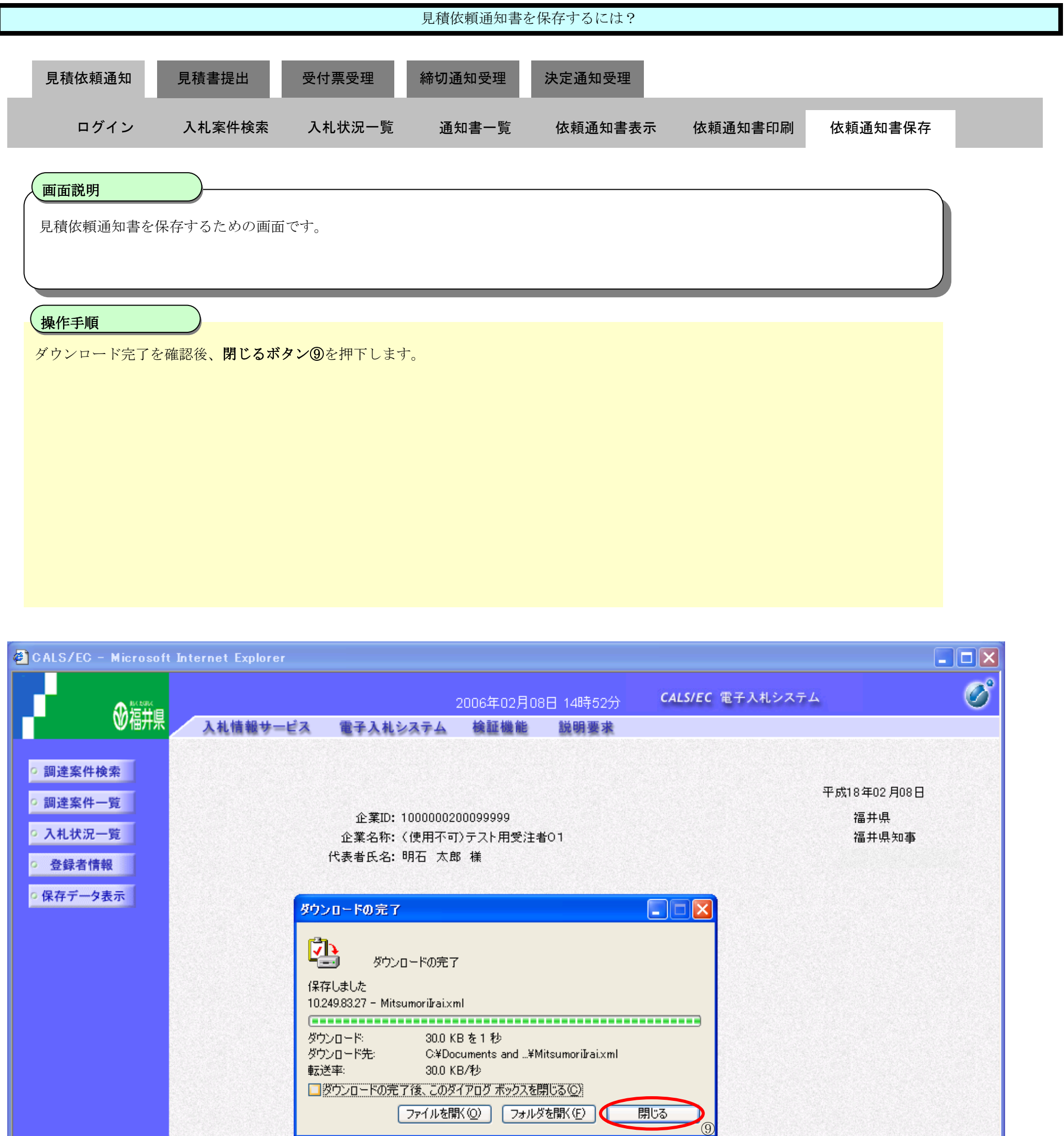

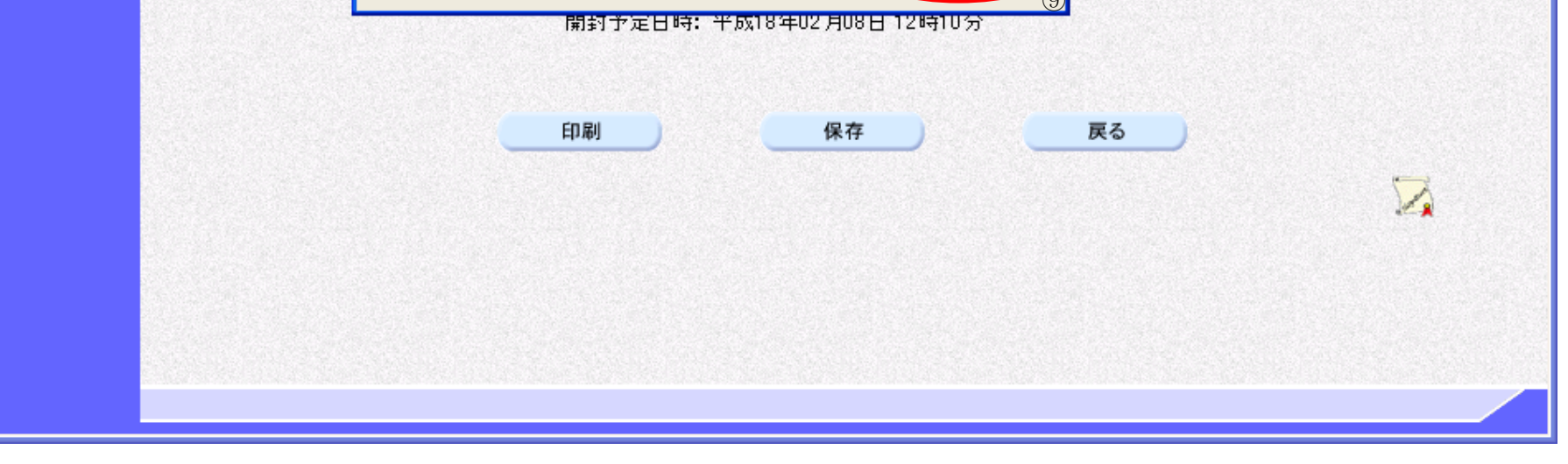

3.2-15

## <span id="page-14-0"></span>**3.2.3.** 見積書提出の流れ

# [3.2.3.1](#page-15-0) 見積書提出

見積書を提出します

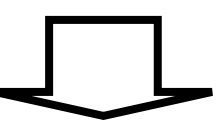

## [3.2.3.2](#page-22-0) 見積書受信確認通知印刷

見積書受信確認通知を印刷します

## <span id="page-15-0"></span>3.2.3.1. <u>見積書を提出するには?</u>

福井電子入札システム 工事調達操作マニュアル-受注者編-

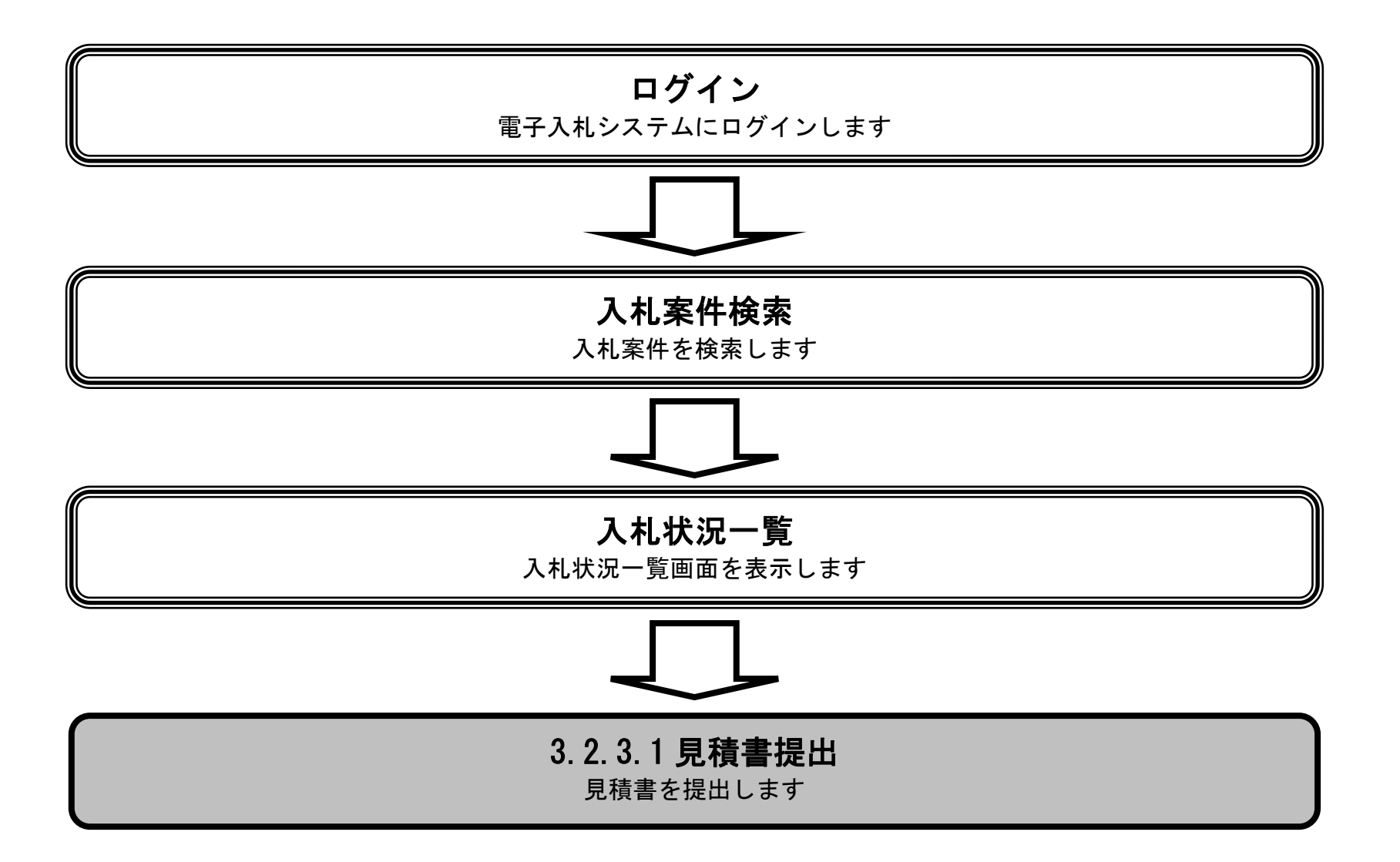

3.2-17

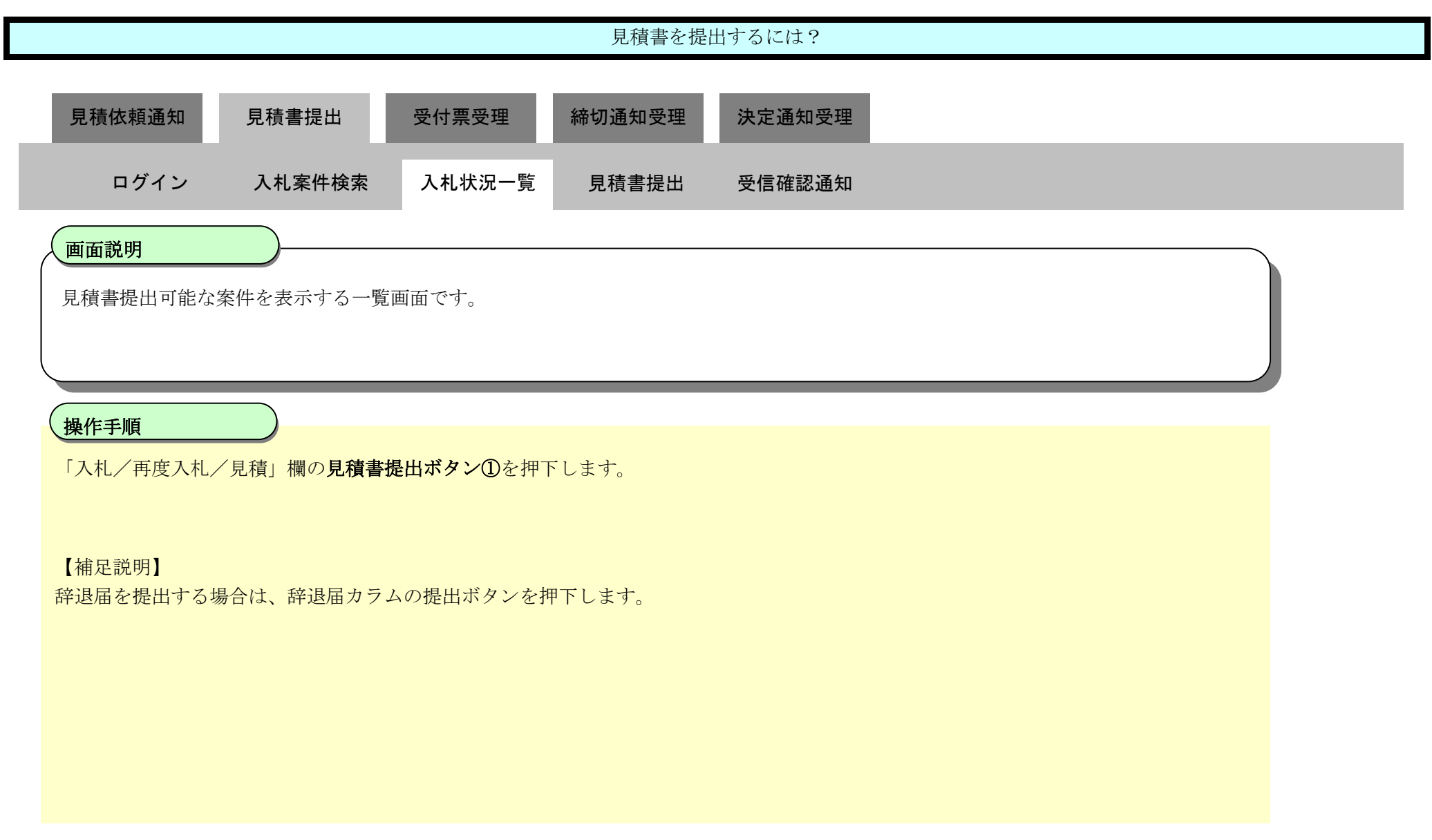

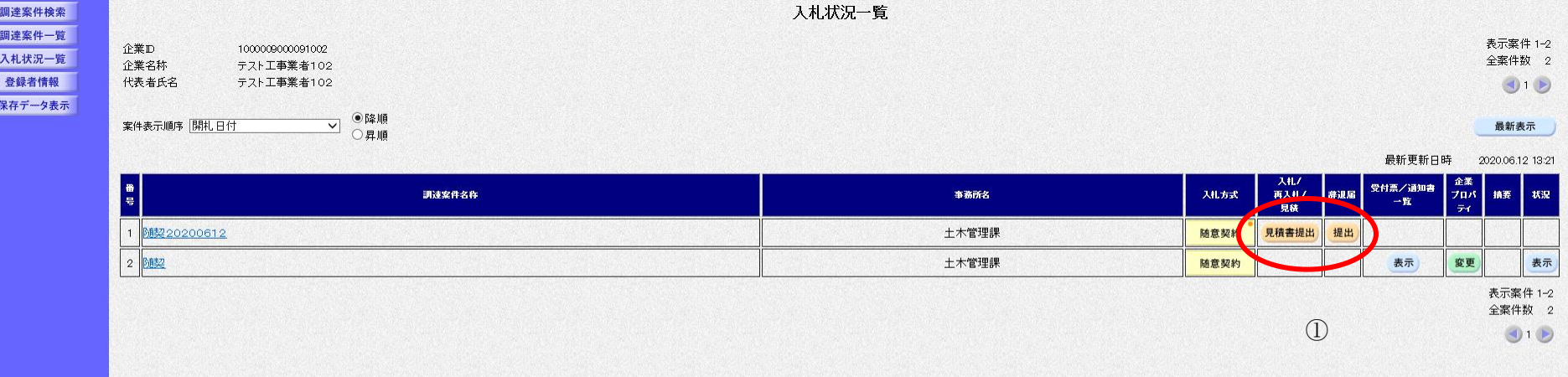

<u>Sigleis</u>

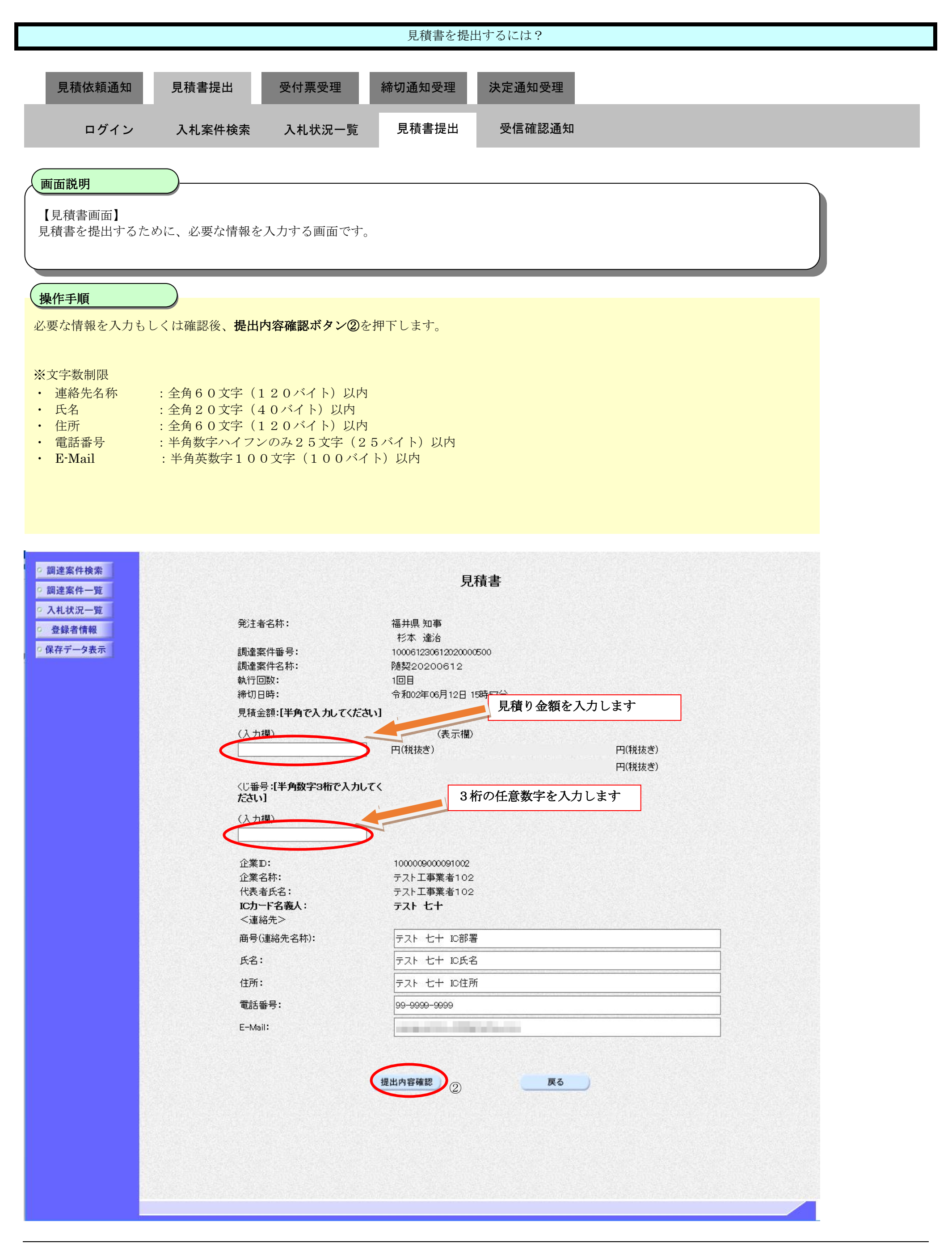

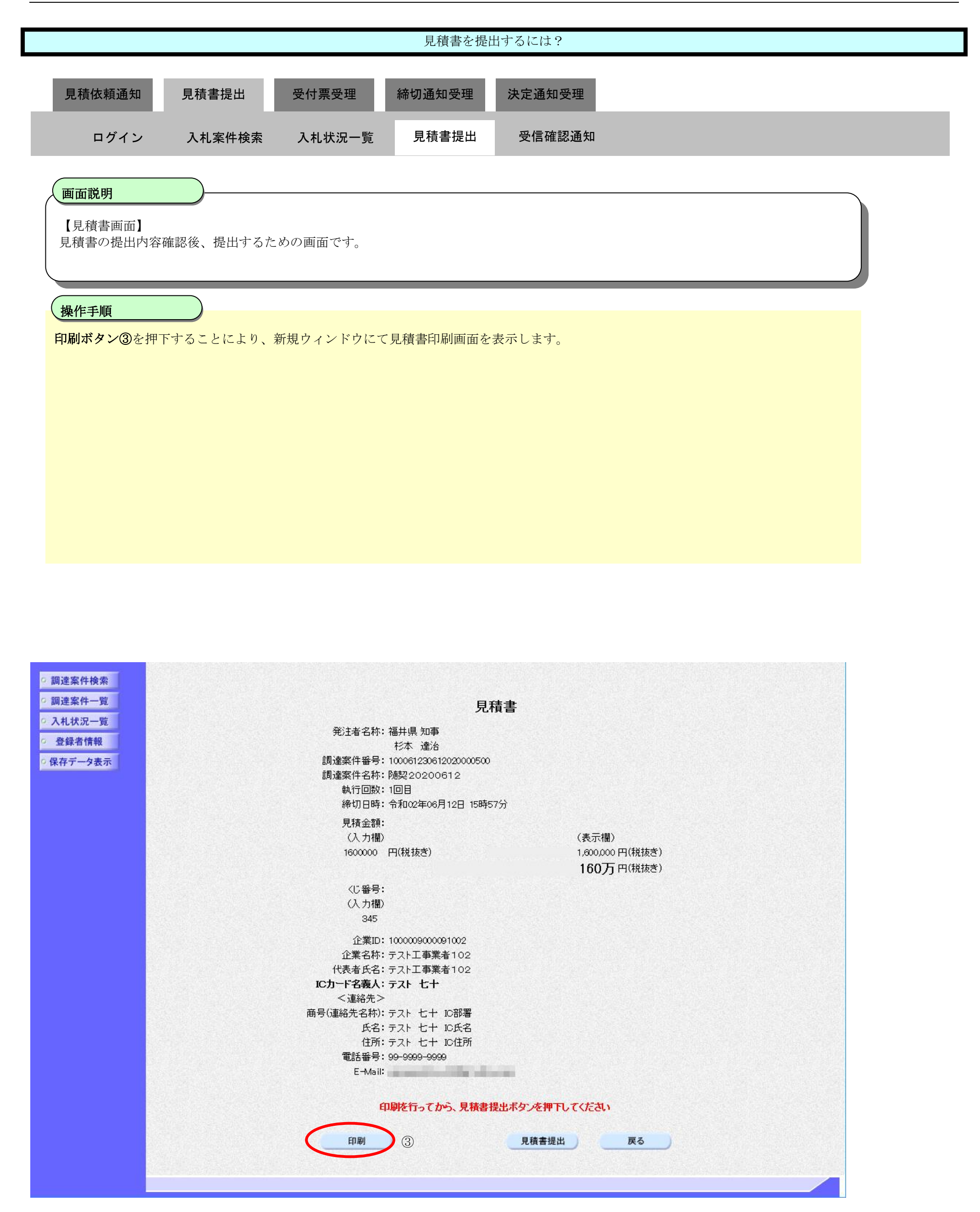

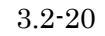

企業名称: 代表者氏名: <連絡先> 商号(連絡先名称):

> 氏名: 住所: 電話番号: E-Mail:

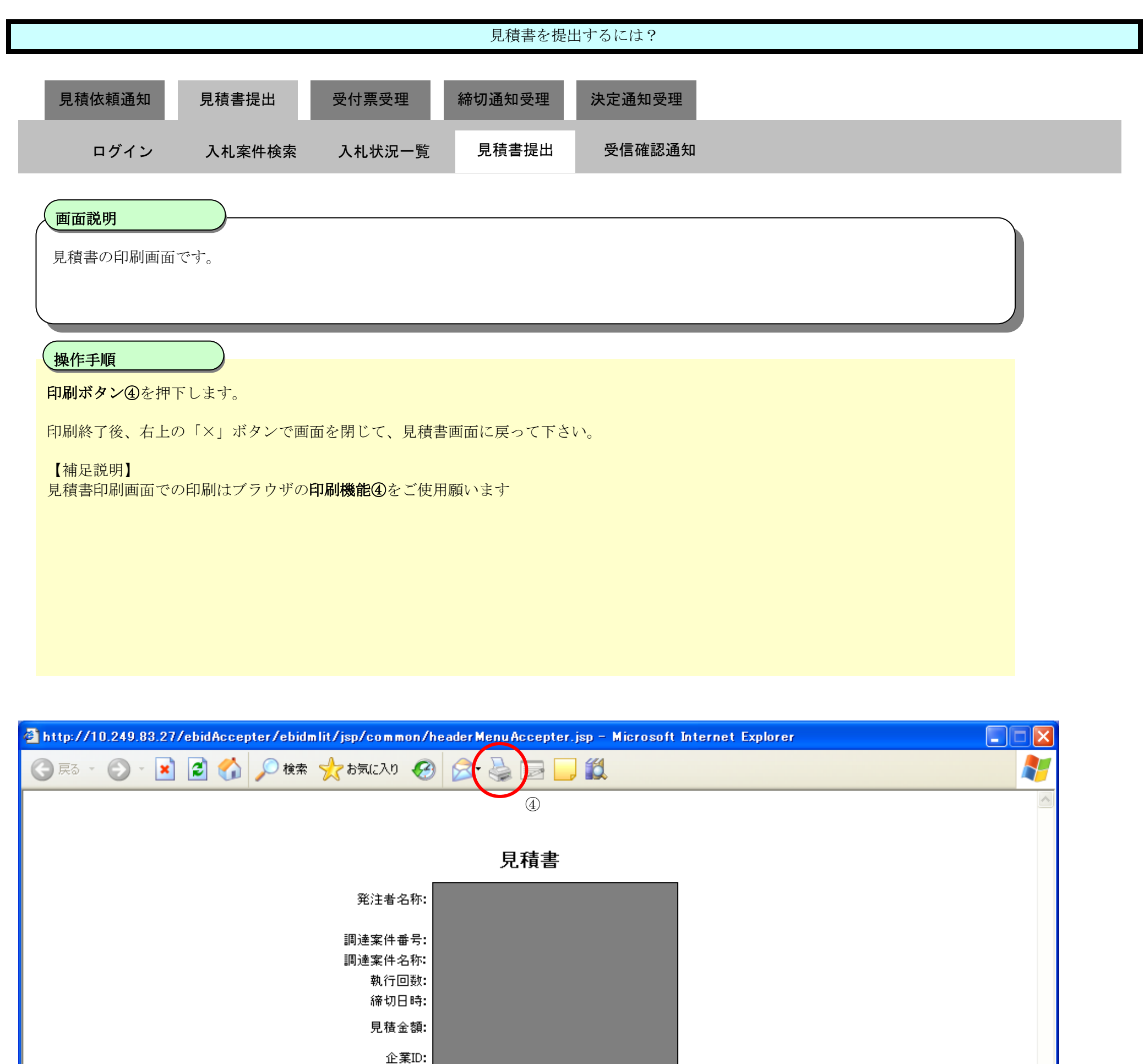

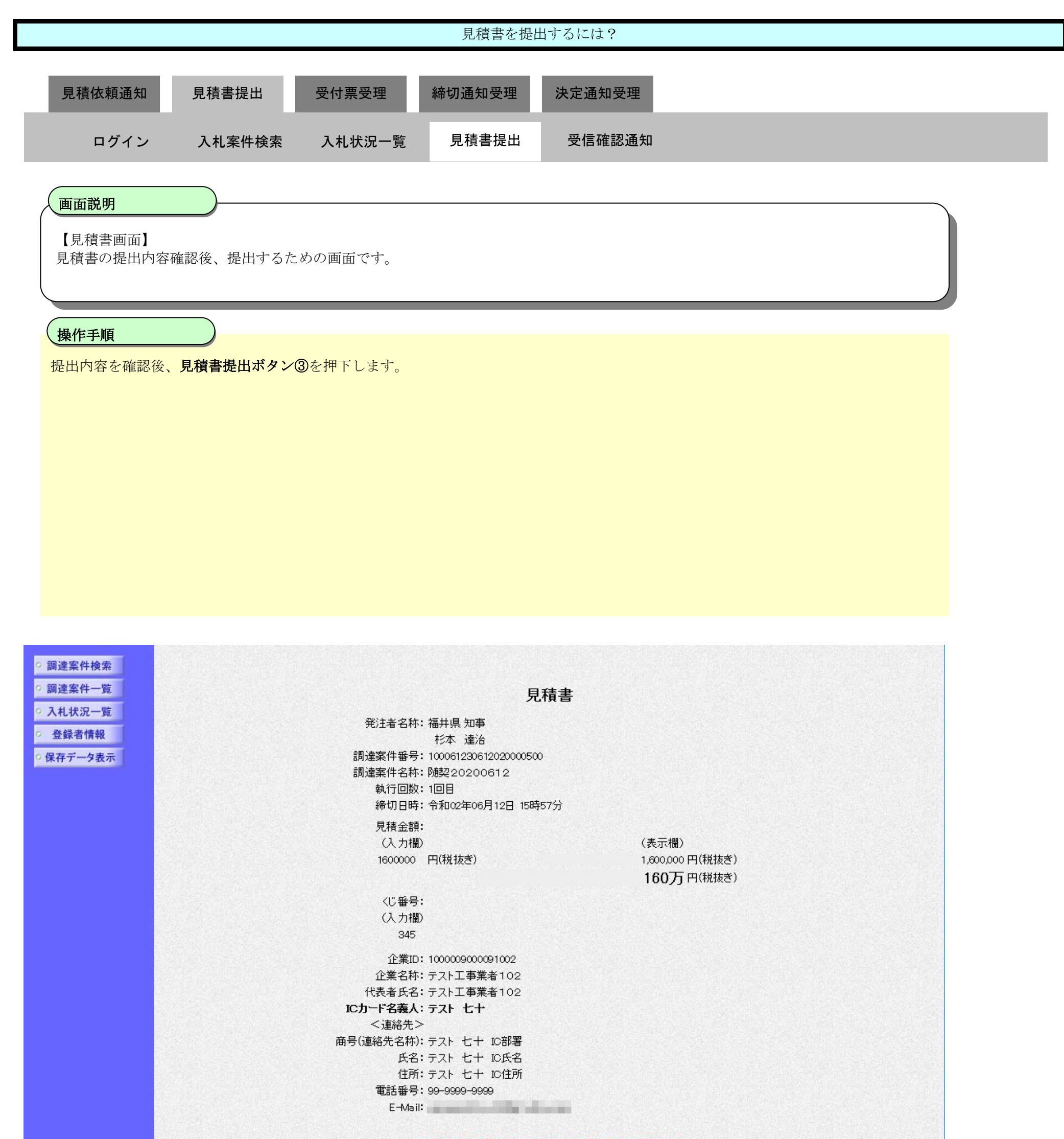

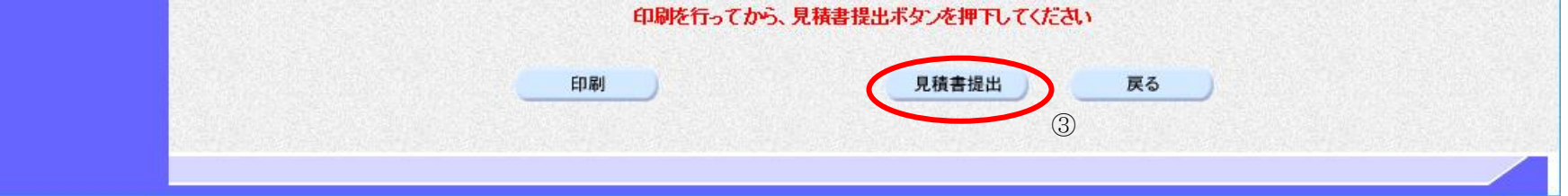

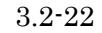

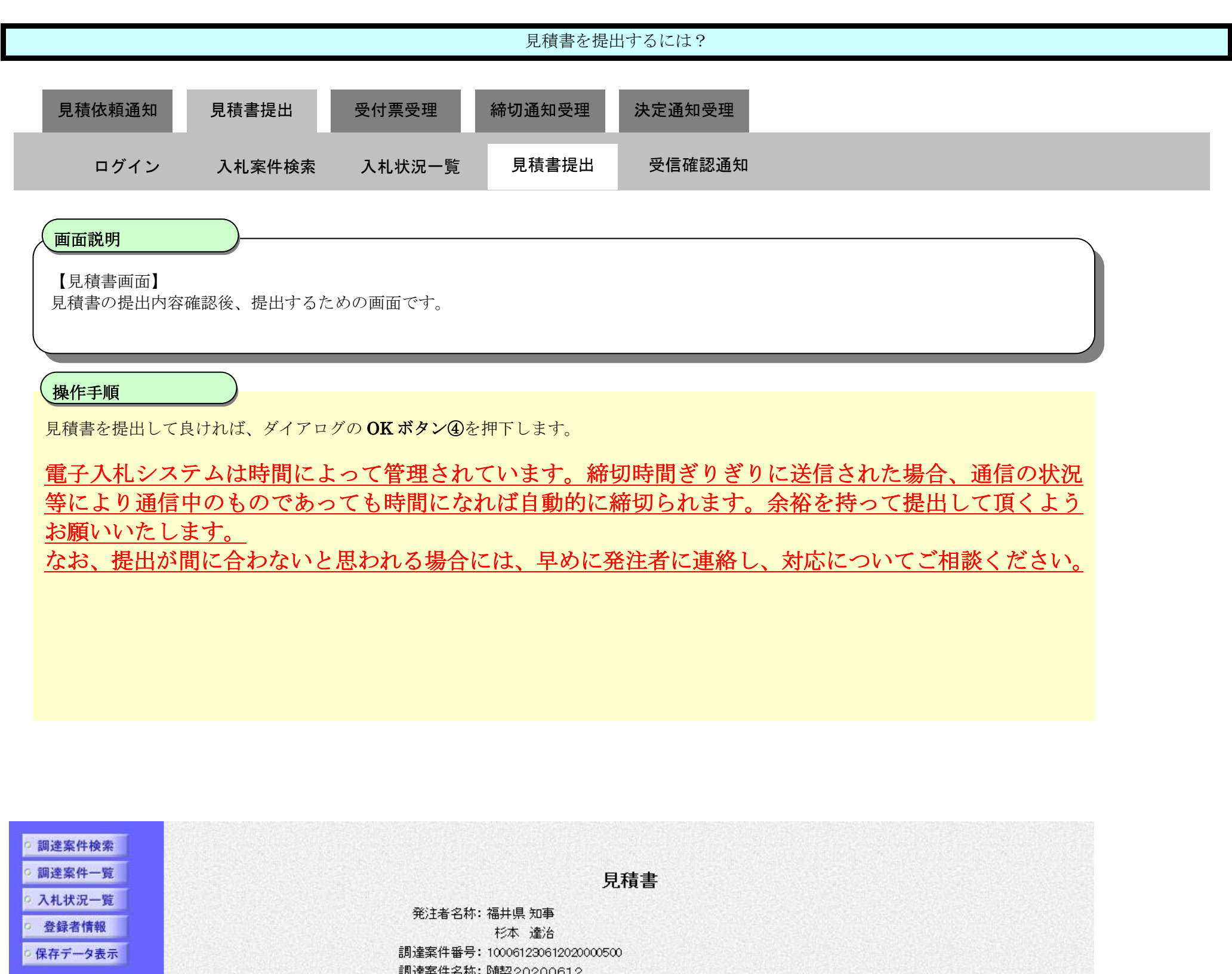

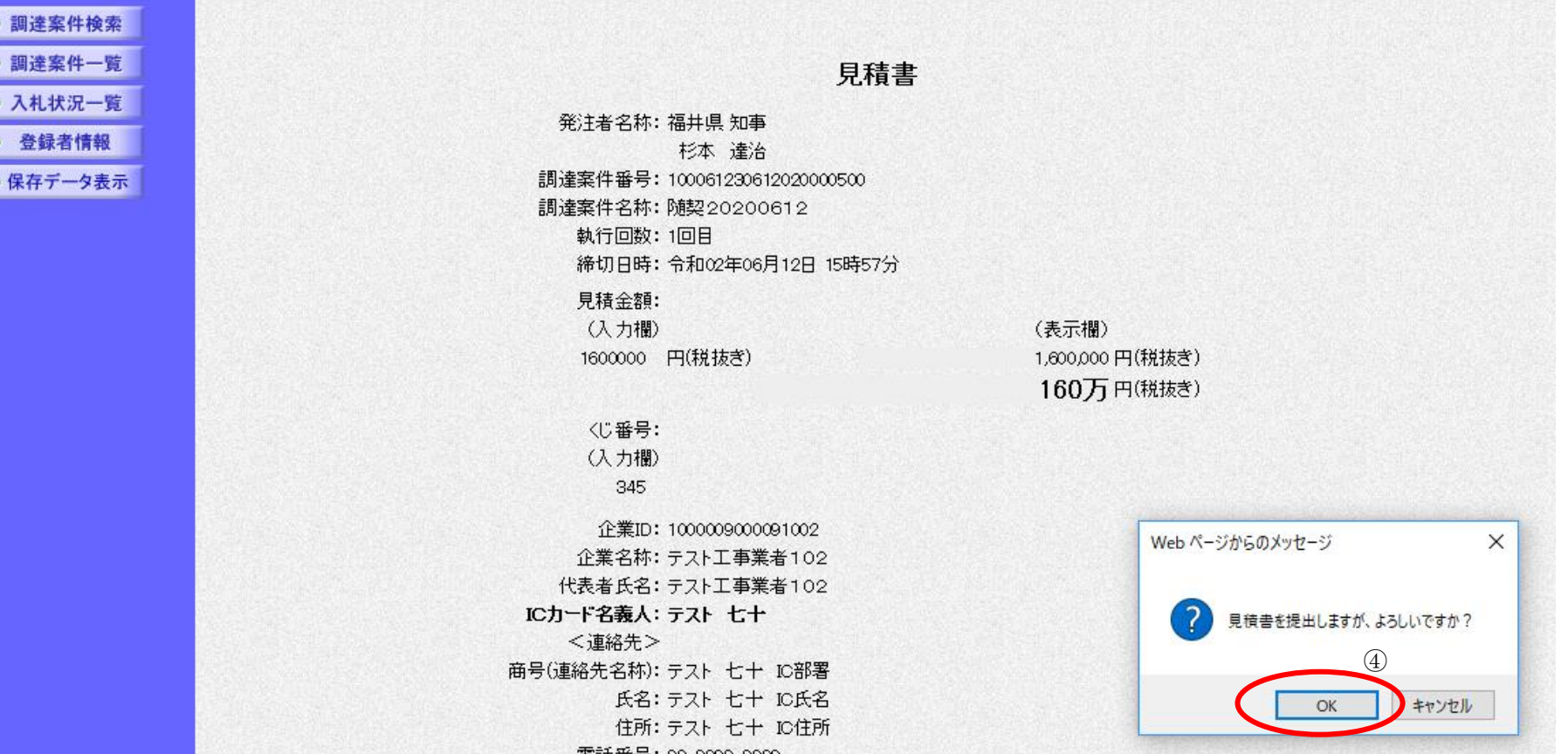

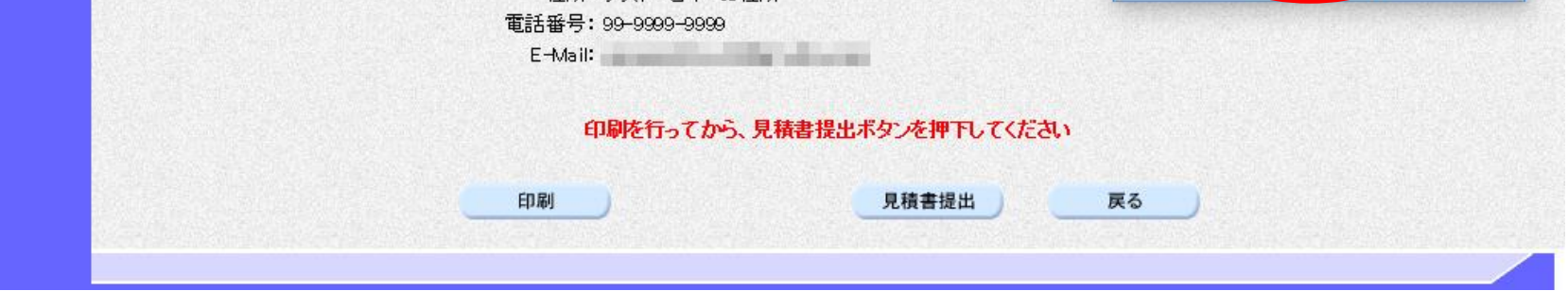

### <span id="page-22-0"></span>3.2.3.2. <u>見積書受信確認通知を印刷するには?</u>

福井電子入札システム 工事調達操作マニュアル-受注者編-

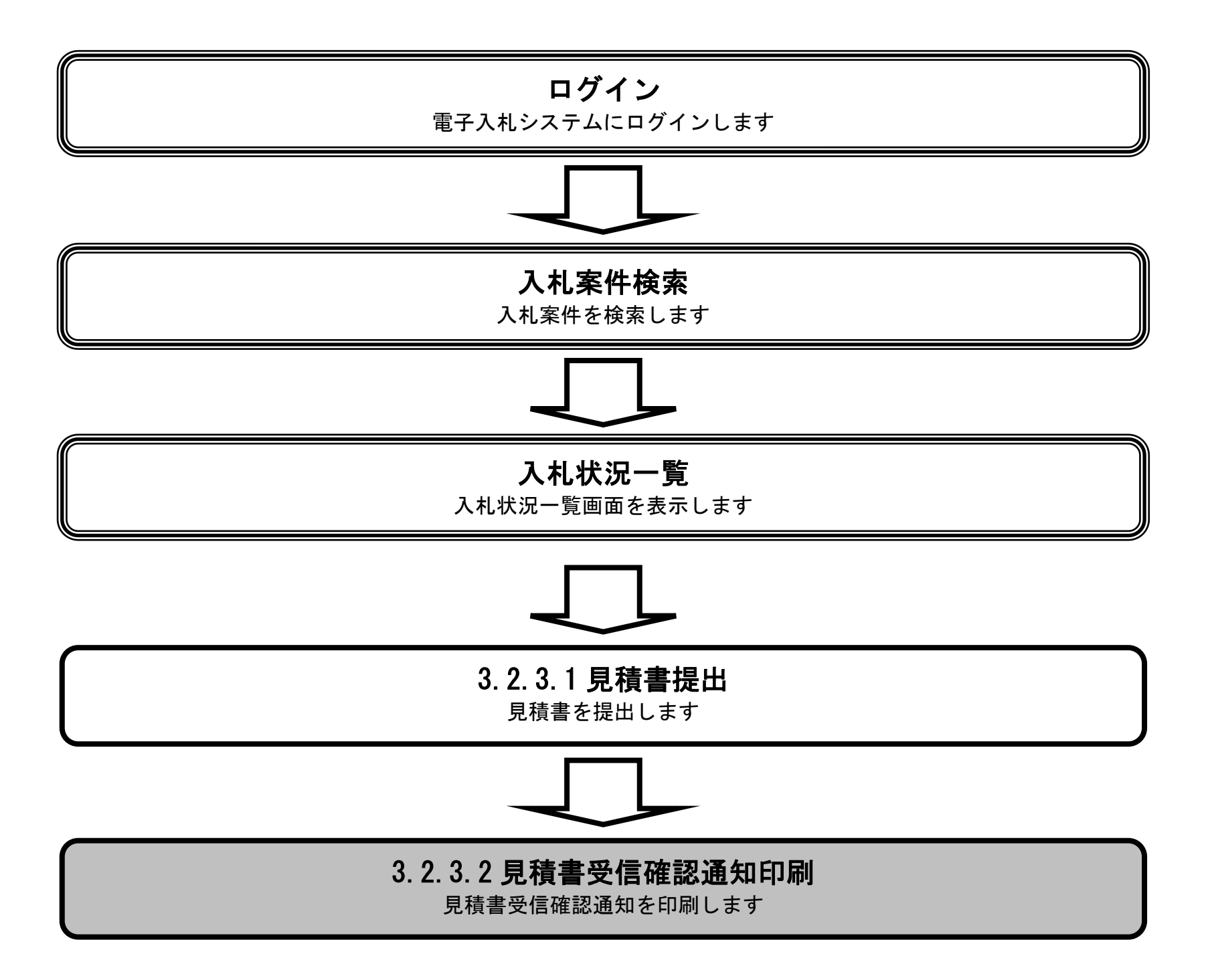

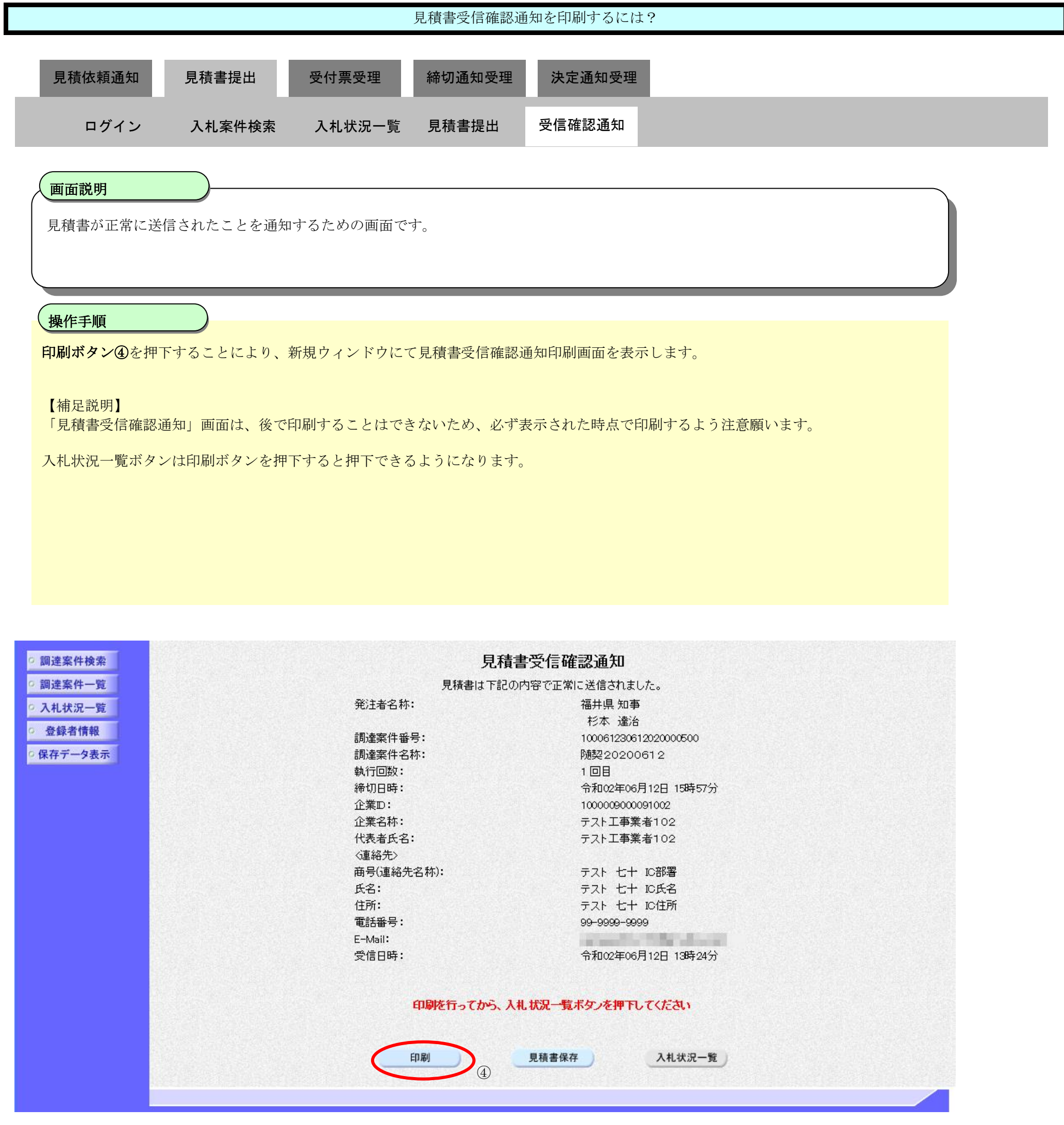

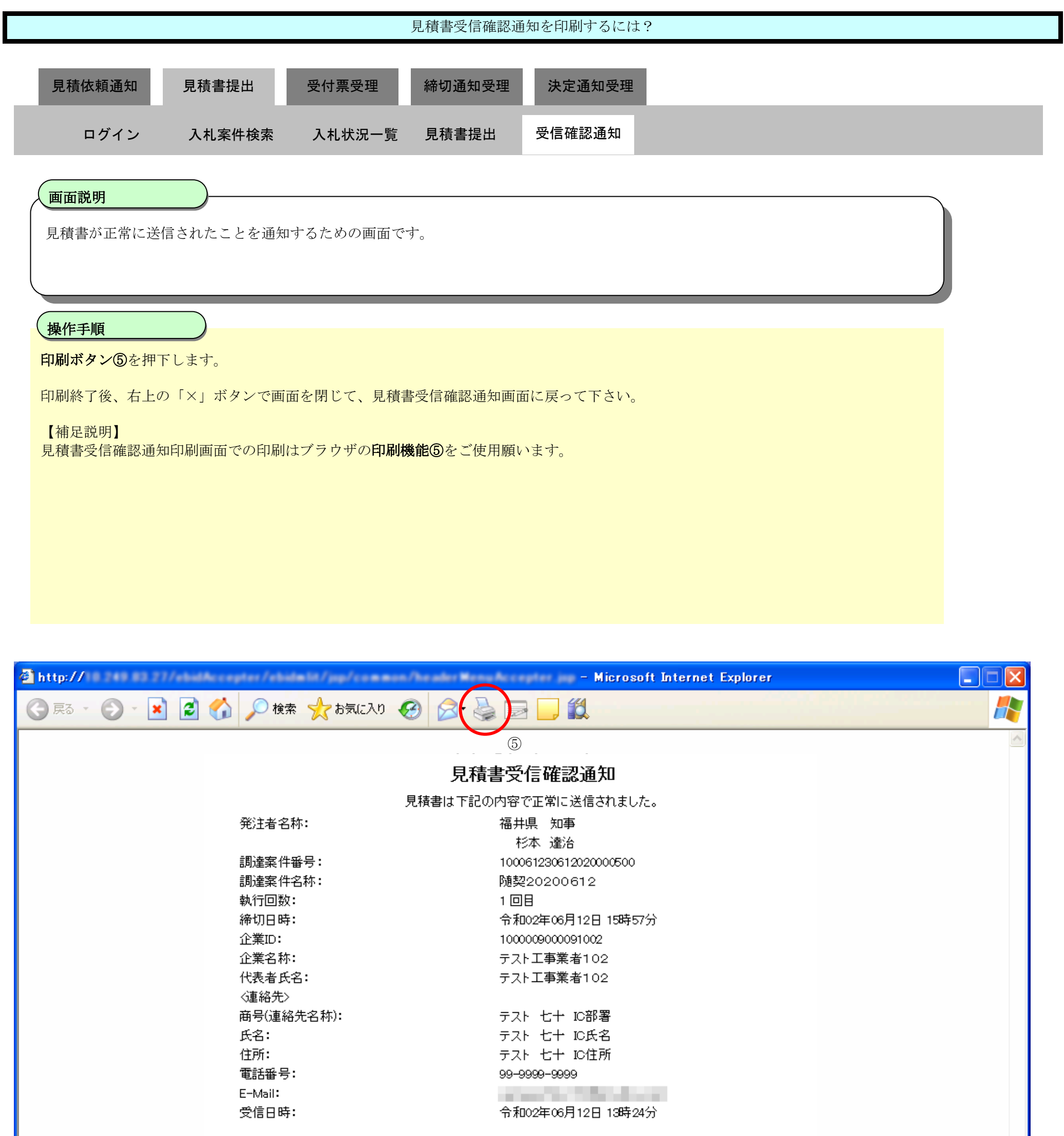

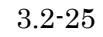

3.2-26

## <span id="page-25-0"></span>**3.2.4.** 決定通知書受理の流れ

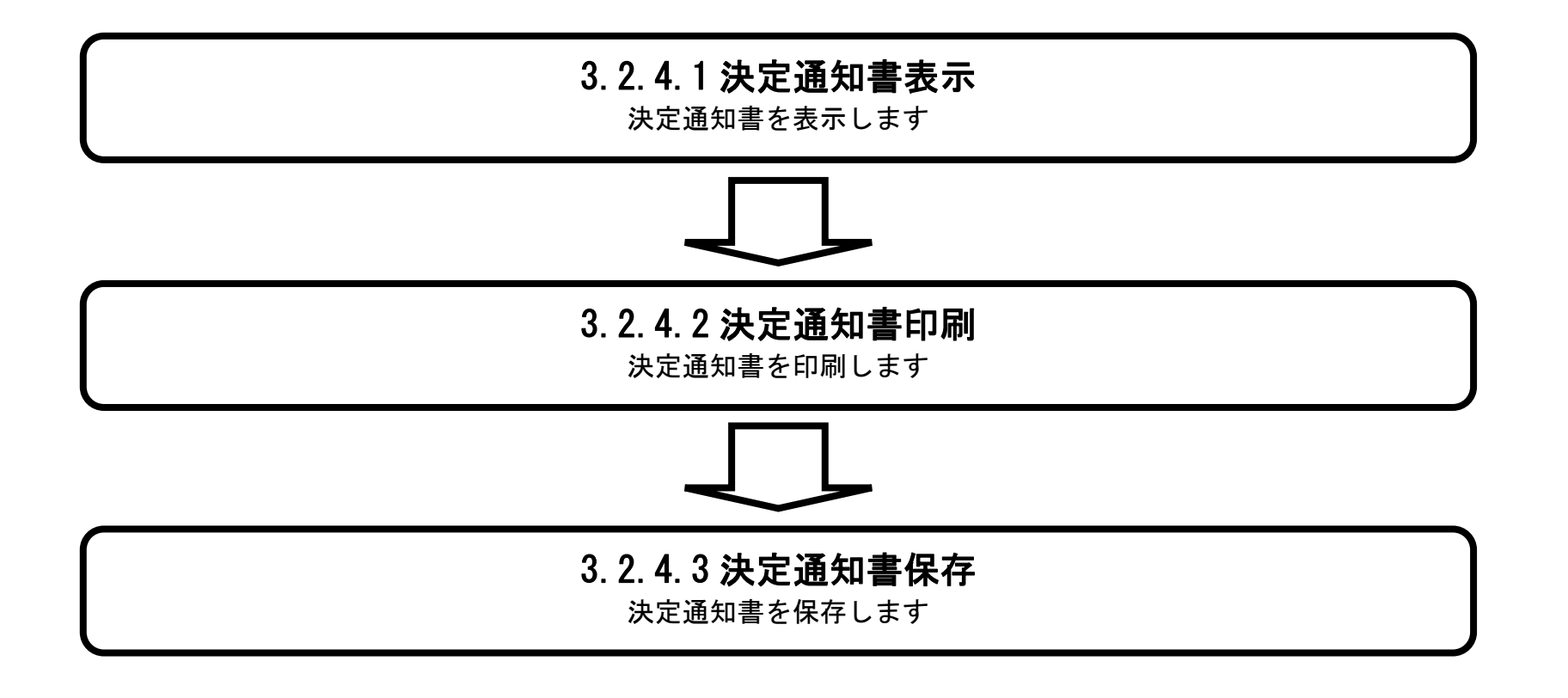

<span id="page-26-0"></span>3.2.4.1. 決定通知書を確認するには?

福井電子入札システム 工事調達操作マニュアル-受注者編-

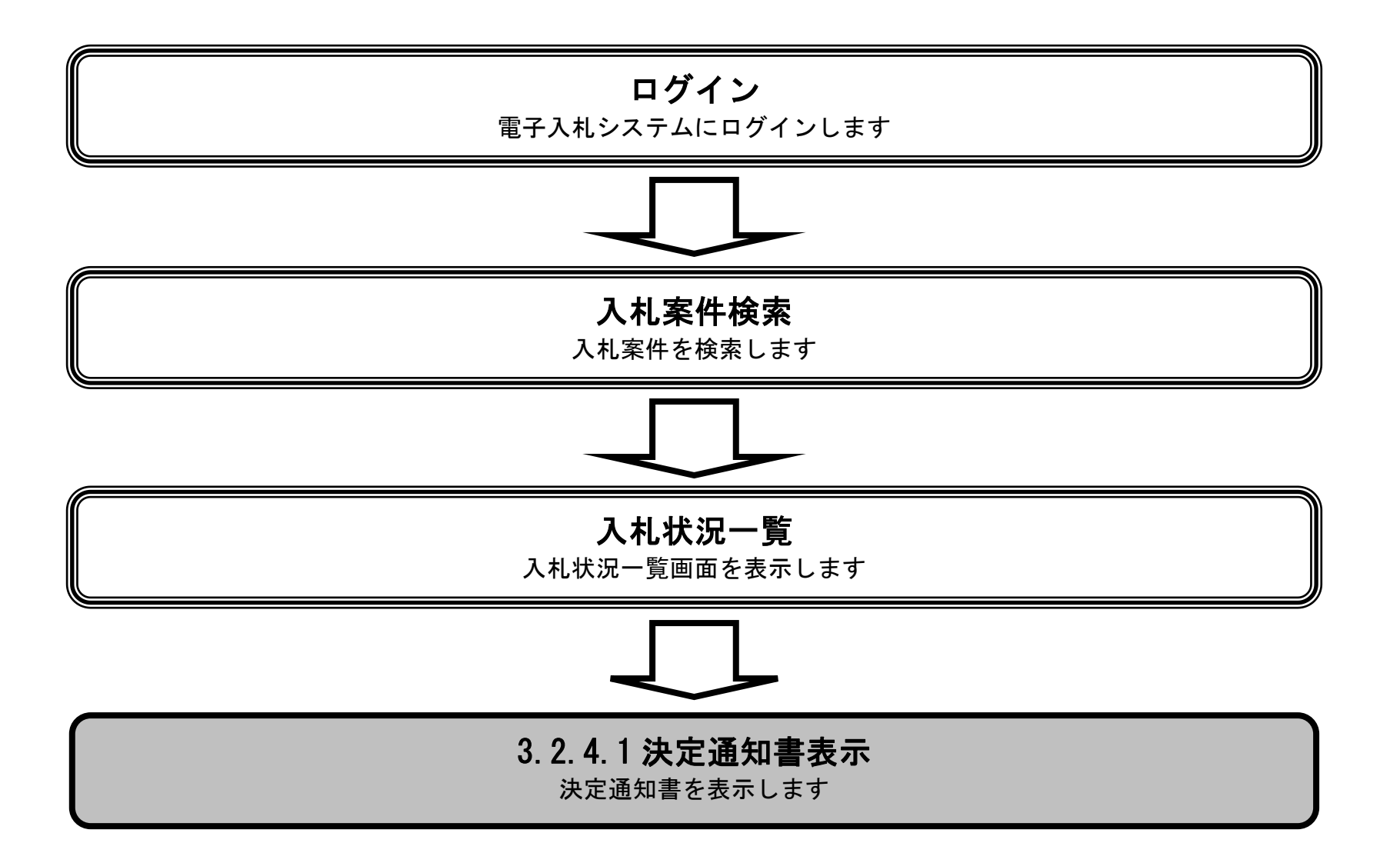

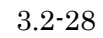

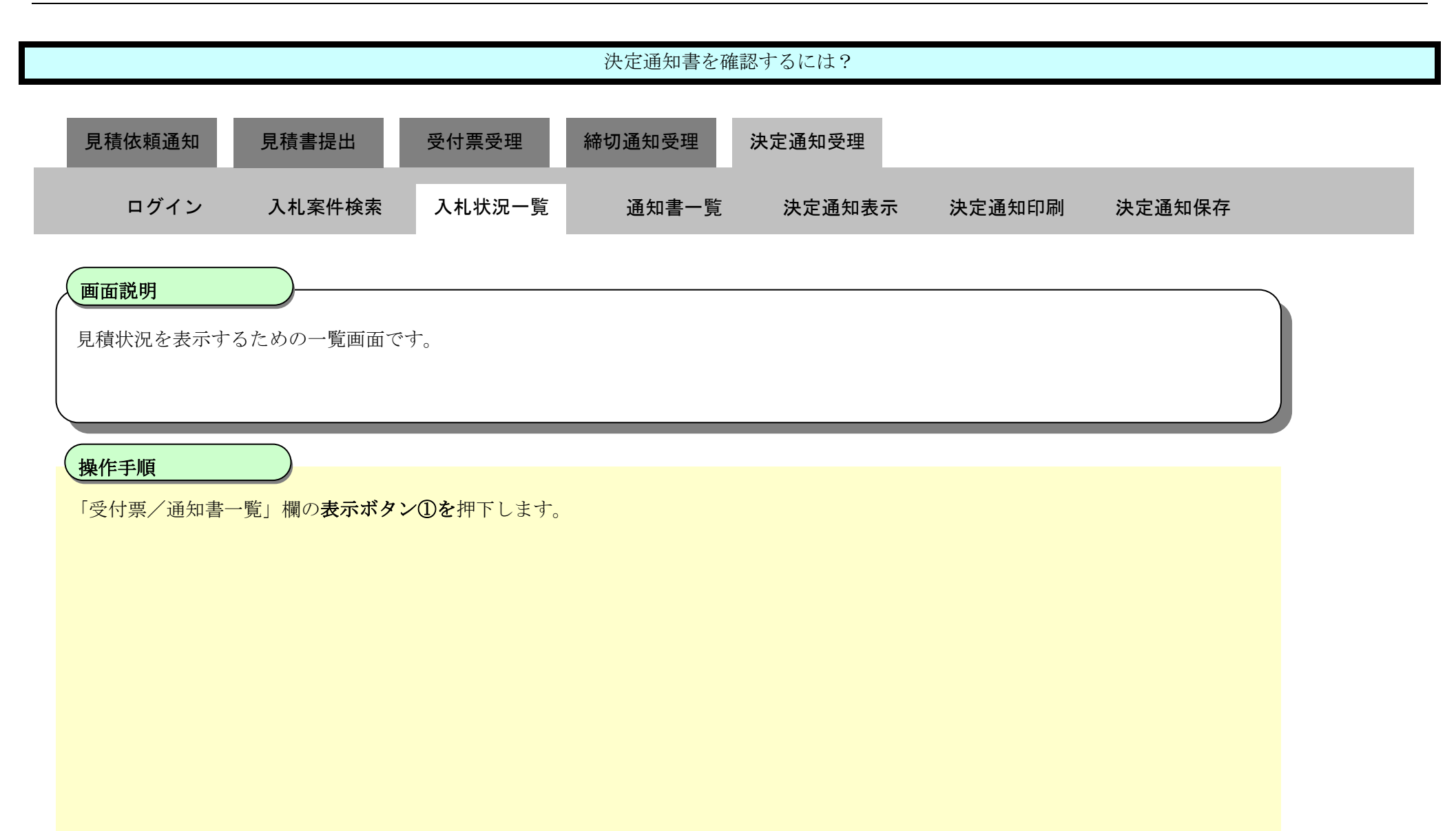

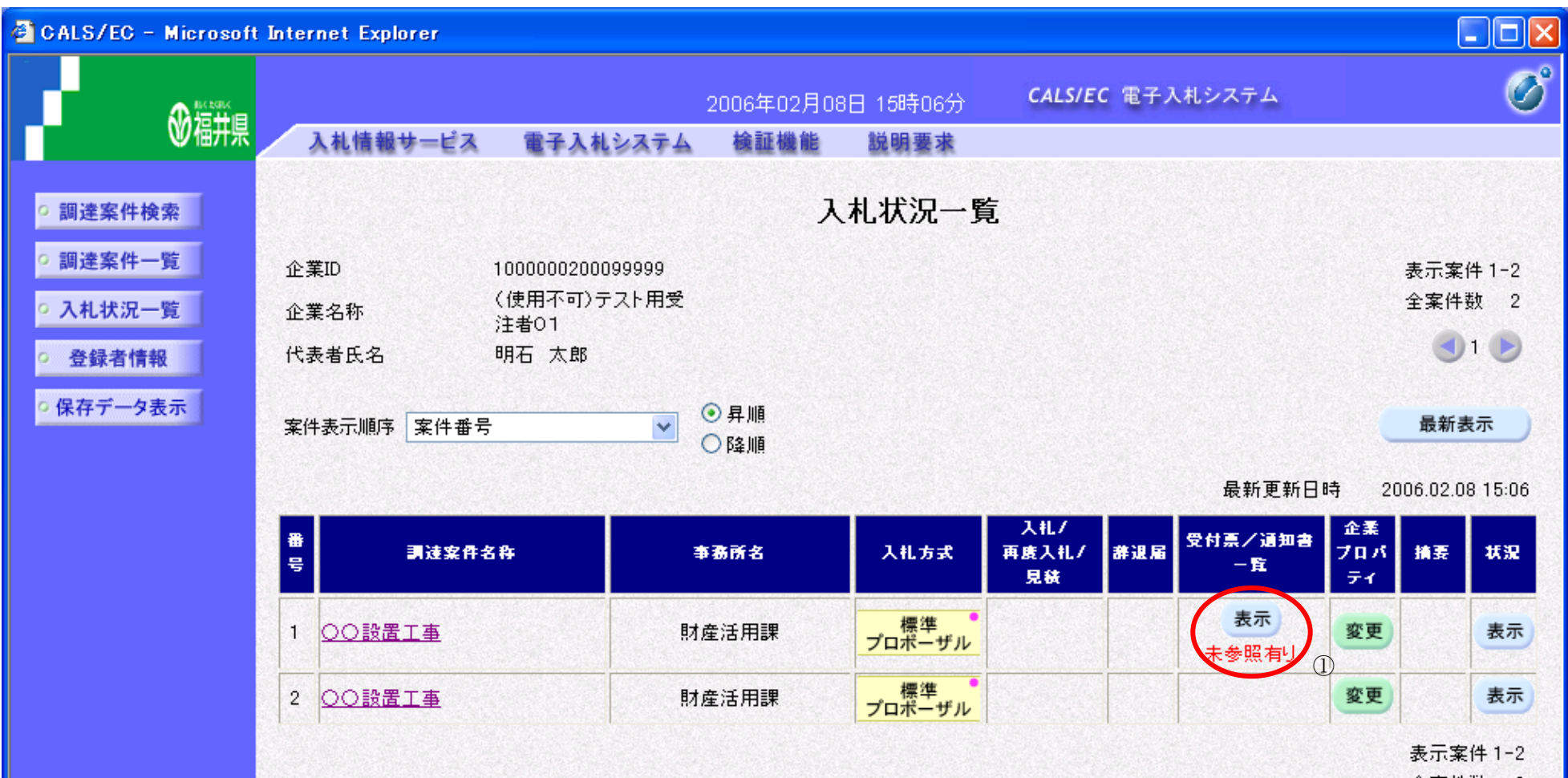

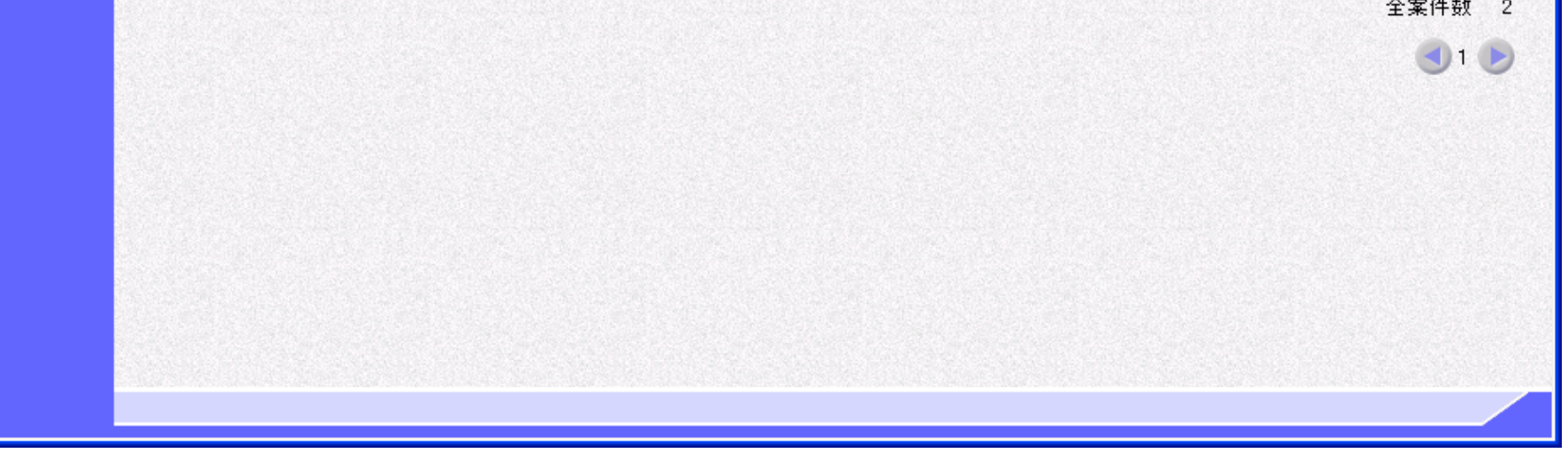

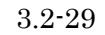

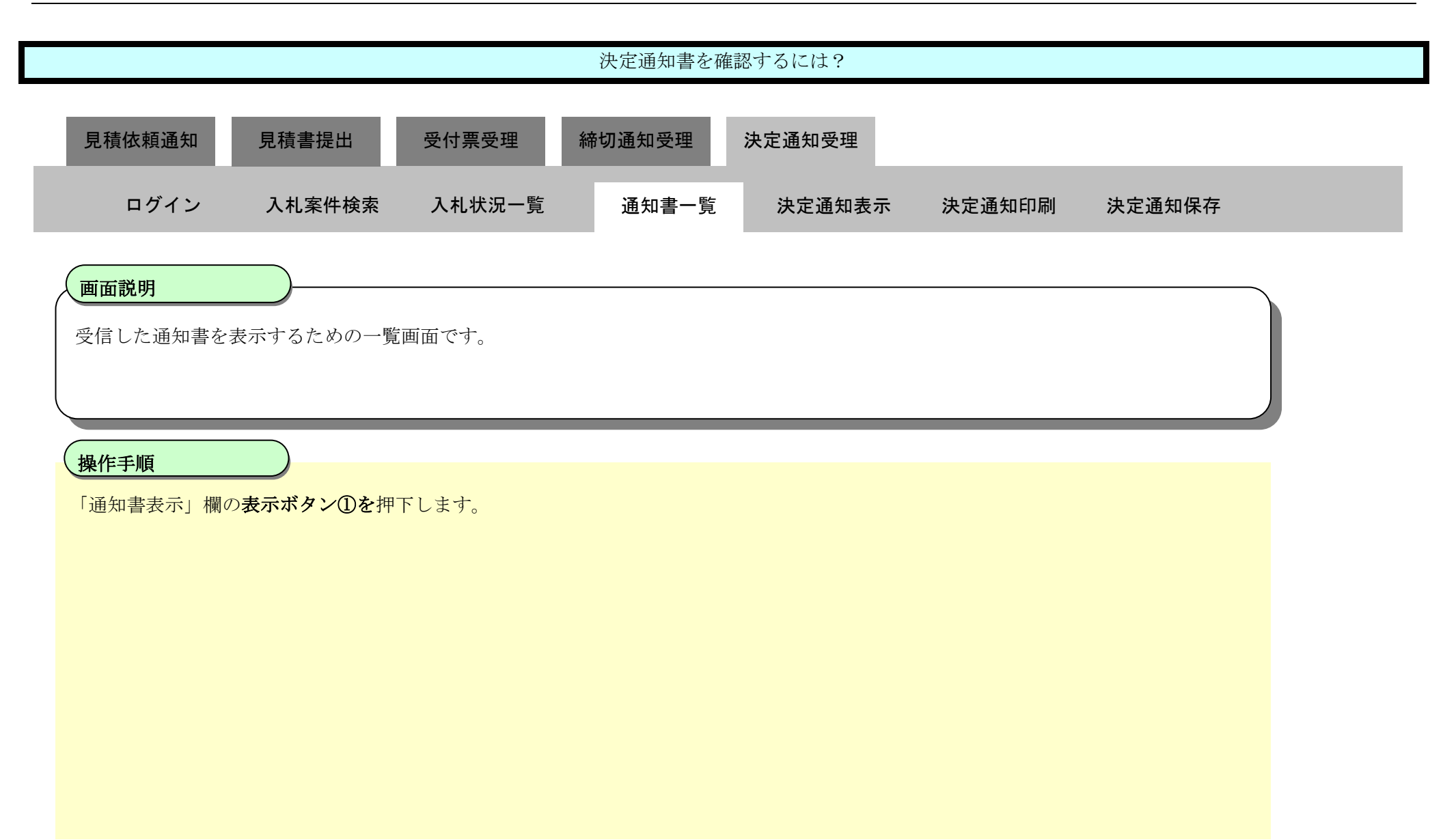

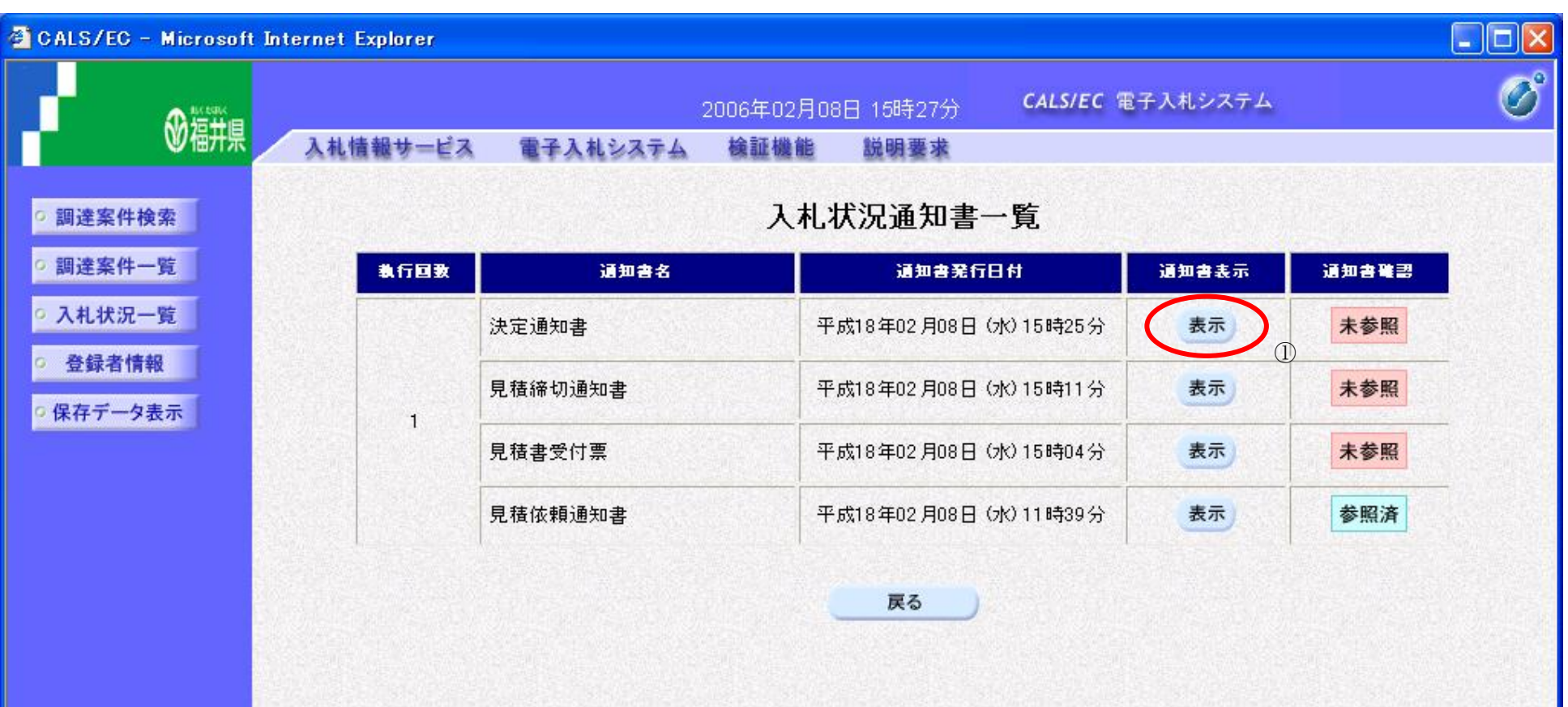

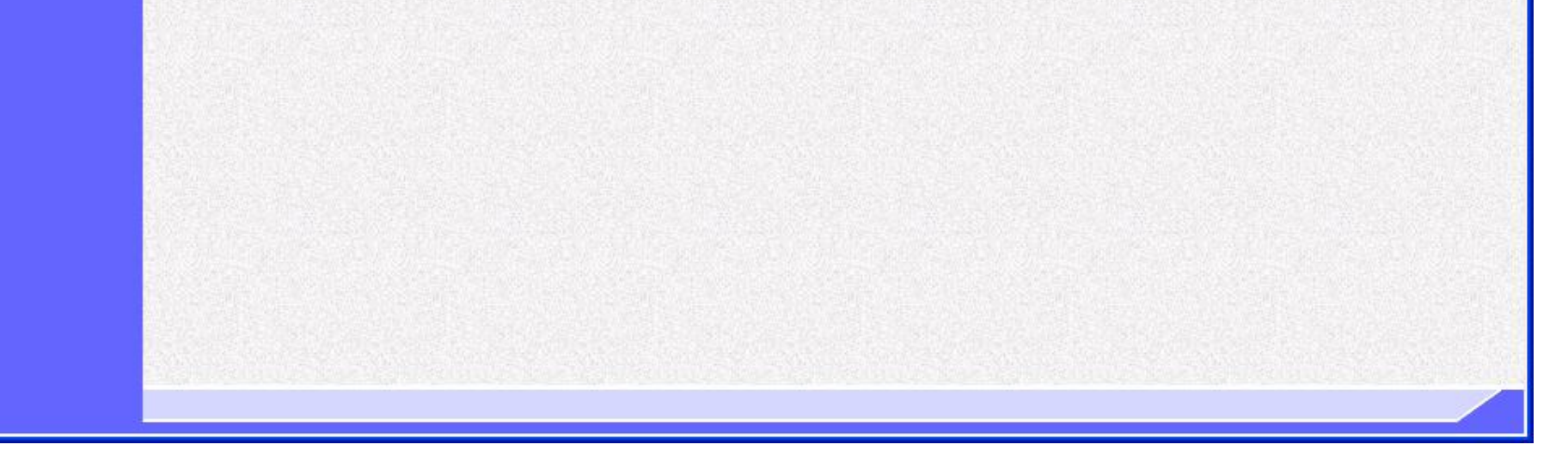

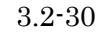

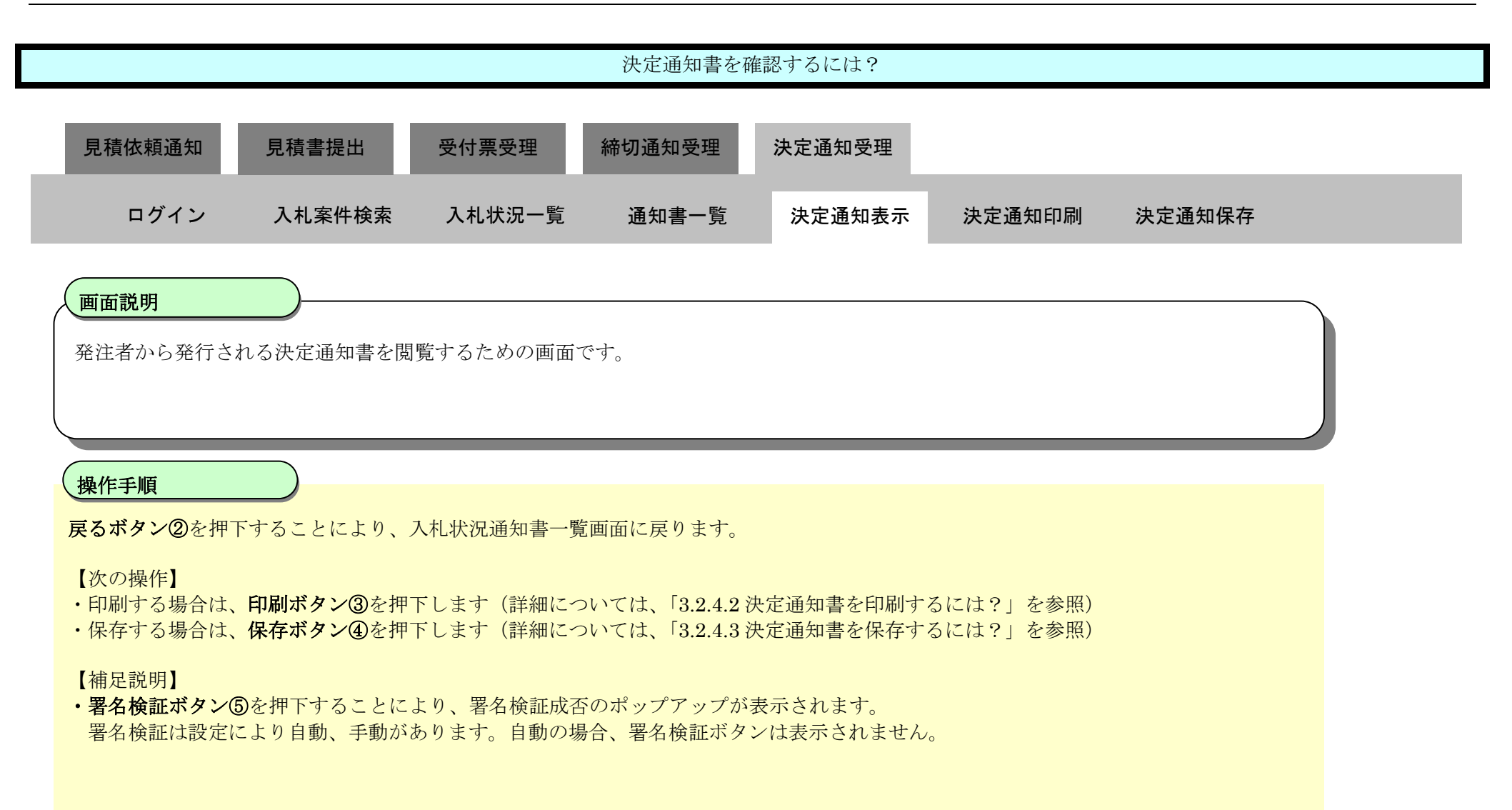

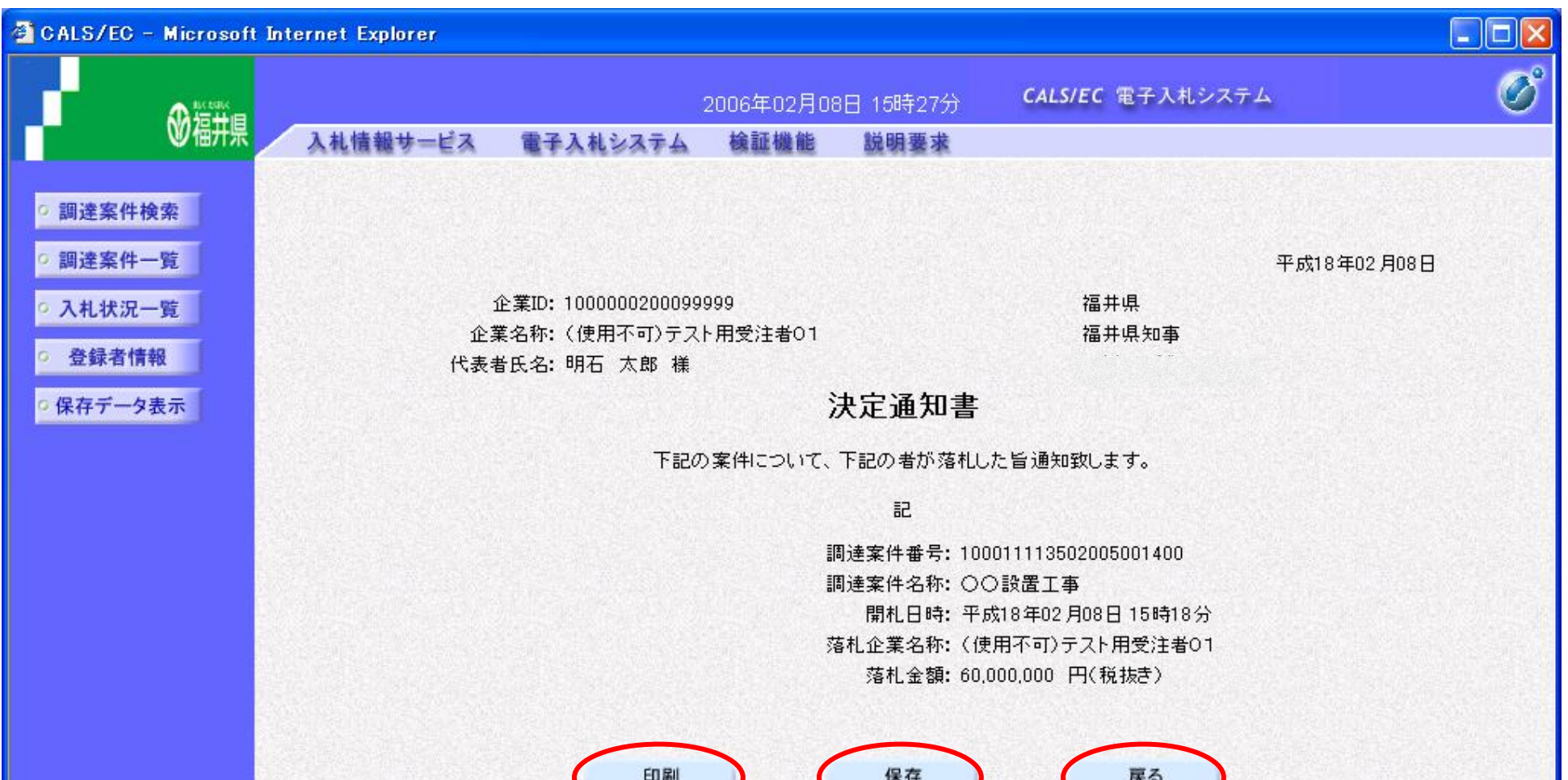

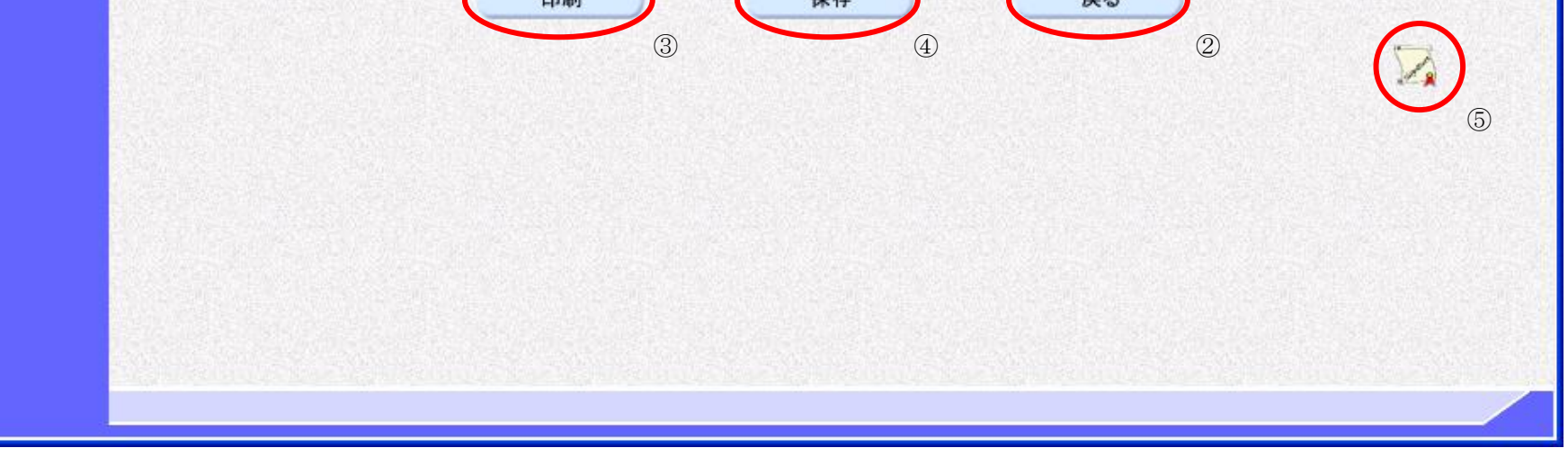

### <span id="page-30-0"></span>3.2.4.2. 決定通知書を印刷するには?

福井電子入札システム 工事調達操作マニュアル-受注者編-

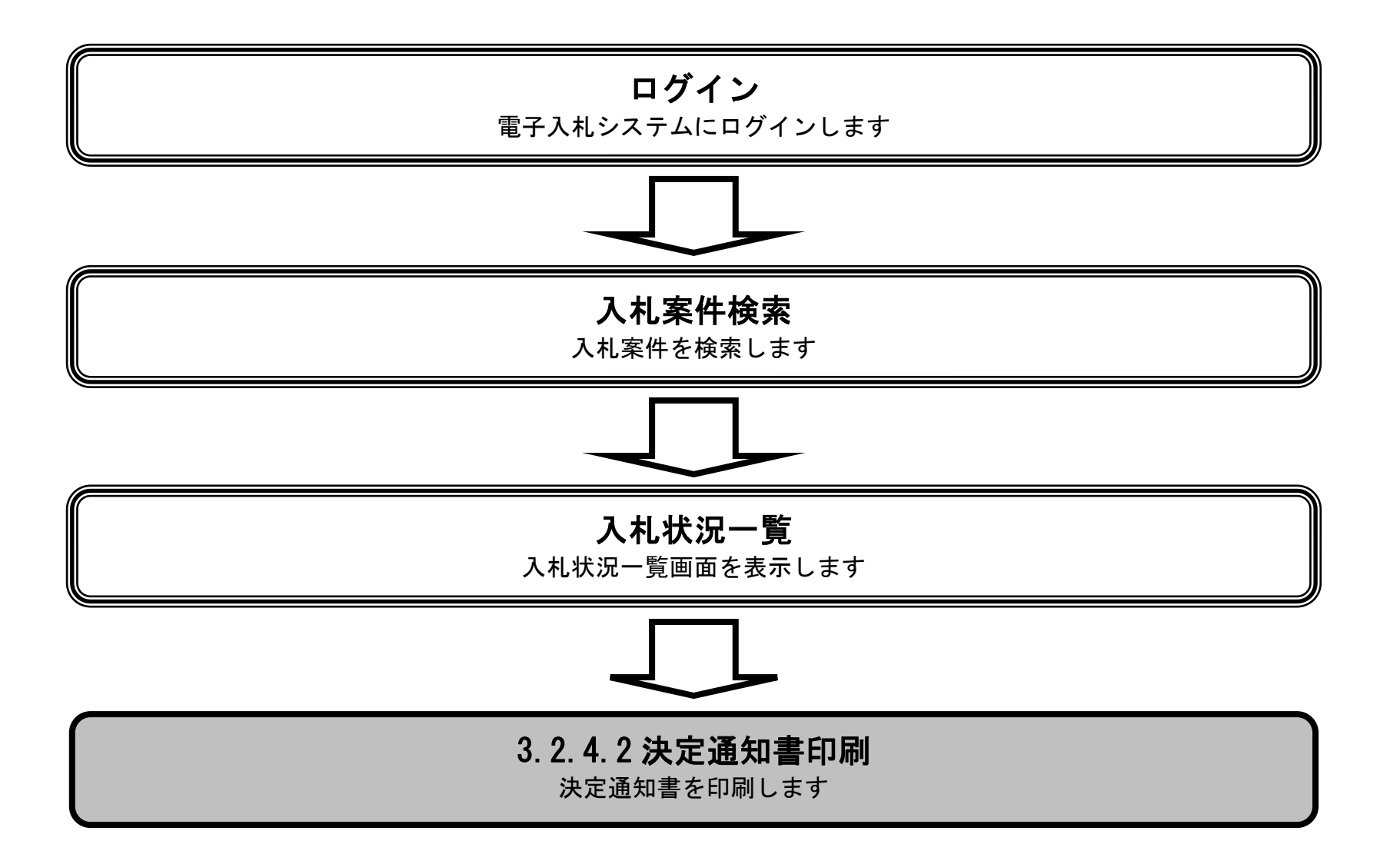

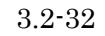

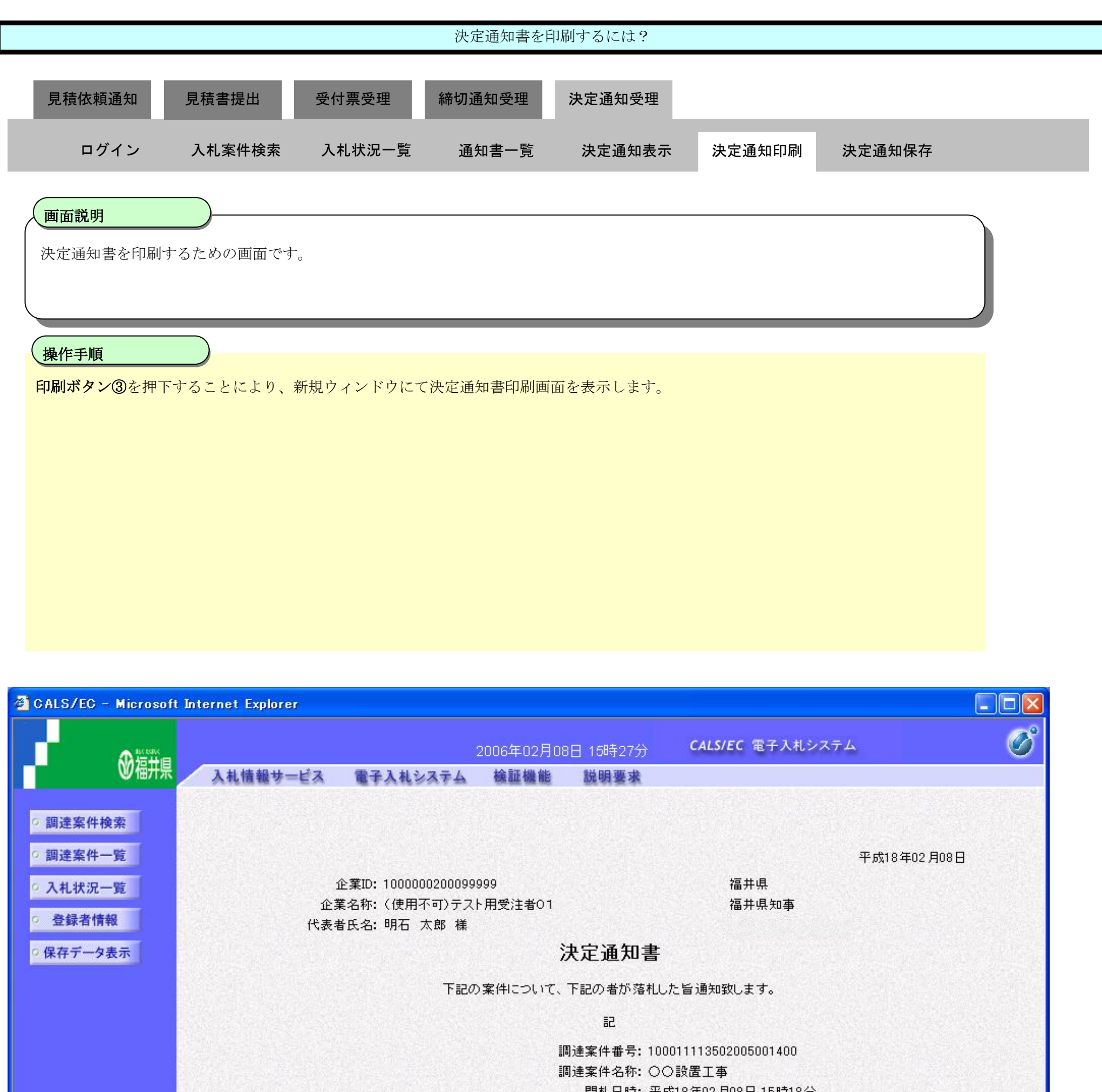

開札日時: 平成18年02月08日 15時18分 落札企業名称: (使用不可)テスト用受注者01 落札金額: 60,000,000 円(税抜き)

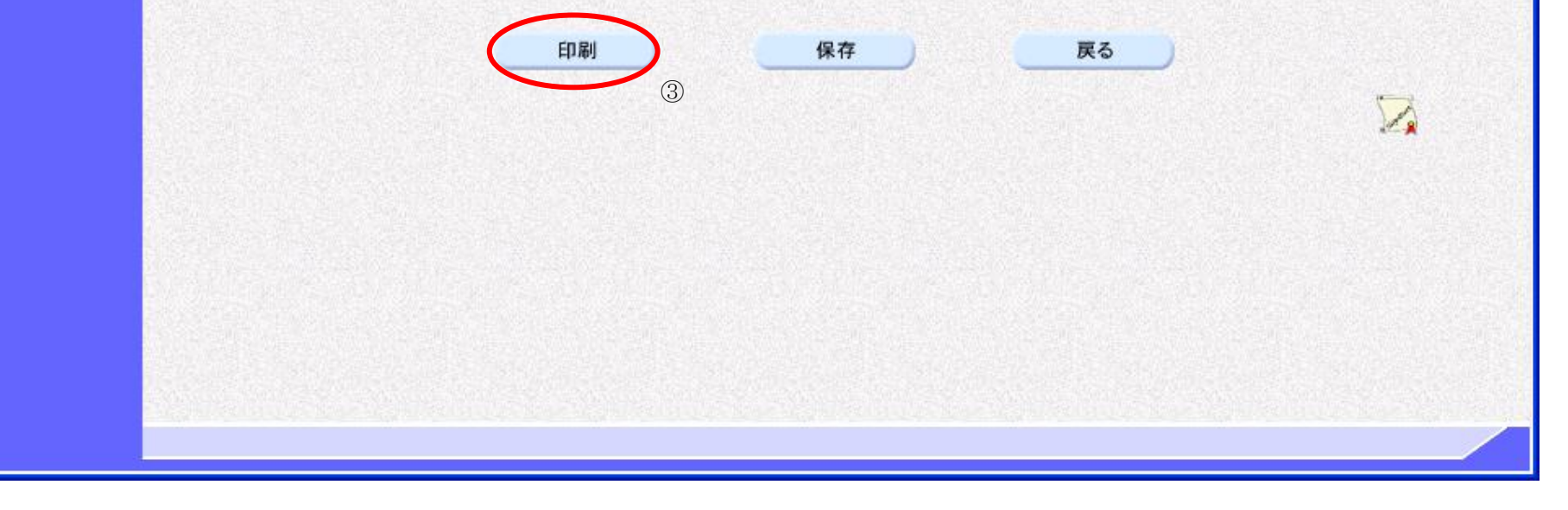

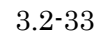

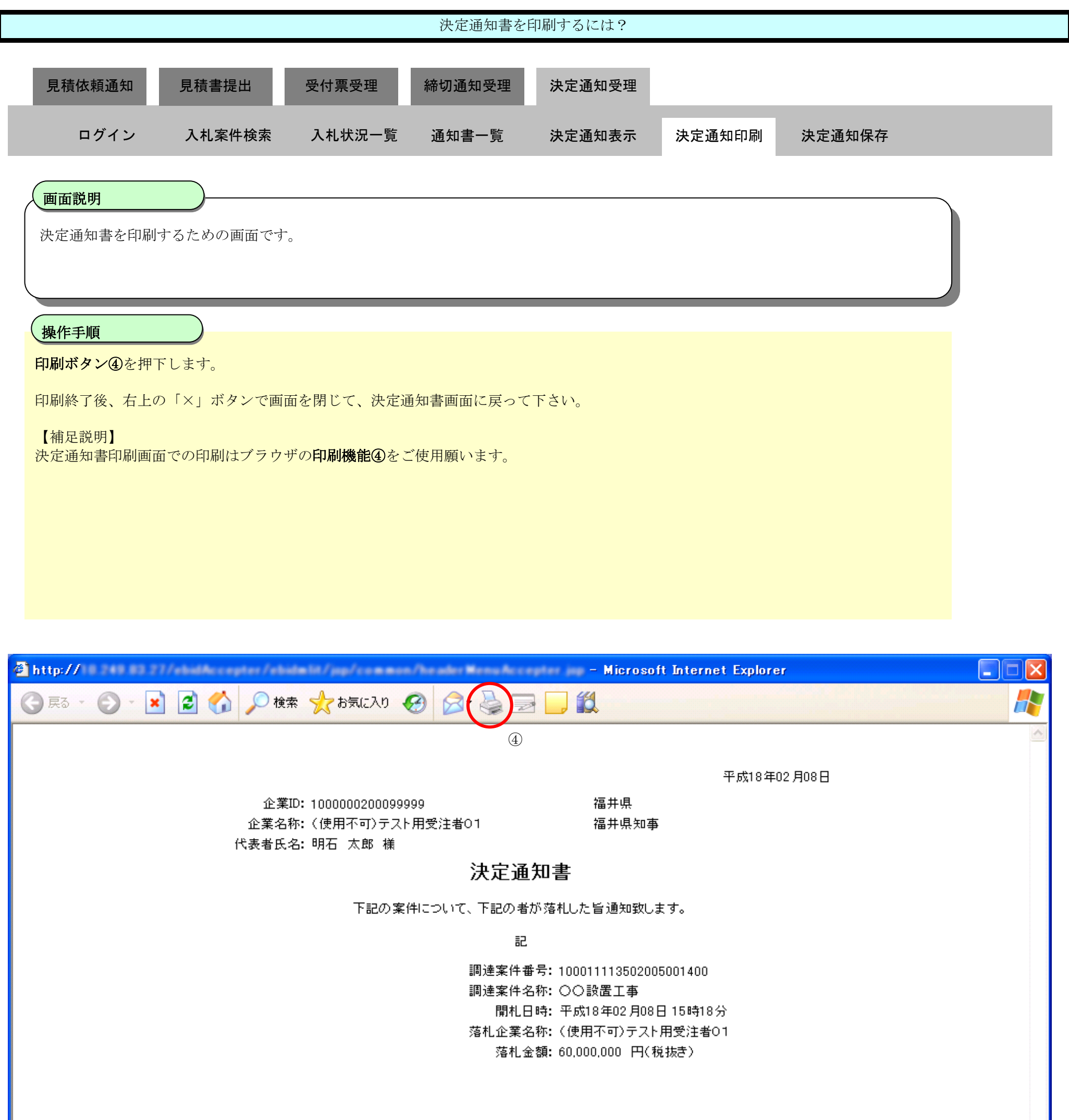

<span id="page-33-0"></span>3.2.4.3. 決定通知書を保存するには?

福井電子入札システム 工事調達操作マニュアル-受注者編-

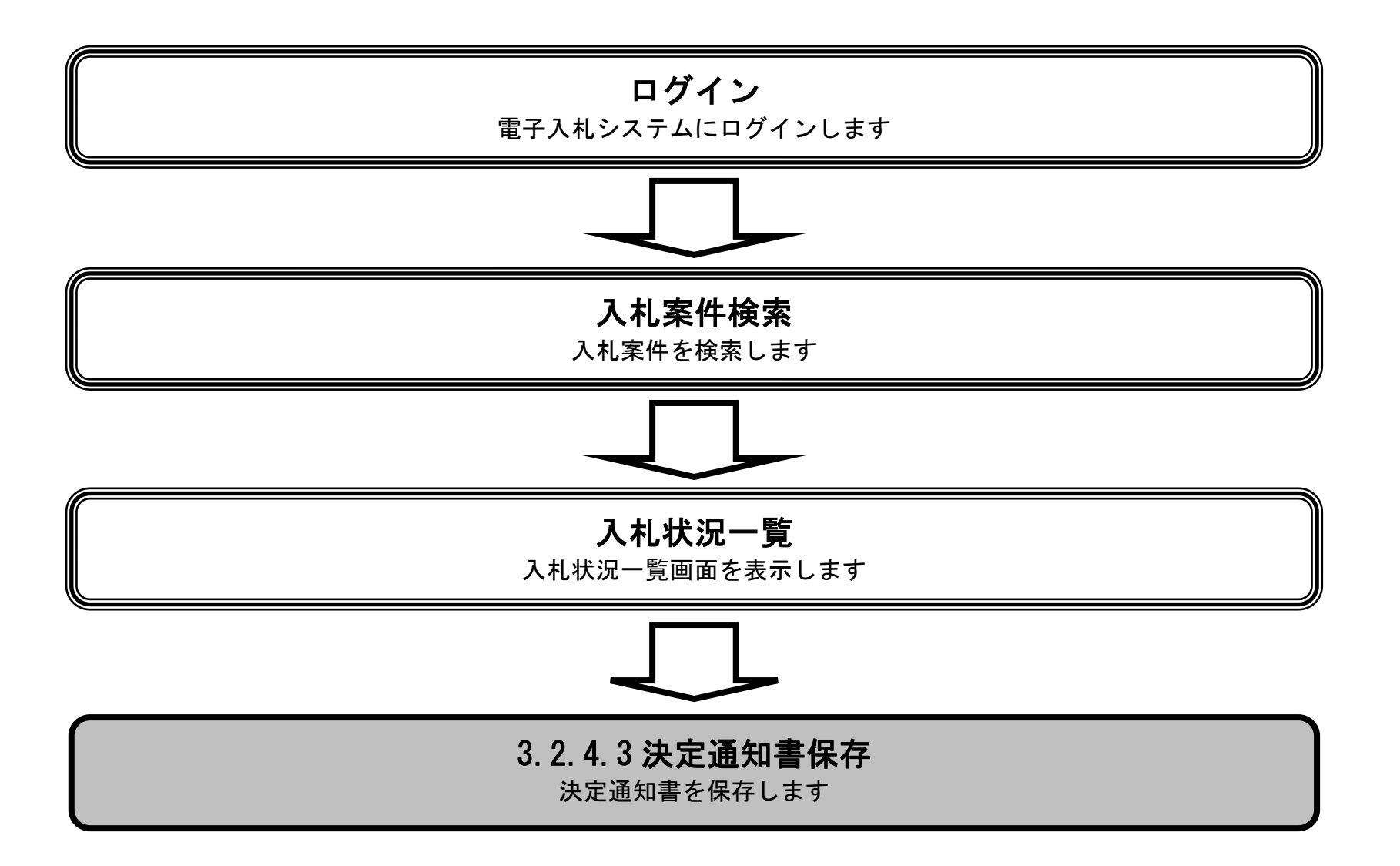

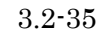

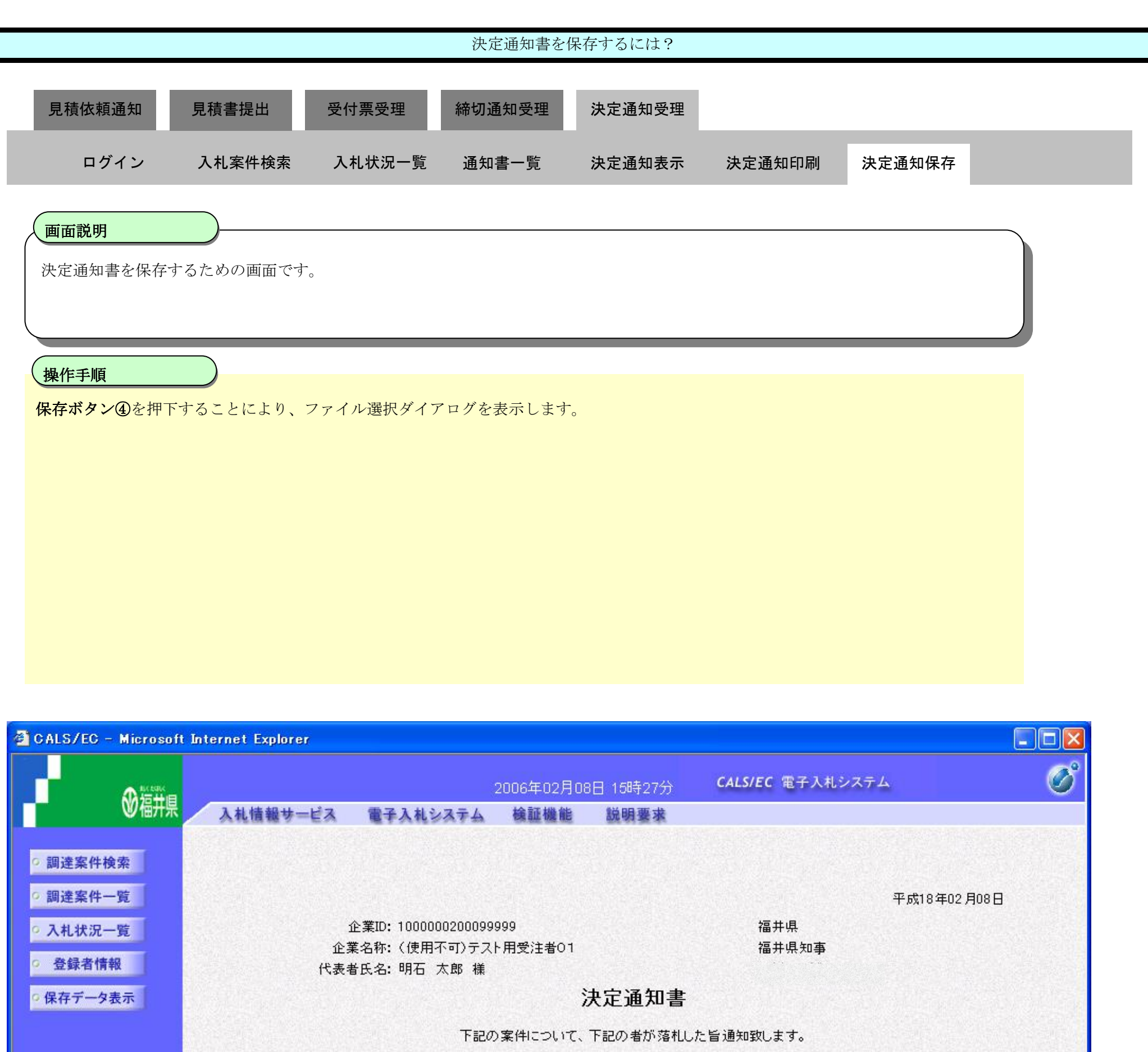

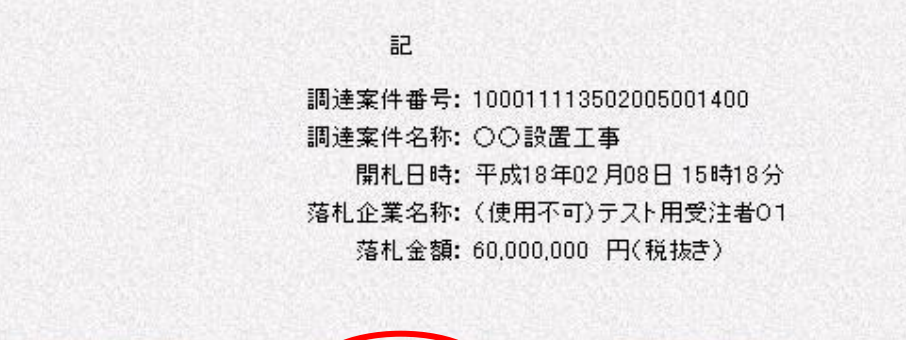

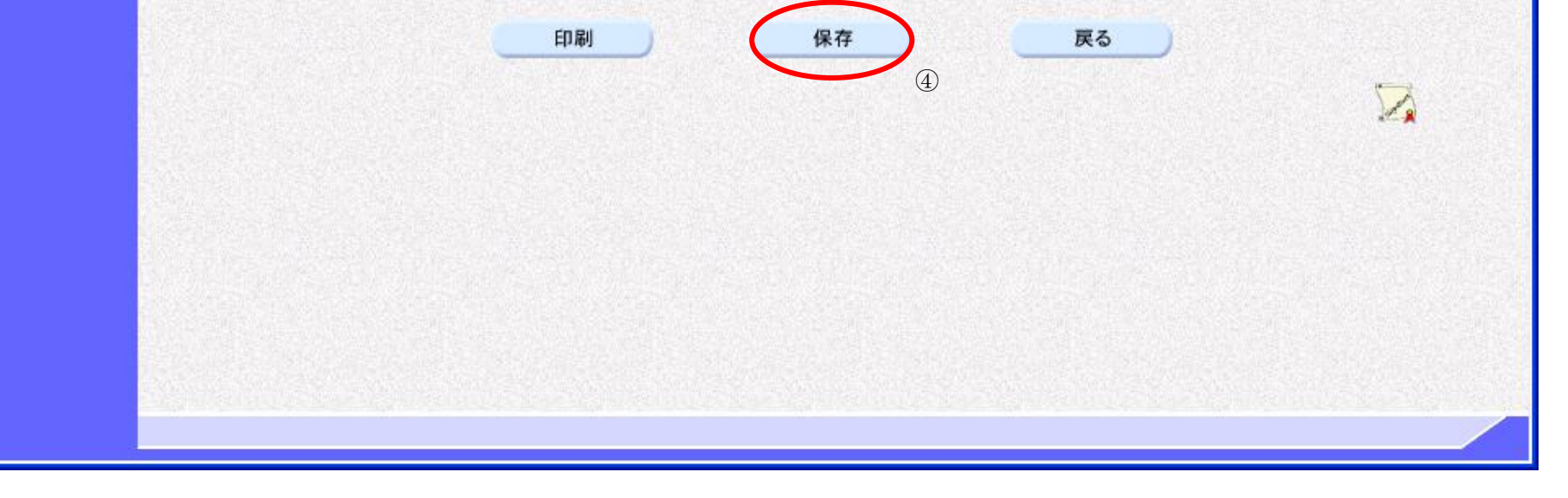

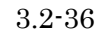

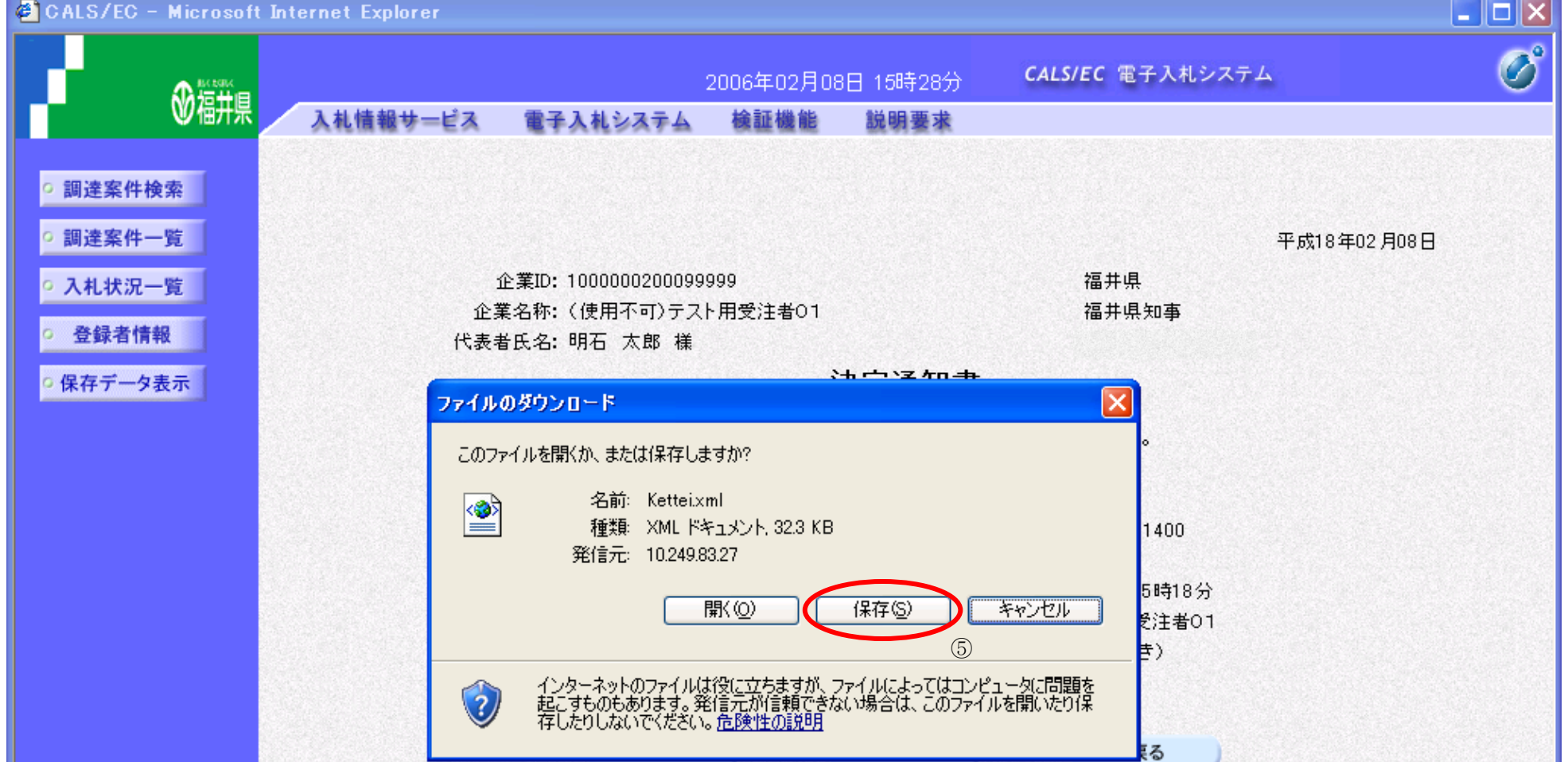

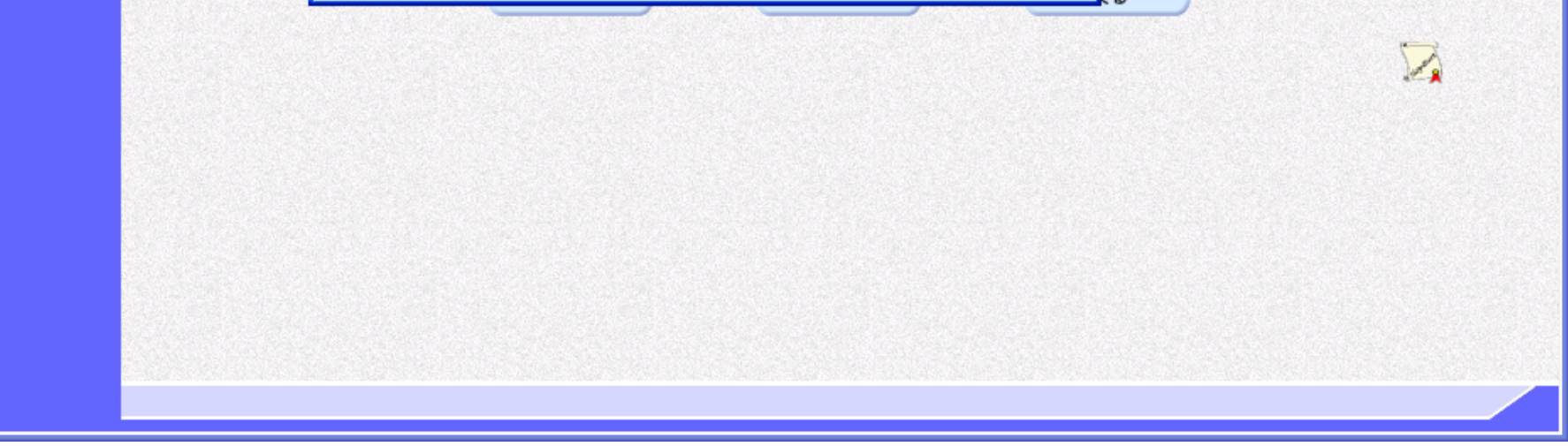

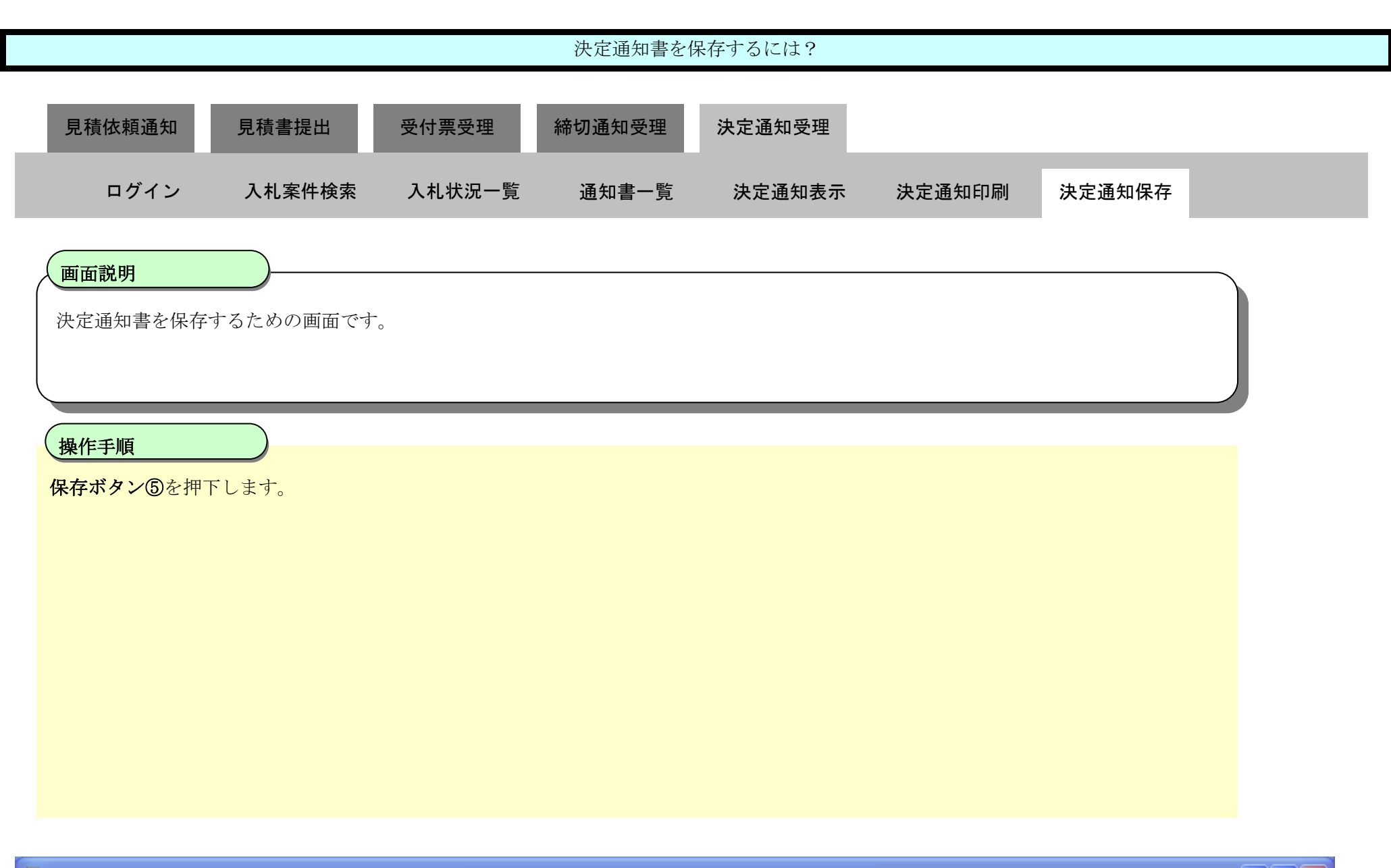
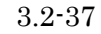

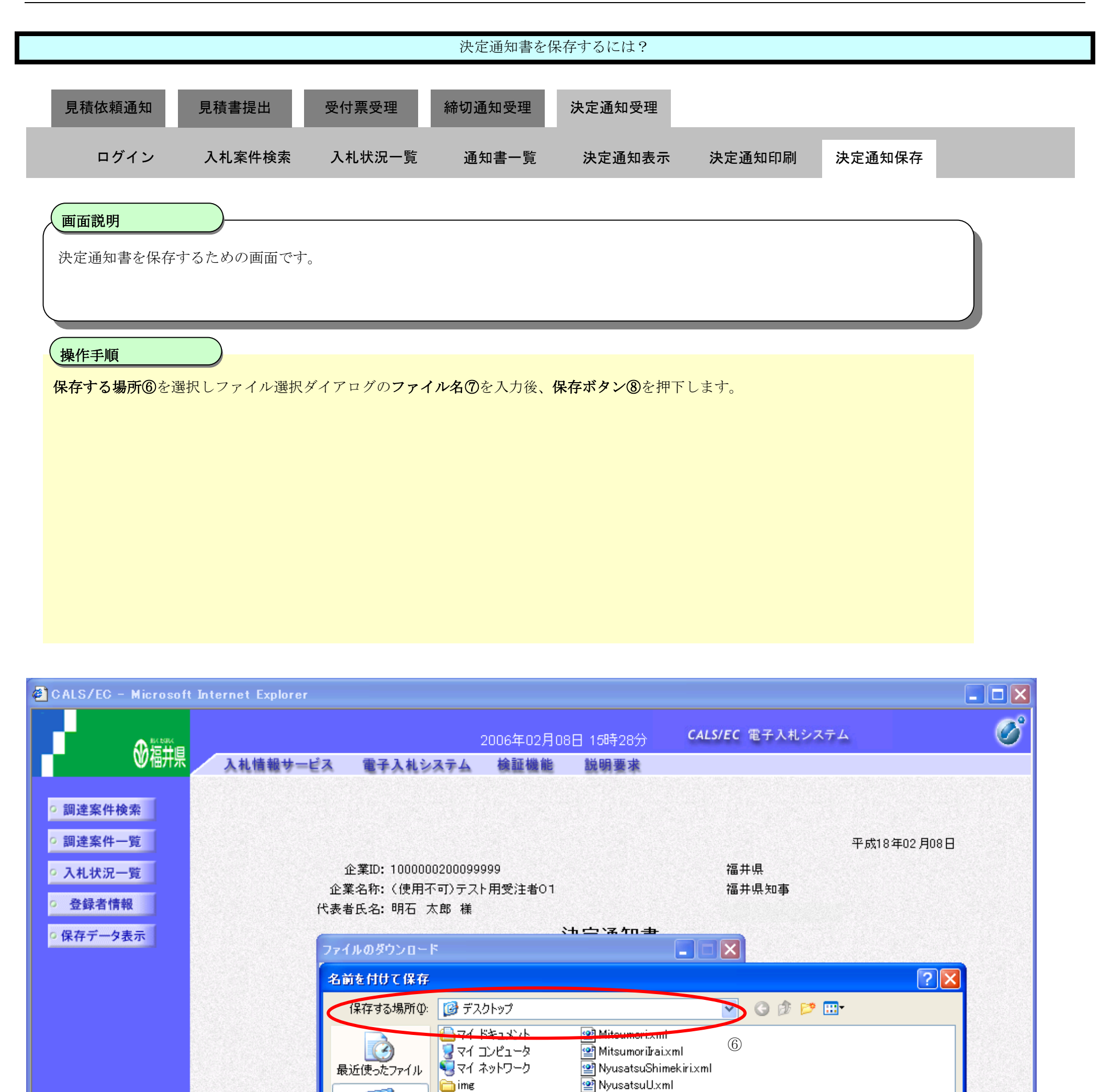

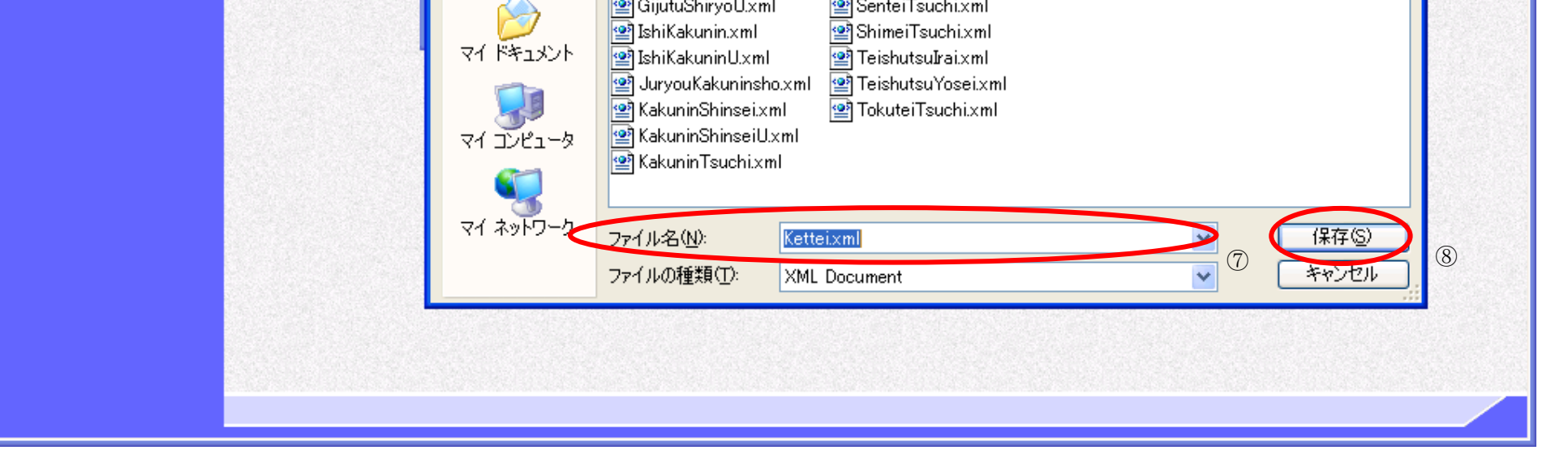

<mark>의</mark> RakusatsuKettei.xml SankaHyomeixml

<mark>@</mark> SankaHyomeiU.xml SenteiTsuchi.xml

GijutsuSiryou.xml

<mark>≌</mark> GijutsuTeian.xml

<sup>2</sup>GijutsuTeianU.xml

<mark>의</mark> GijutuShiryoU.xml

 $\mathbb G$ 

デスクトップ

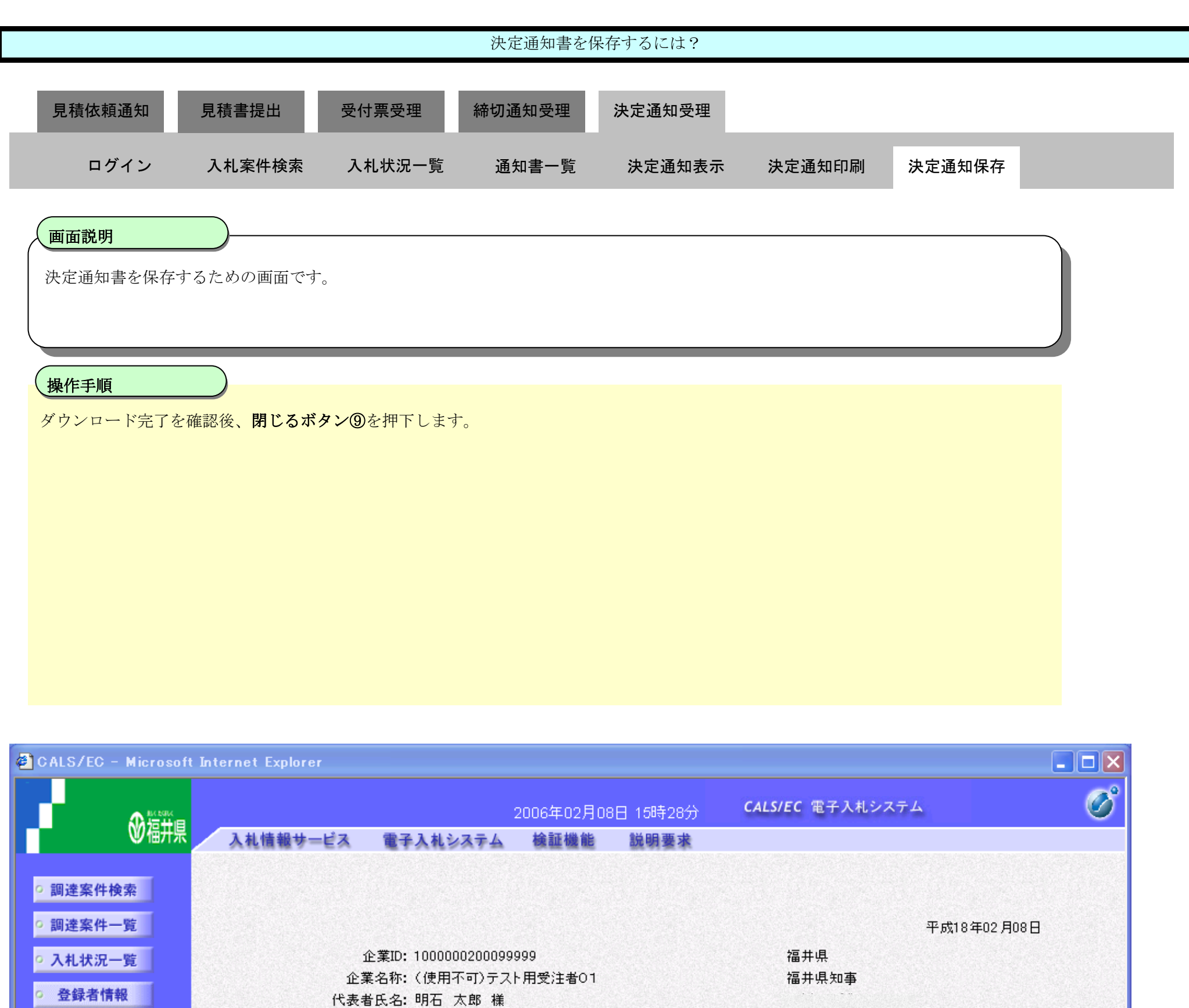

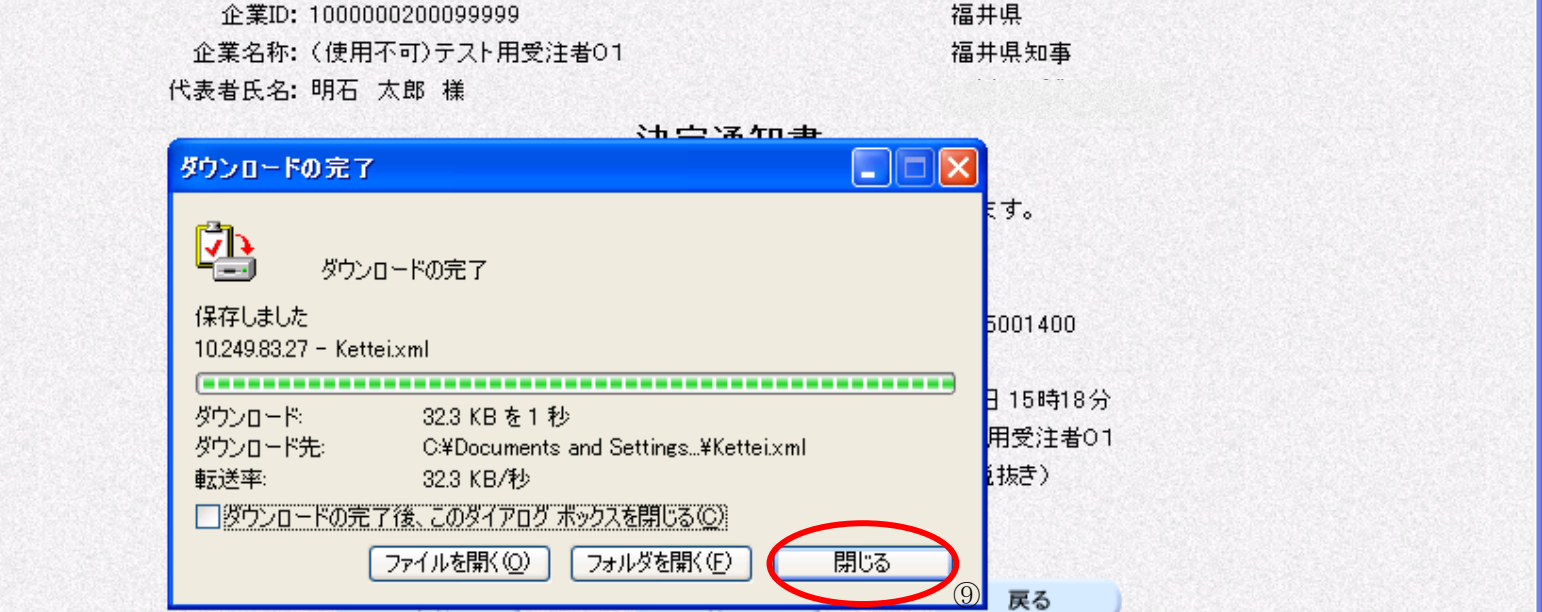

○保存データ表示

福井電子入札システム 工事調達操作マニュアル-受注者編-

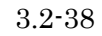

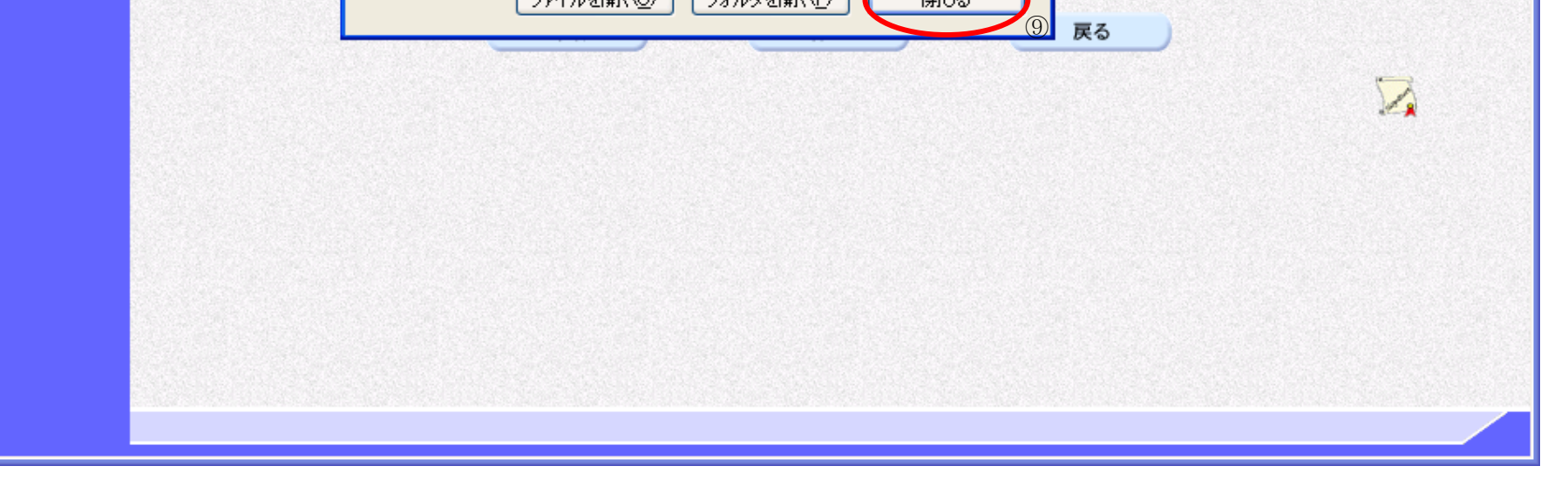

工事調達操作マニュアル-受注者編-

3.3-1

## **3.3.** 入札以降(入札書・見積書 共通)

#### **3.3.1.** 業務の流れ

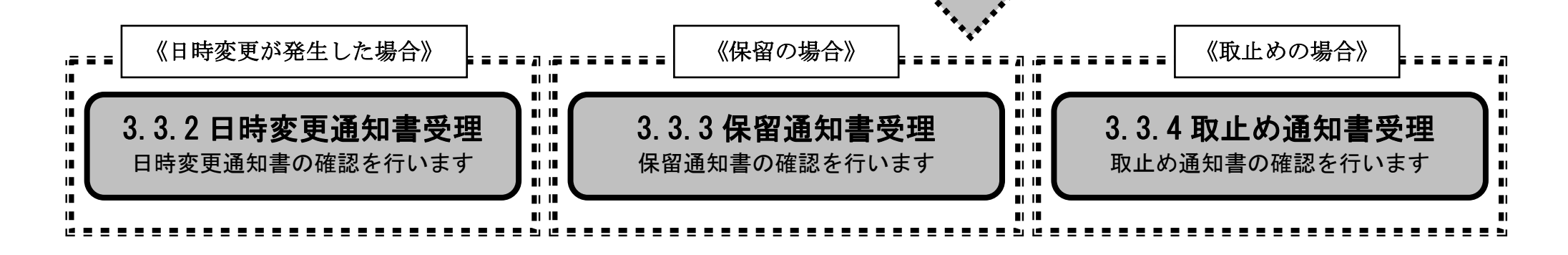

福井電子入札システム

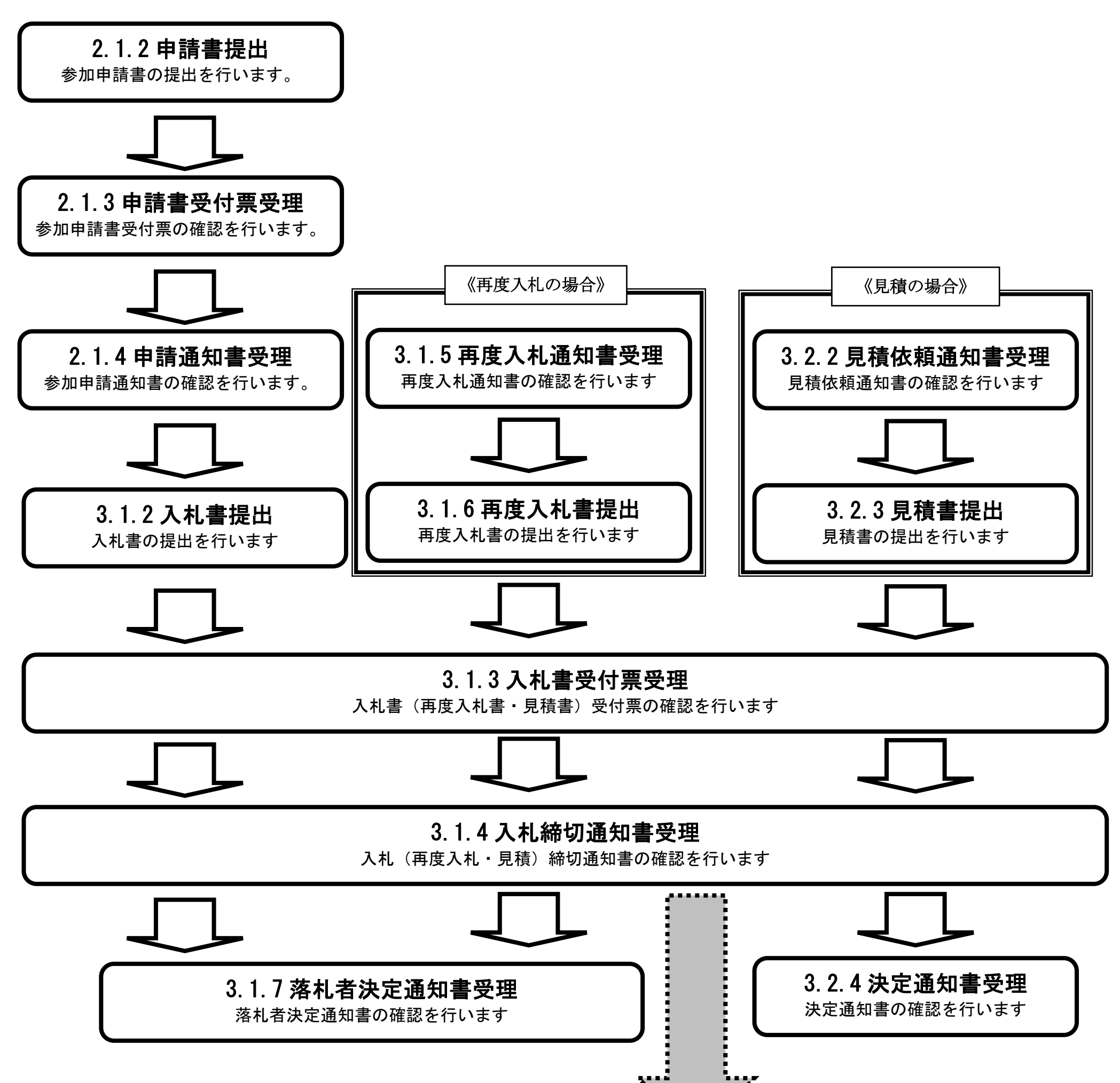

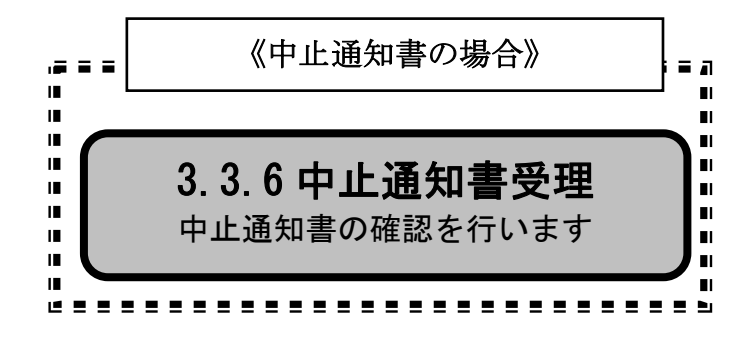

3.3-3

# <span id="page-40-0"></span>**3.3.2.** 日時変更通知書受理の流れ

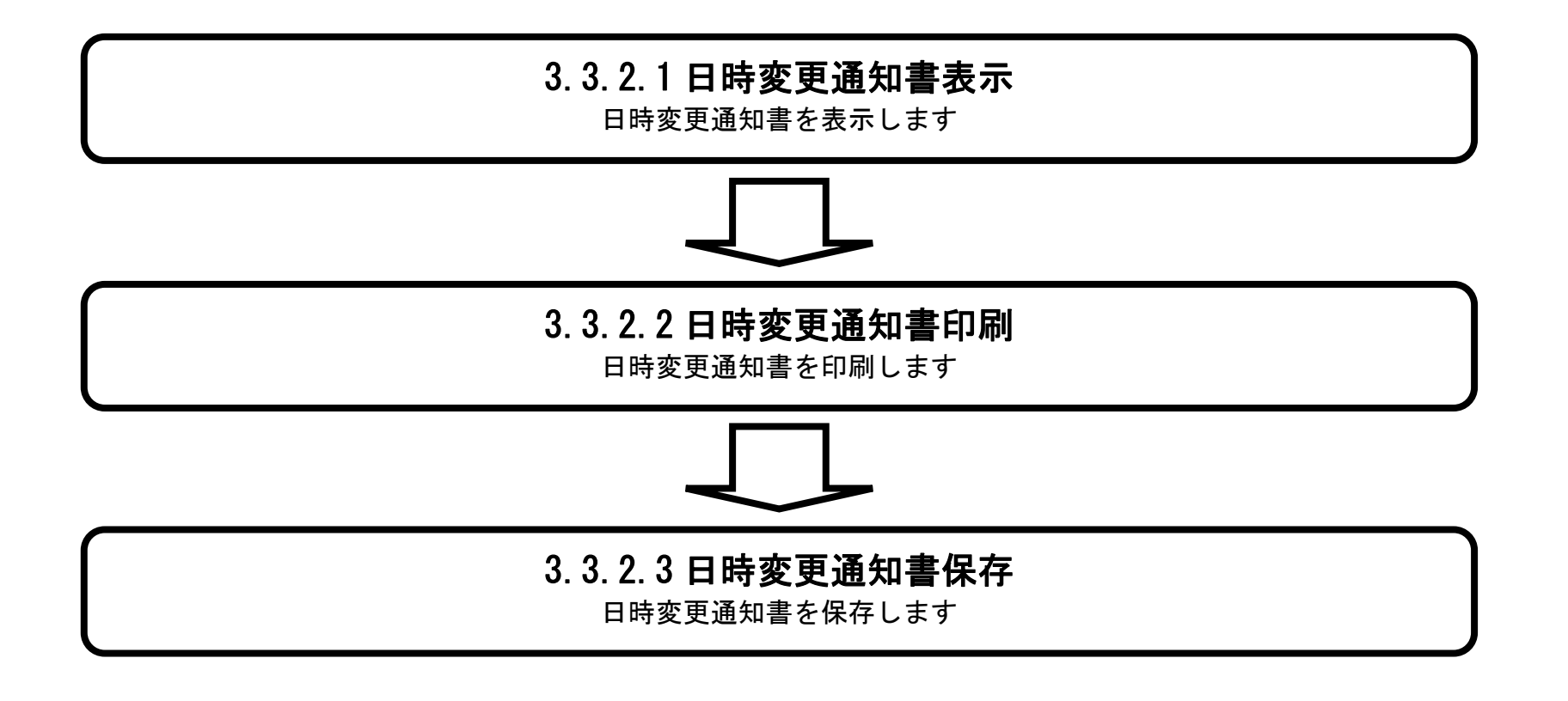

### <span id="page-41-0"></span>3.3.2.1. 日時変更通知書を確認するには?

福井電子入札システム 工事調達操作マニュアル-受注者編-

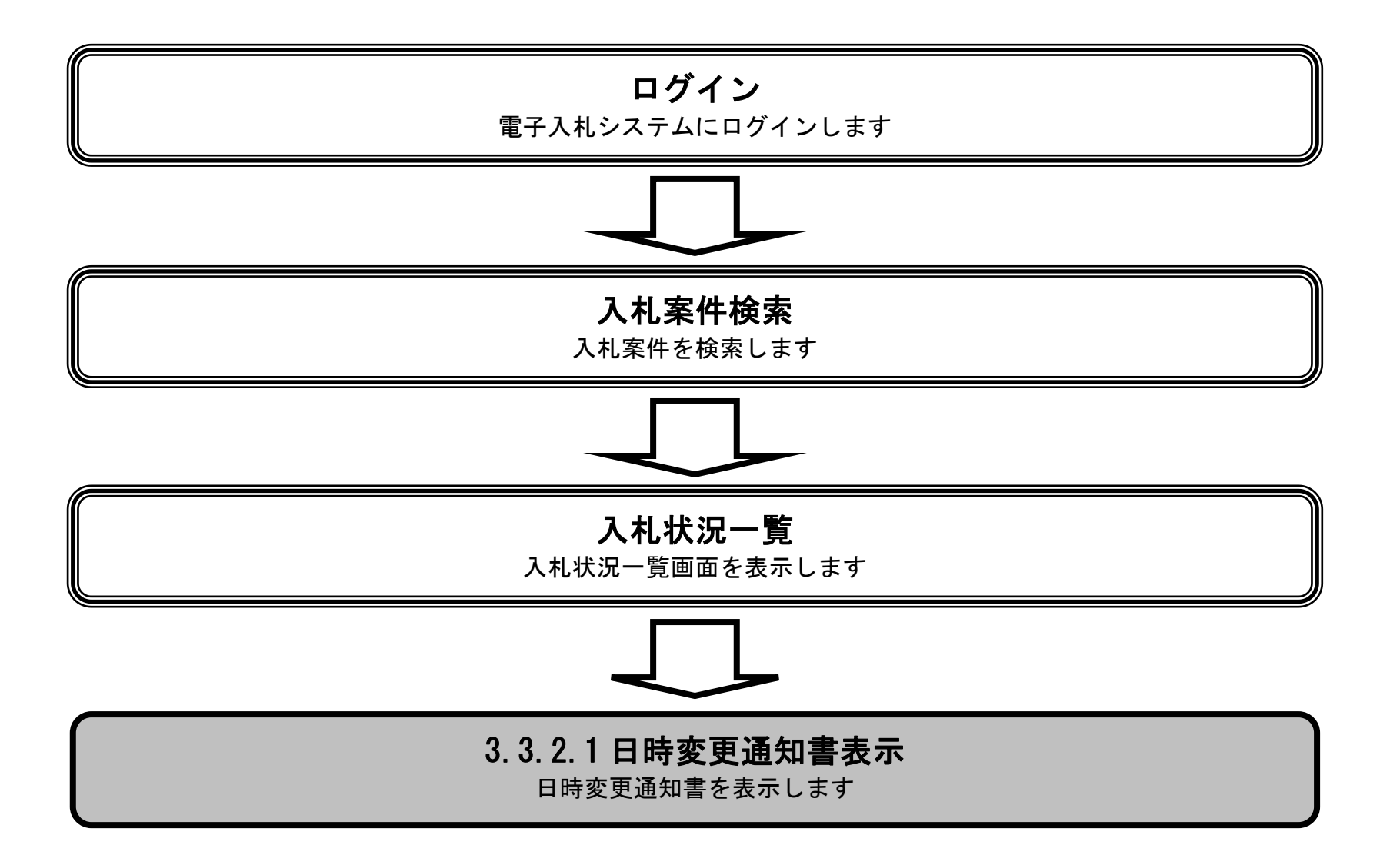

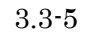

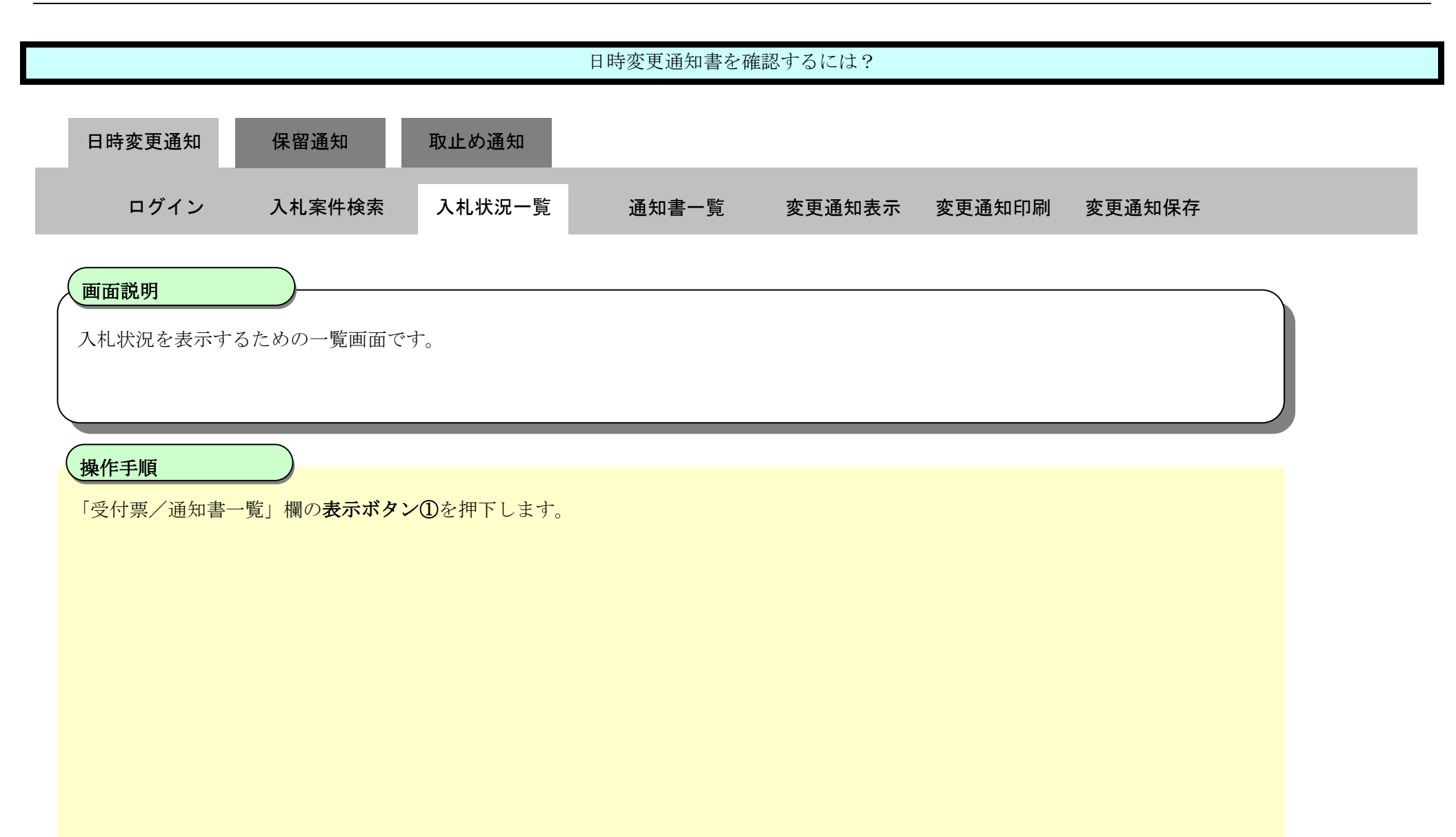

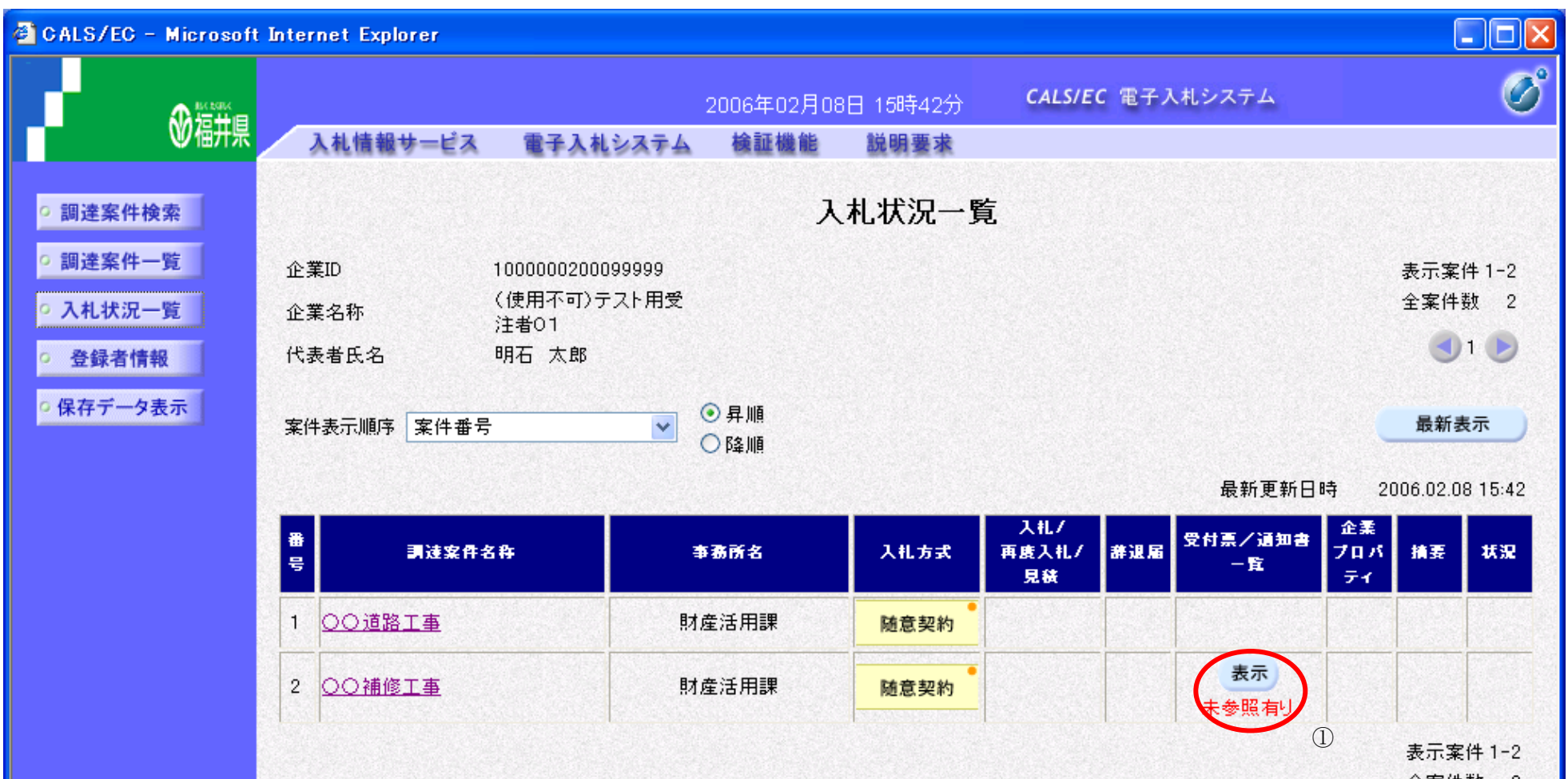

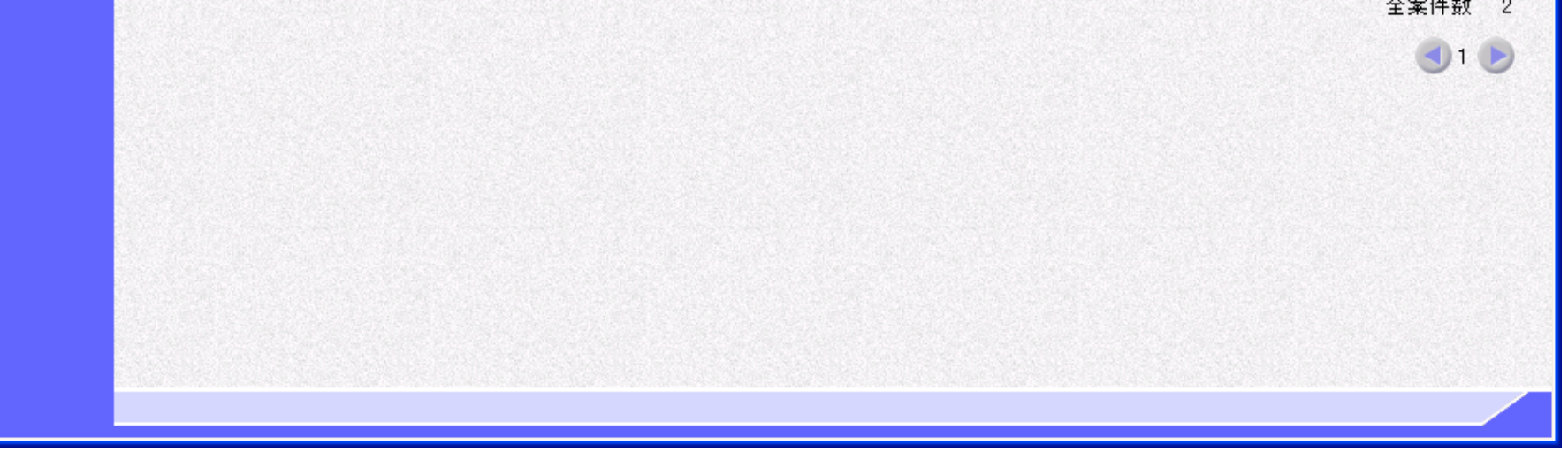

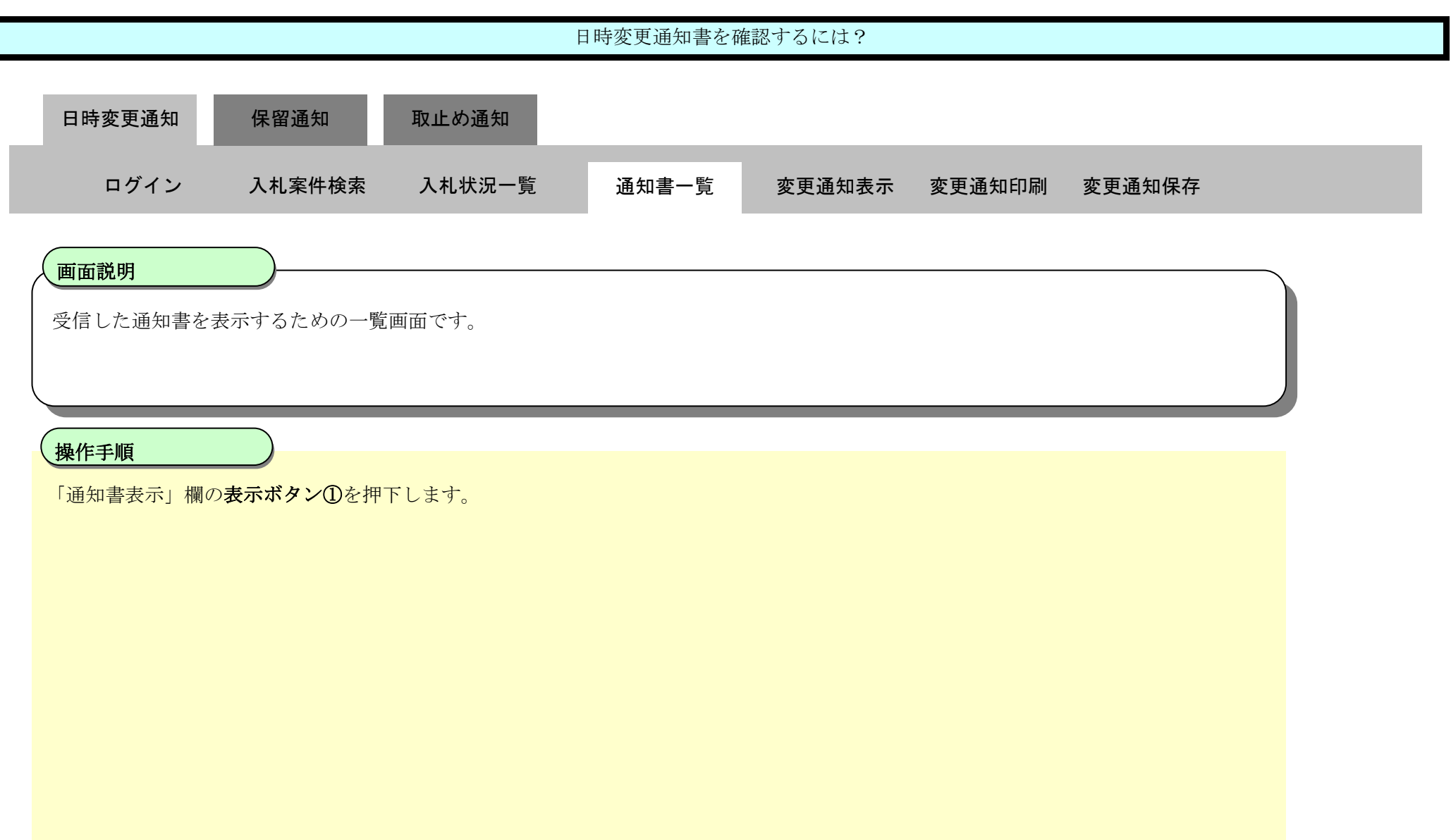

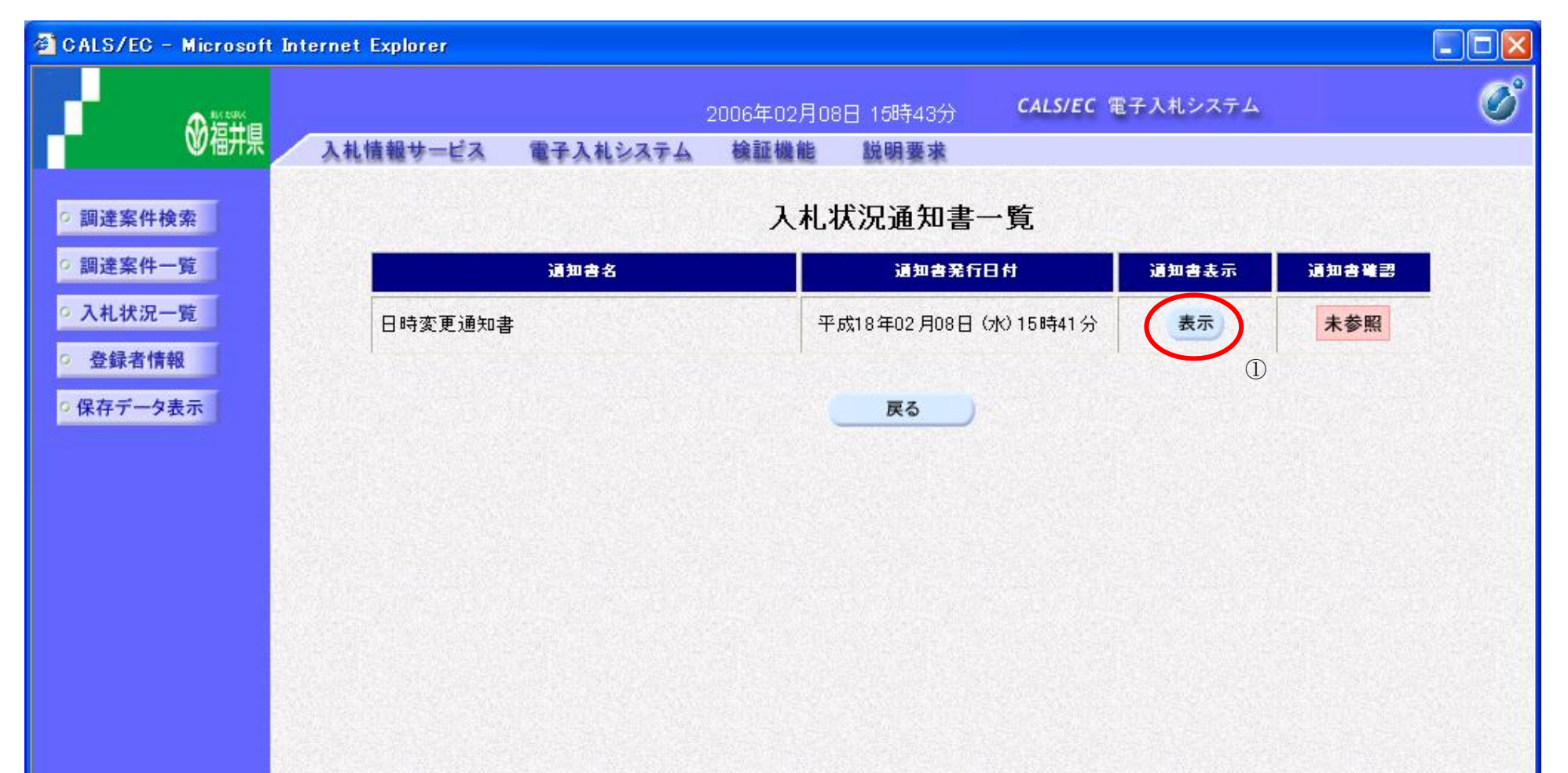

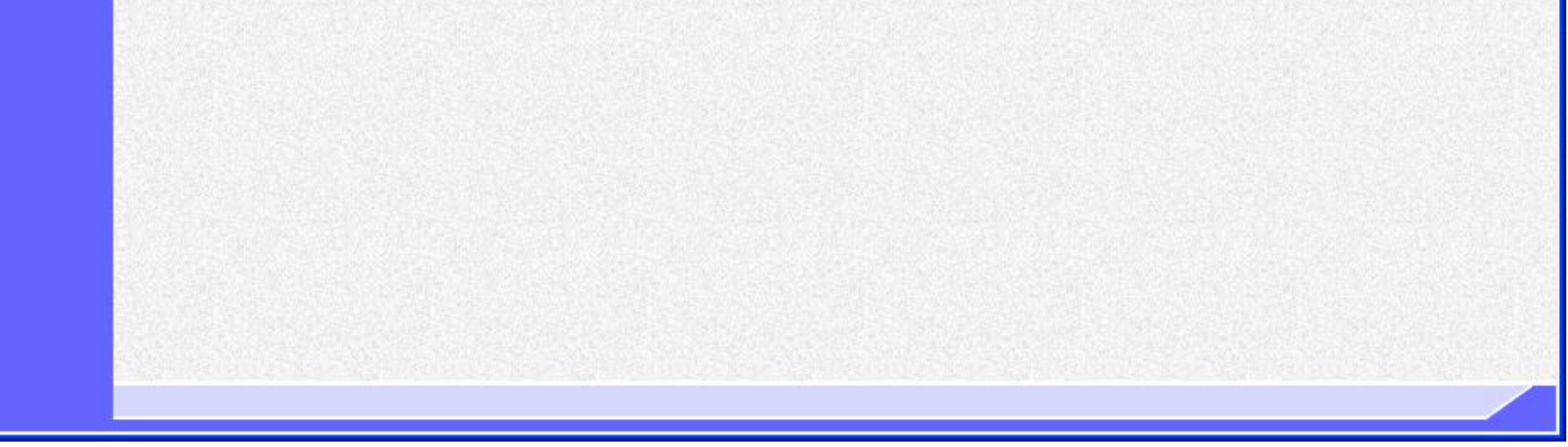

3.3-7

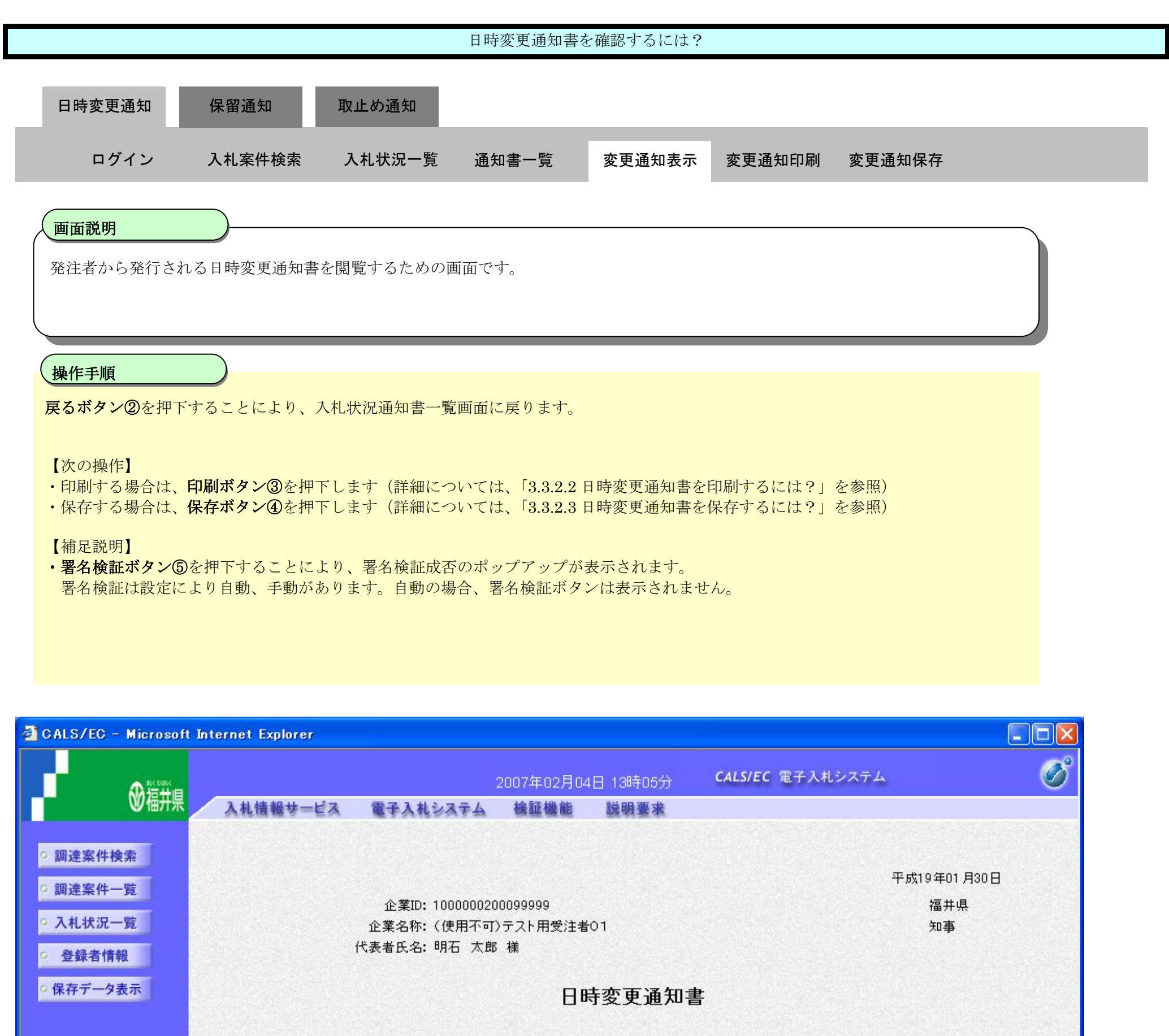

下記の案件について、日時の変更をしました。

 $\begin{array}{c} \mathbb{E} \end{array}$ 

調達案件番号: 100011113502006008300 調達案件名称:○○補修工事 執行回数: 1回目 入札(見積)受付開始日時: 平成19年01月30日 09時42分 入札〈見積〉受付締切予定日時: 平成19年01月30日 09時58分 内訳書開封日時: 平成19年01月30日 09時59分

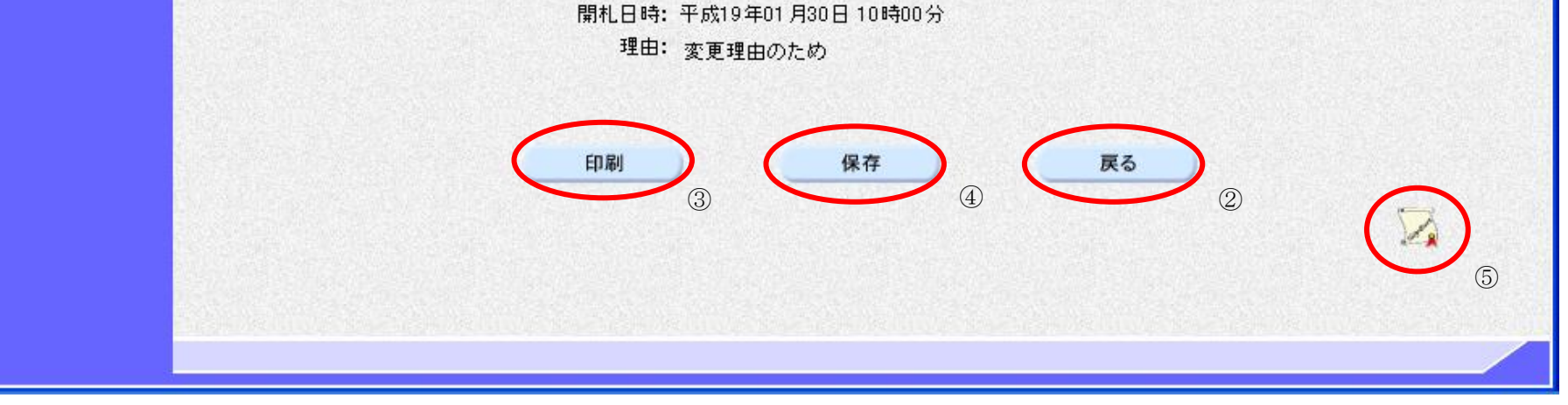

### <span id="page-45-0"></span>3.3.2.2. 日時変更通知書を印刷するには?

福井電子入札システム 工事調達操作マニュアル-受注者編-

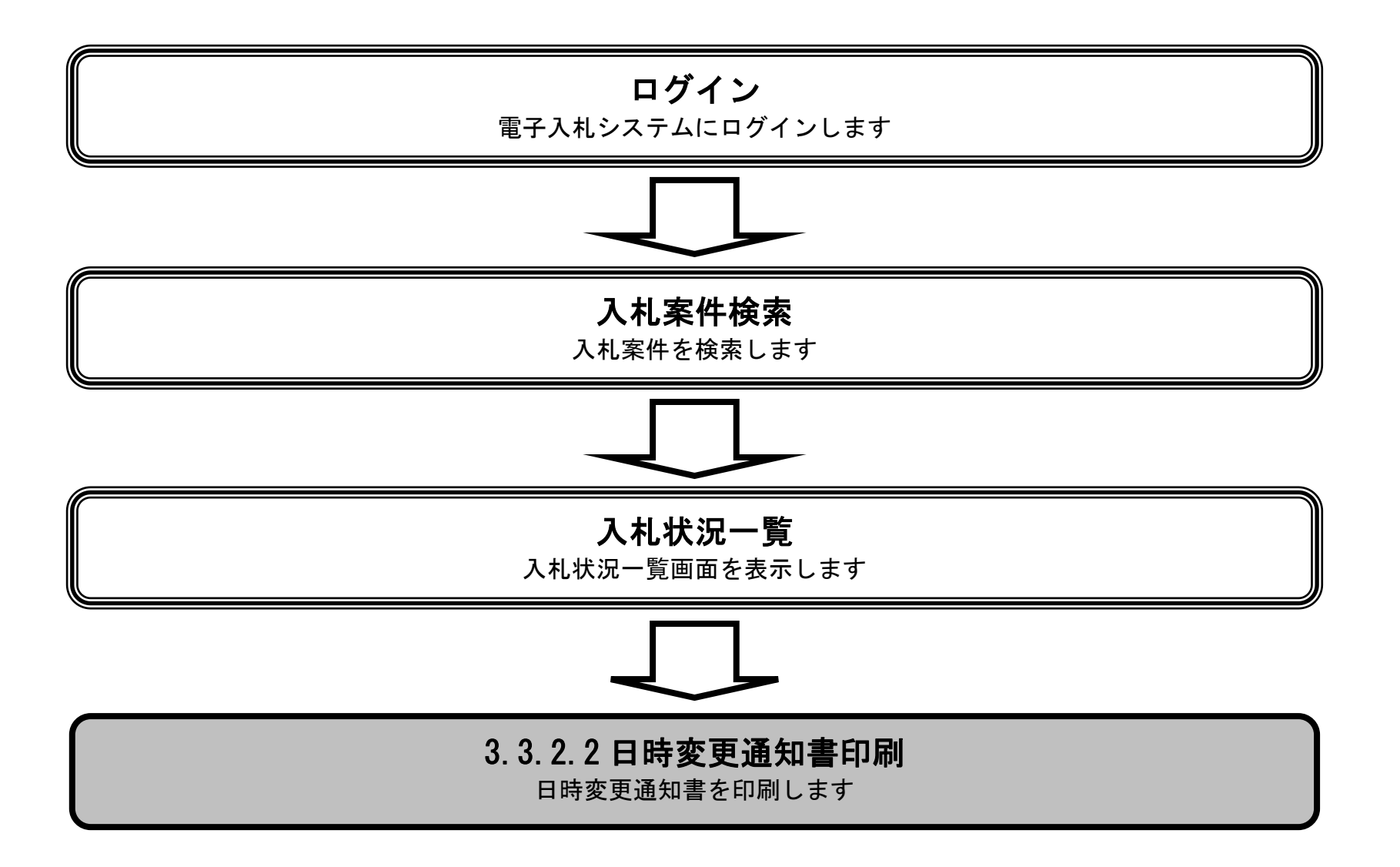

 $\overline{\phantom{a}}$ 

福井電子入札システム 工事調達操作マニュアル-受注者編-

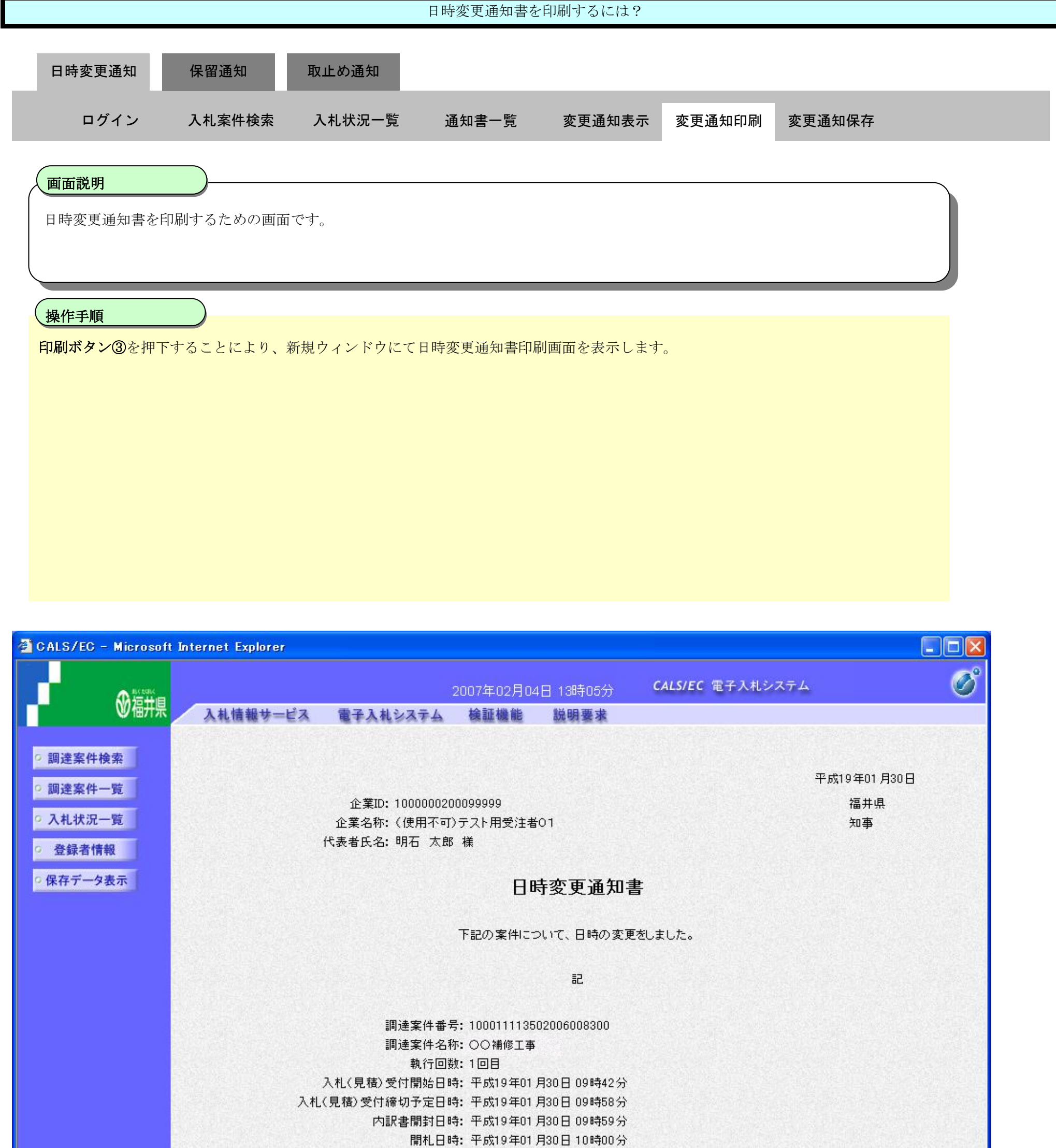

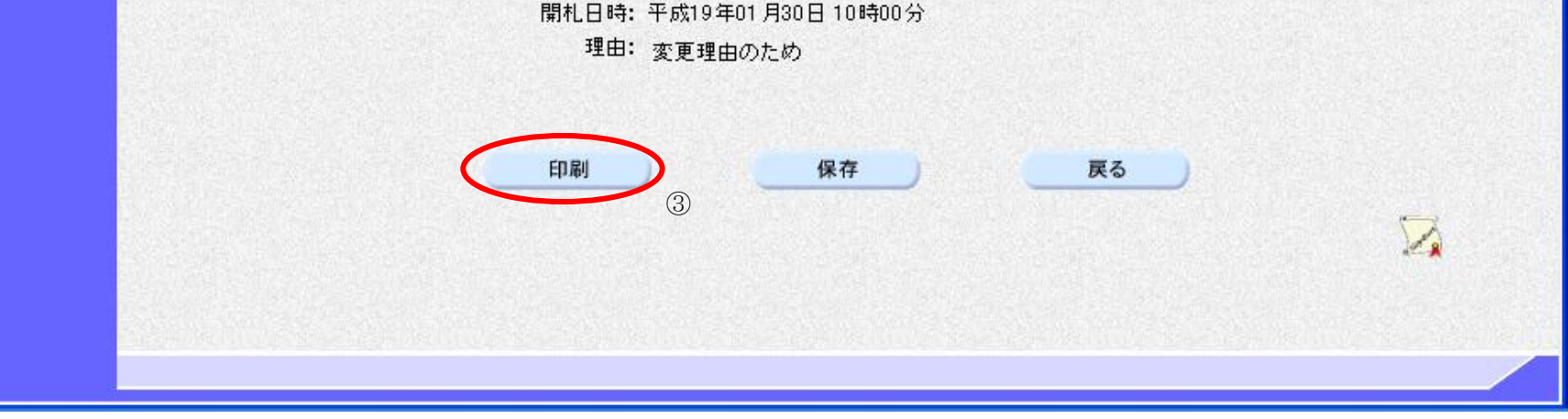

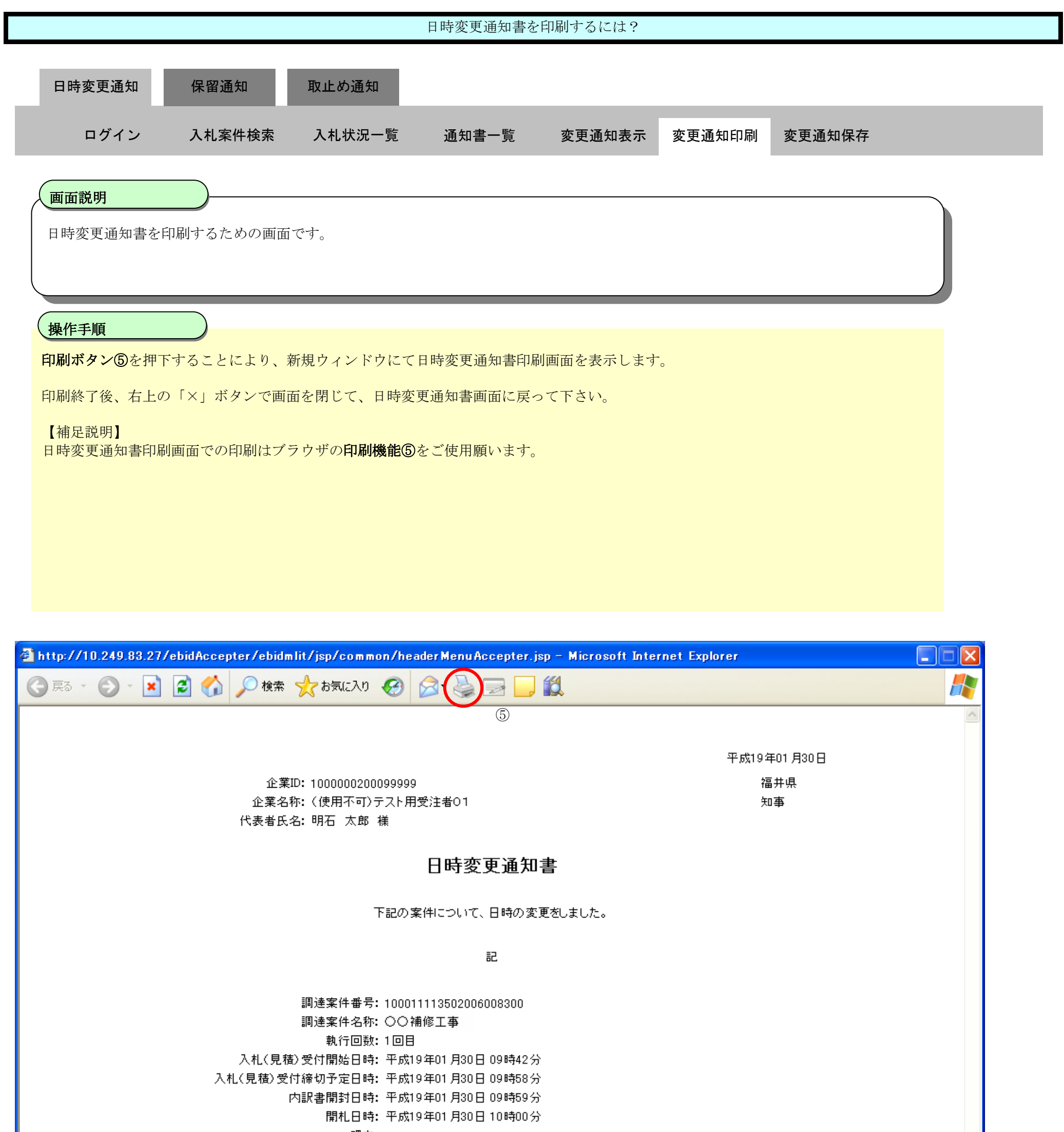

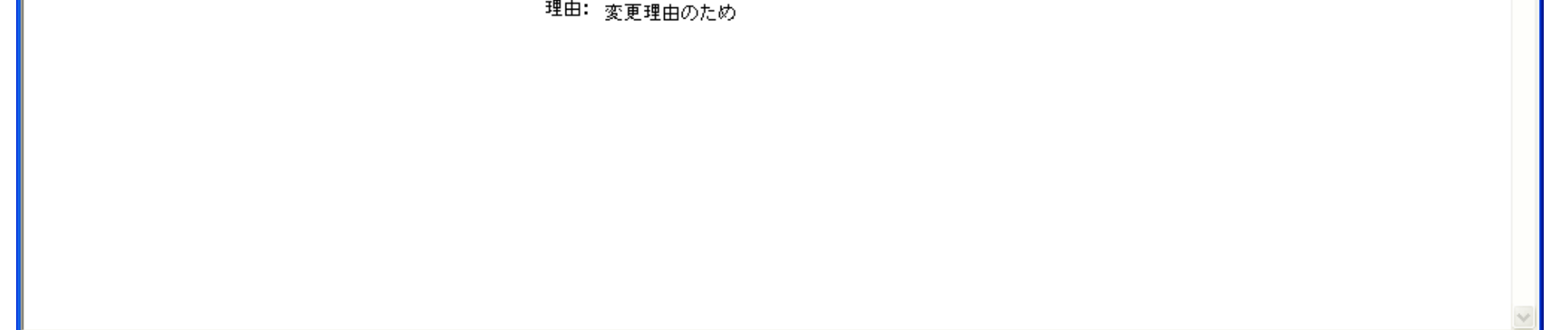

### <span id="page-48-0"></span>3.3.2.3. 日時変更通知書を保存するには?

福井電子入札システム 工事調達操作マニュアル-受注者編-

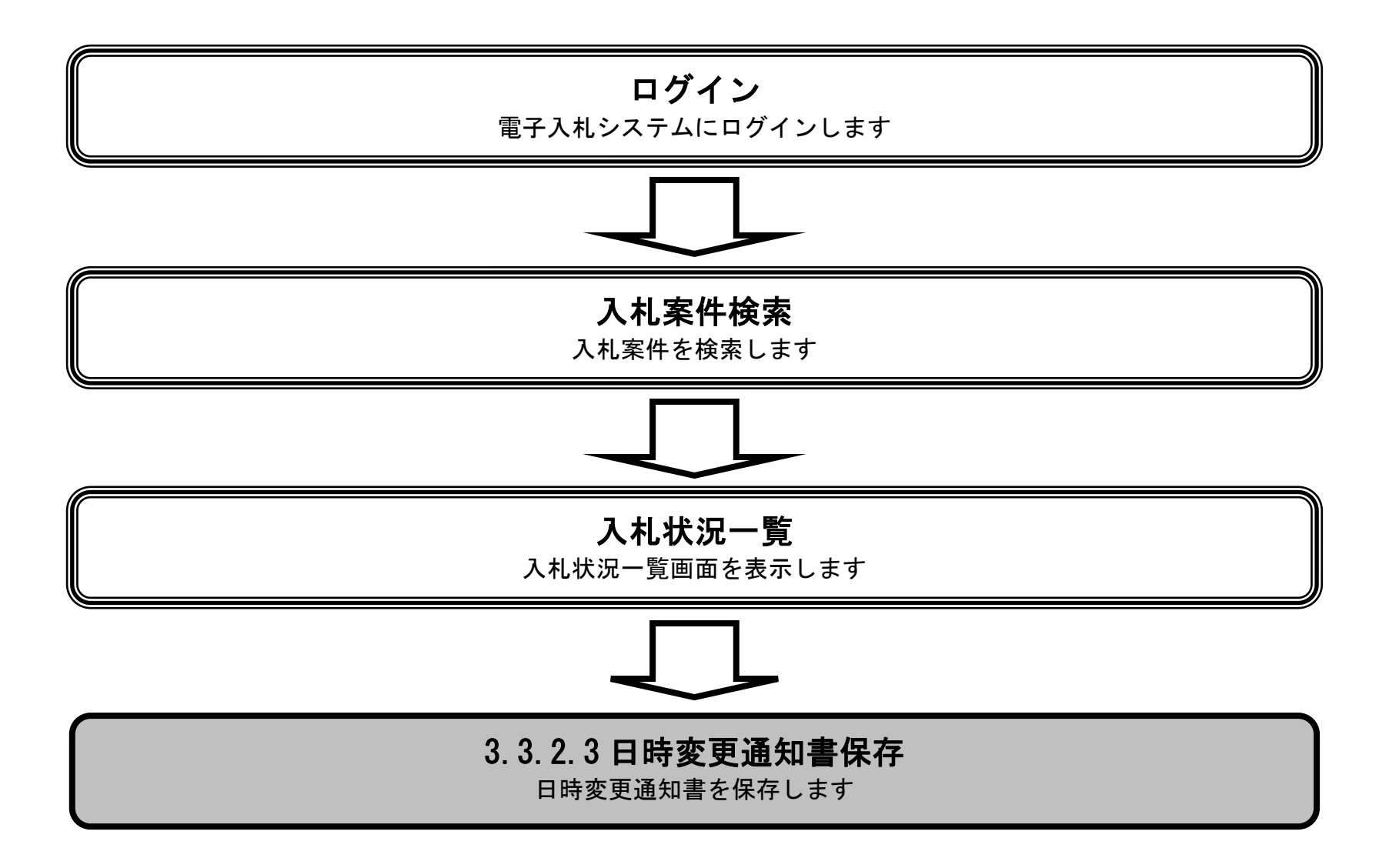

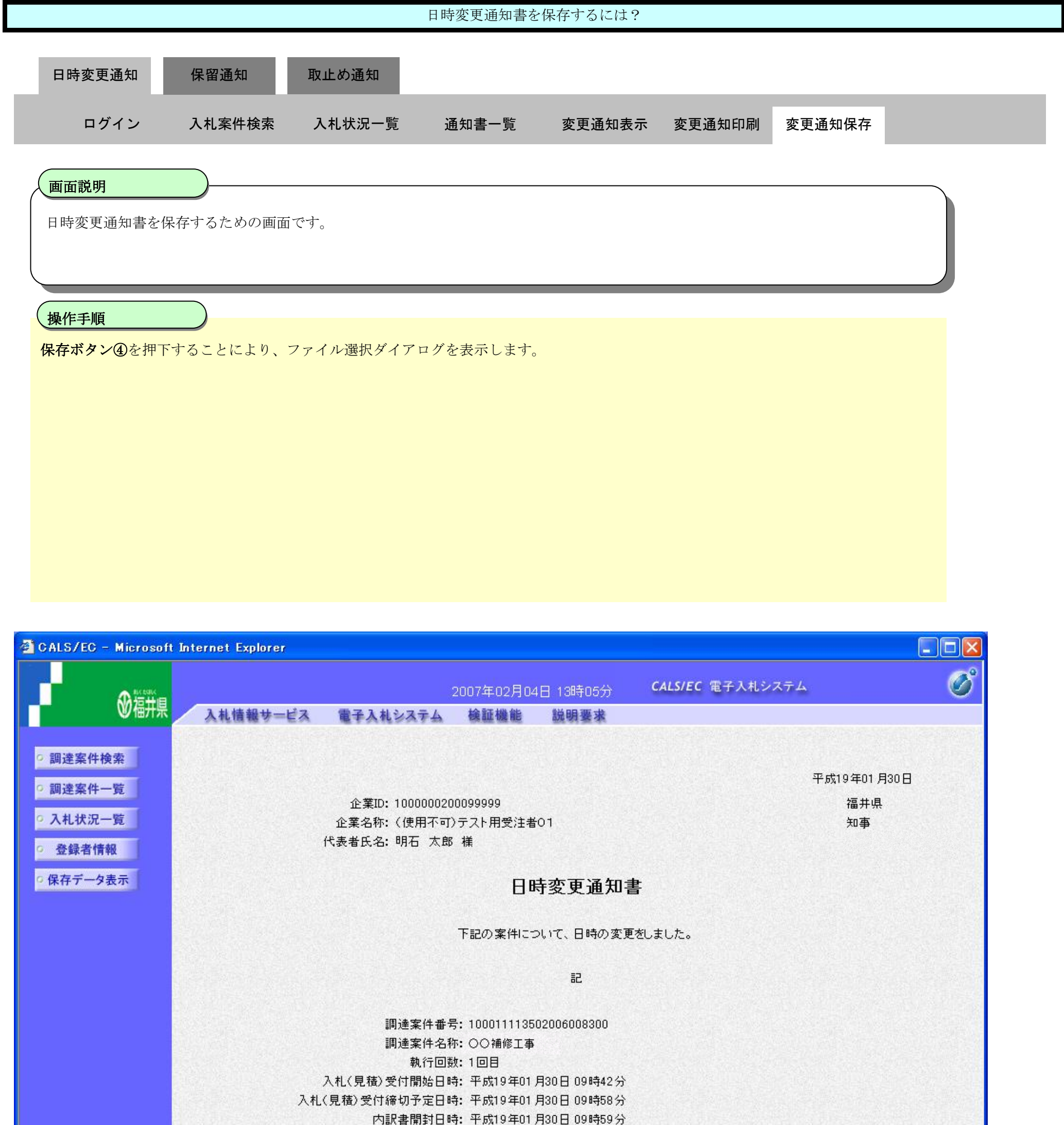

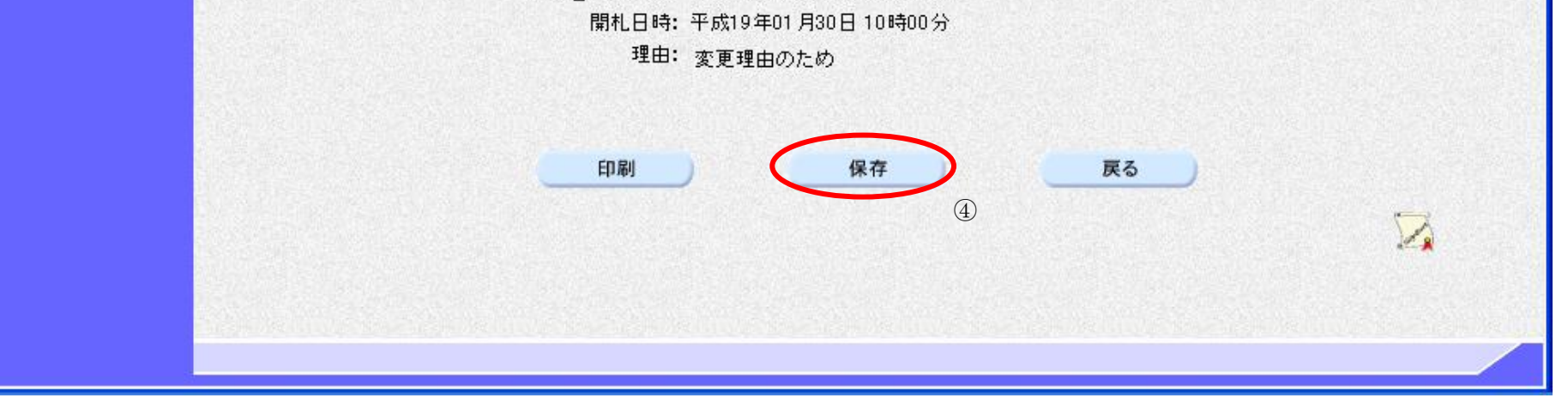

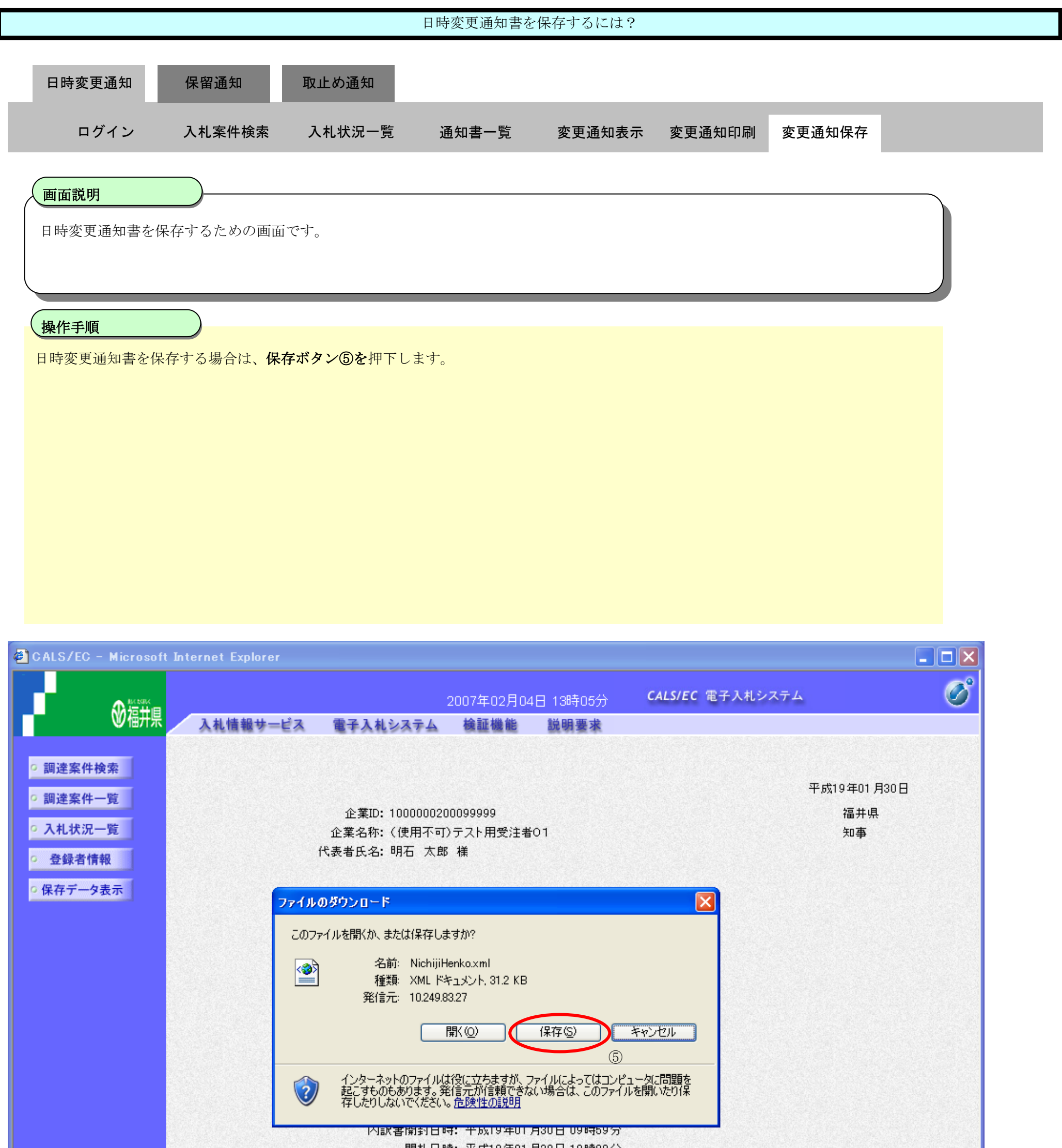

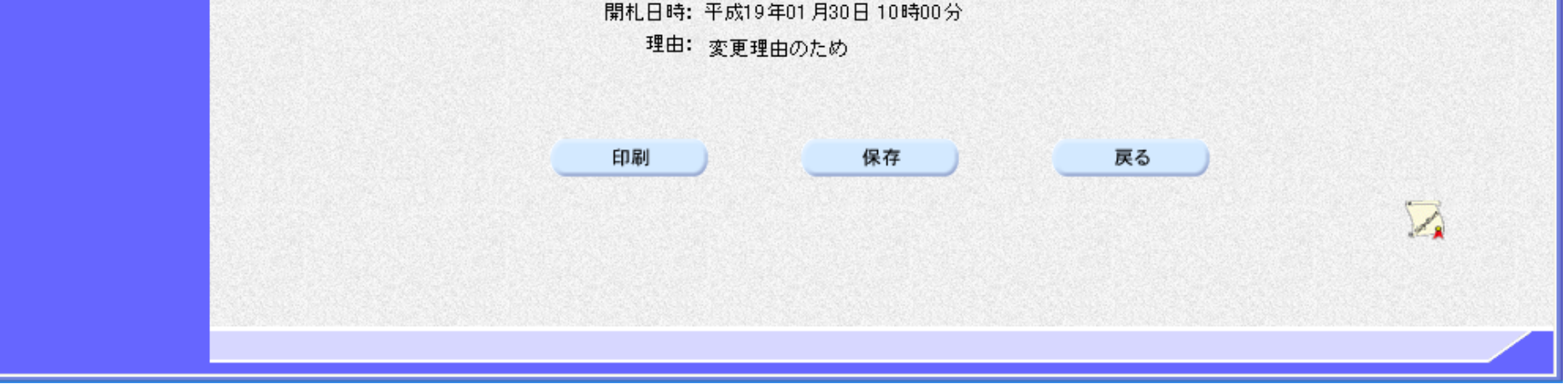

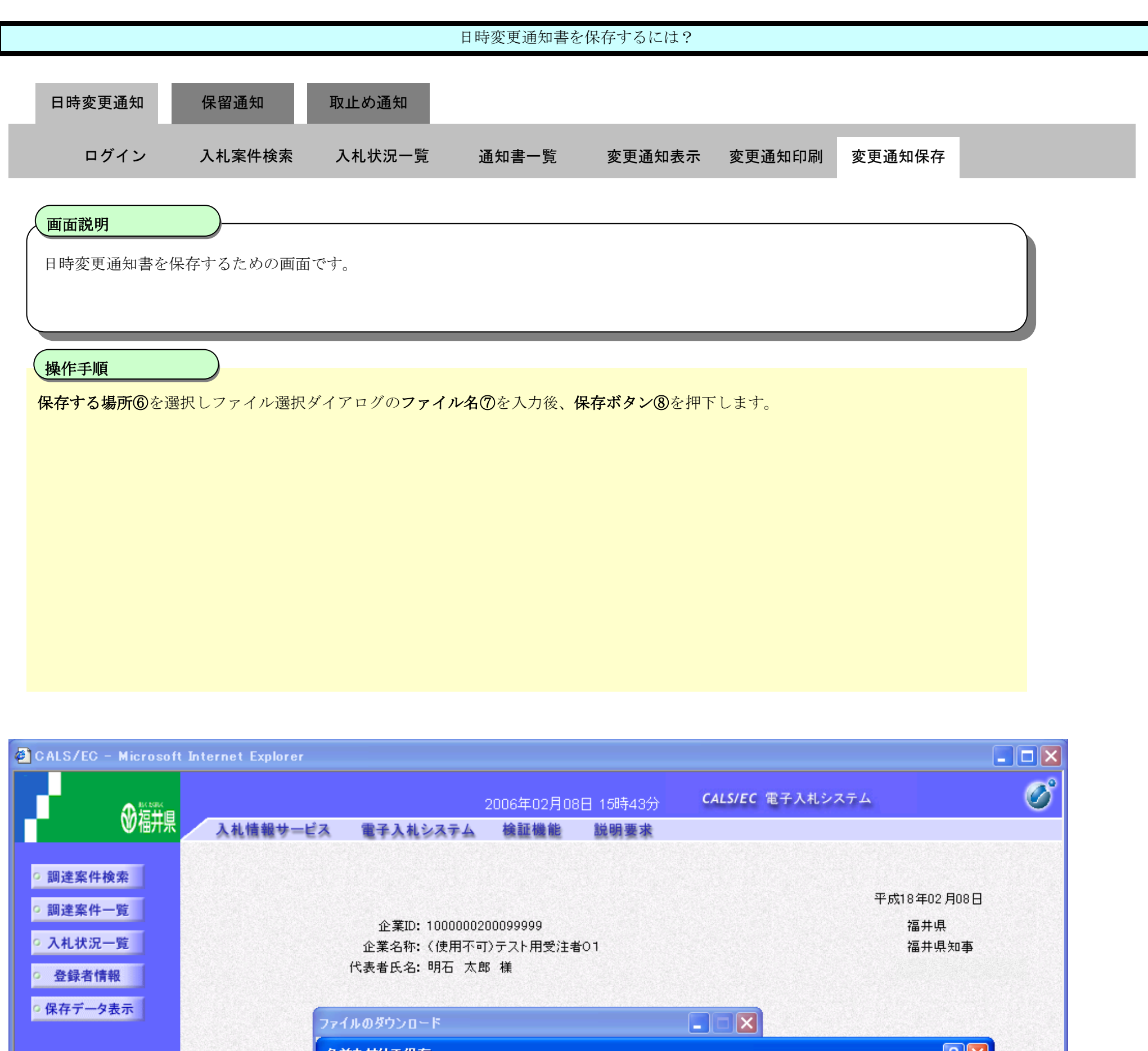

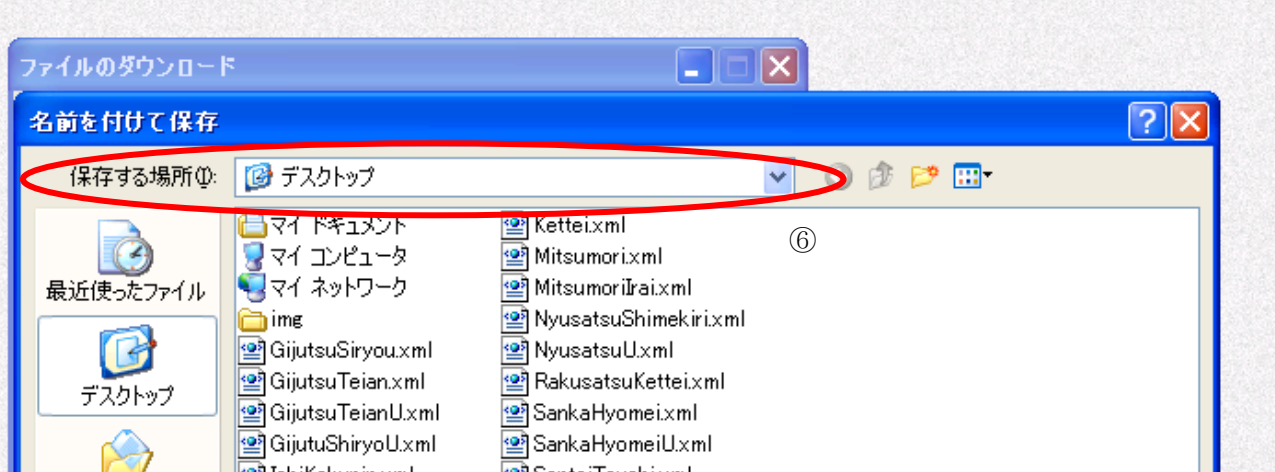

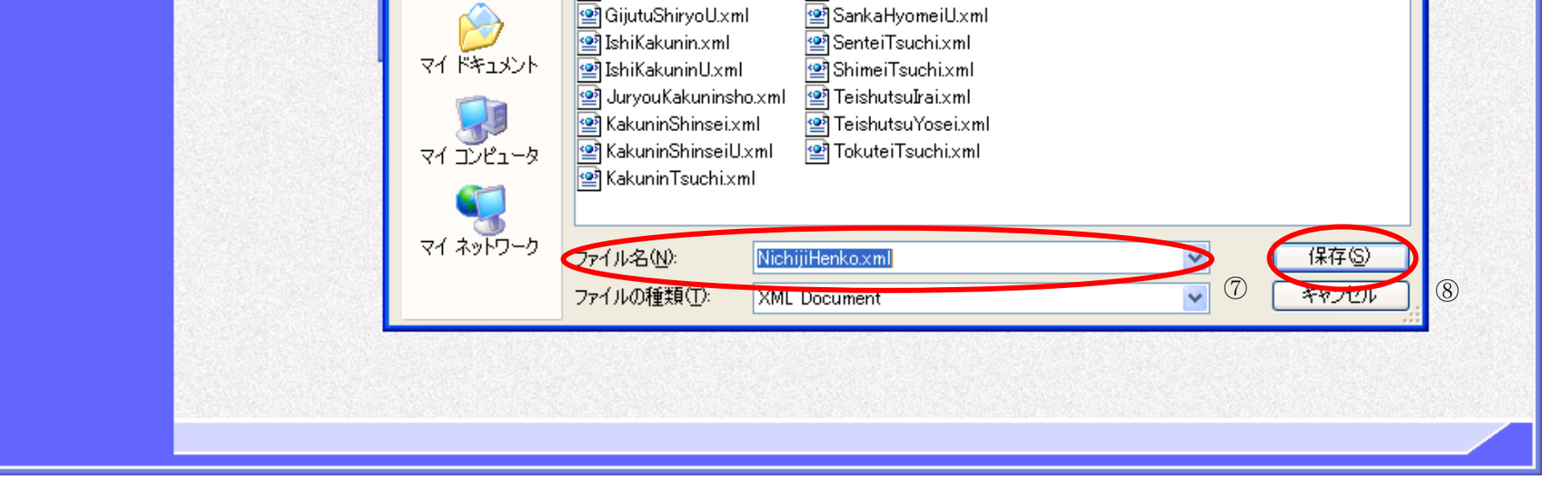

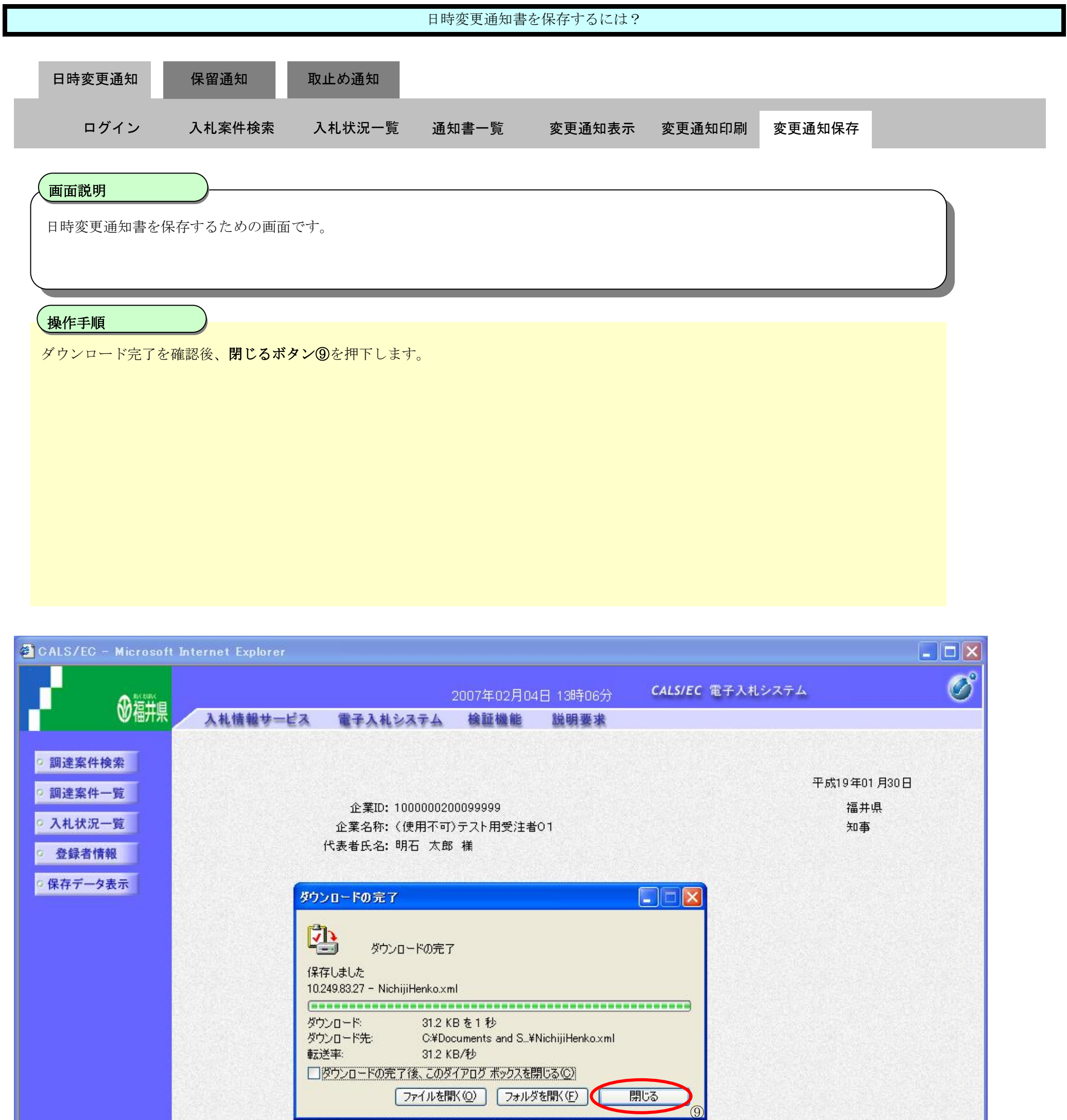

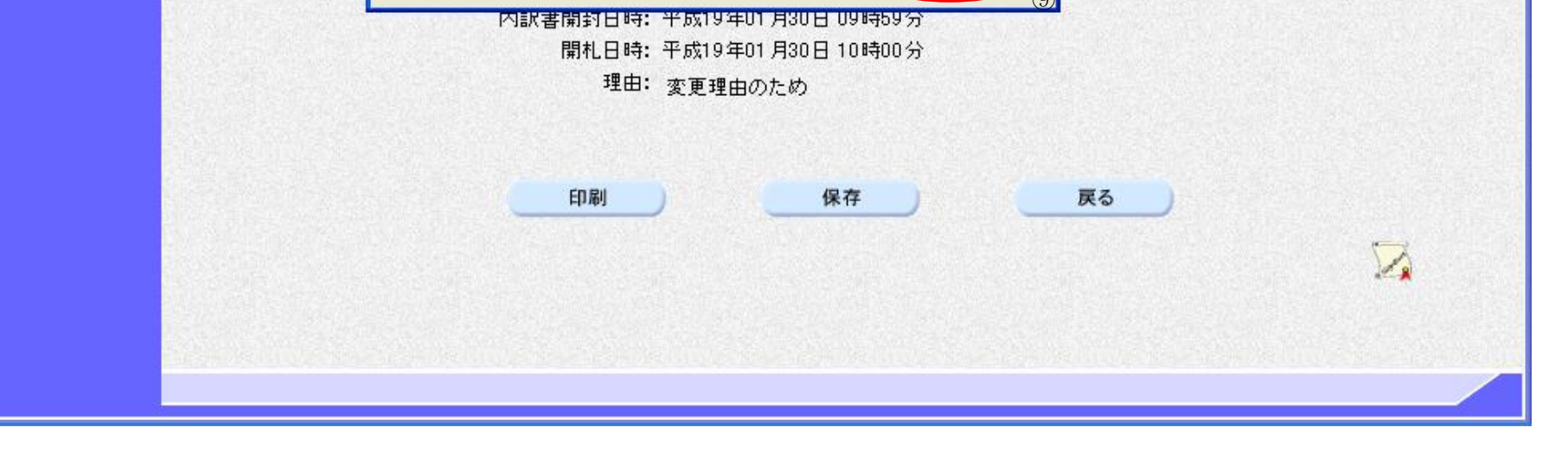

3.3-16

# <span id="page-53-0"></span>**3.3.3.** 保留通知書受理の流れ

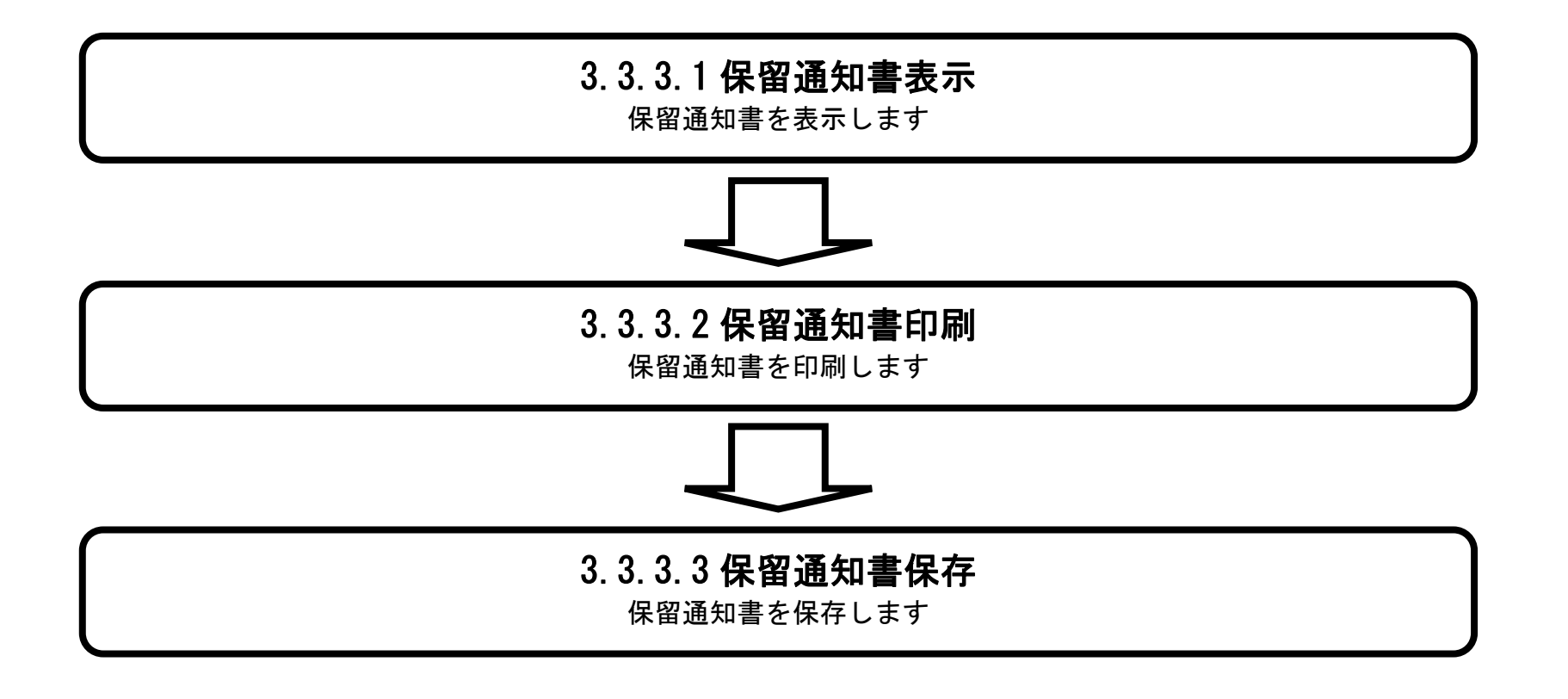

<span id="page-54-0"></span>3.3.3.1. 保留通知書を確認するには?

福井電子入札システム 工事調達操作マニュアル-受注者編-

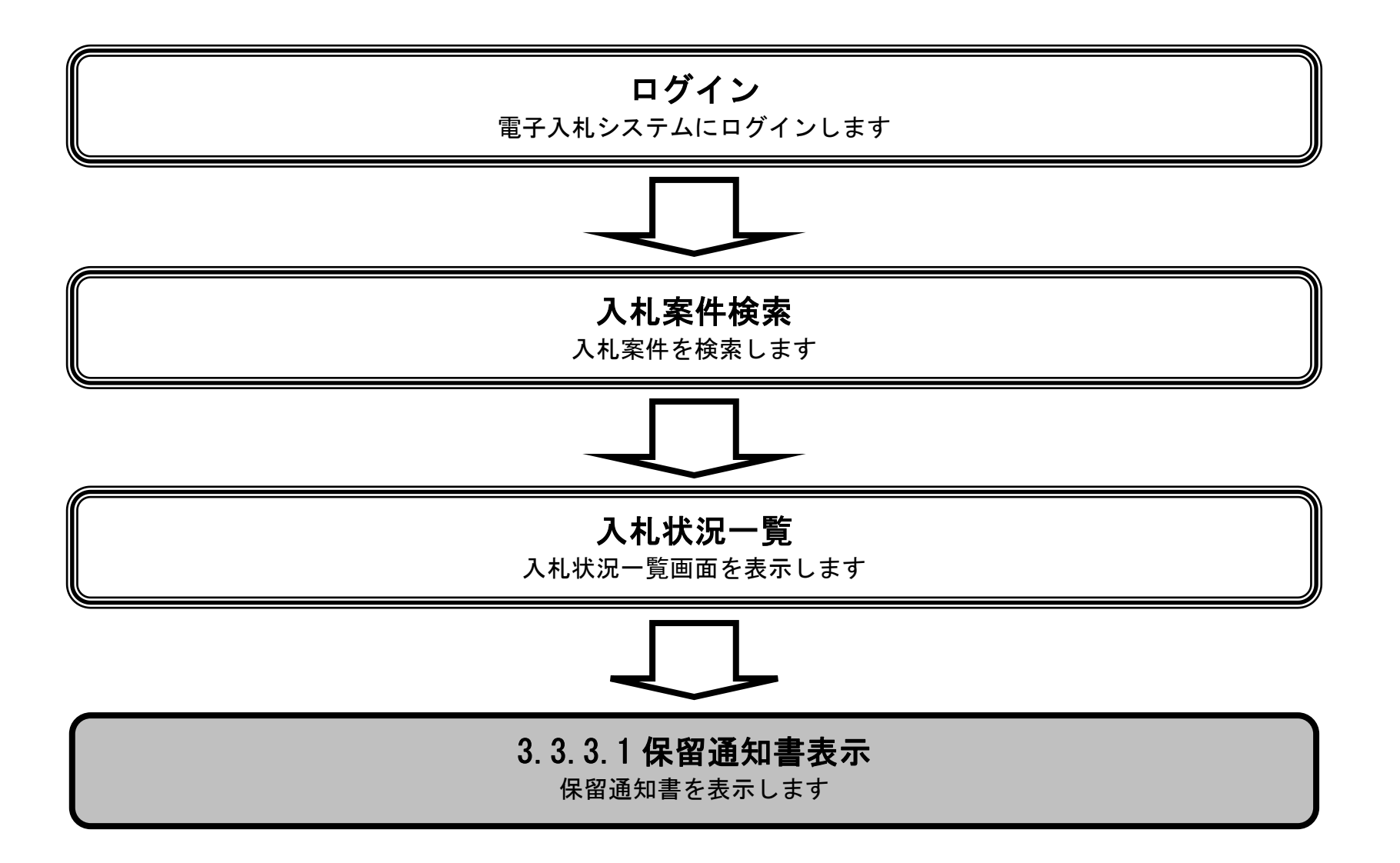

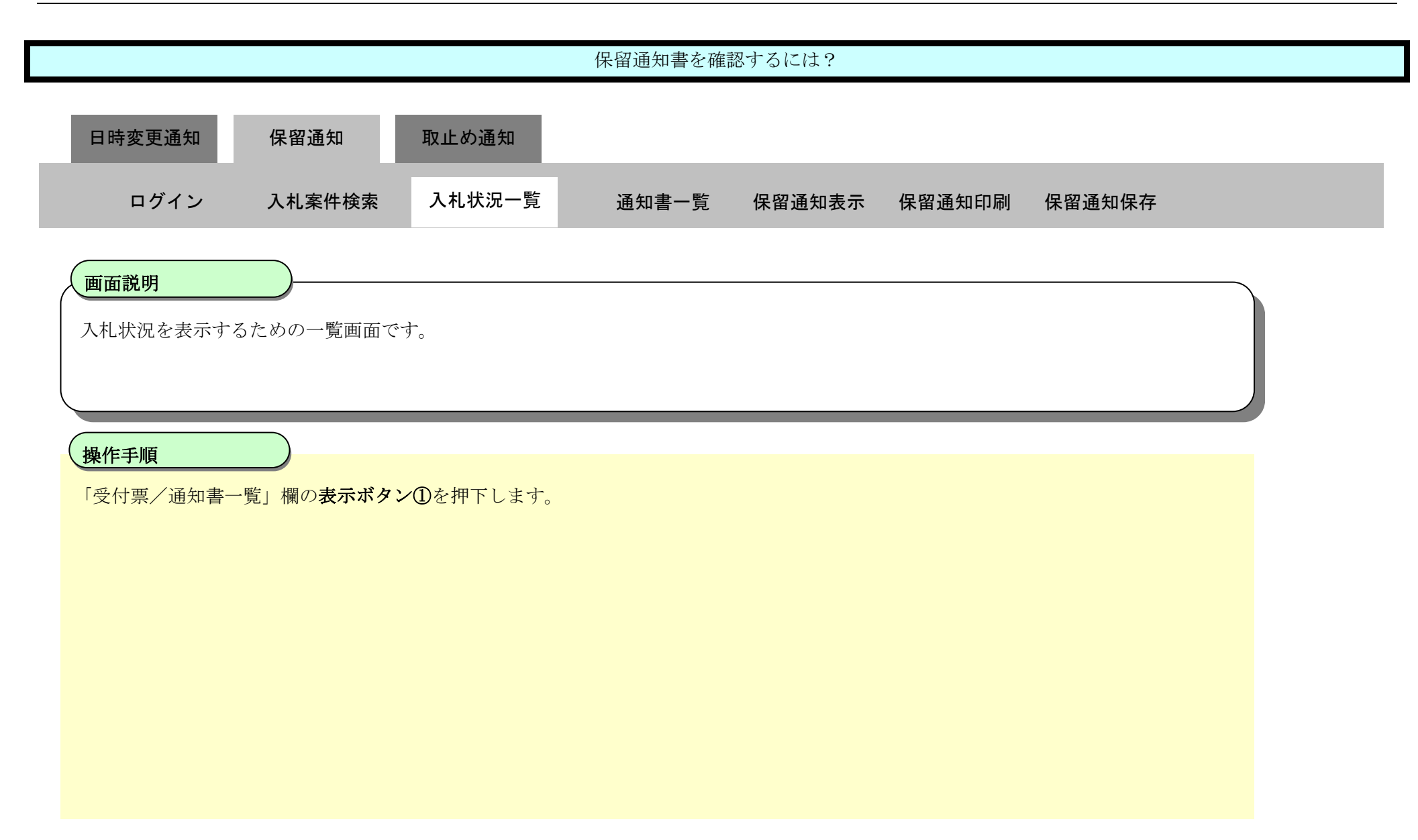

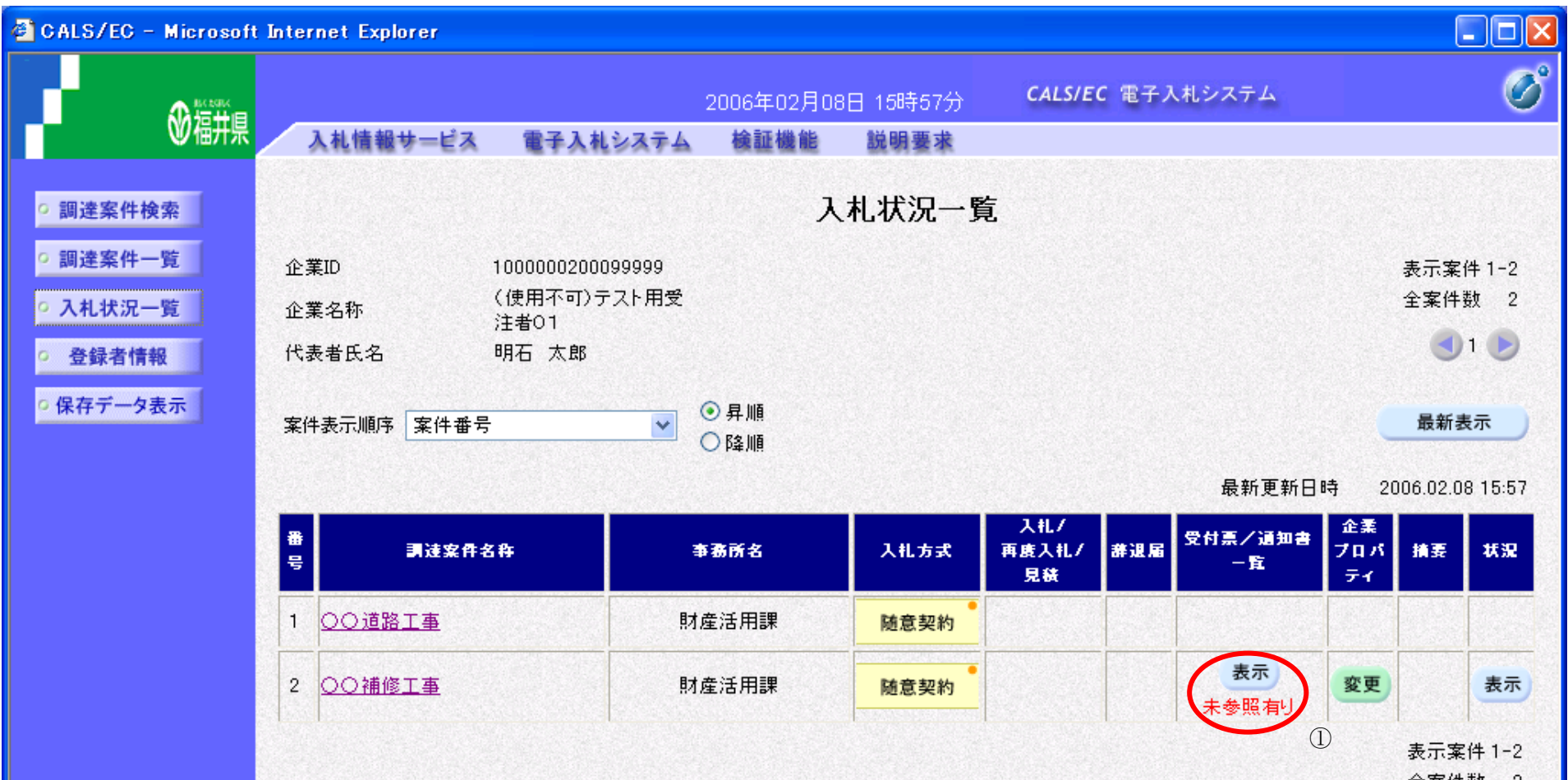

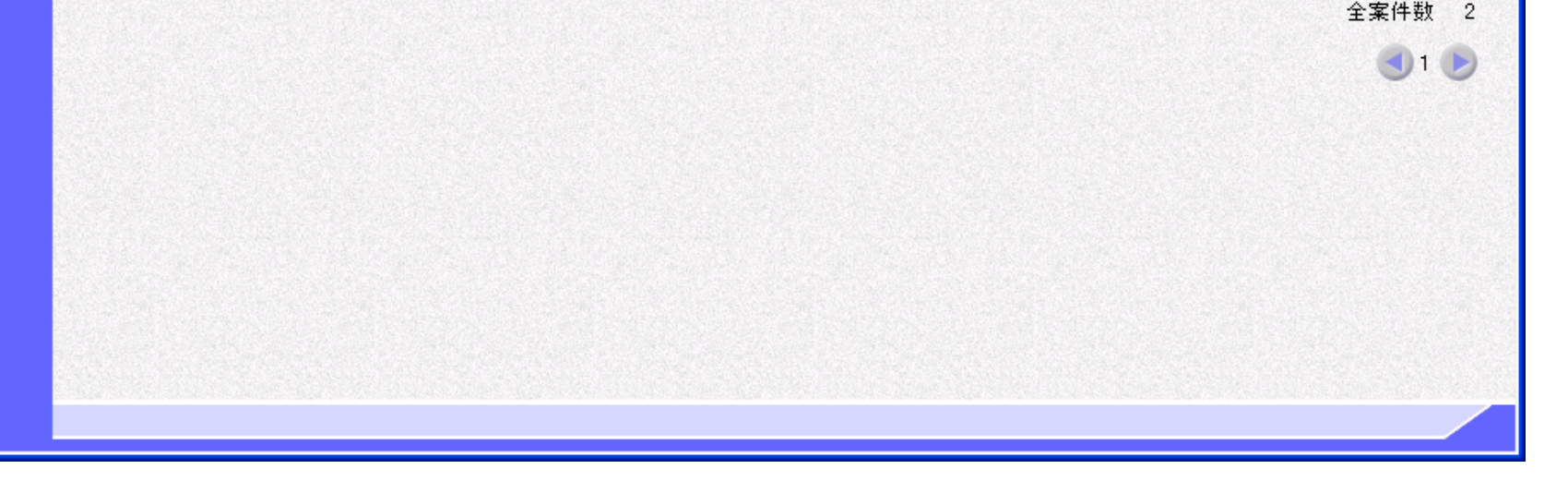

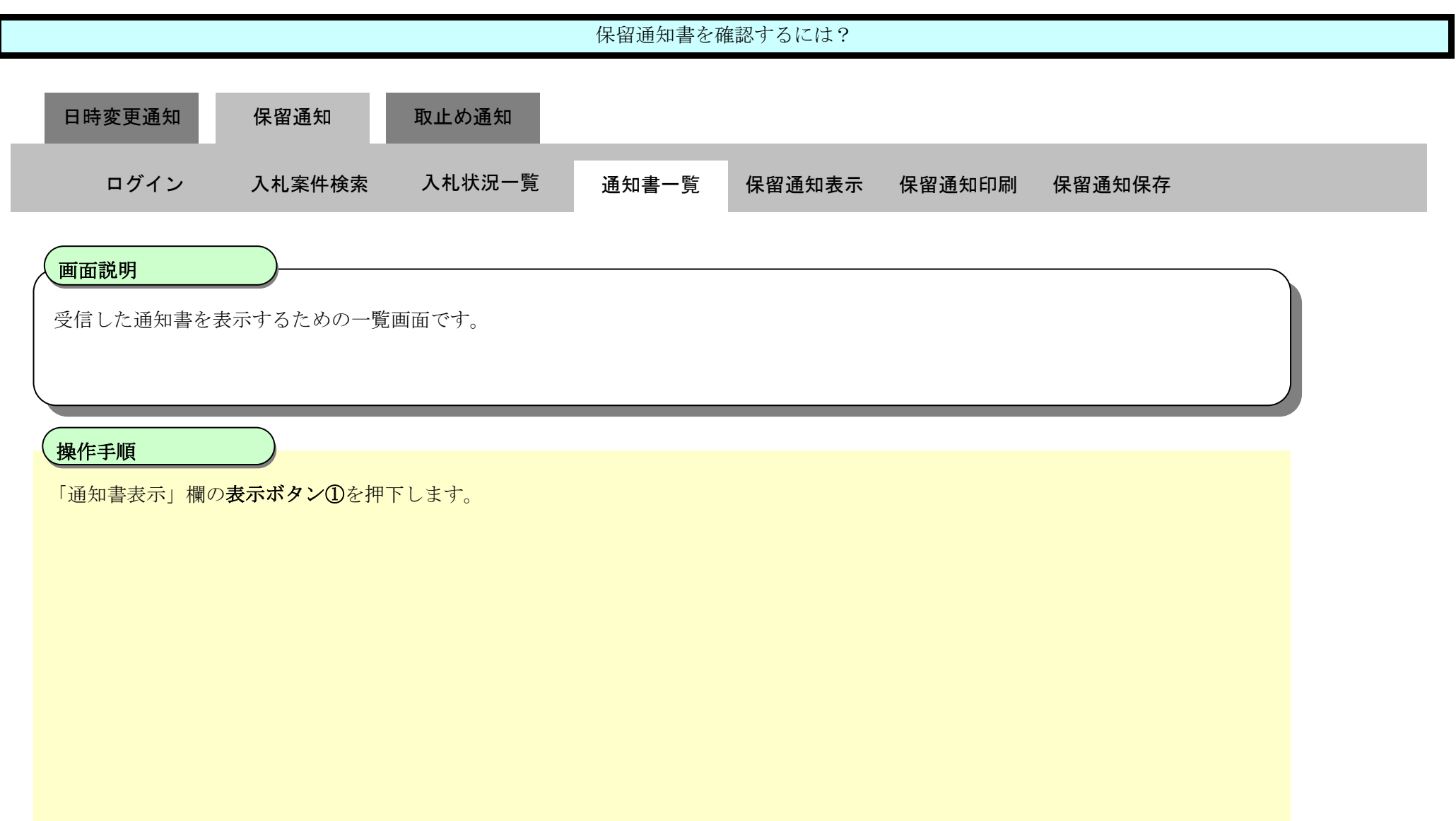

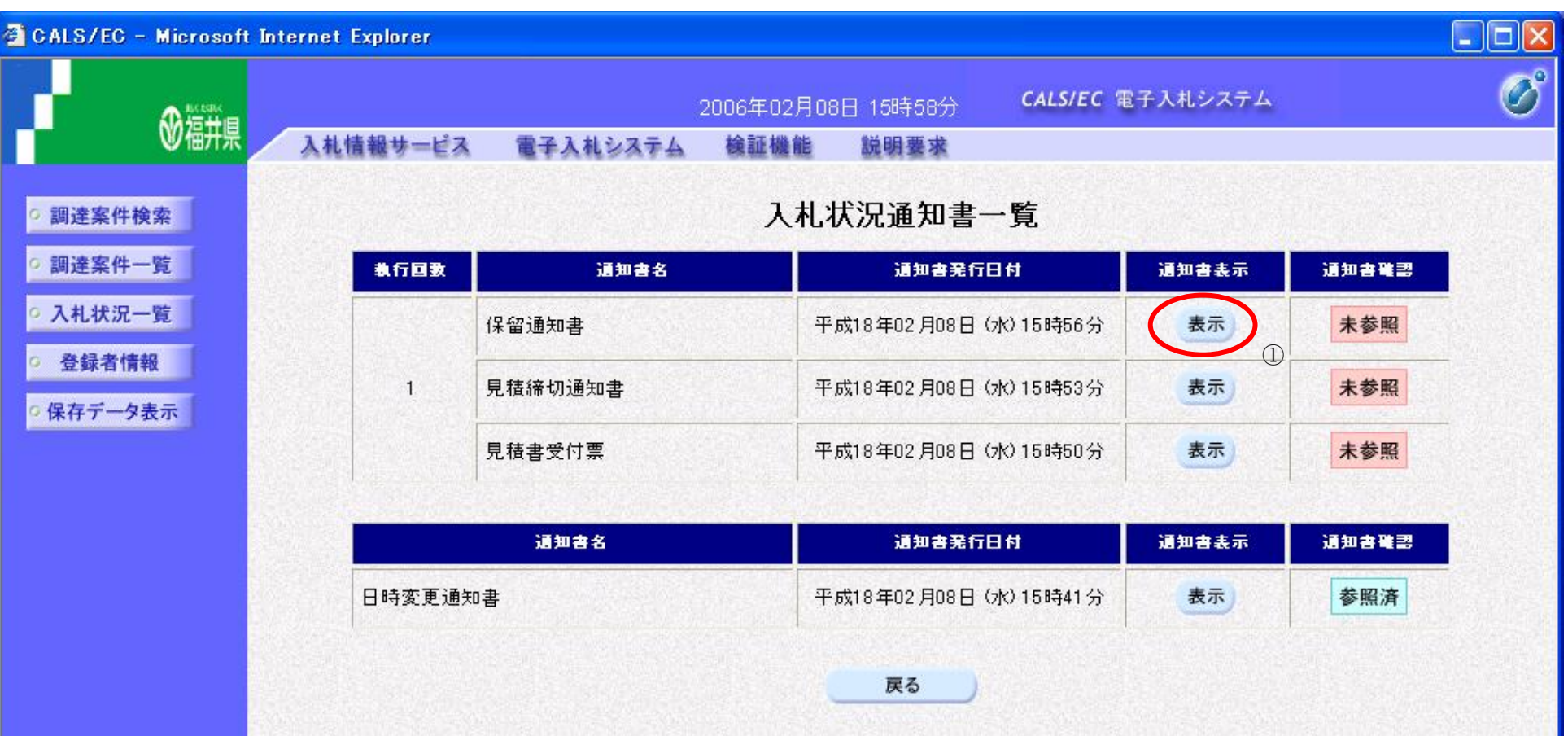

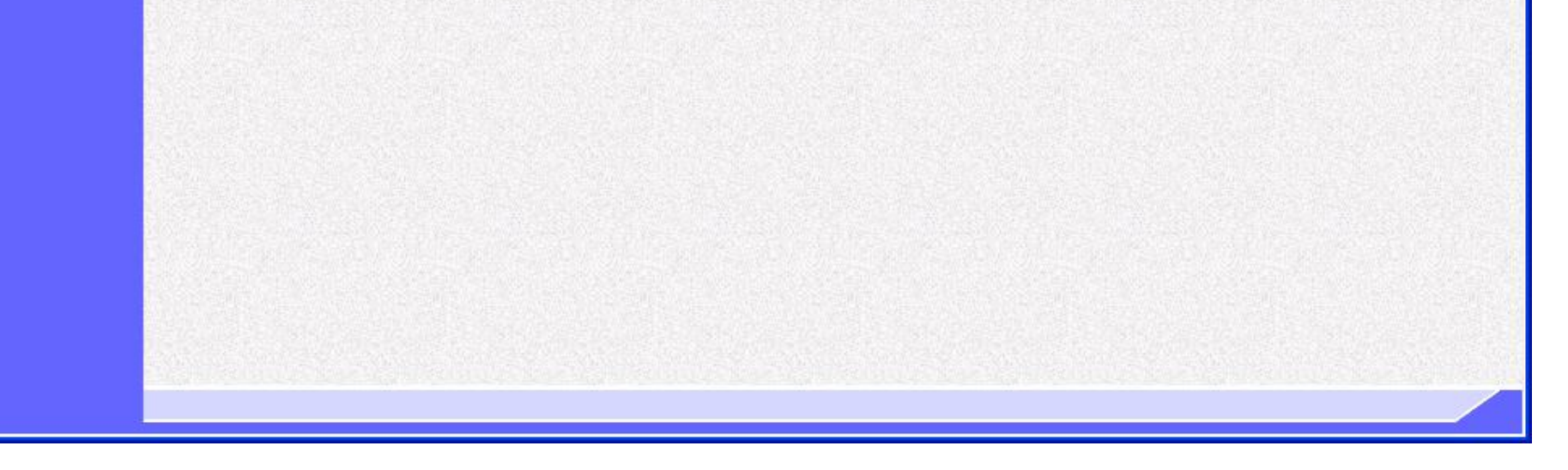

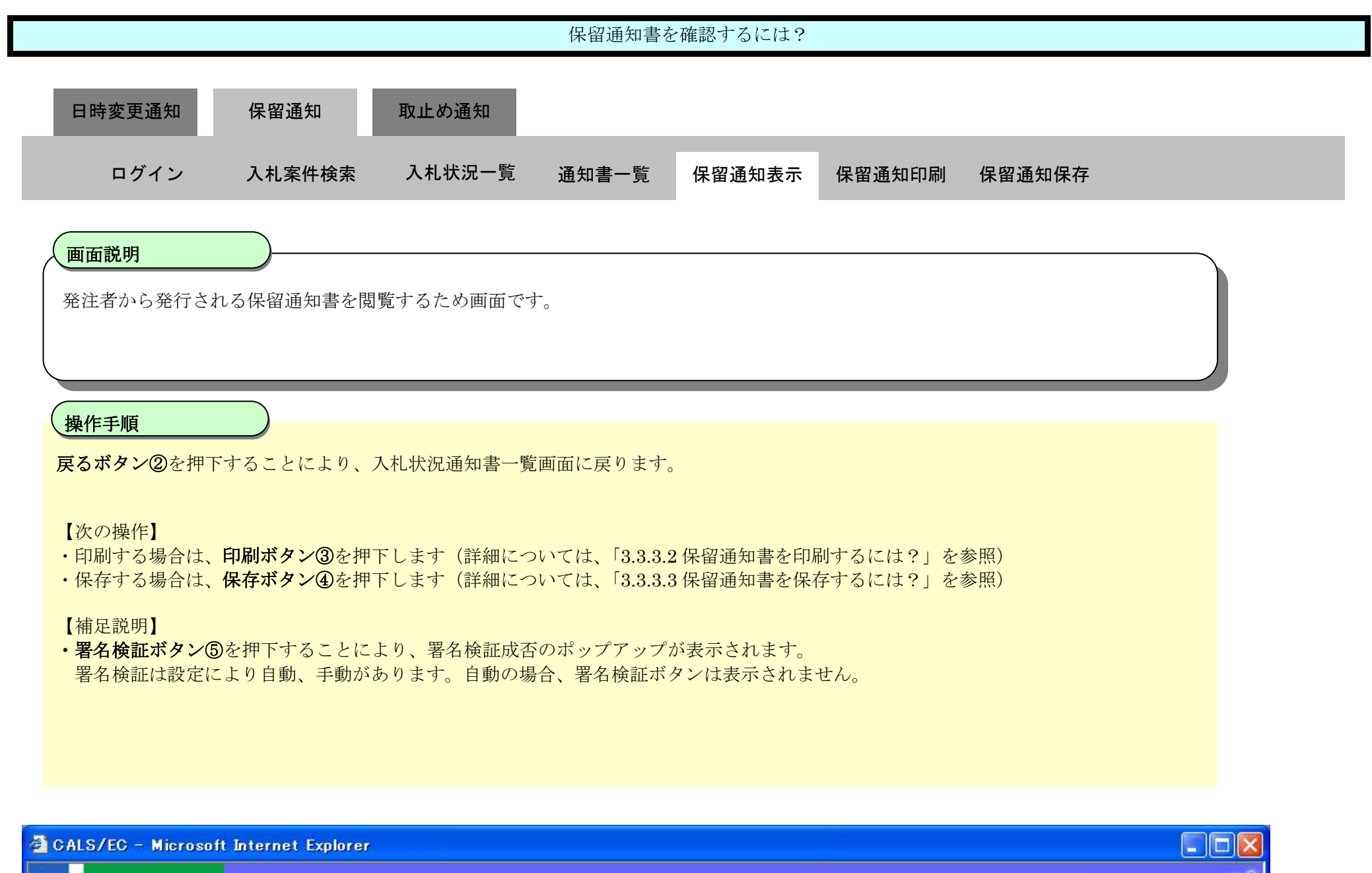

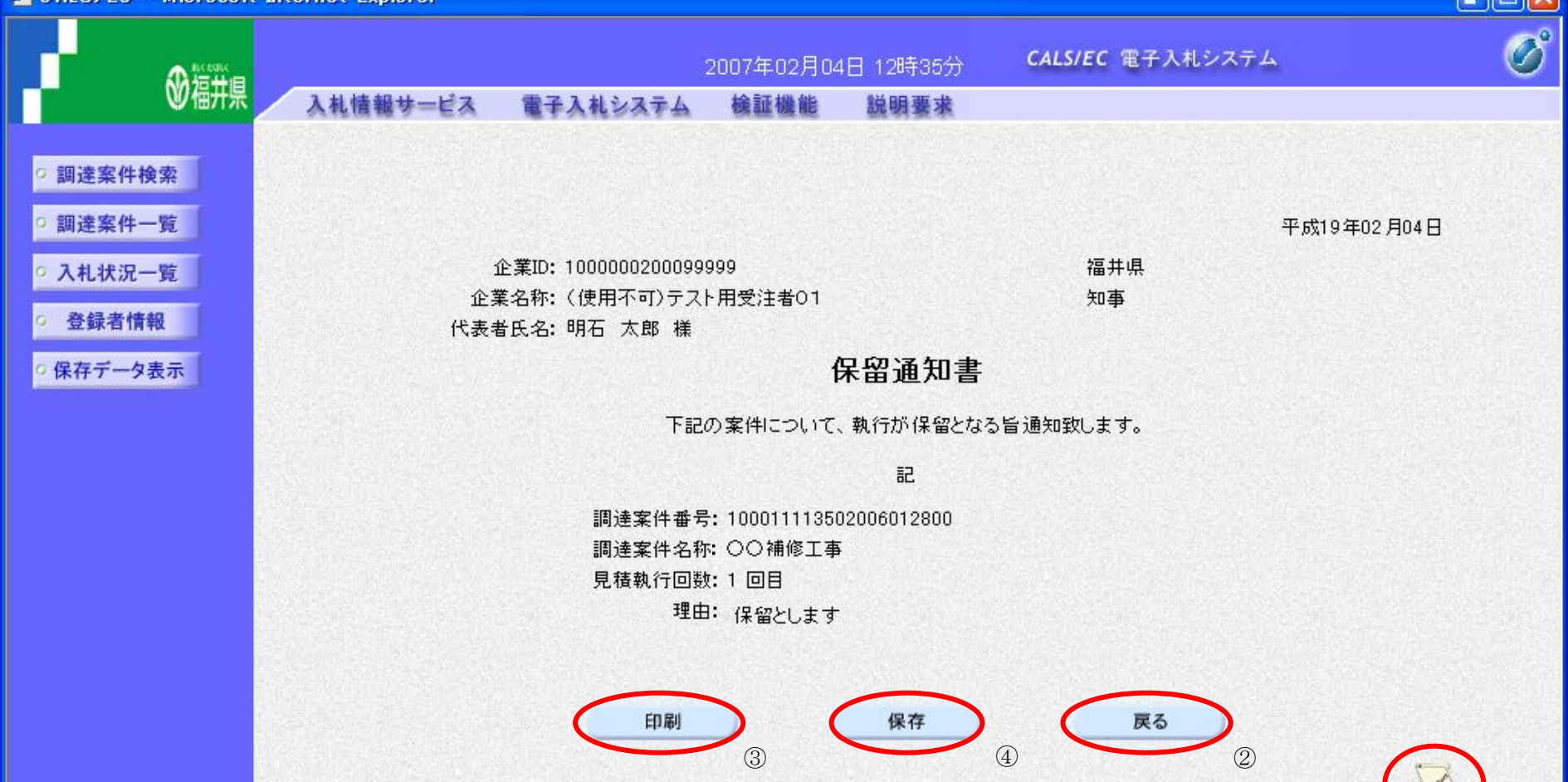

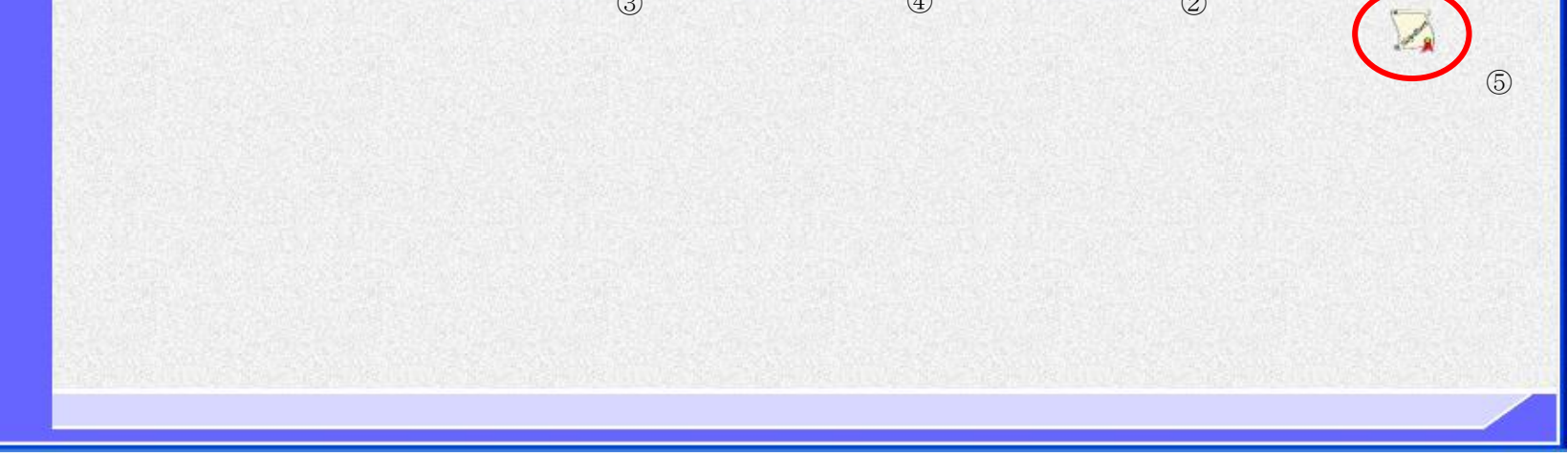

<span id="page-58-0"></span>3.3.3.2. 保留通知書を印刷するには?

福井電子入札システム 工事調達操作マニュアル-受注者編-

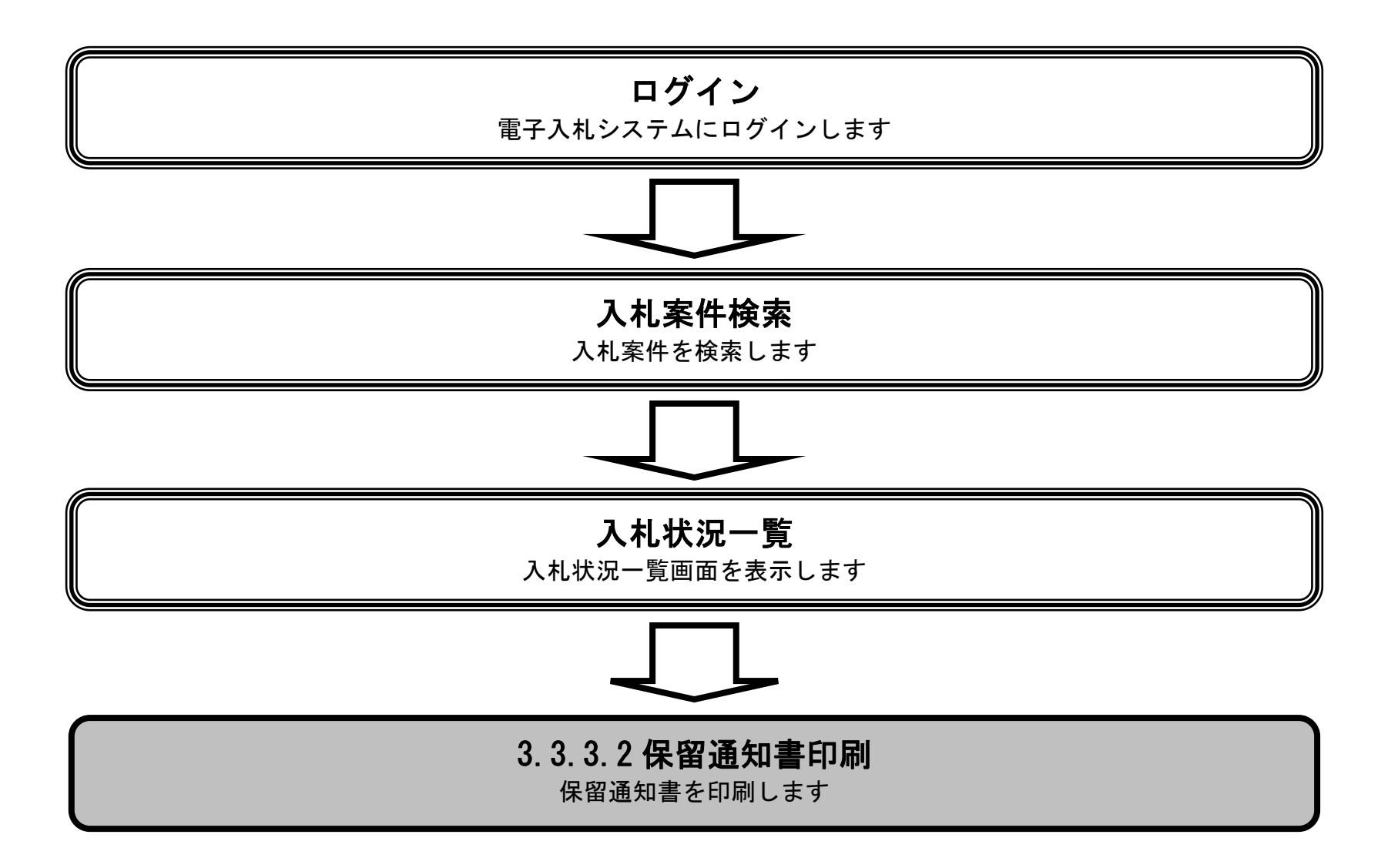

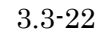

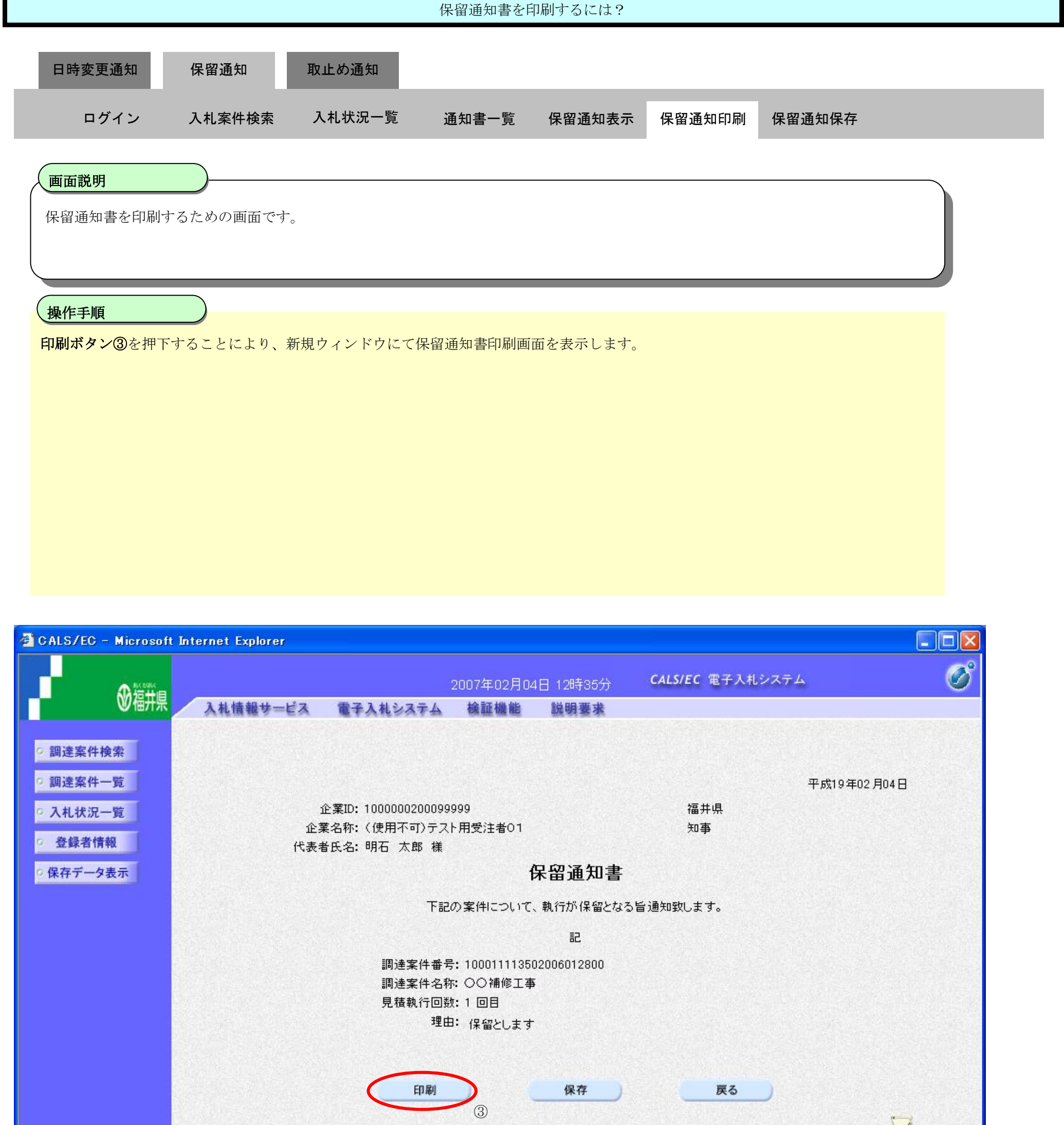

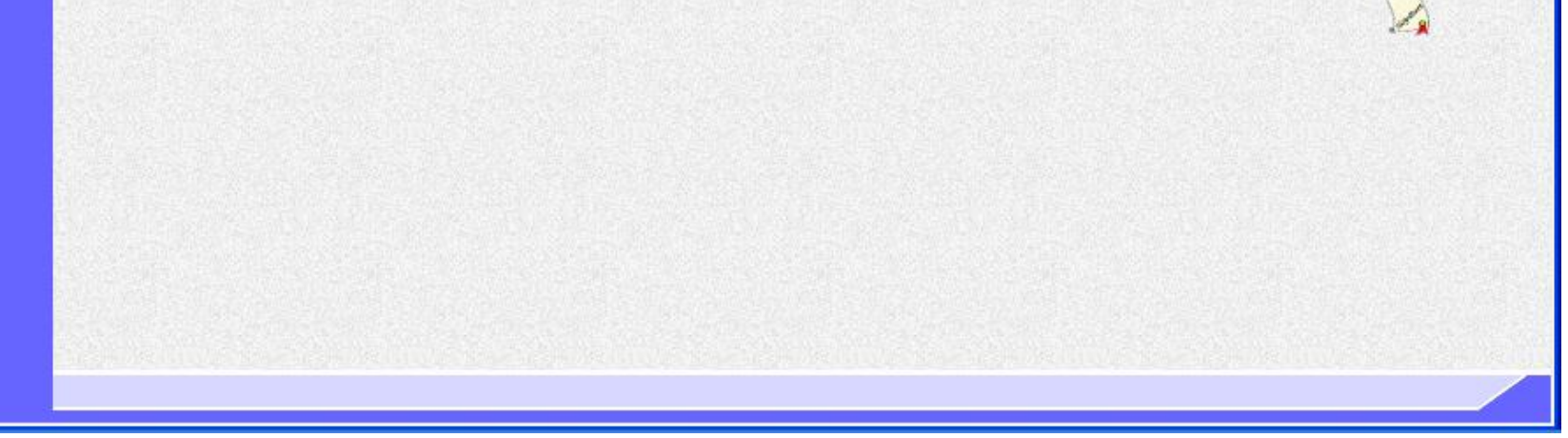

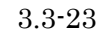

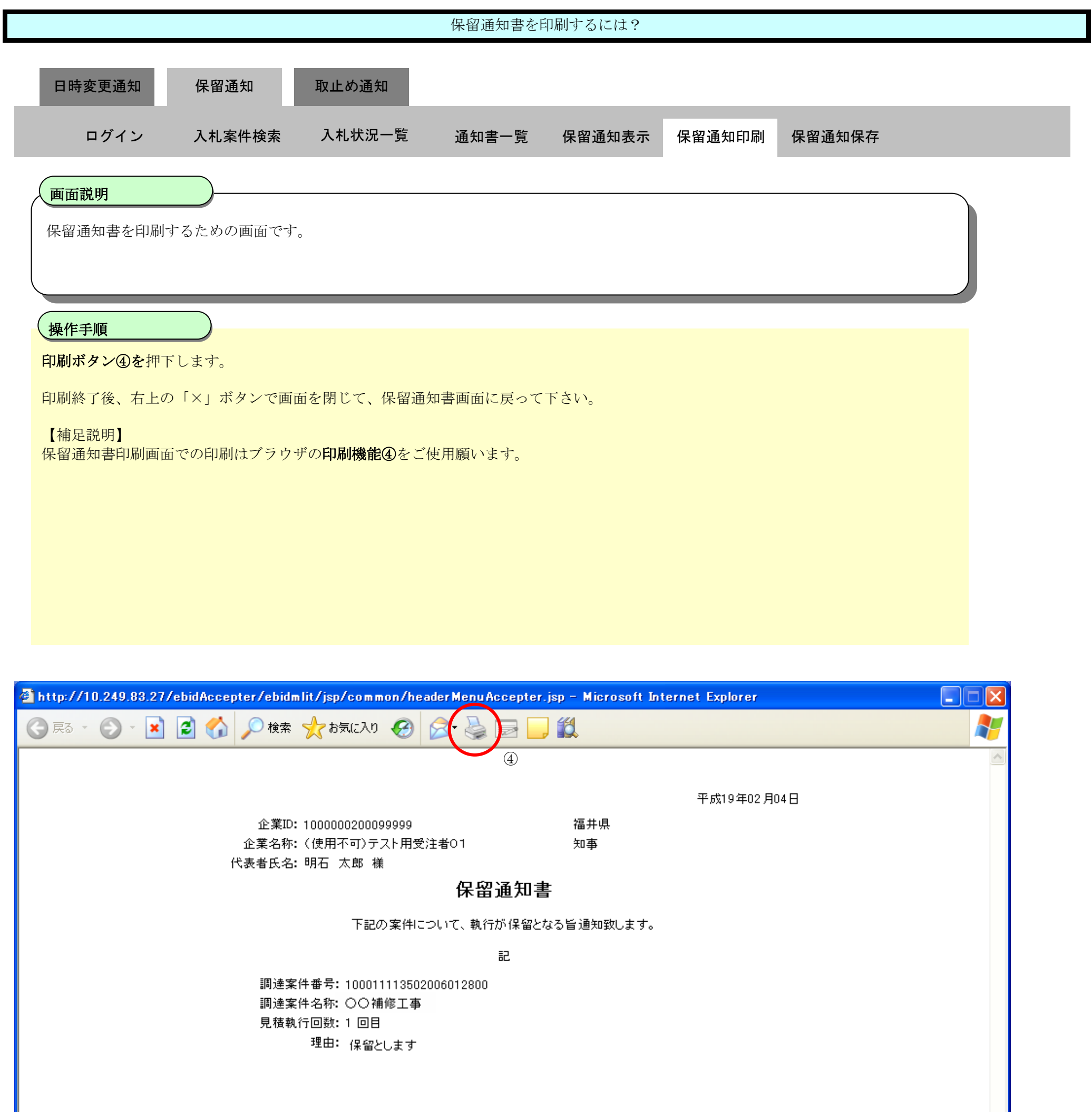

<span id="page-61-0"></span>3.3.3.3. 保留通知書を保存するには?

福井電子入札システム 工事調達操作マニュアル-受注者編-

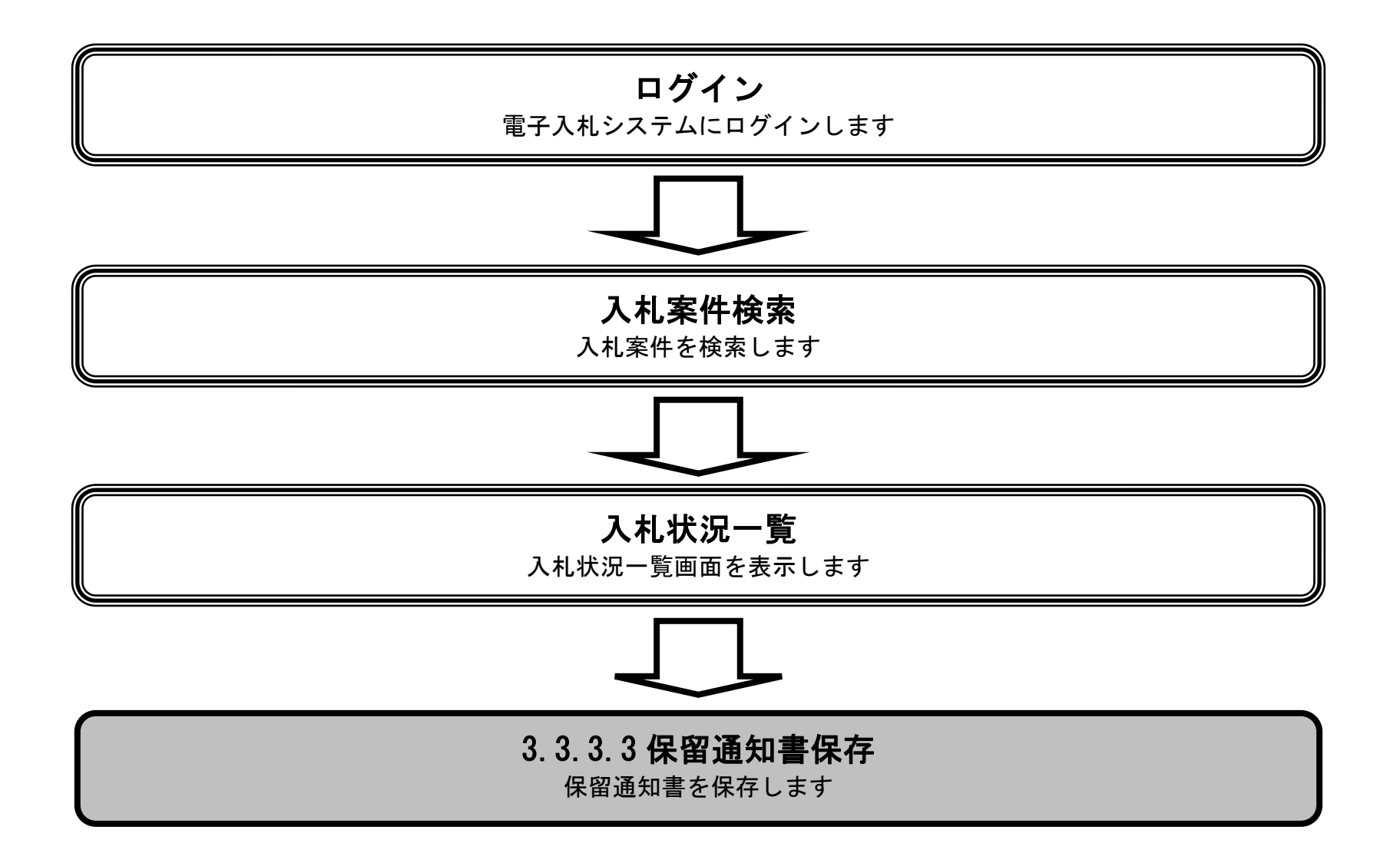

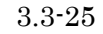

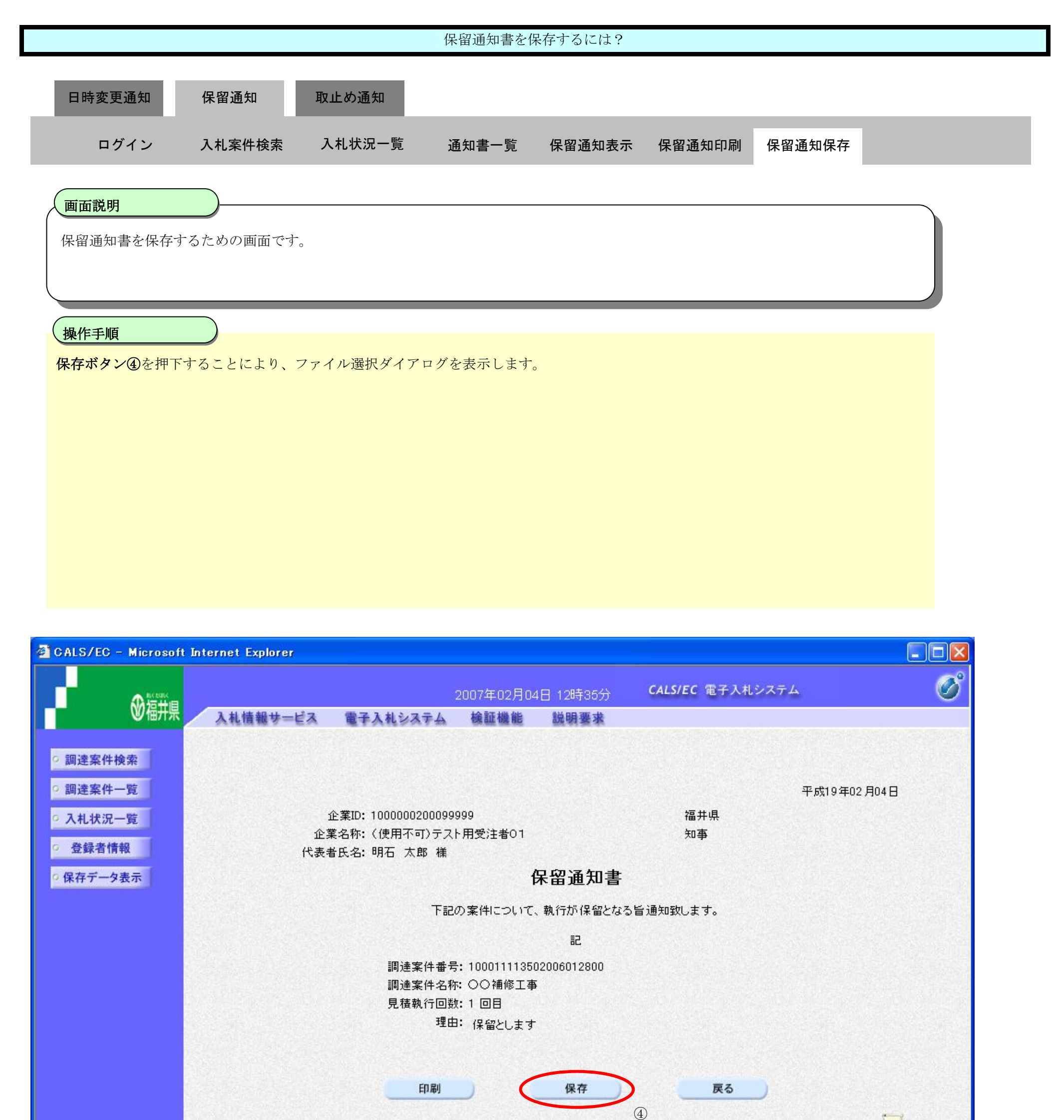

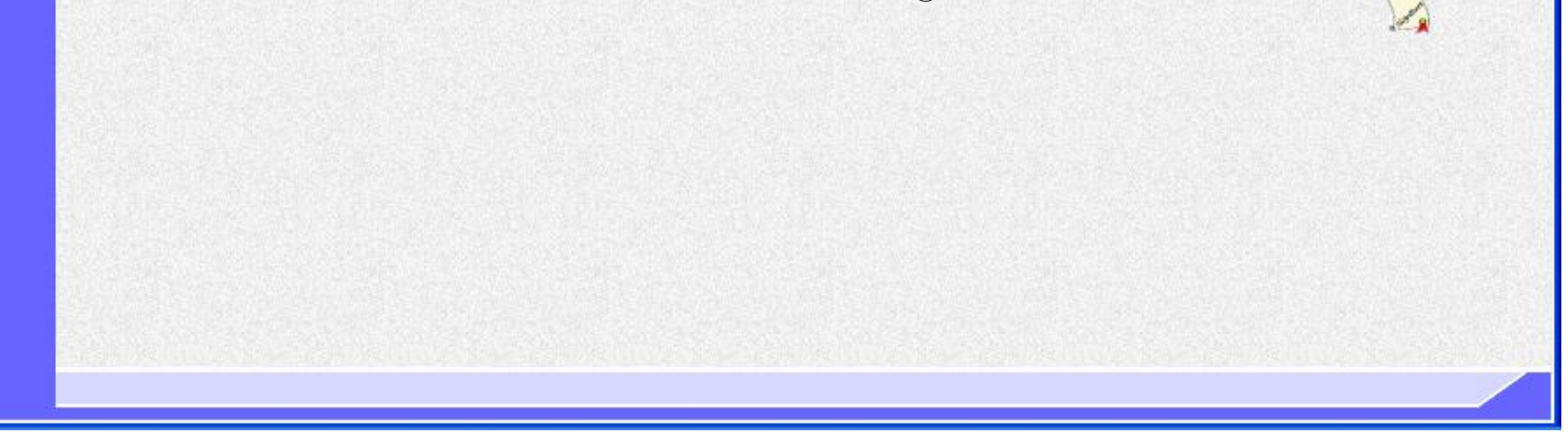

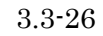

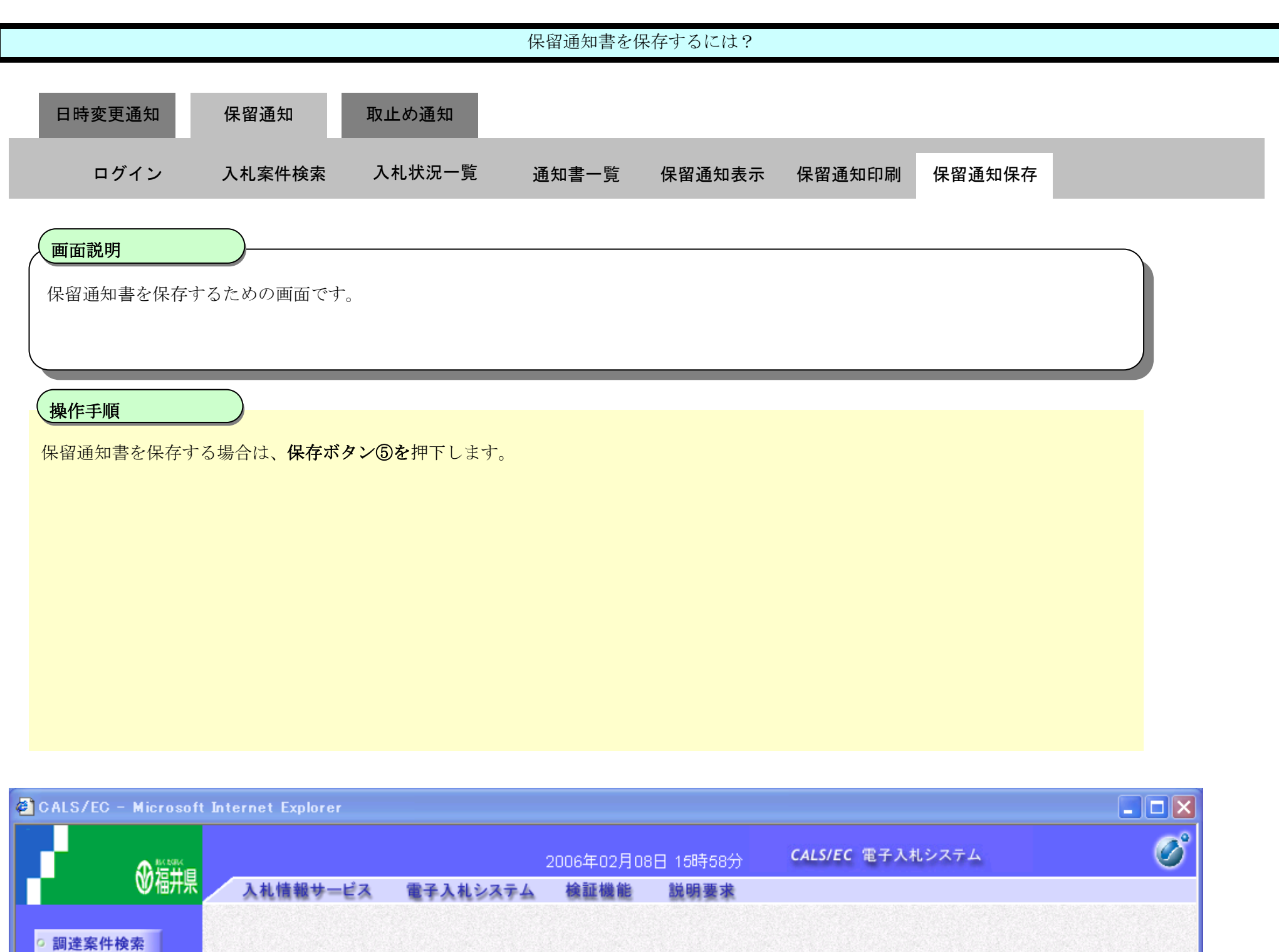

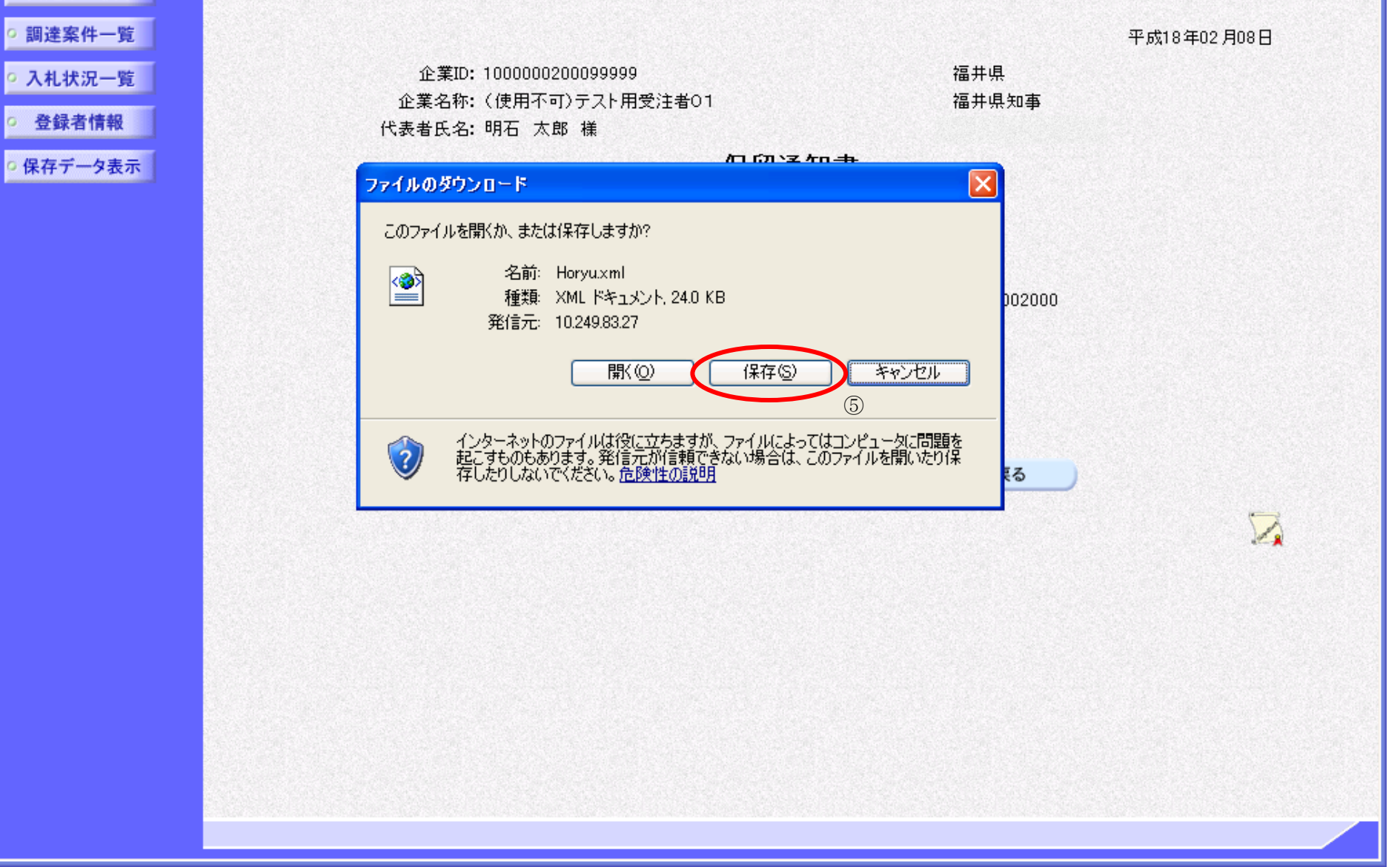

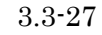

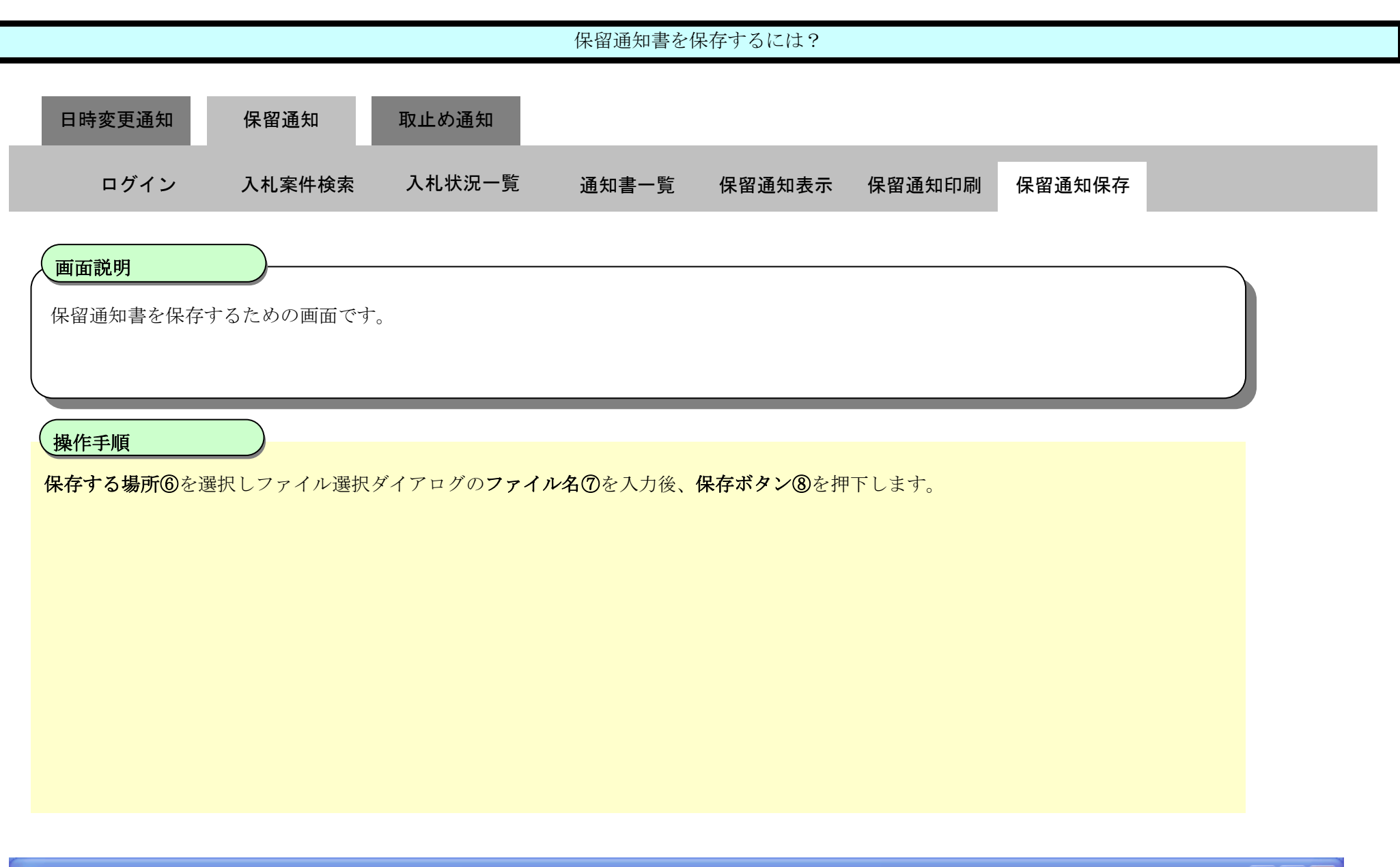

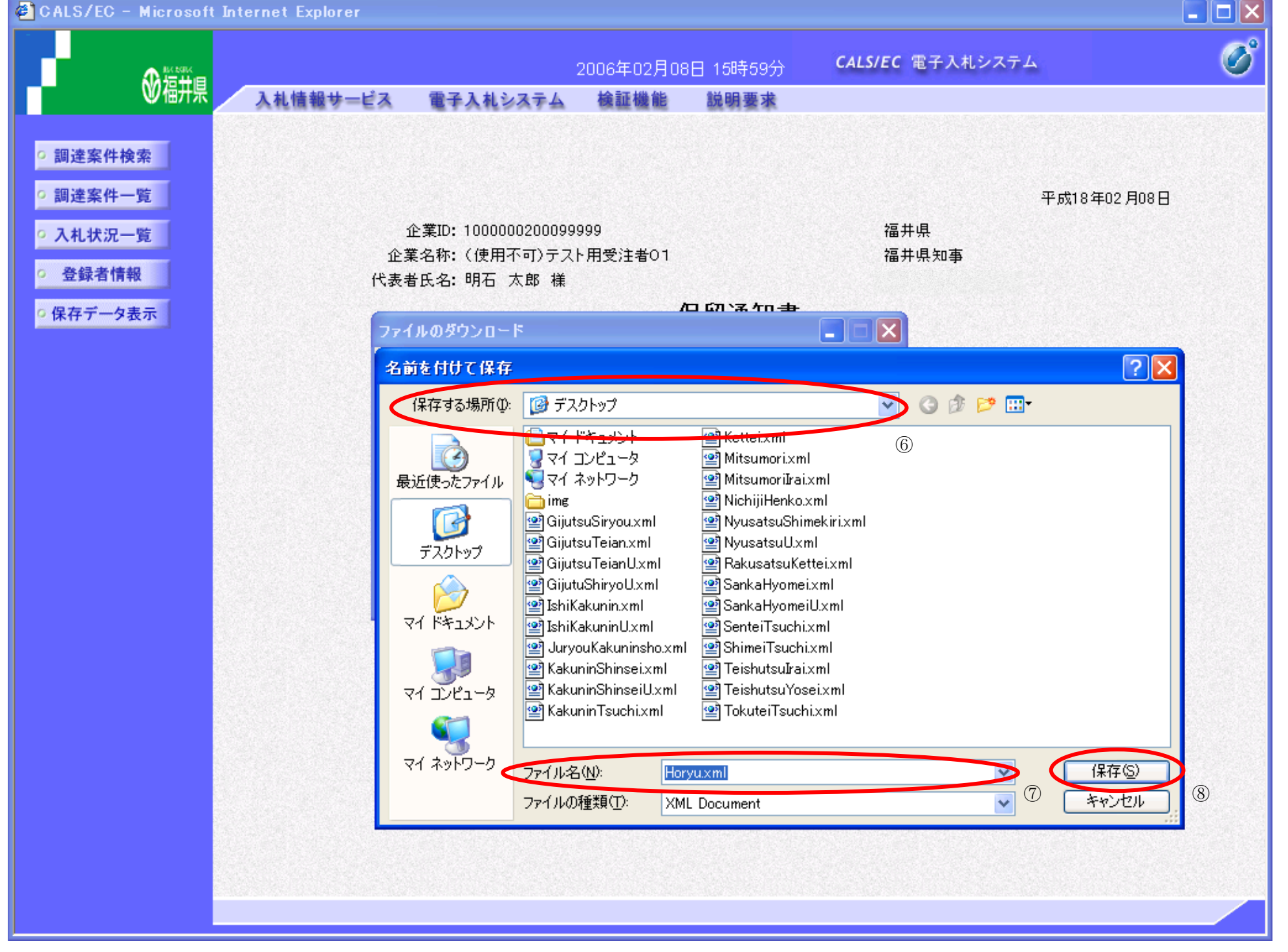

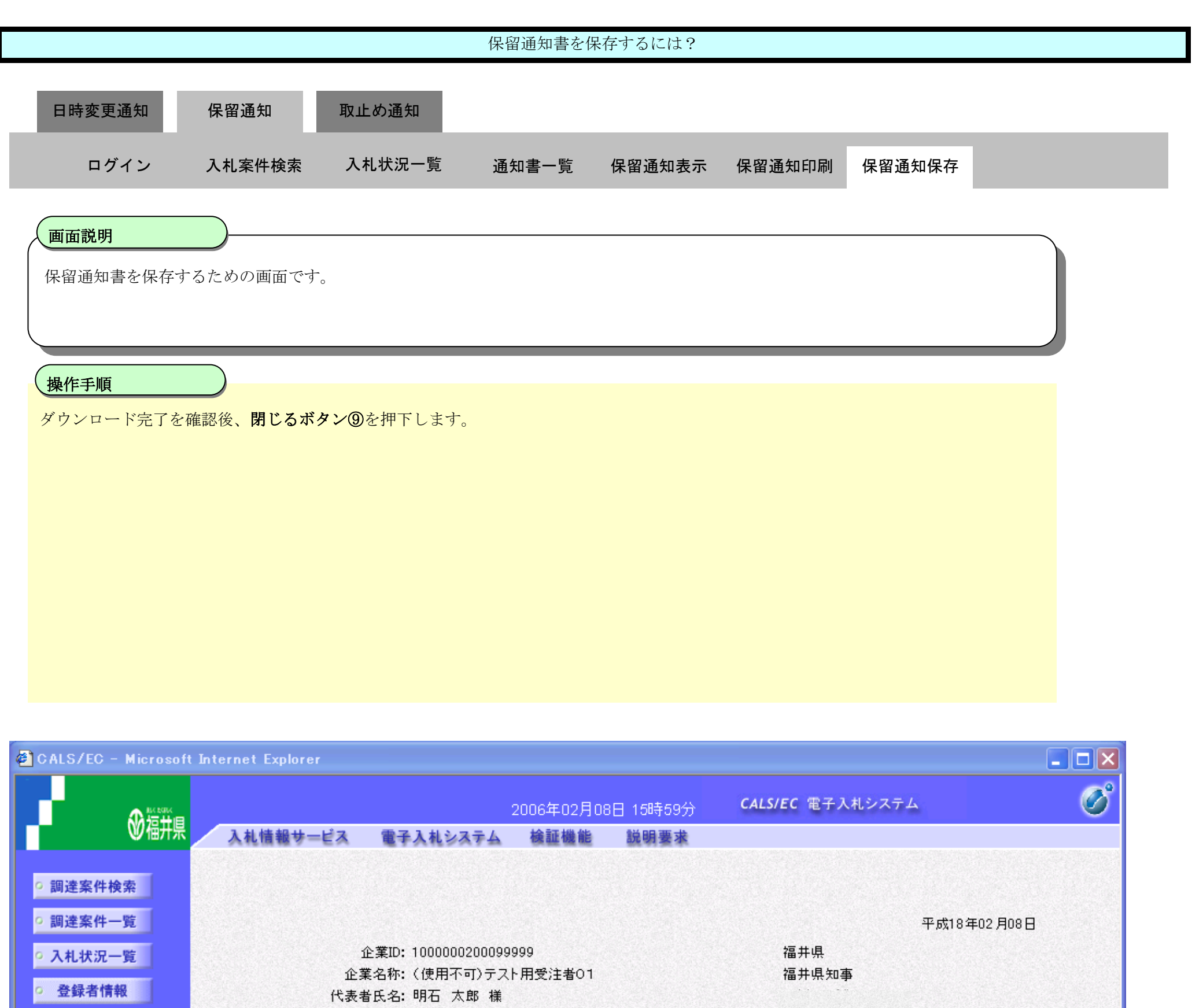

○保存データ表示

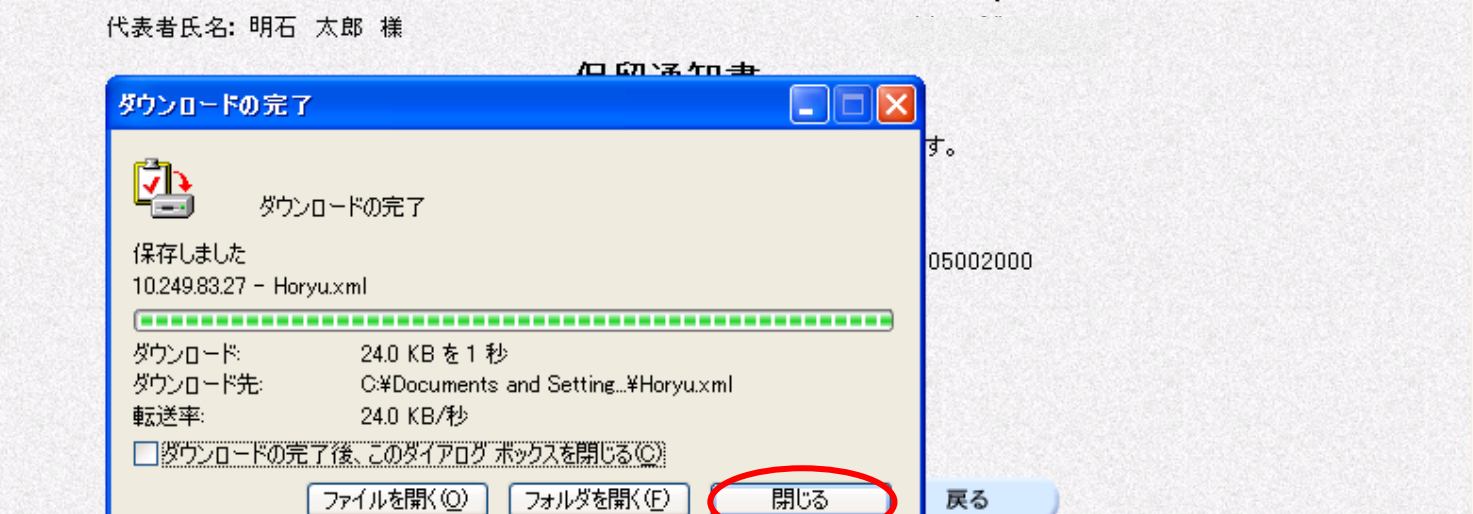

福井電子入札システム 工事調達操作マニュアル-受注者編-

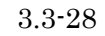

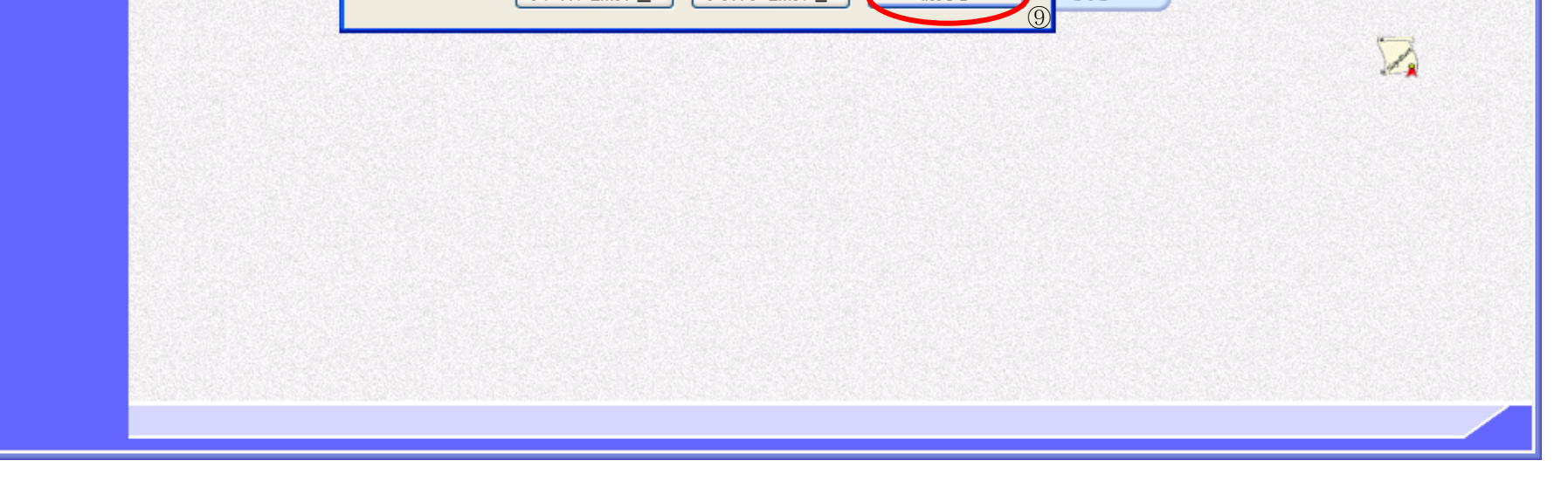

3.3-29

## <span id="page-66-0"></span>**3.3.4.** 取止め通知書受理の流れ

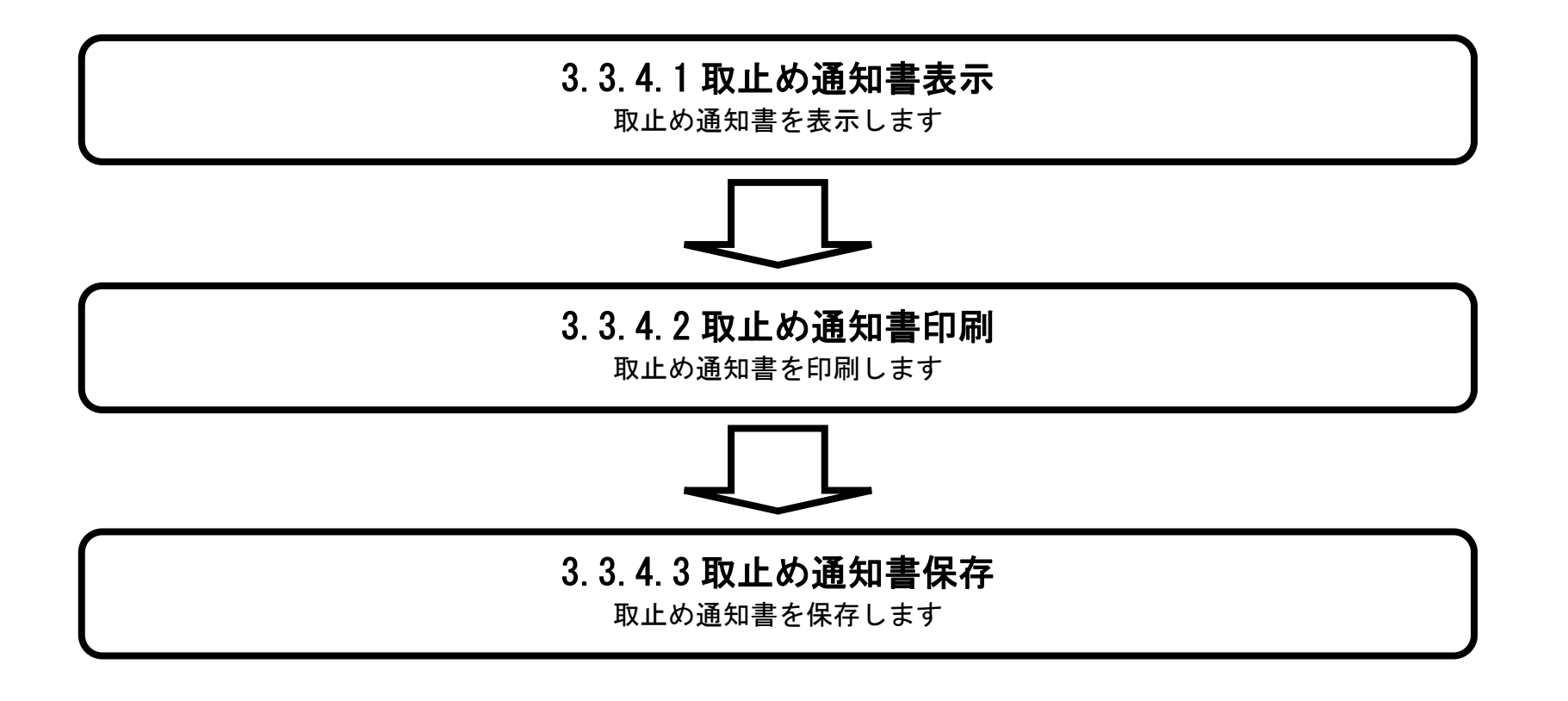

### <span id="page-67-0"></span>3.3.4.1. 取止め通知書を確認するには?

福井電子入札システム 工事調達操作マニュアル-受注者編-

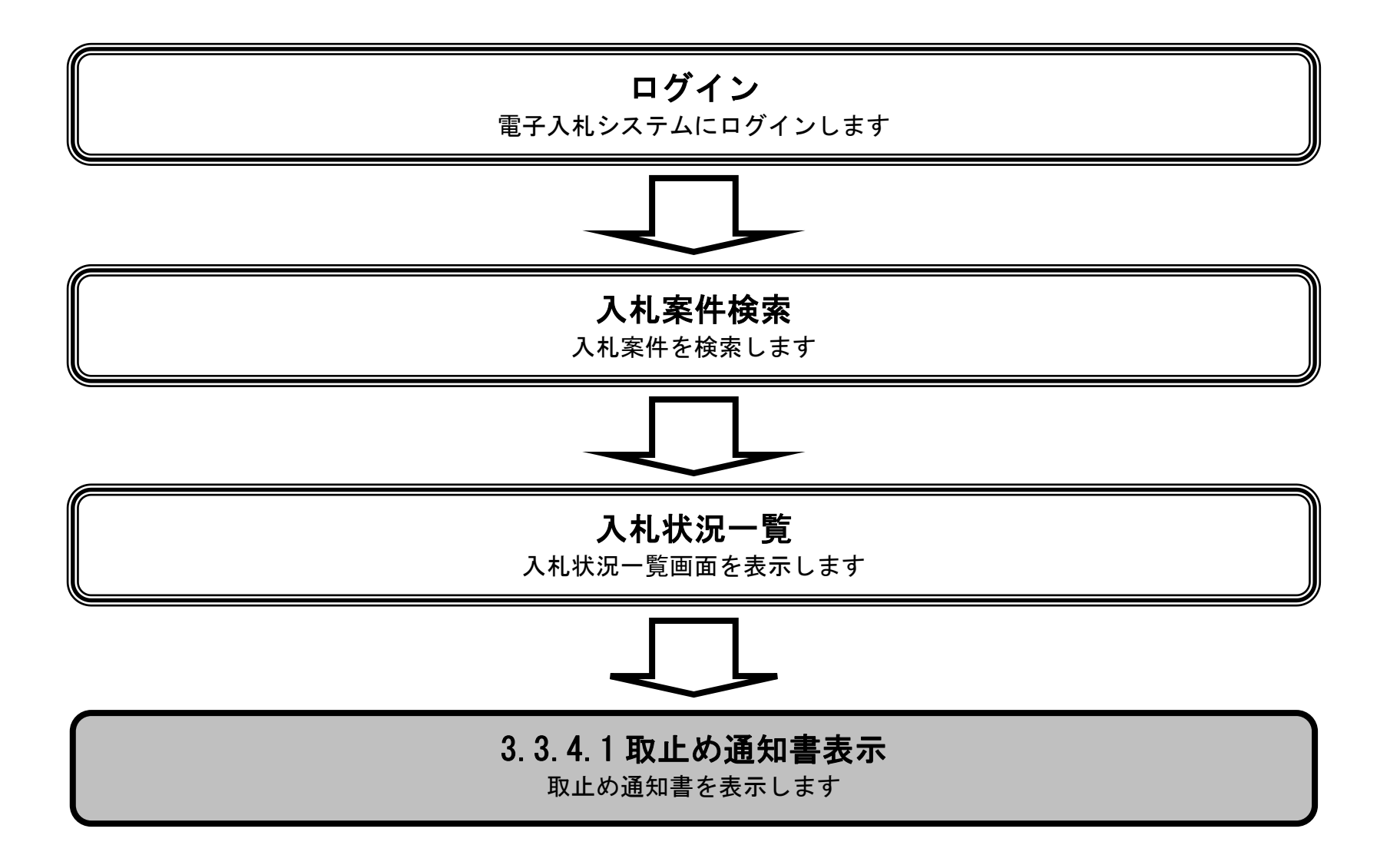

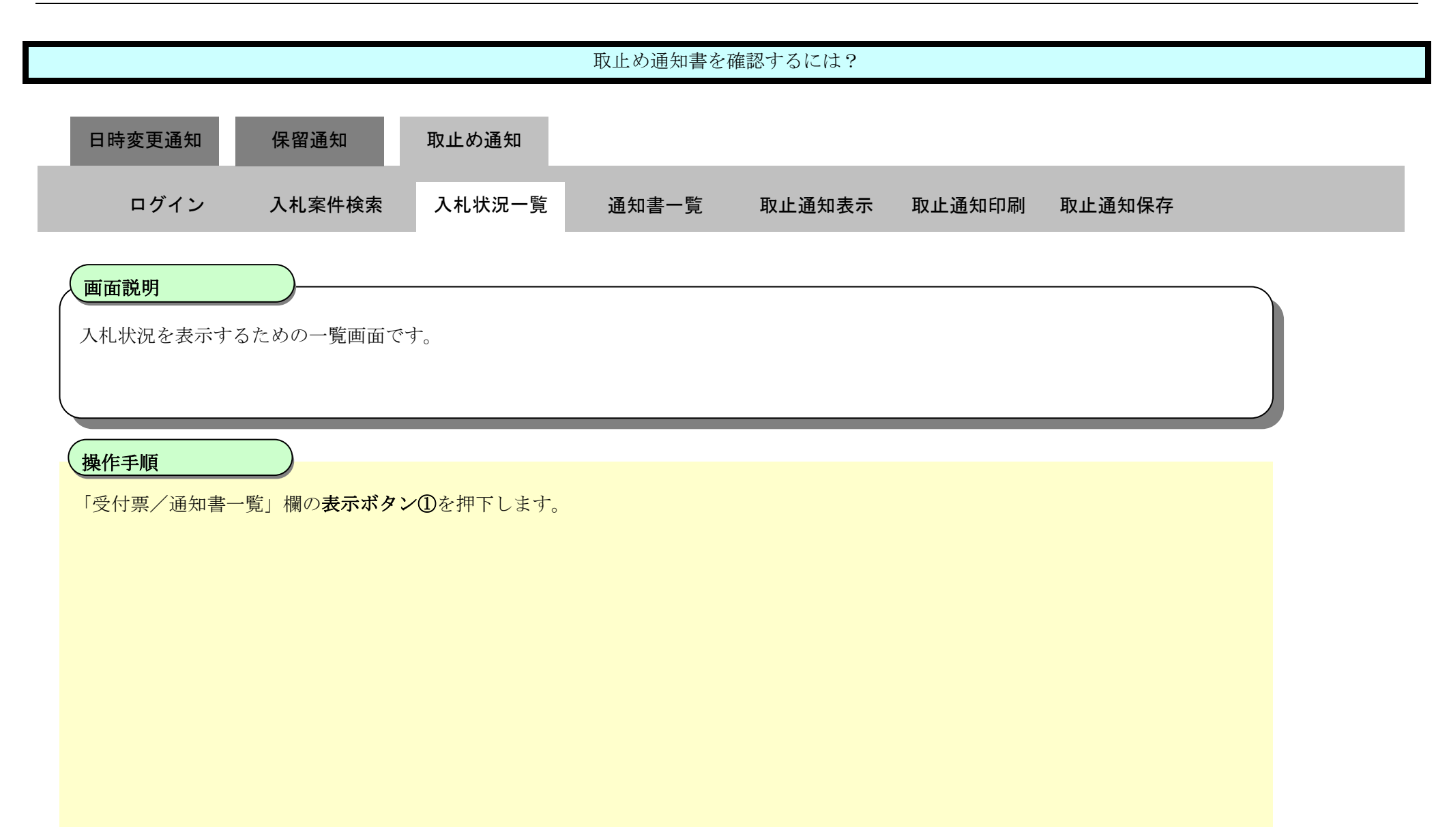

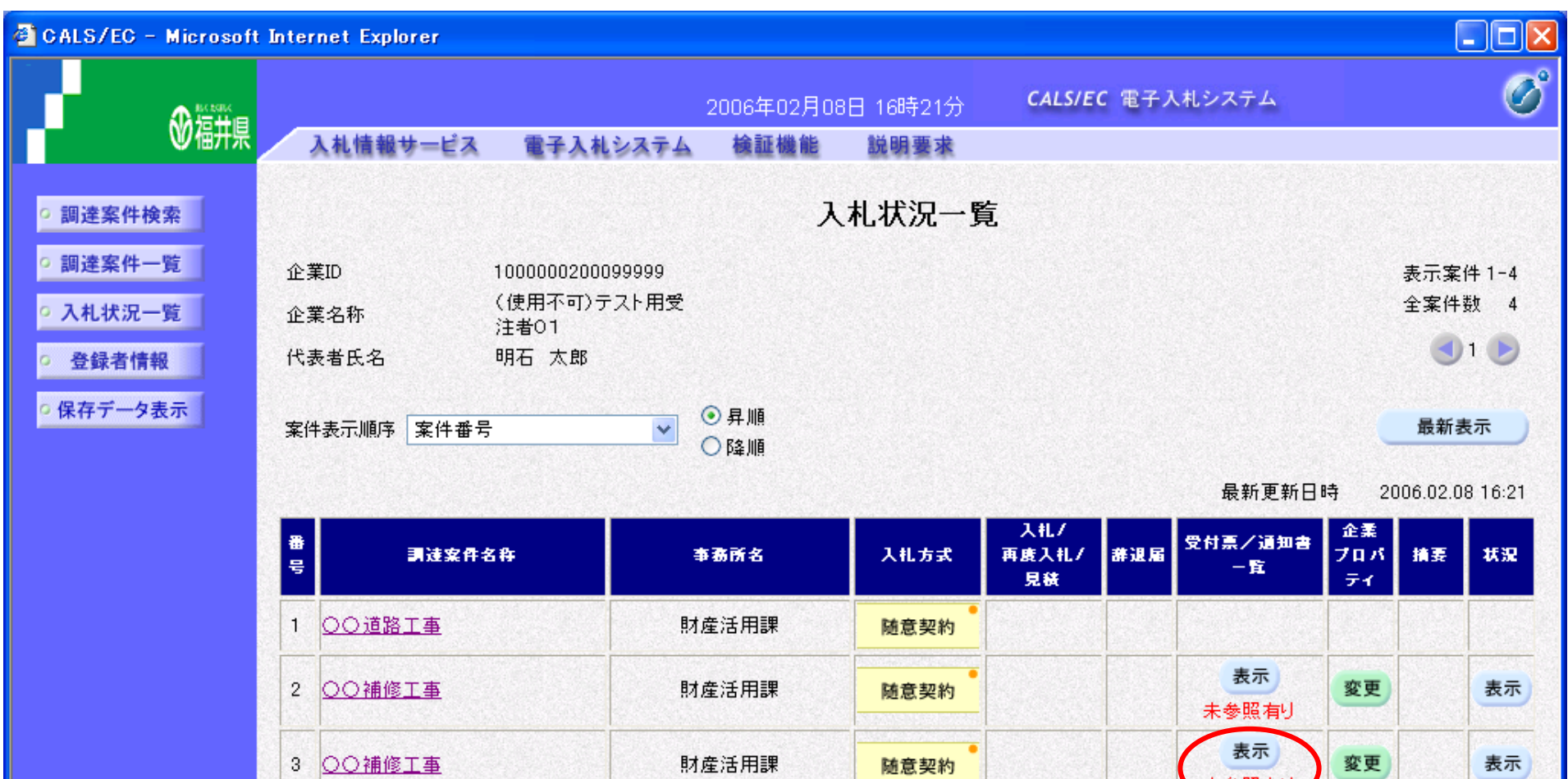

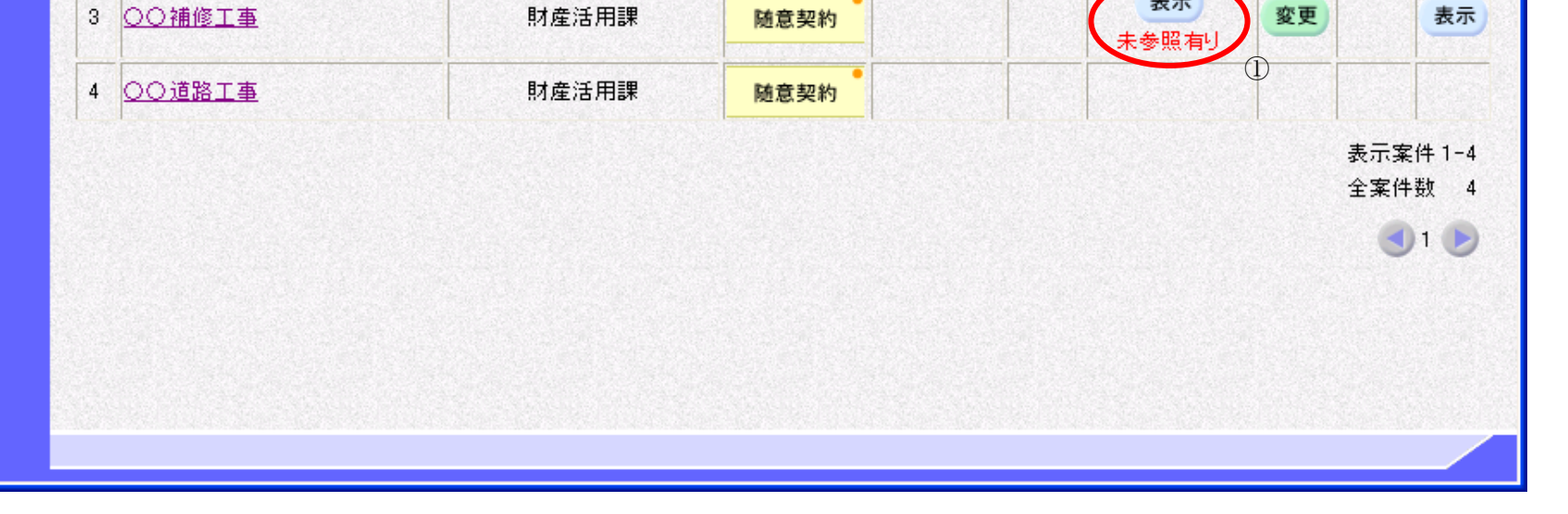

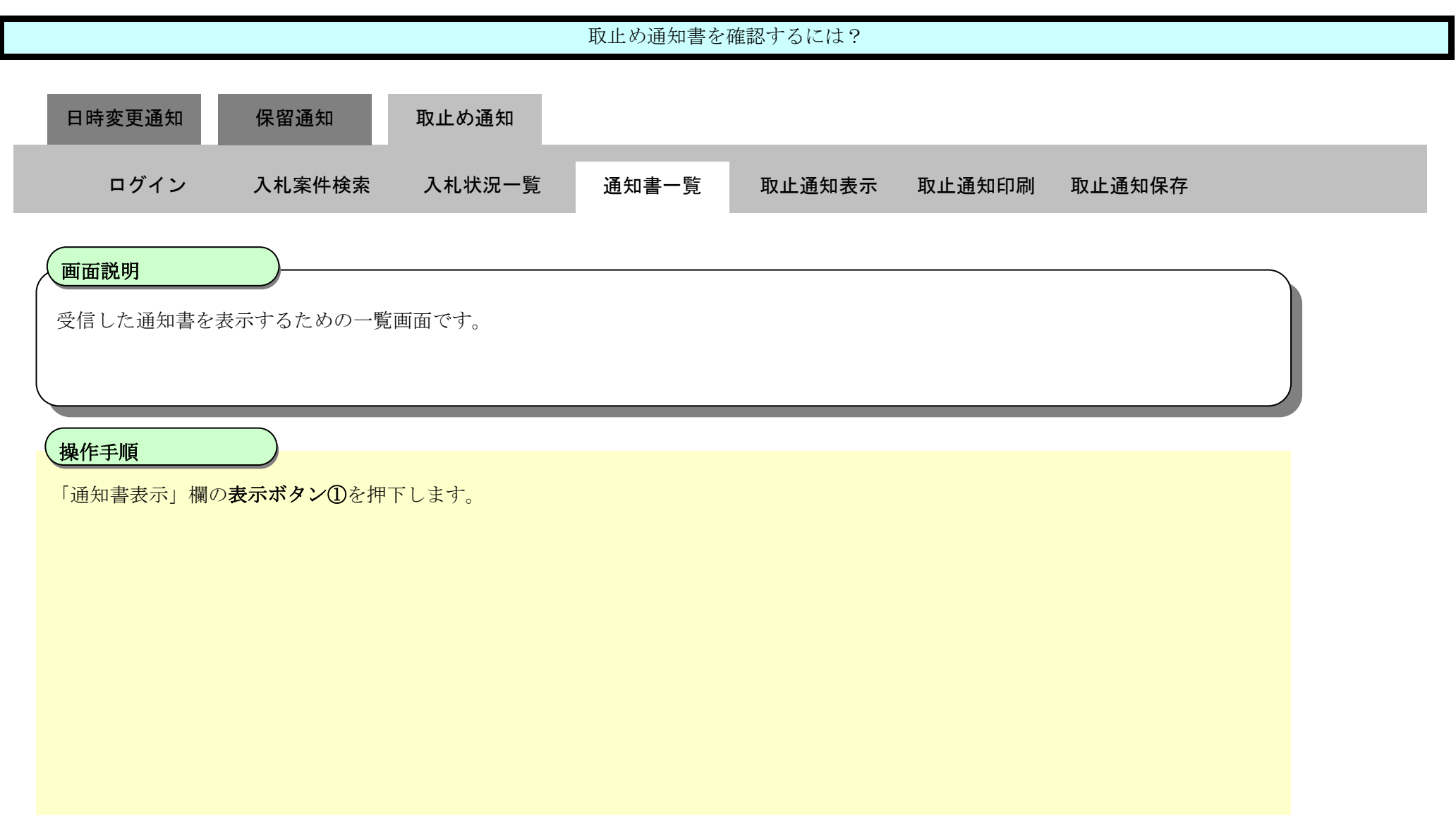

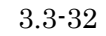

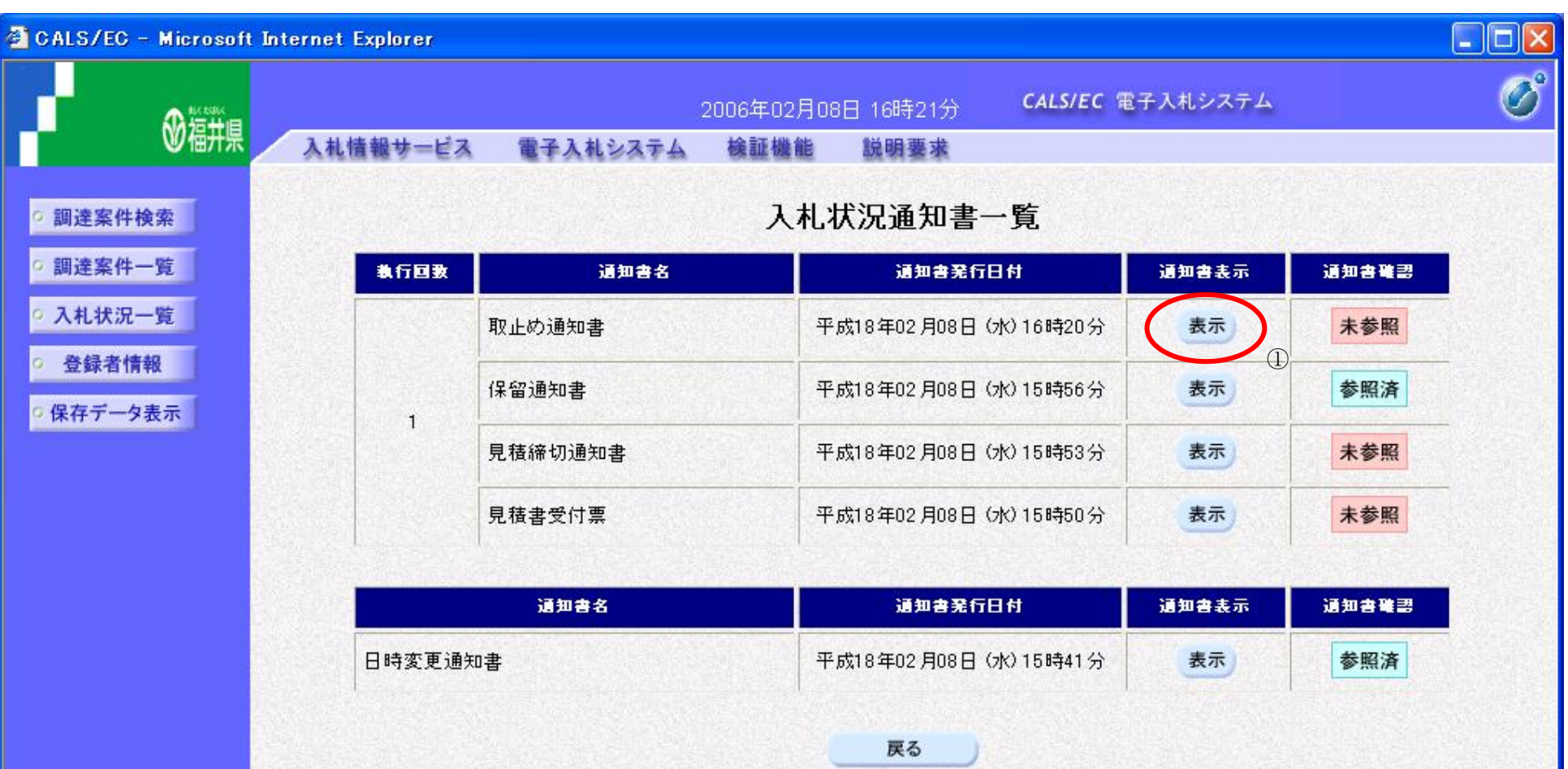

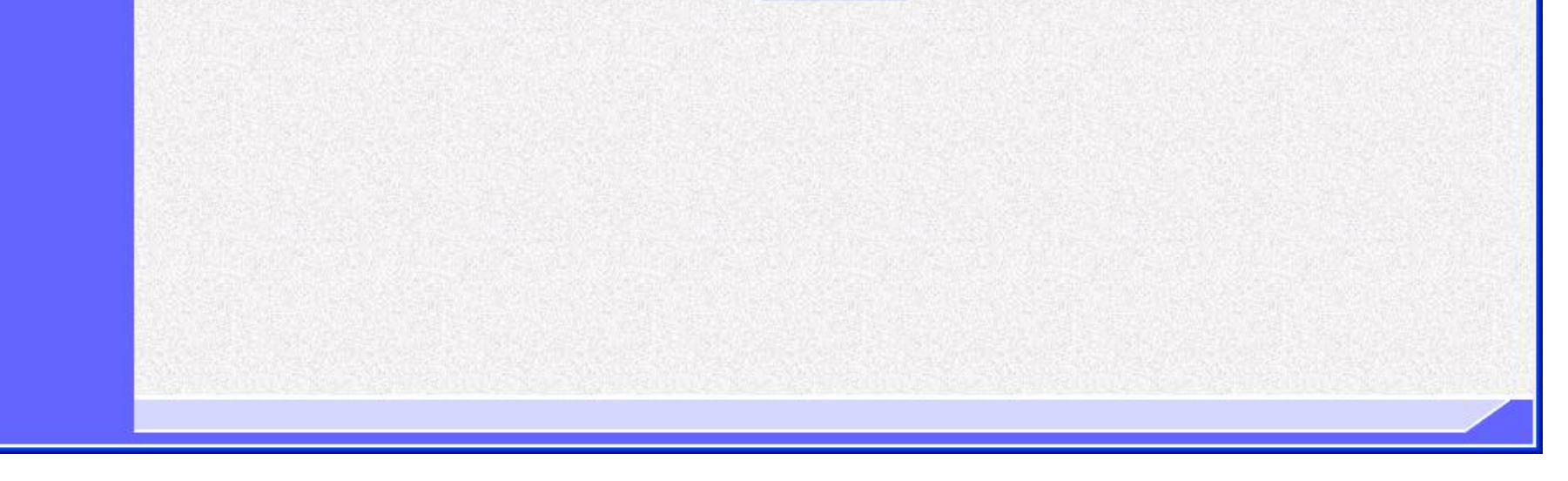

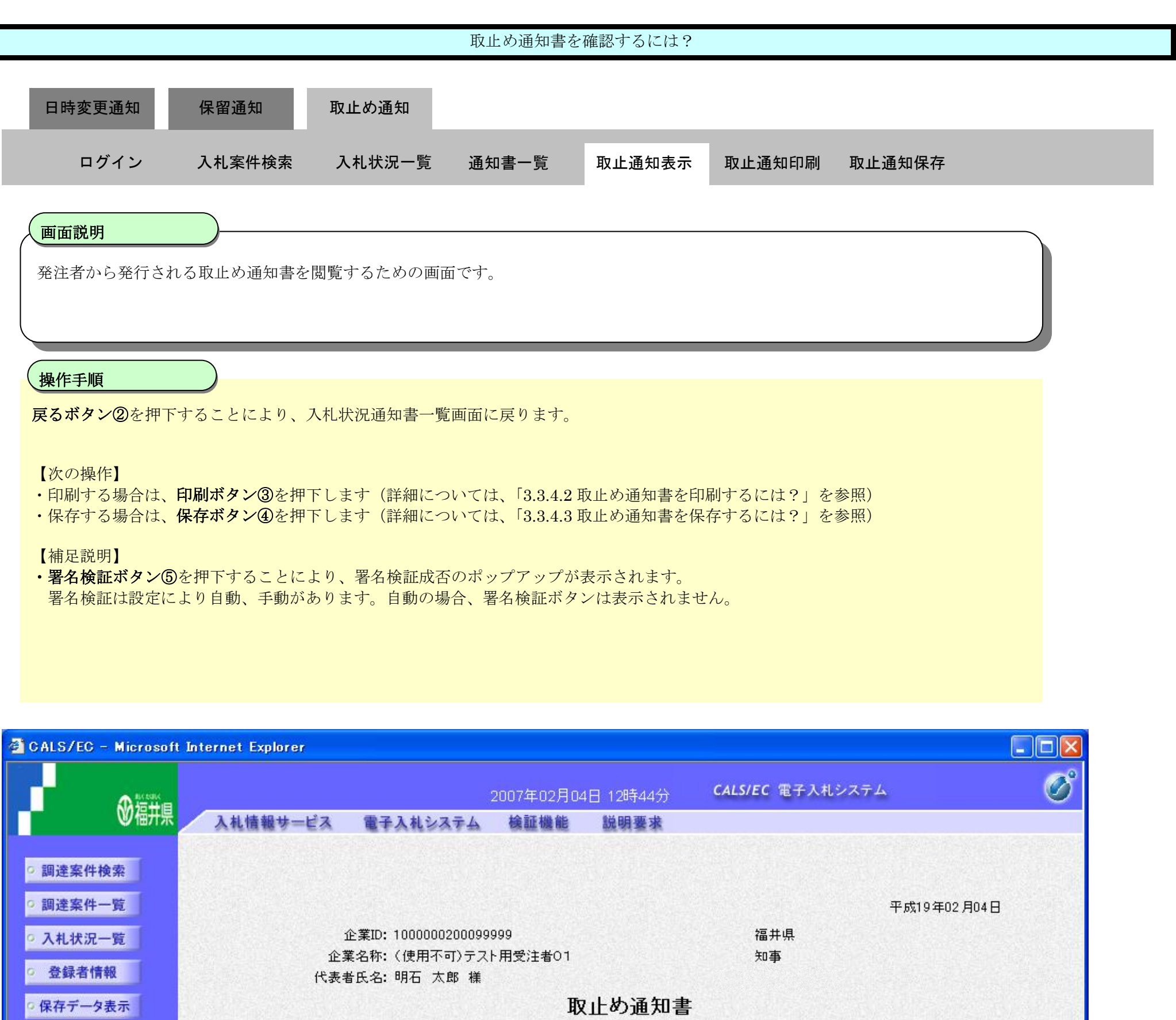

下記の案件について、執行が取止めとなる旨通知致します。

 $\overline{\text{h}}\text{L}$ 調達案件番号: 100011113502006012800 調達案件名称:○○補修工事 見積執行回数: 1回目

理由: 取り止めとします

福井電子入札システム 工事調達操作マニュアル-受注者編-

![](_page_70_Figure_5.jpeg)

### <span id="page-71-0"></span>3.3.4.2. 取止め通知書を印刷するには?

福井電子入札システム 工事調達操作マニュアル-受注者編-

![](_page_71_Figure_2.jpeg)
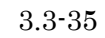

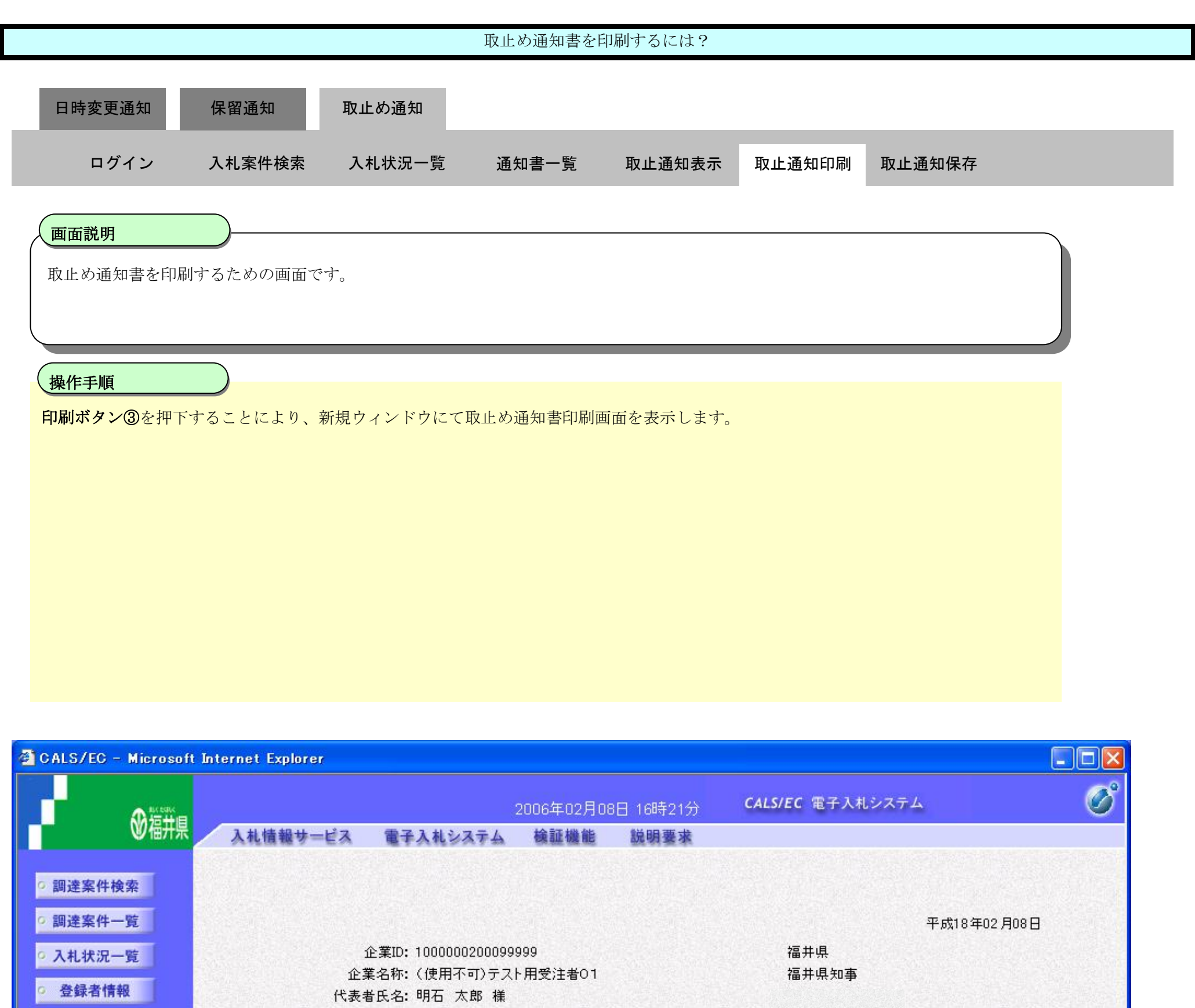

## 取止め通知書

·保存データ表示

下記の案件について、執行が取止めとなる旨通知致します。

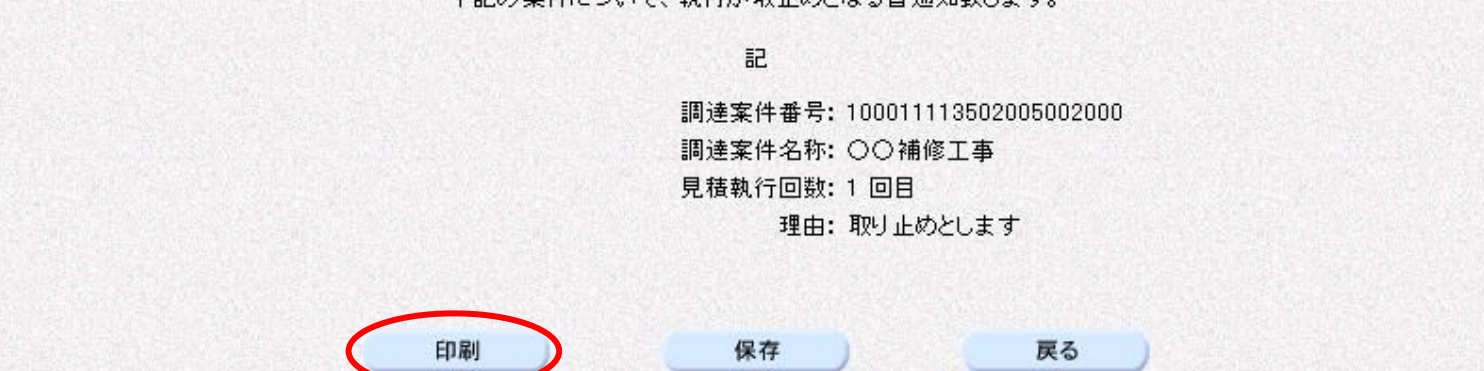

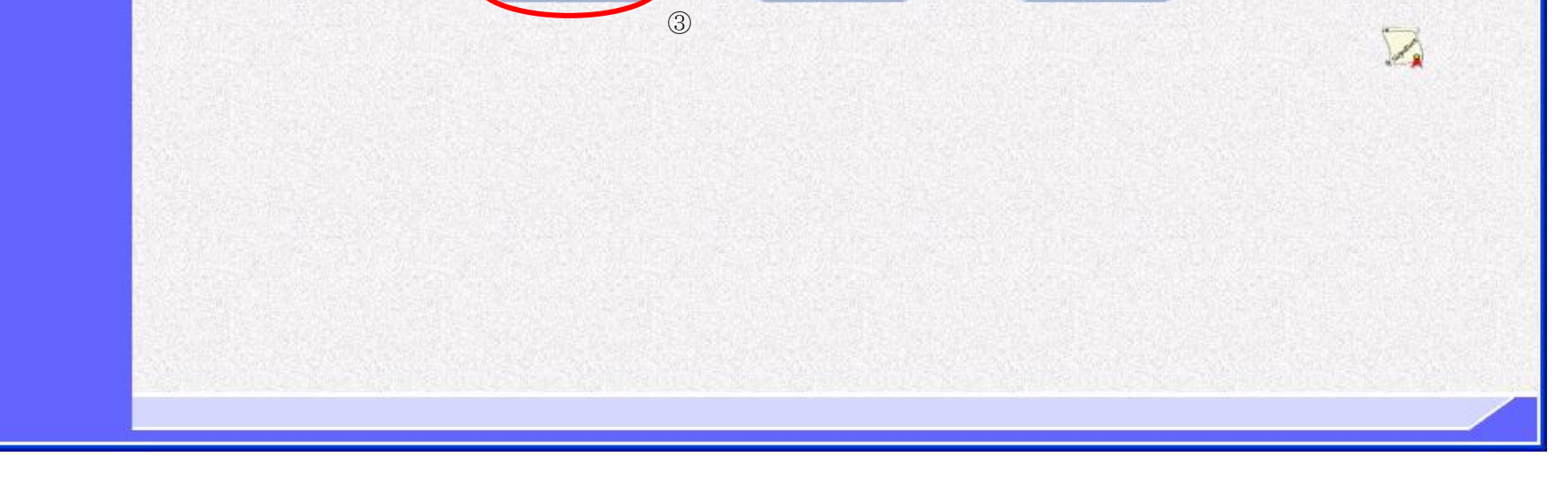

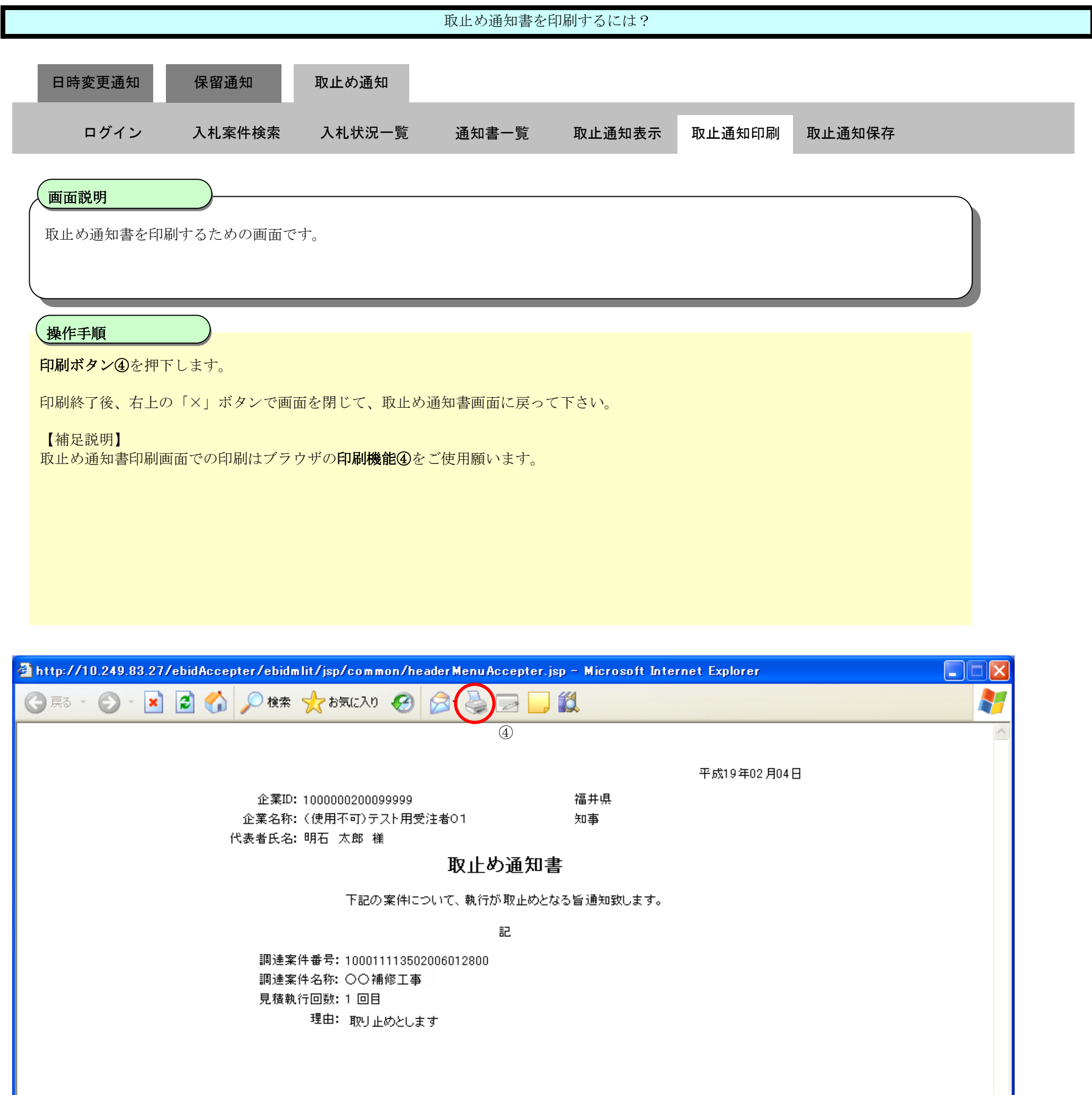

<span id="page-74-0"></span>3.3.4.3. 取止め通知書を保存するには?

福井電子入札システム 工事調達操作マニュアル-受注者編-

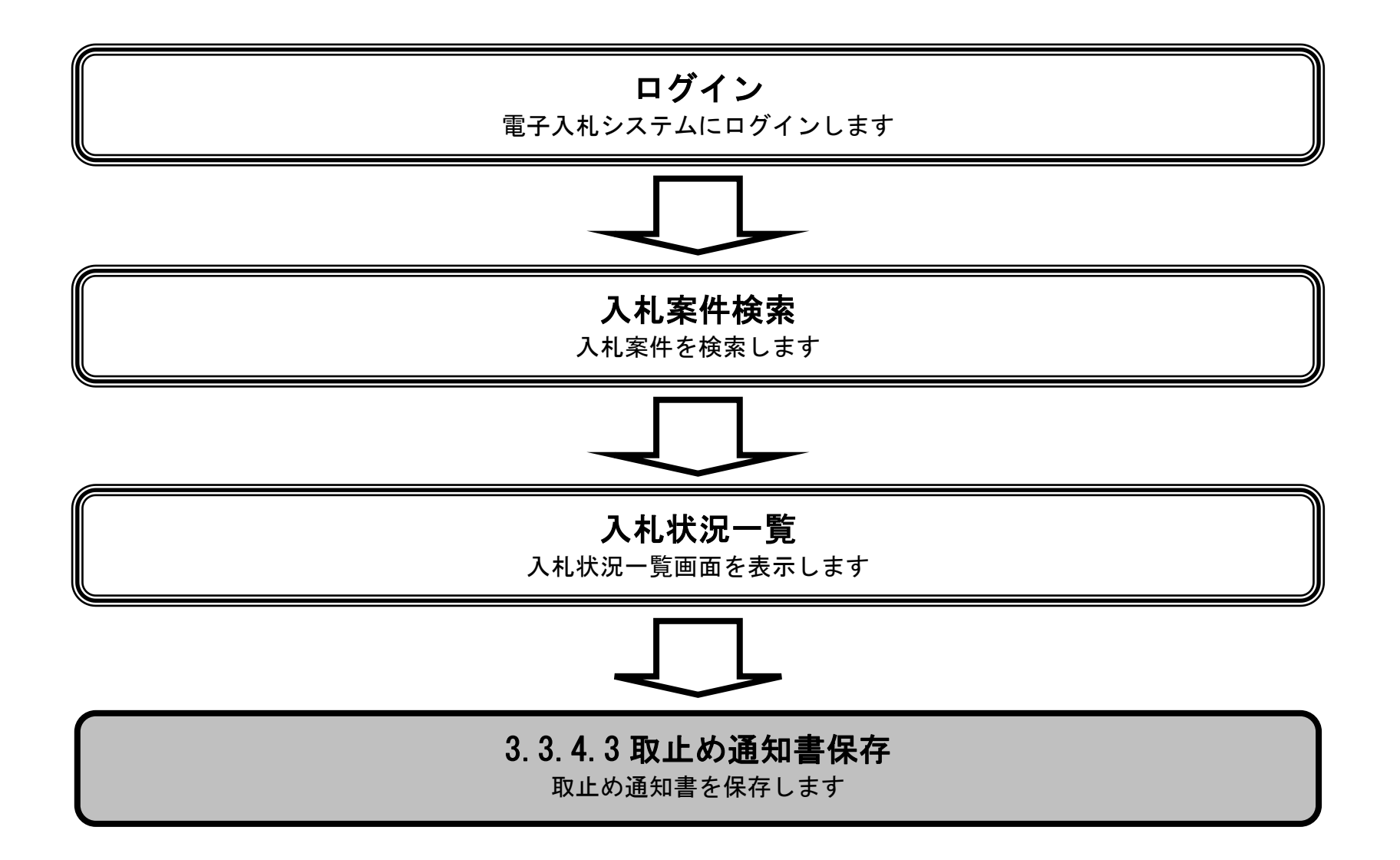

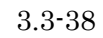

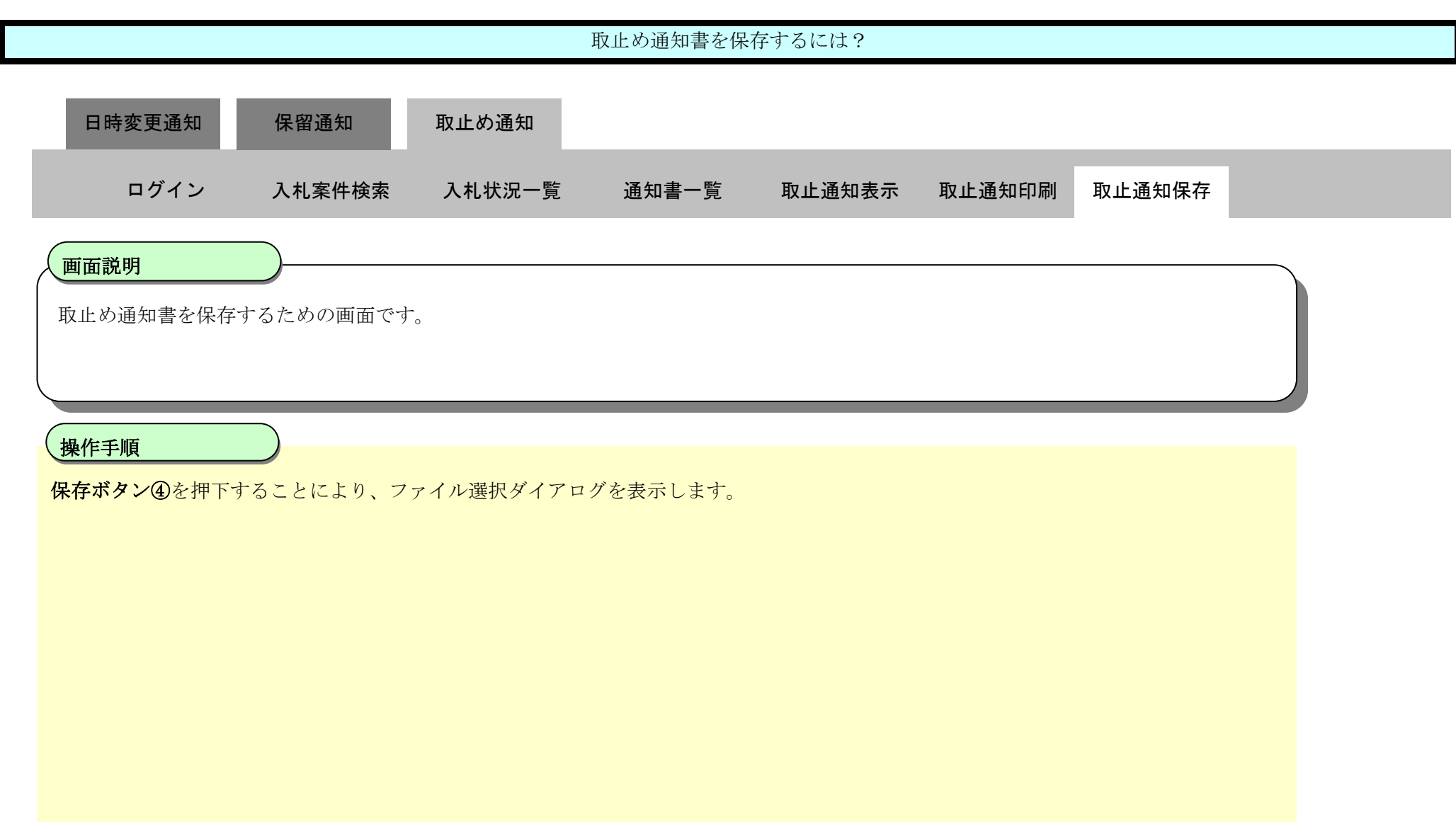

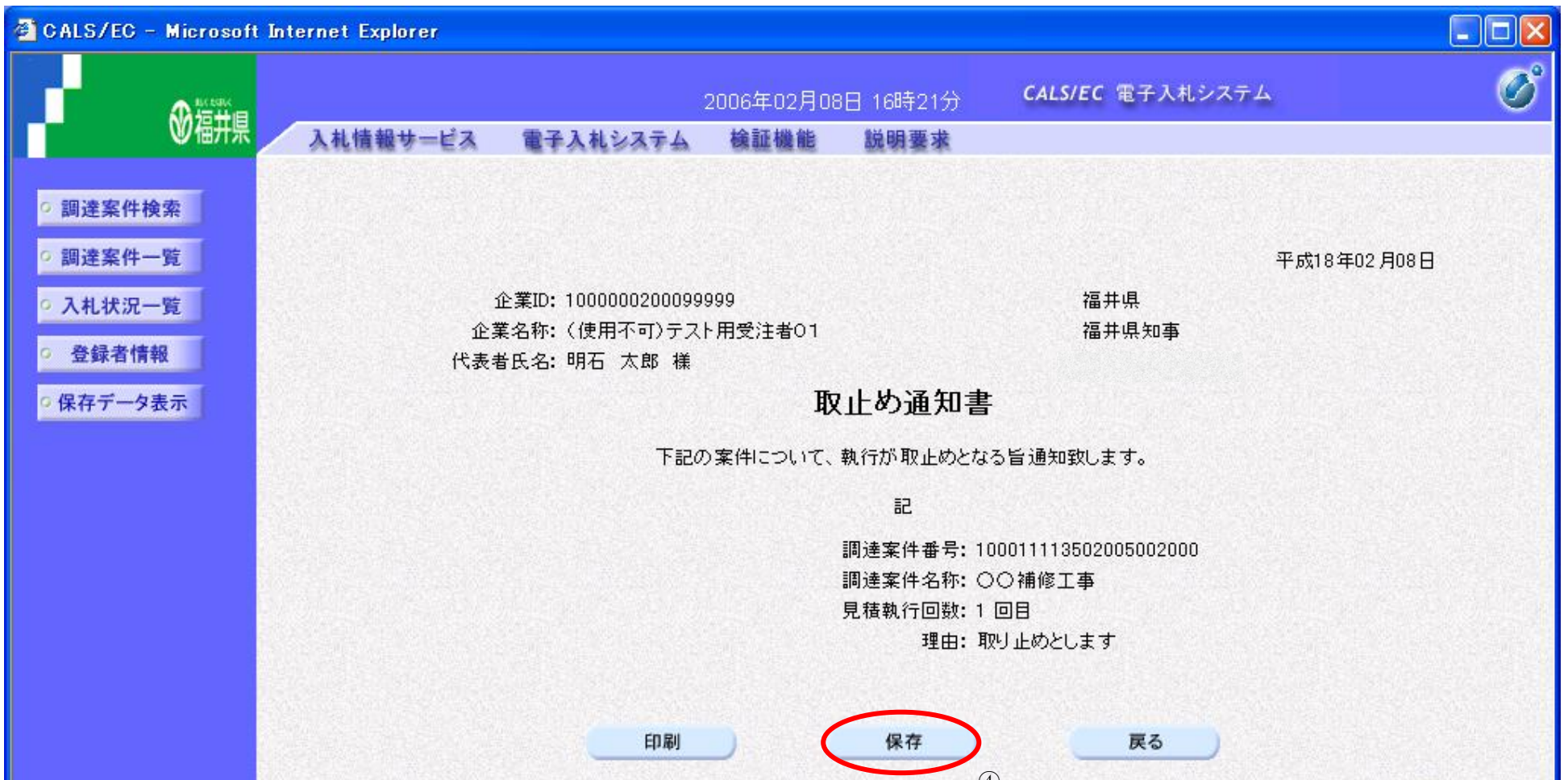

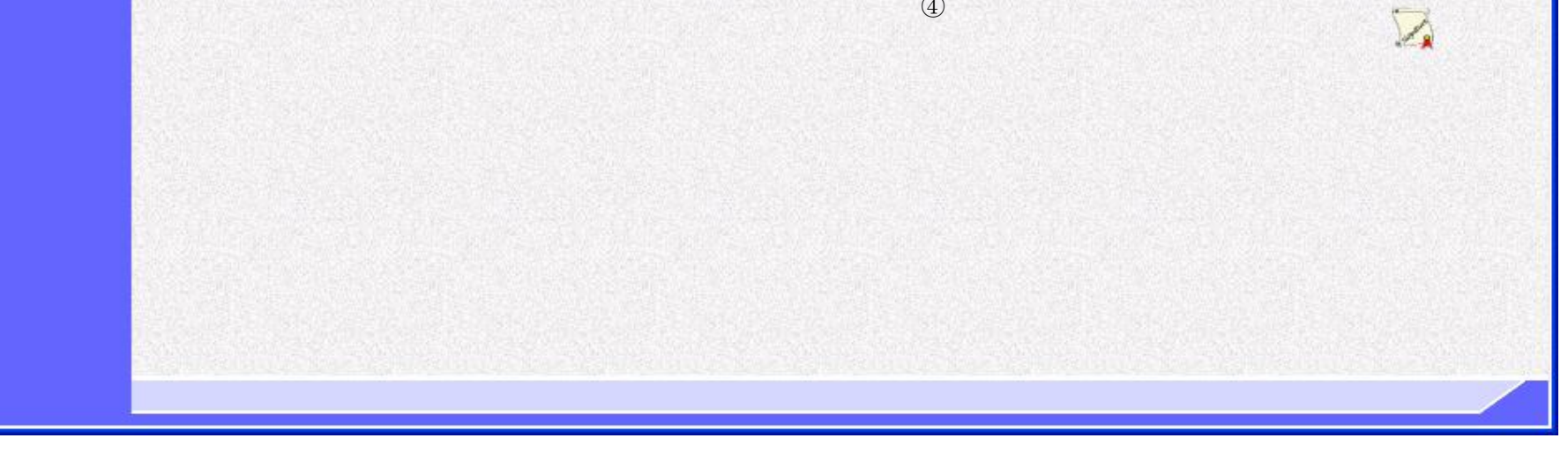

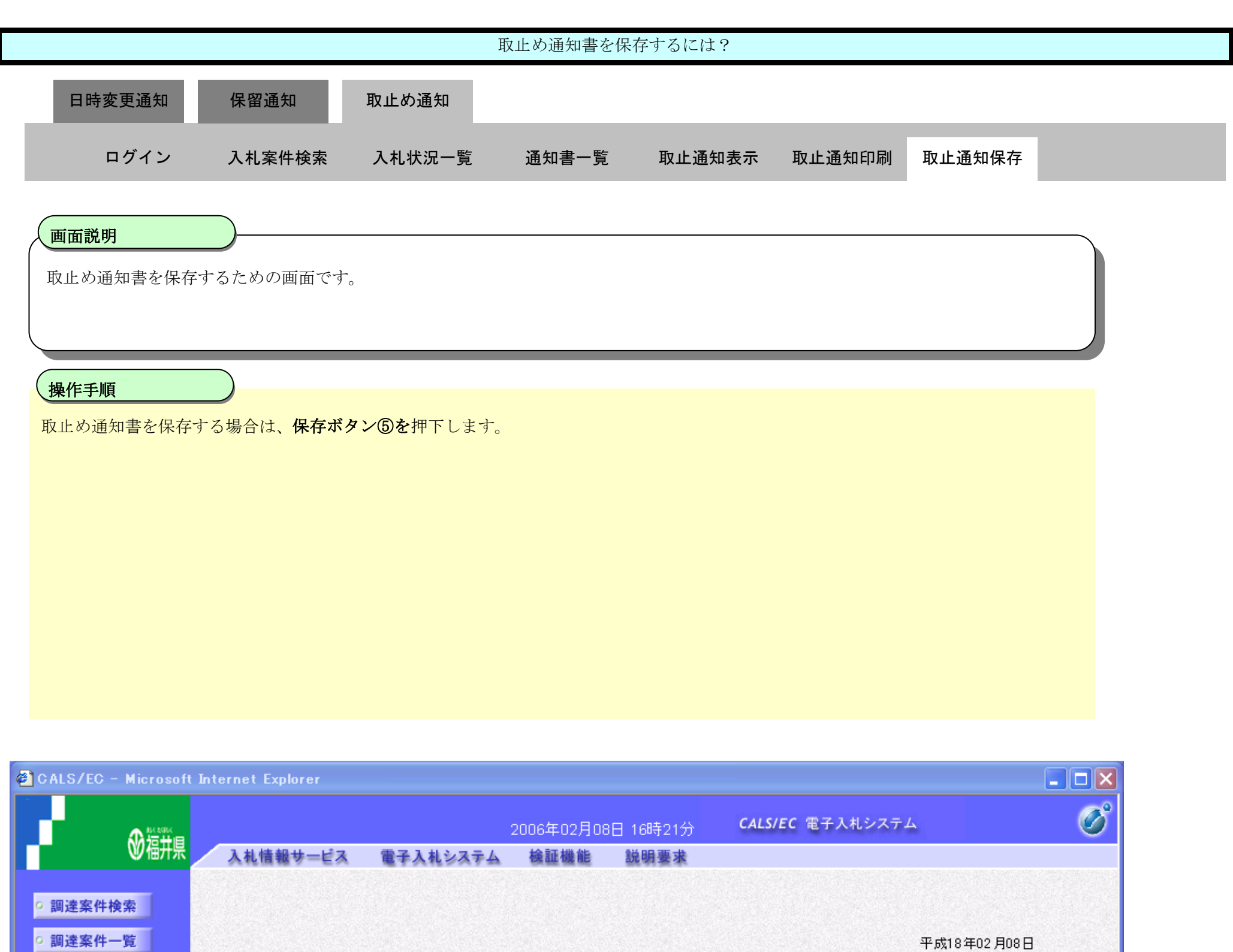

平成18年02月08日 企業ID: 1000000200099999 福井県 企業名称: (使用不可)テスト用受注者01 福井県知事 代表者氏名: 明石 太郎 様 the July 12 hours ファイルのダウンロード l× このファイルを開くか、または保存しますか? 名前: Toriyame.xml ♔ 種類: XML ドキュメント, 30.3 KB po2000 発信元: 10.249.83.27 票(0) 保存() キャンセル ⑤ インターネットのファイルは役<u>に立ちますが、ファイルによってはコンピュータに問題を</u><br>起こすものもあります。発信元が信頼できない場合は、このファイルを開いたり保<br>存したりしないでください。<u>危険性の説明</u>  $\hat{\bm{v}}$ ่∤อ

○ 入札状況一覧

○ 登録者情報

○ 保存データ表示

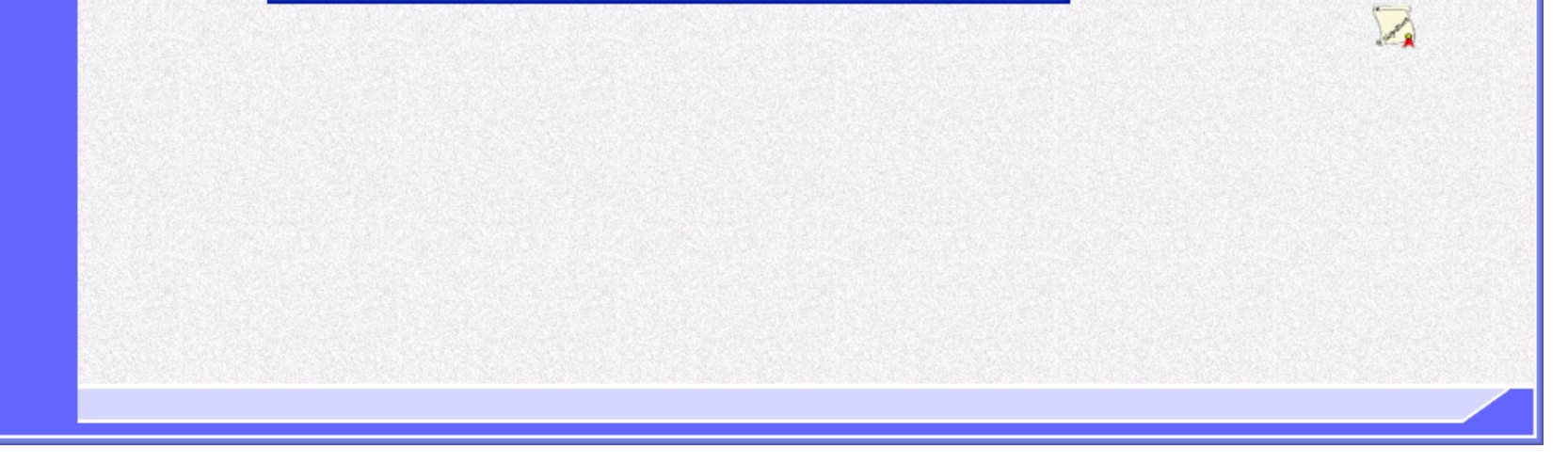

福井電子入札システム 工事調達操作マニュアル-受注者編-

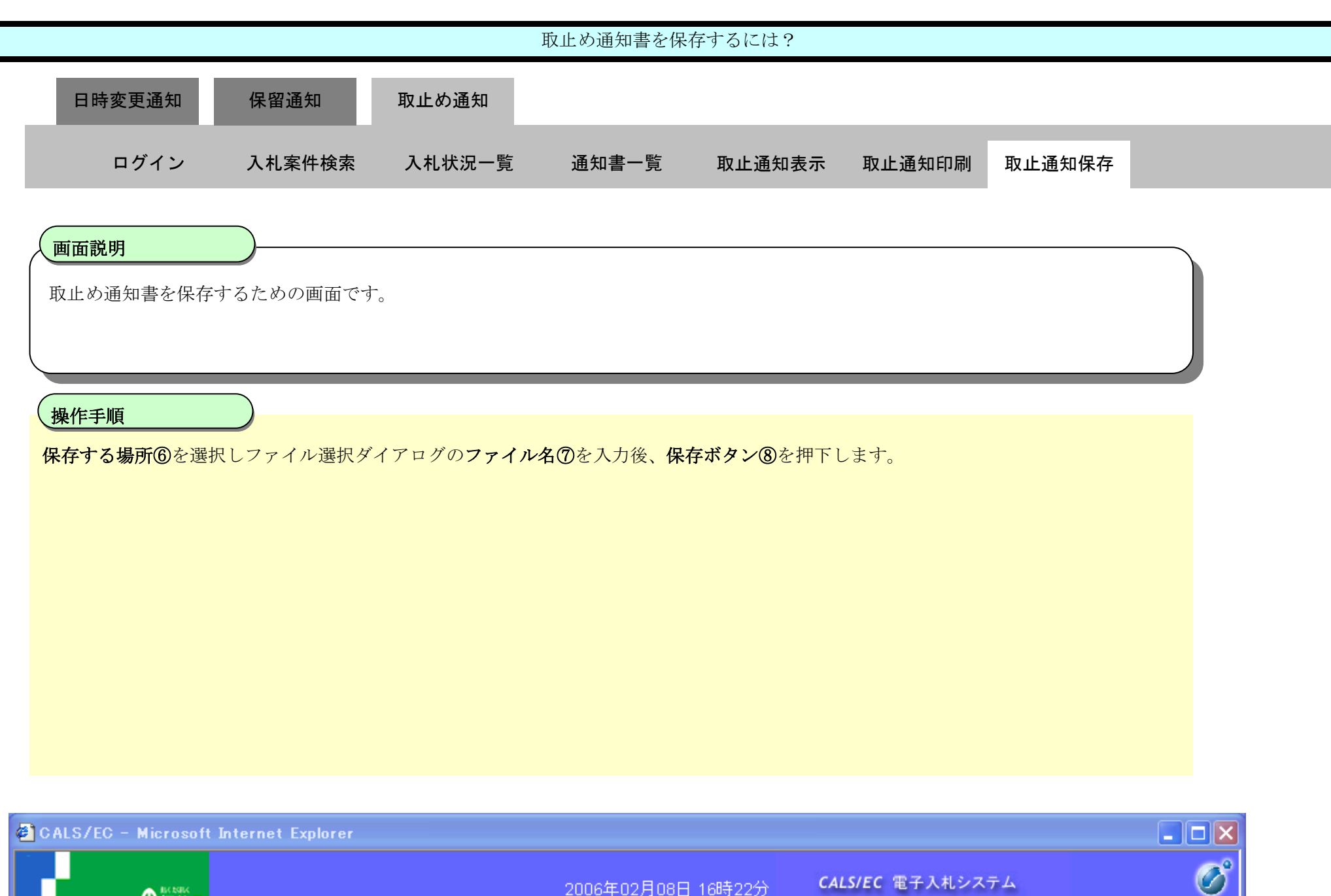

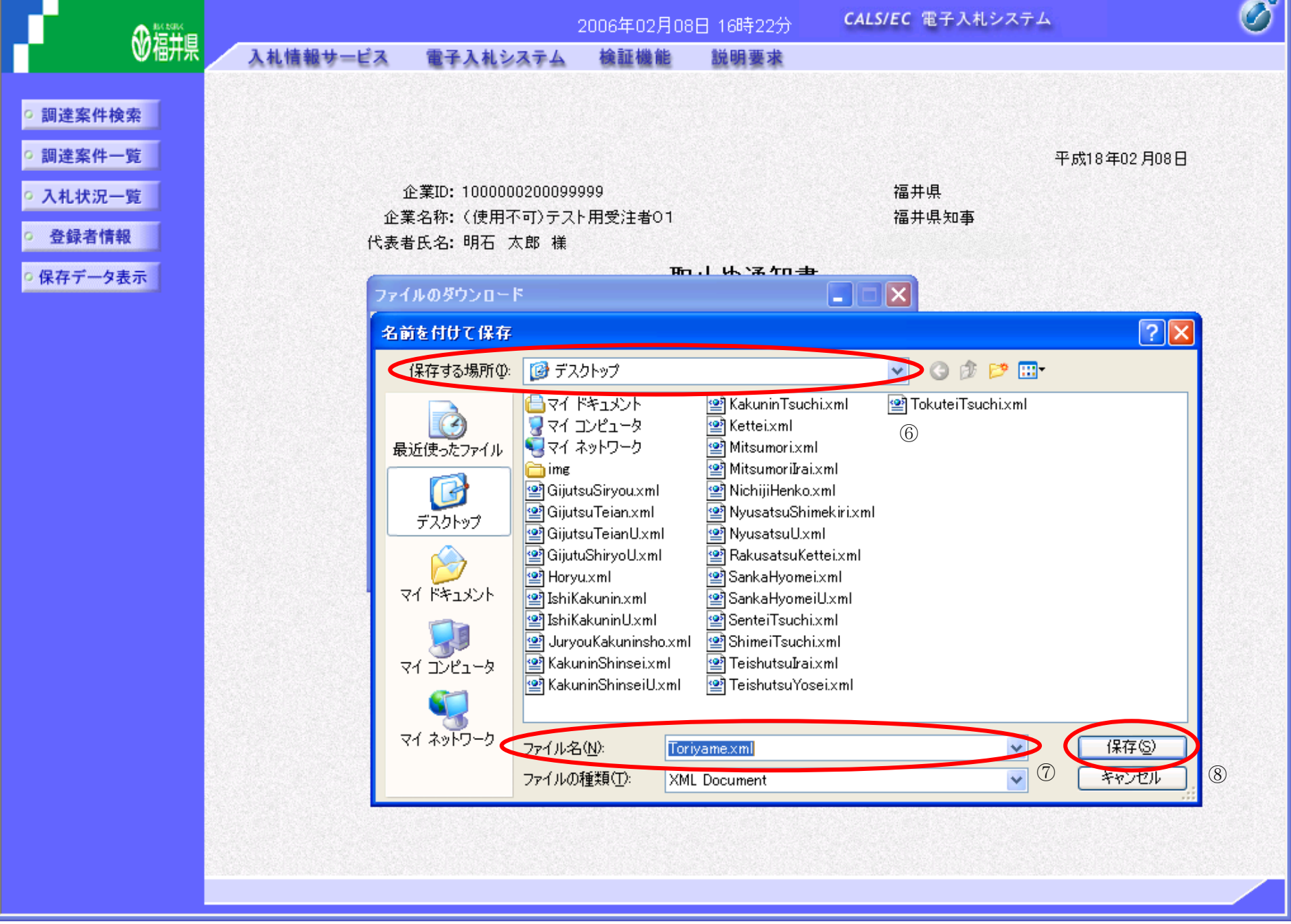

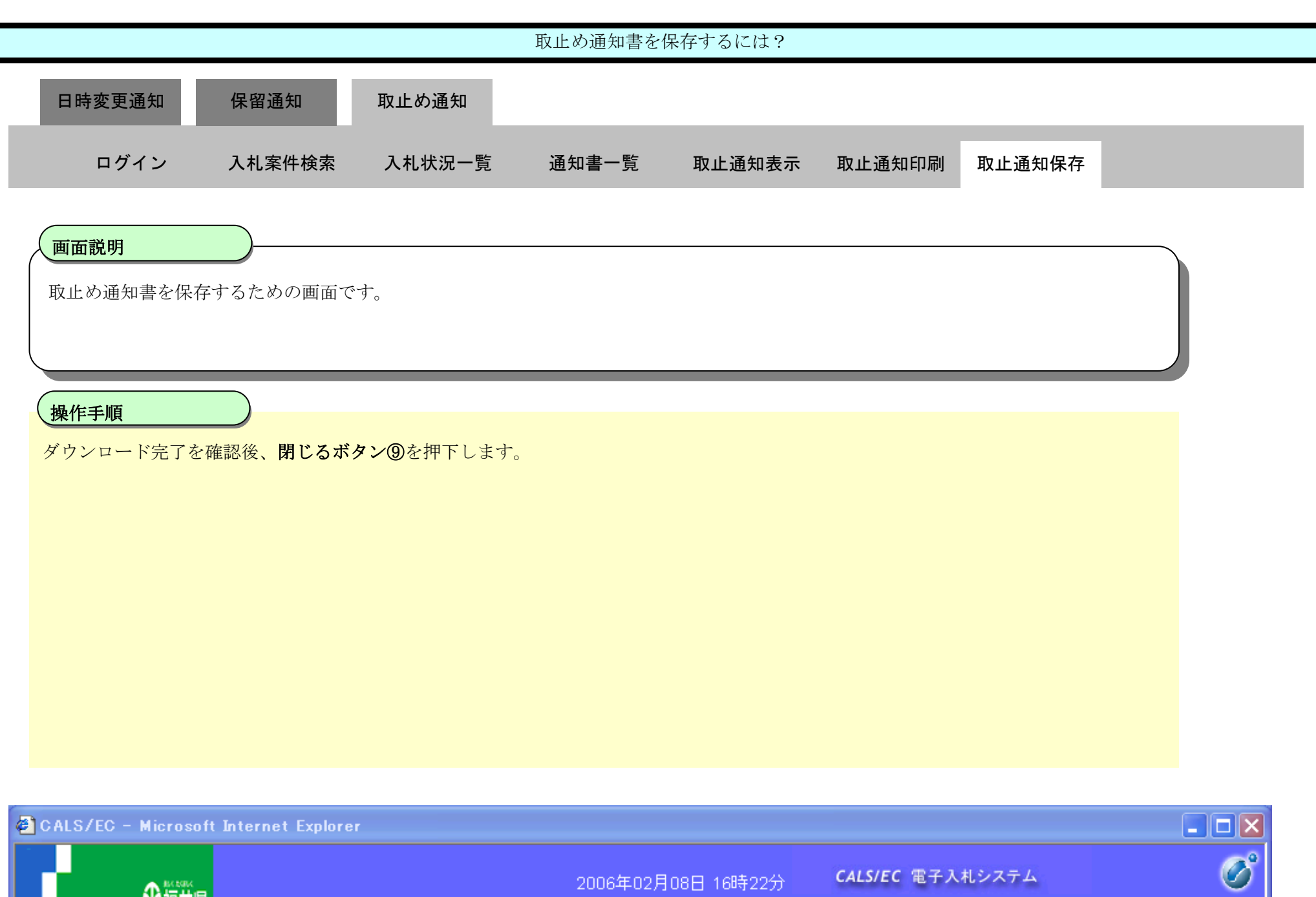

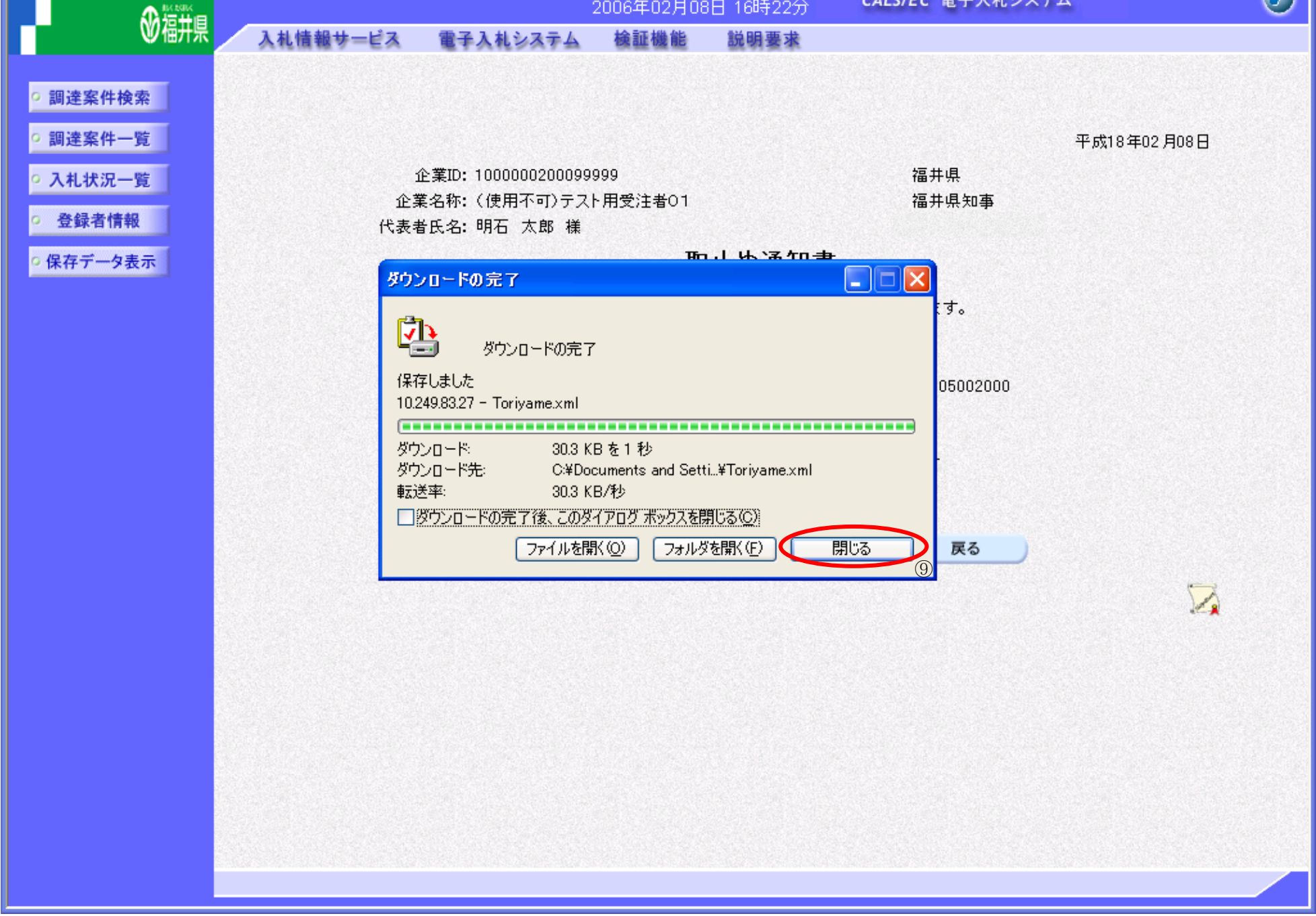

3.3-42

## **3.3.5.** 中止通知書受理の流れ

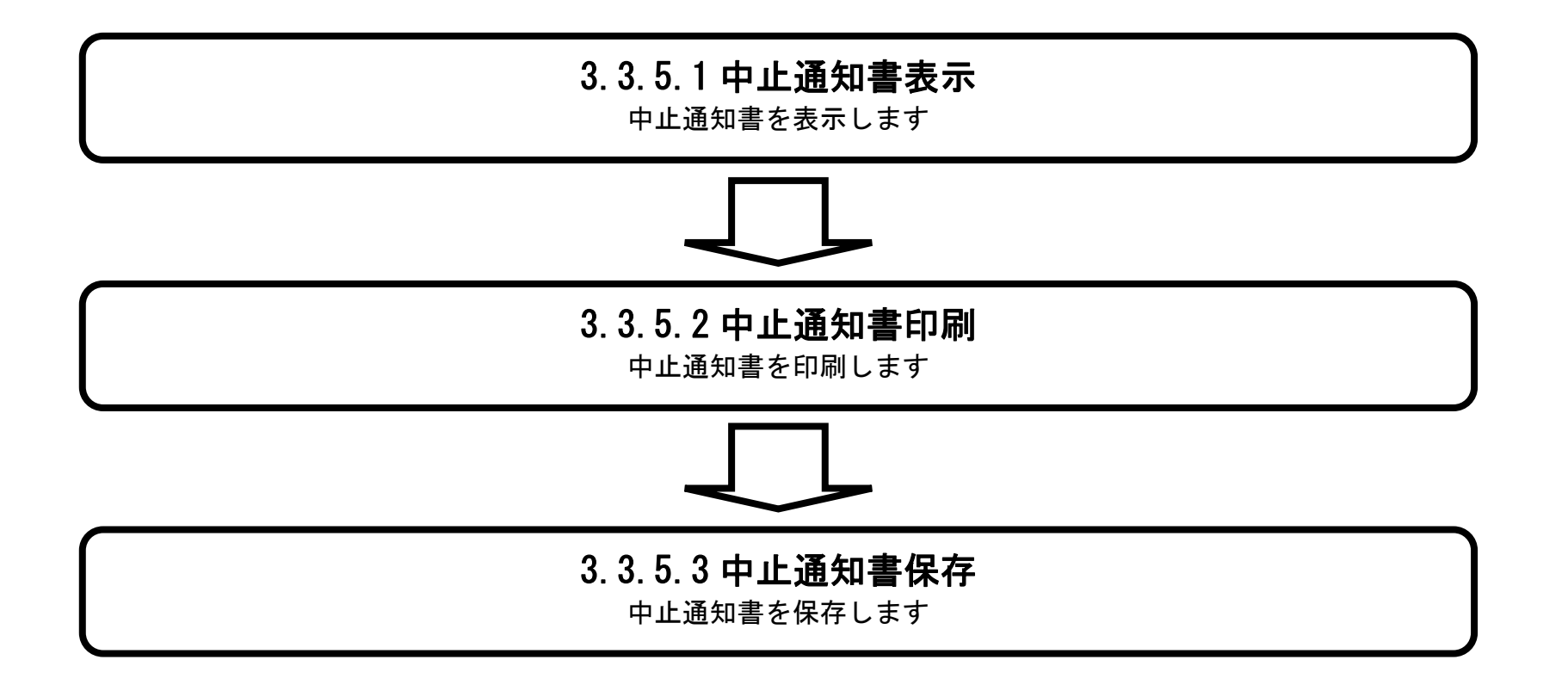

<span id="page-80-0"></span>3.3.5.1. 中止通知書を確認するには?

福井電子入札システム 工事調達操作マニュアル-受注者編-

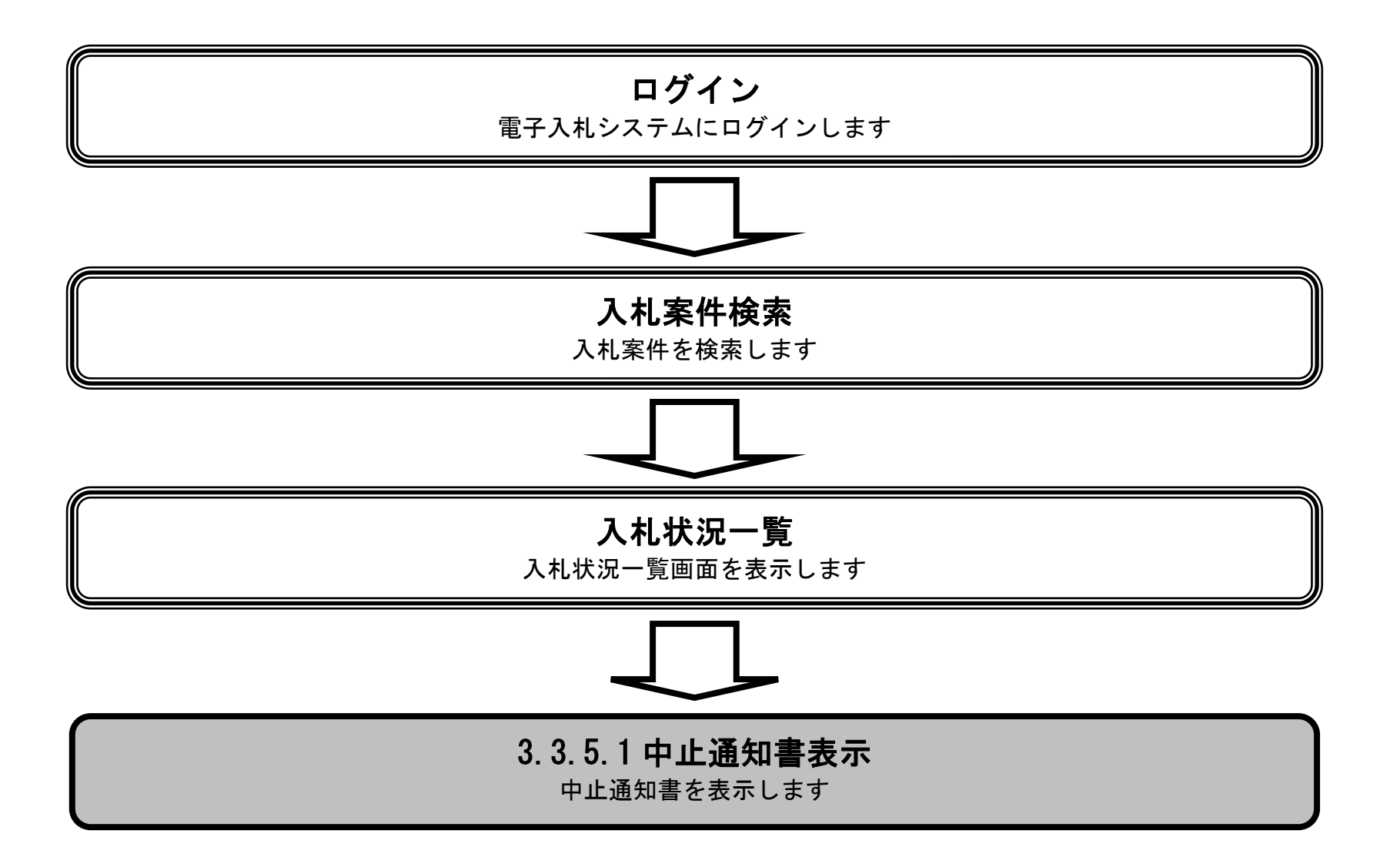

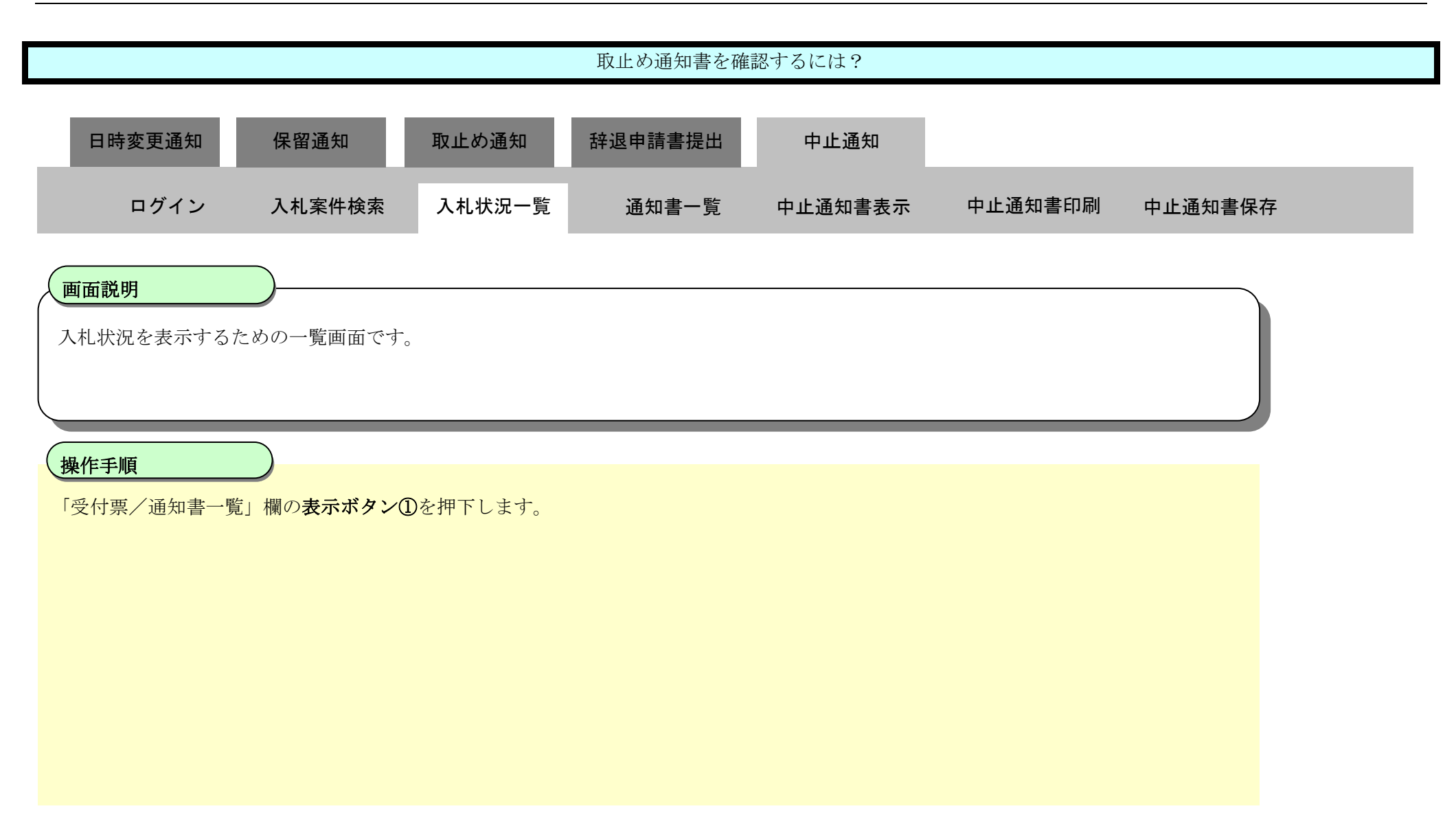

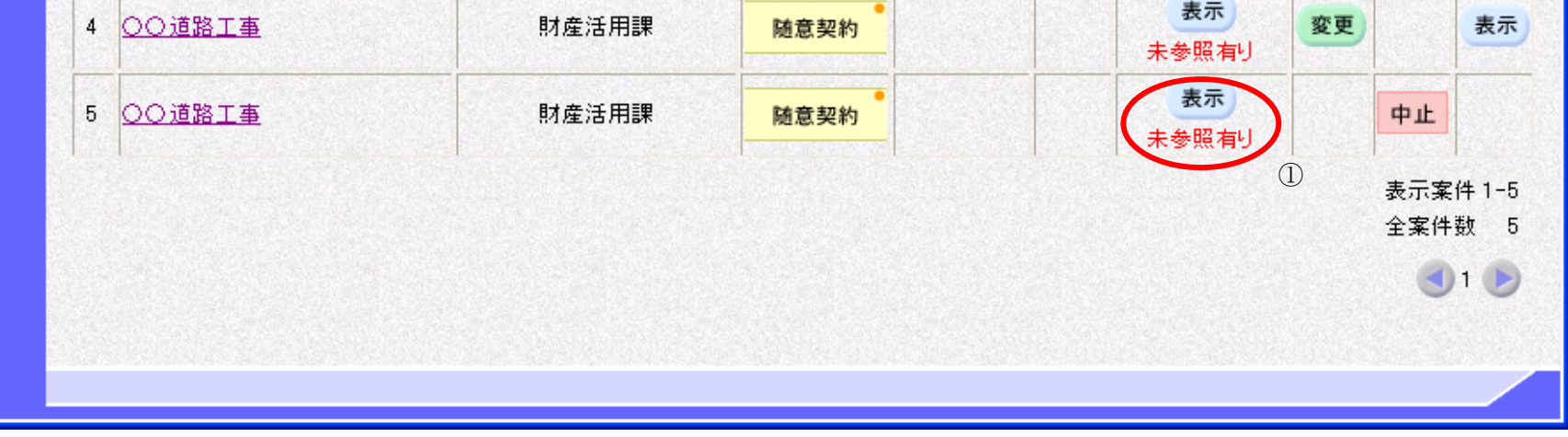

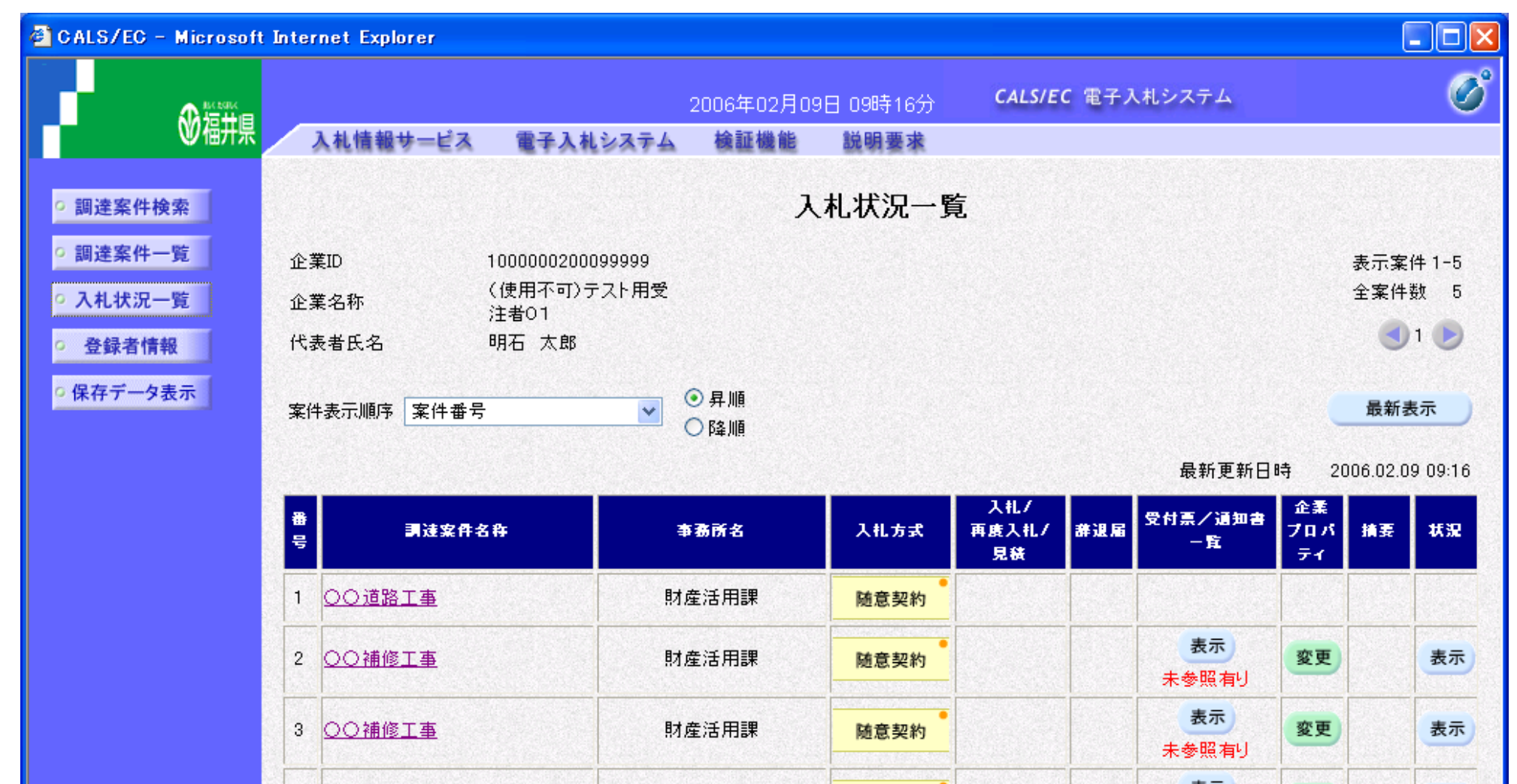

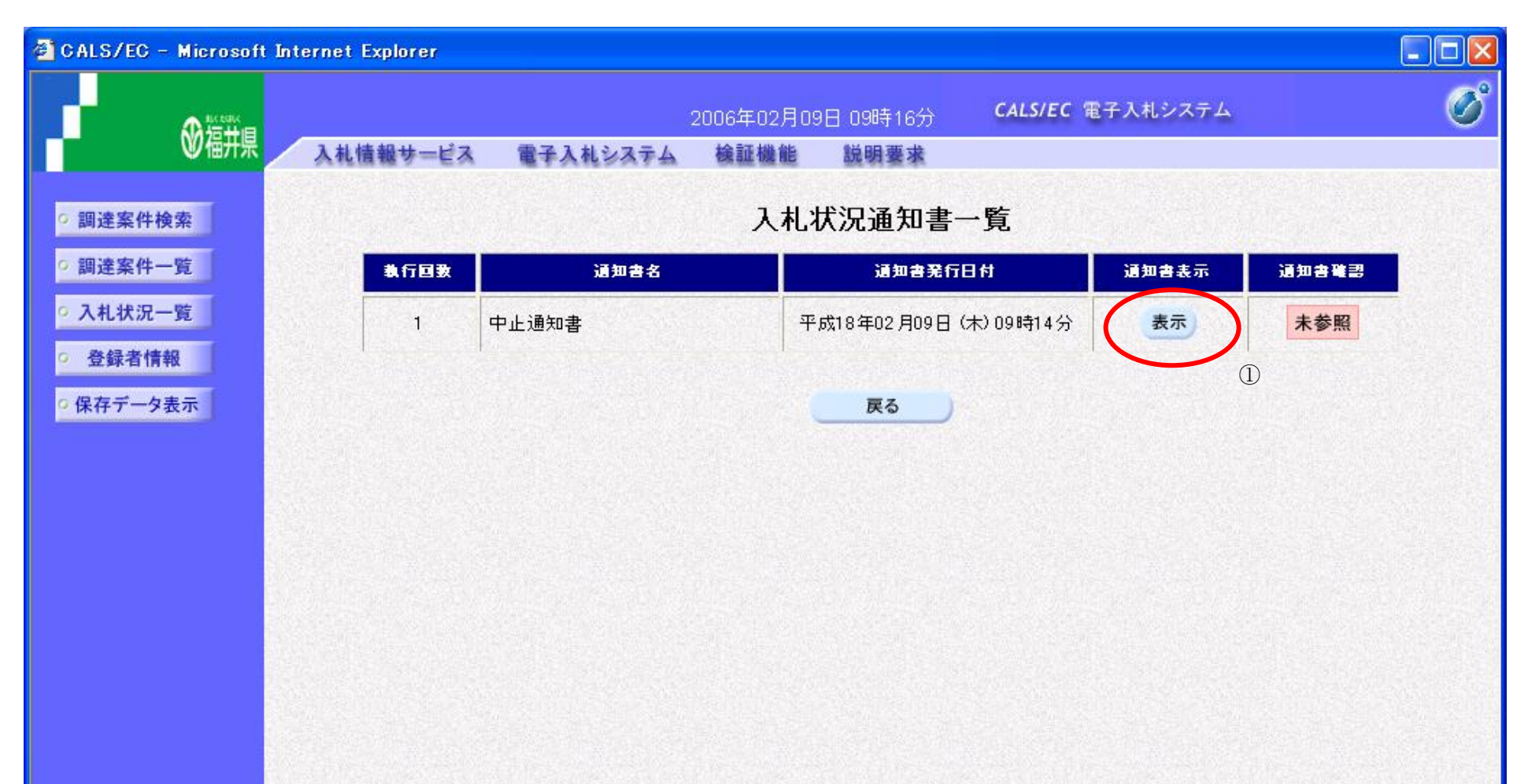

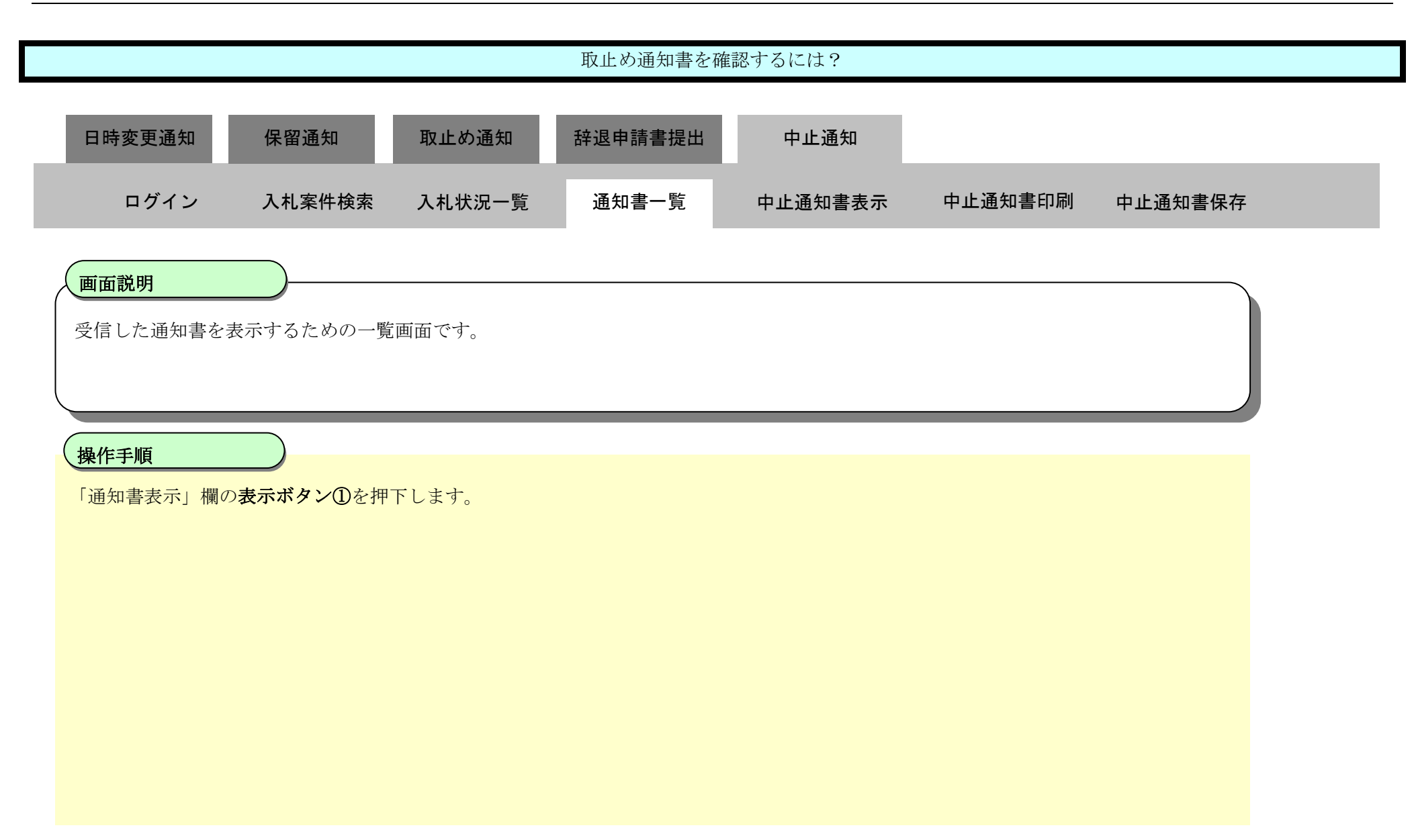

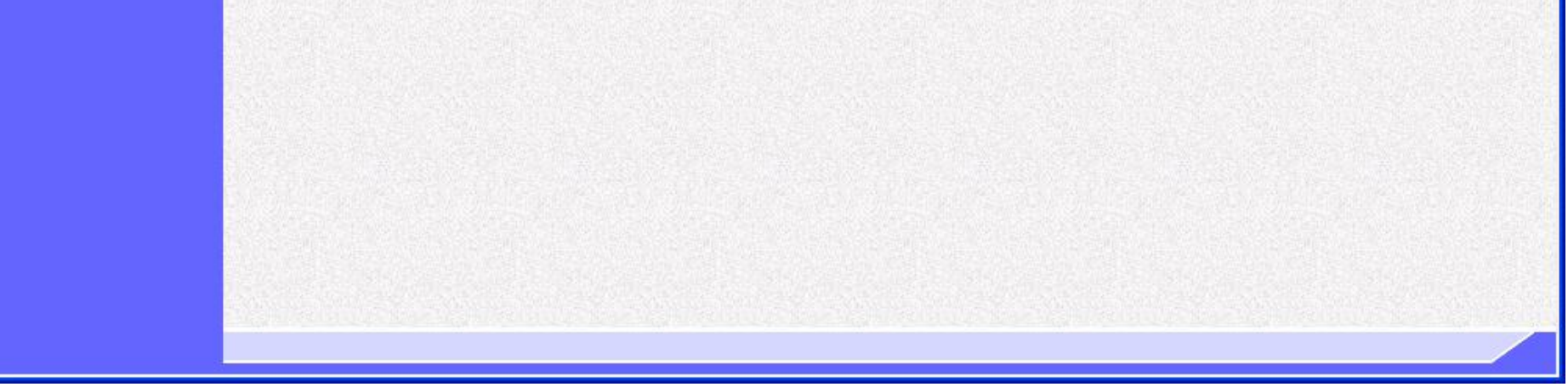

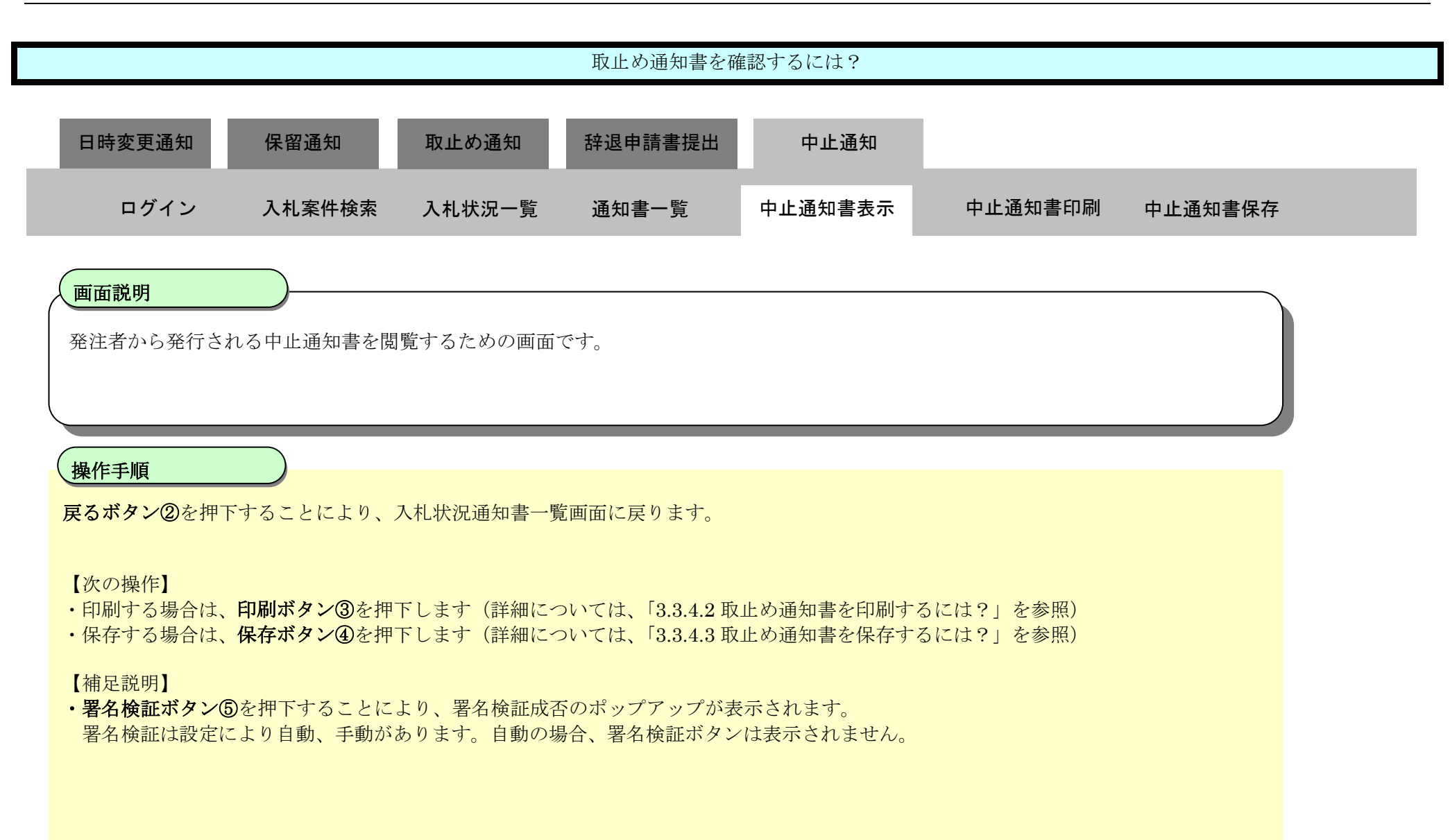

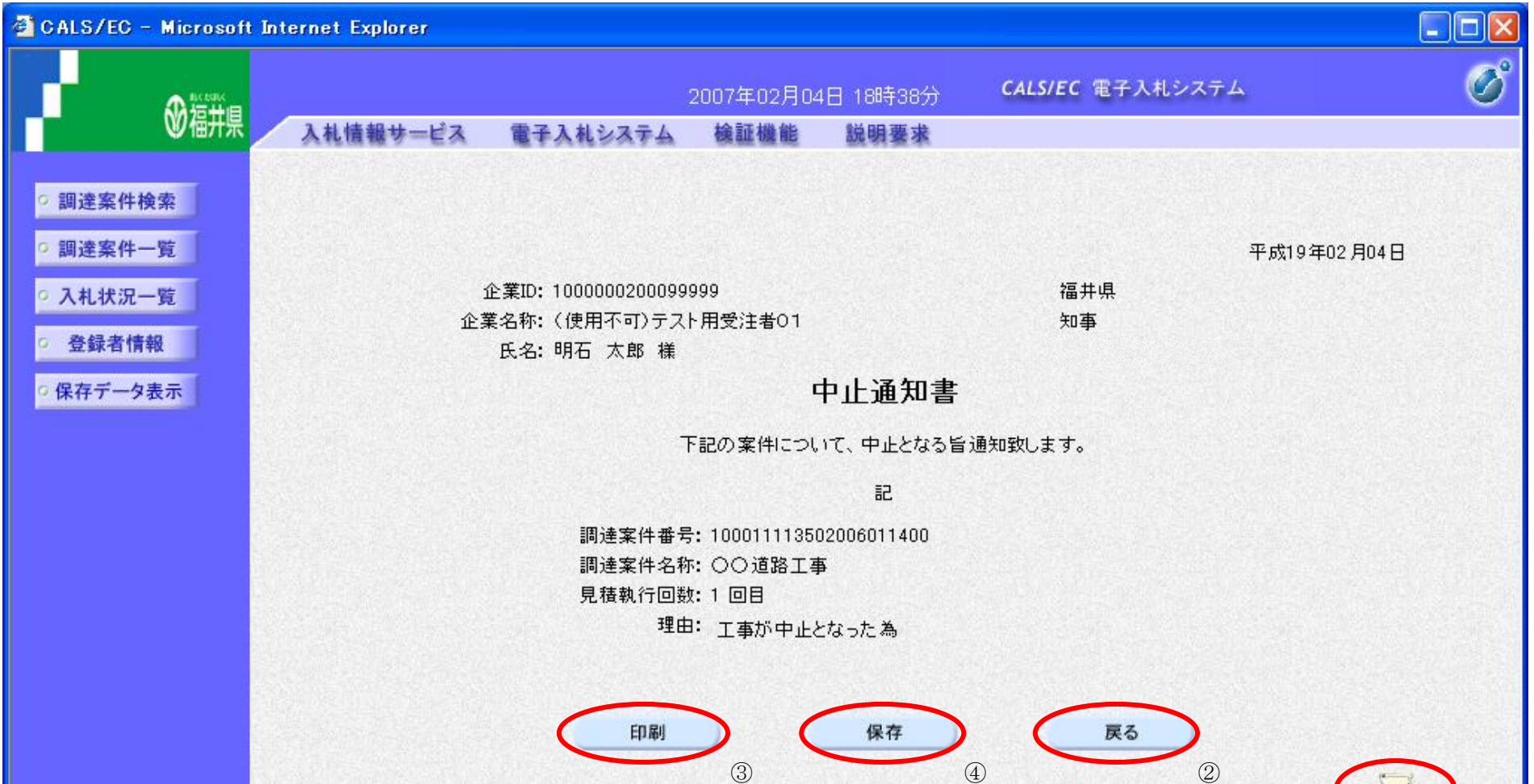

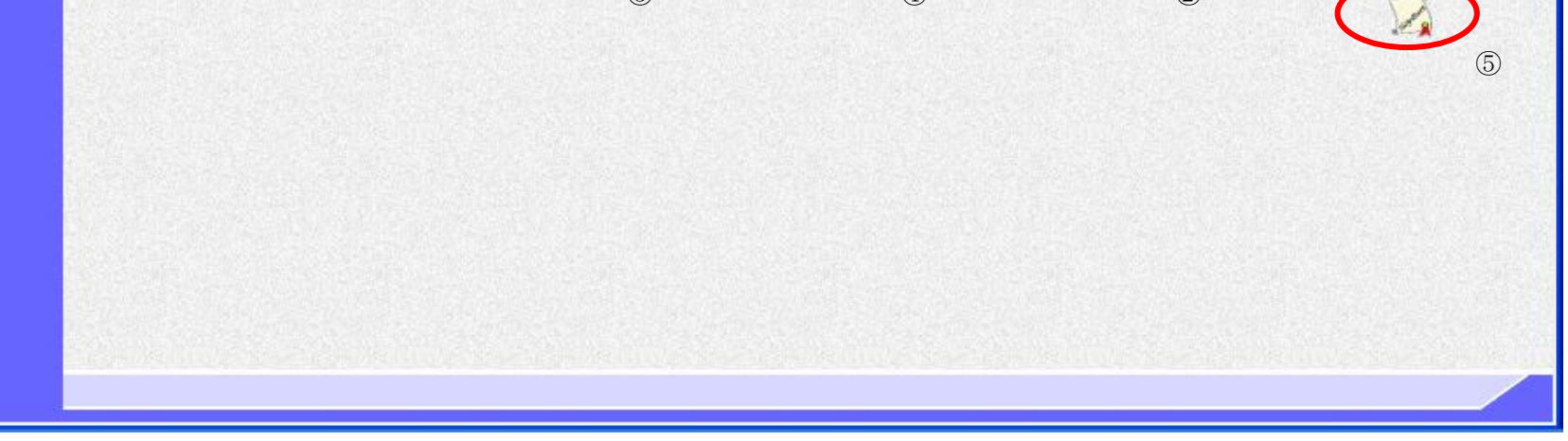

<span id="page-84-0"></span>3.3.5.2. 中止通知書を印刷するには?

福井電子入札システム 工事調達操作マニュアル-受注者編-

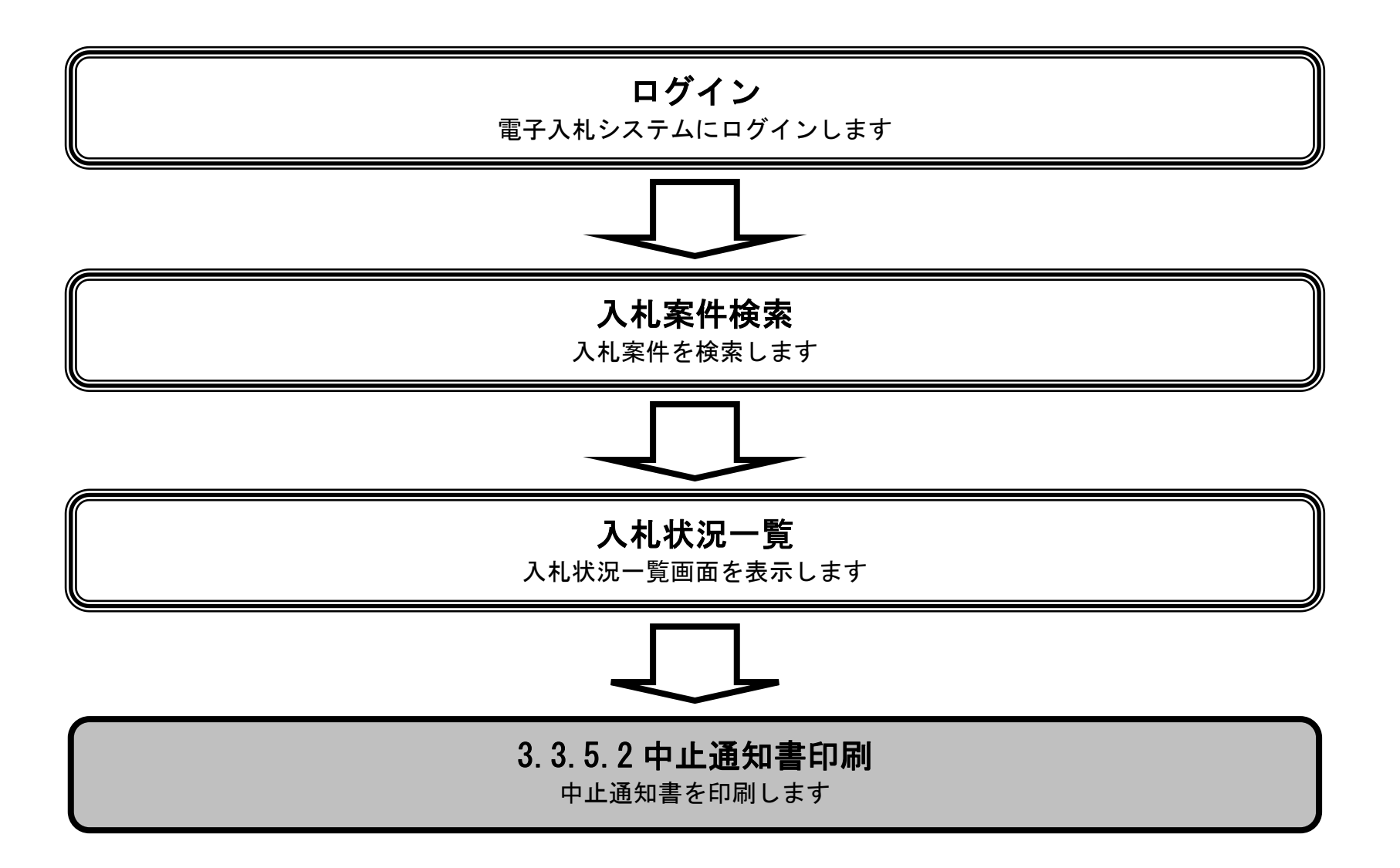

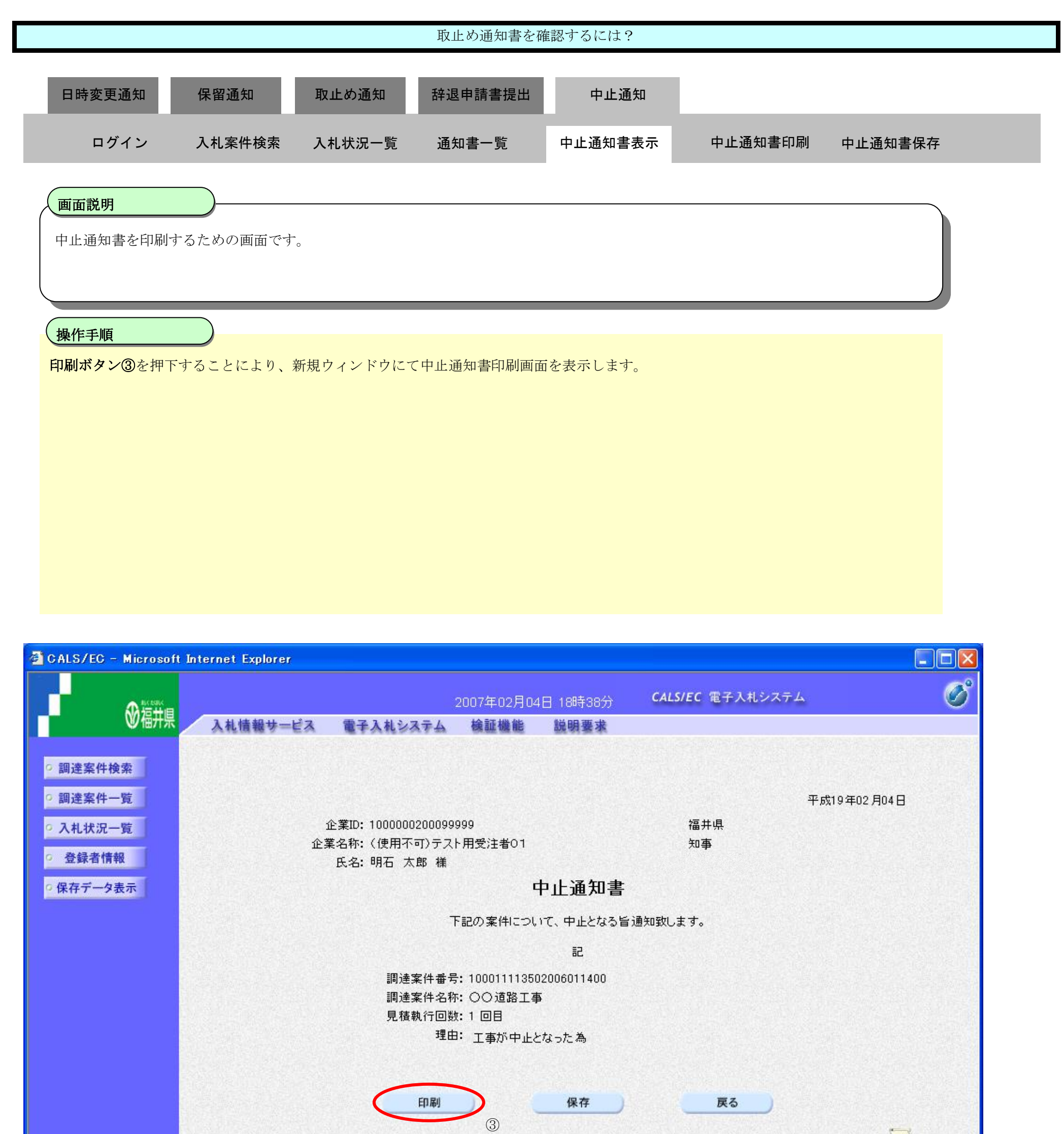

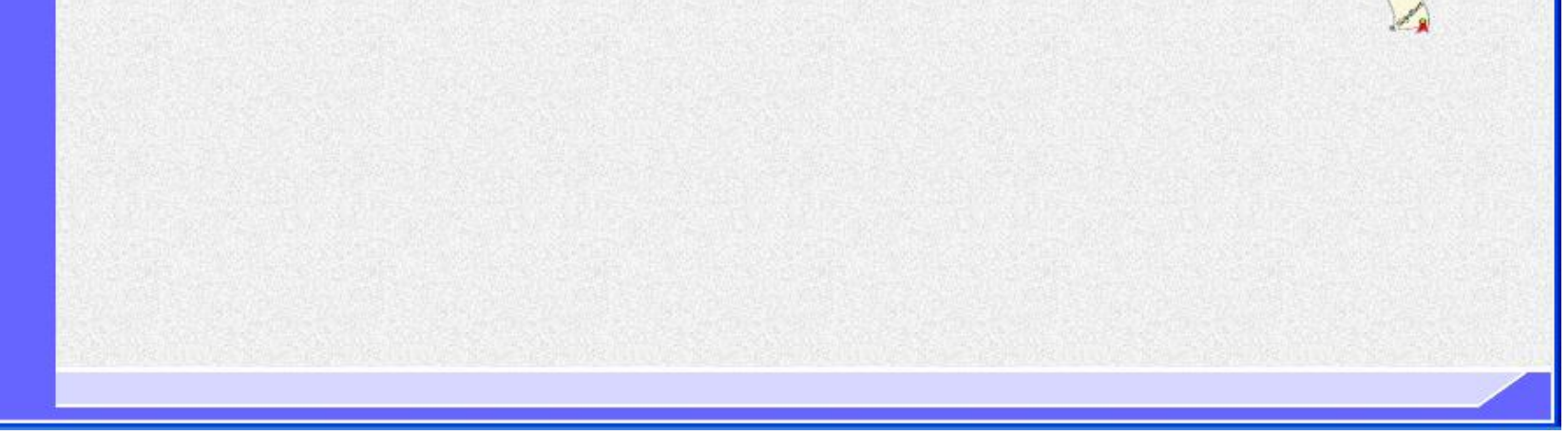

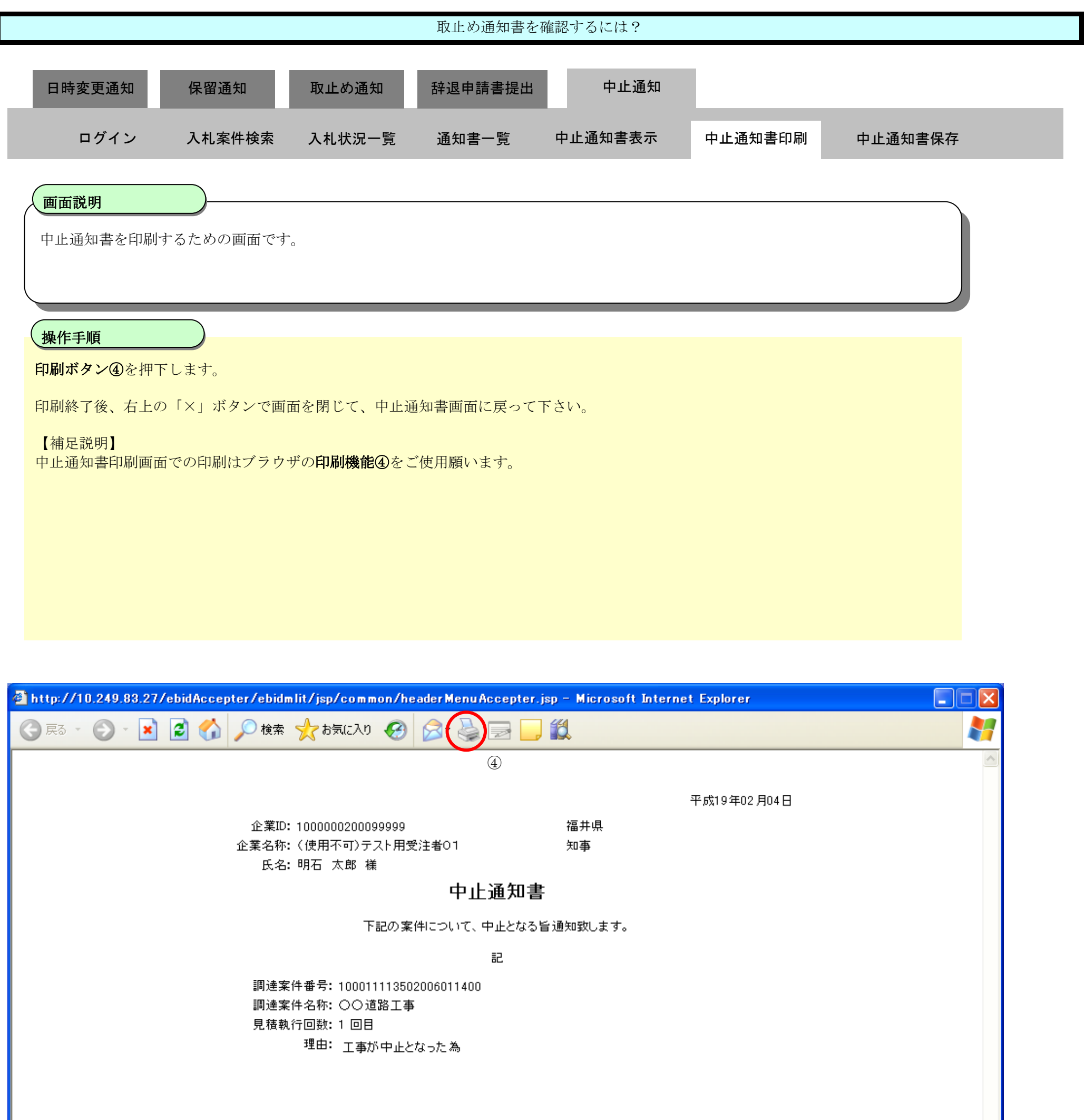

<span id="page-87-0"></span>3.3.5.3. 中止通知書を保存するには?

福井電子入札システム 工事調達操作マニュアル-受注者編-

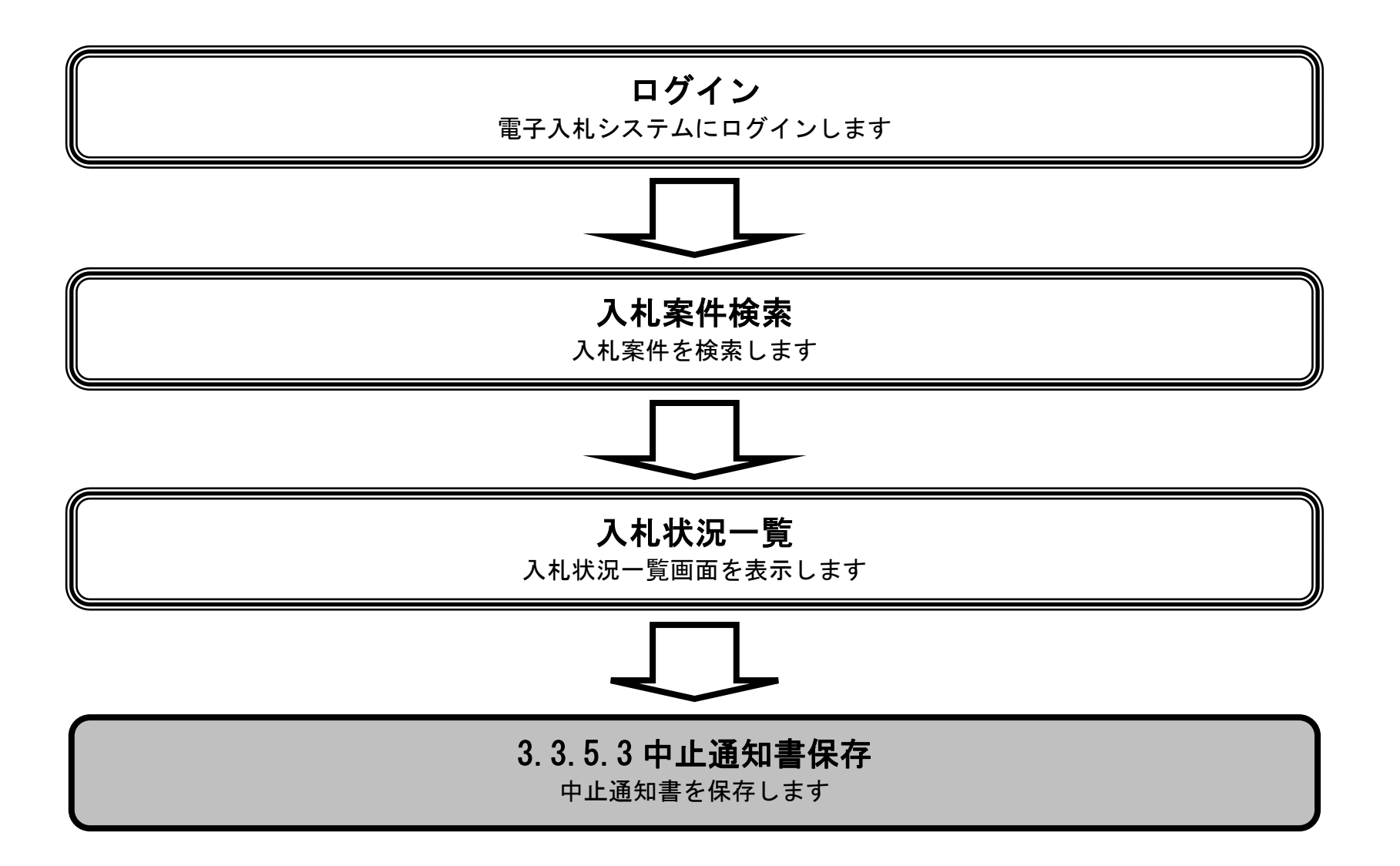

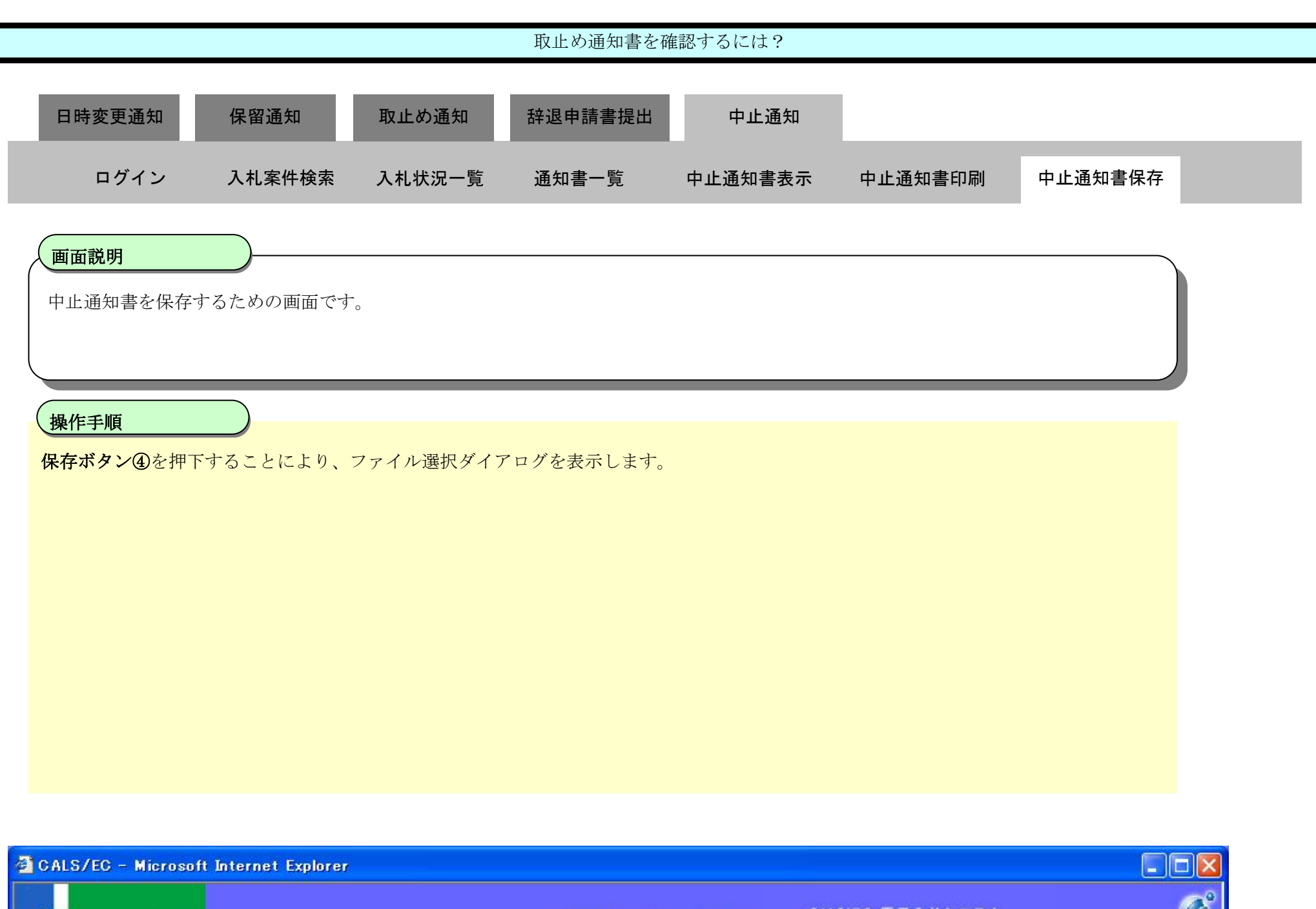

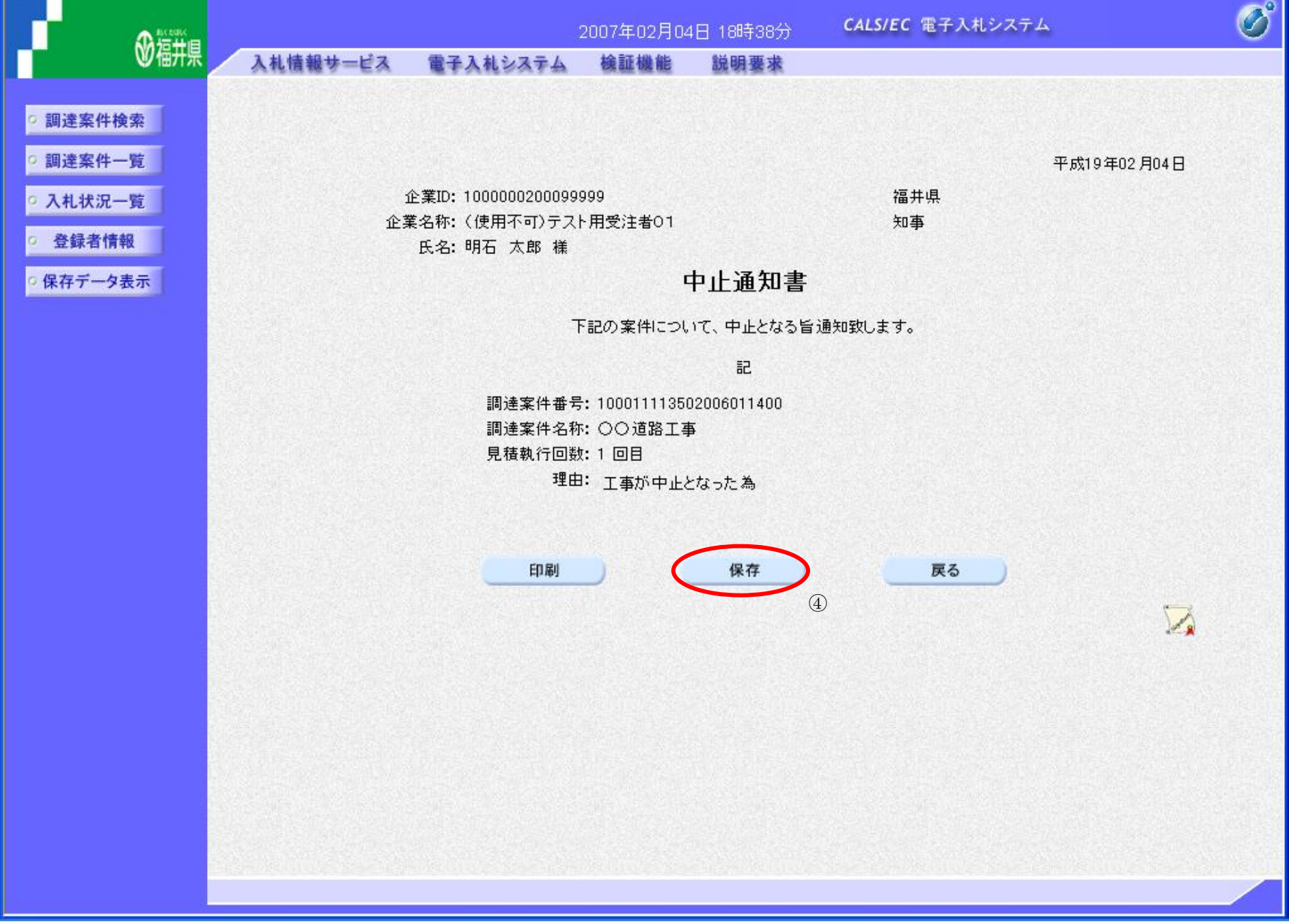

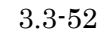

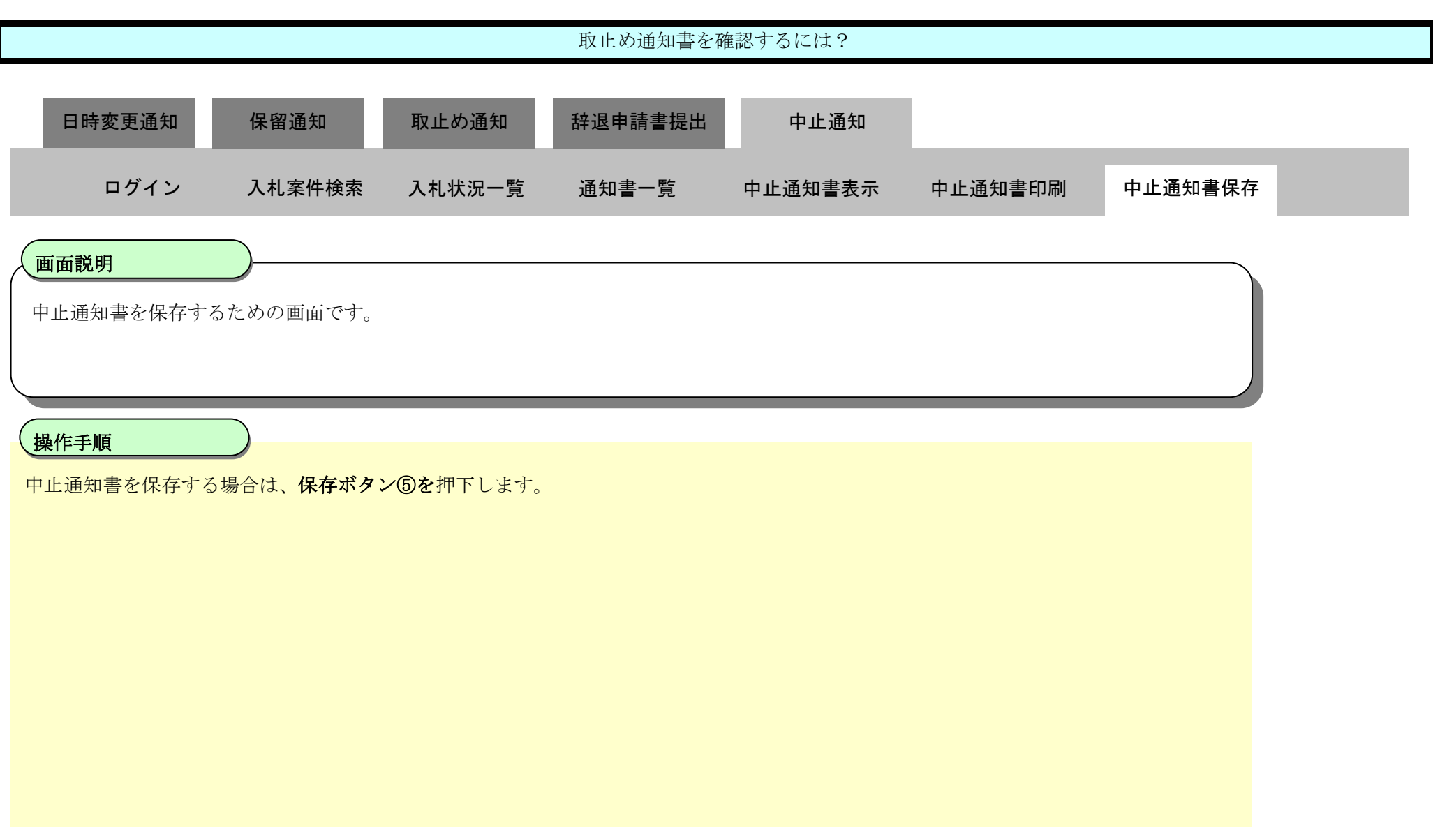

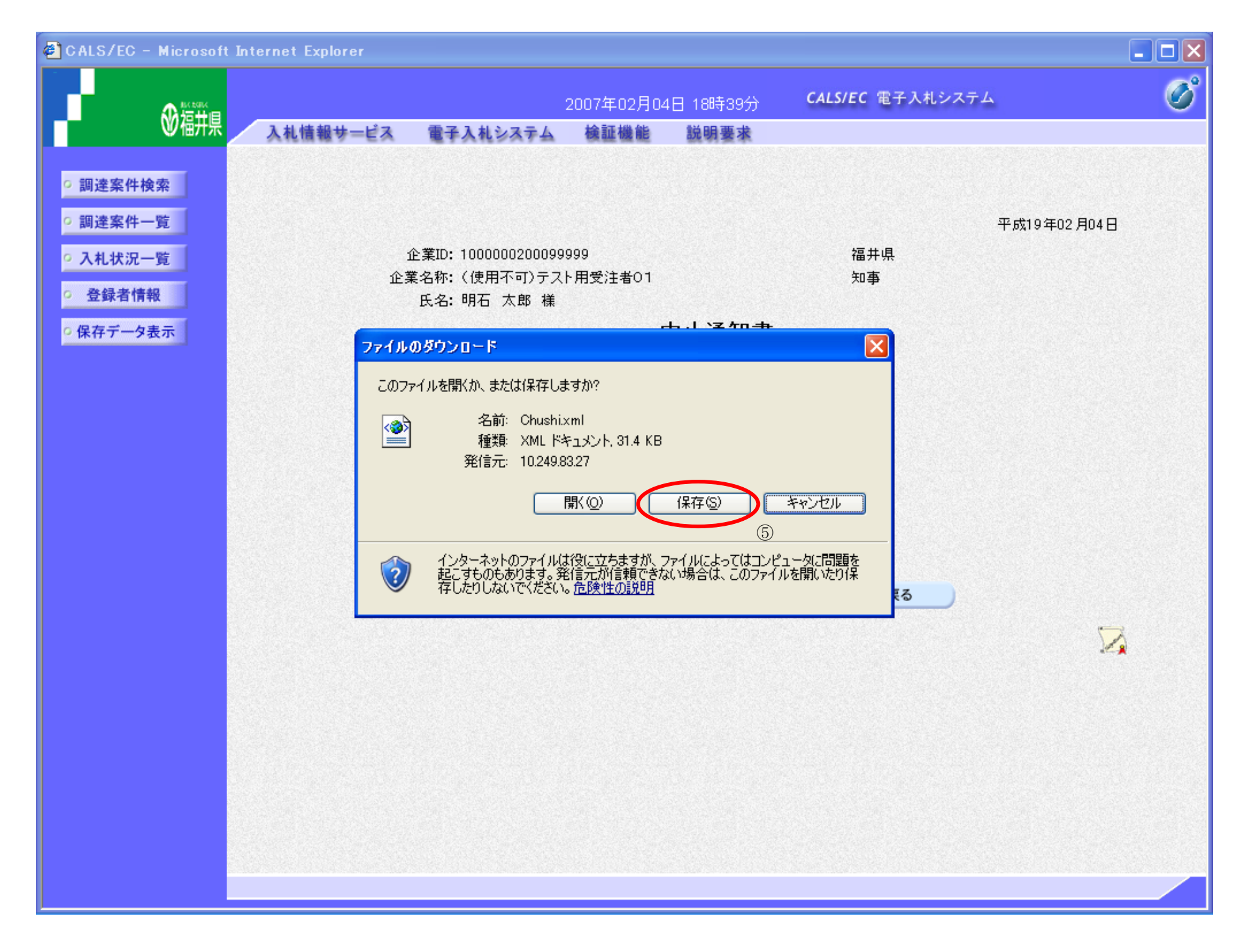

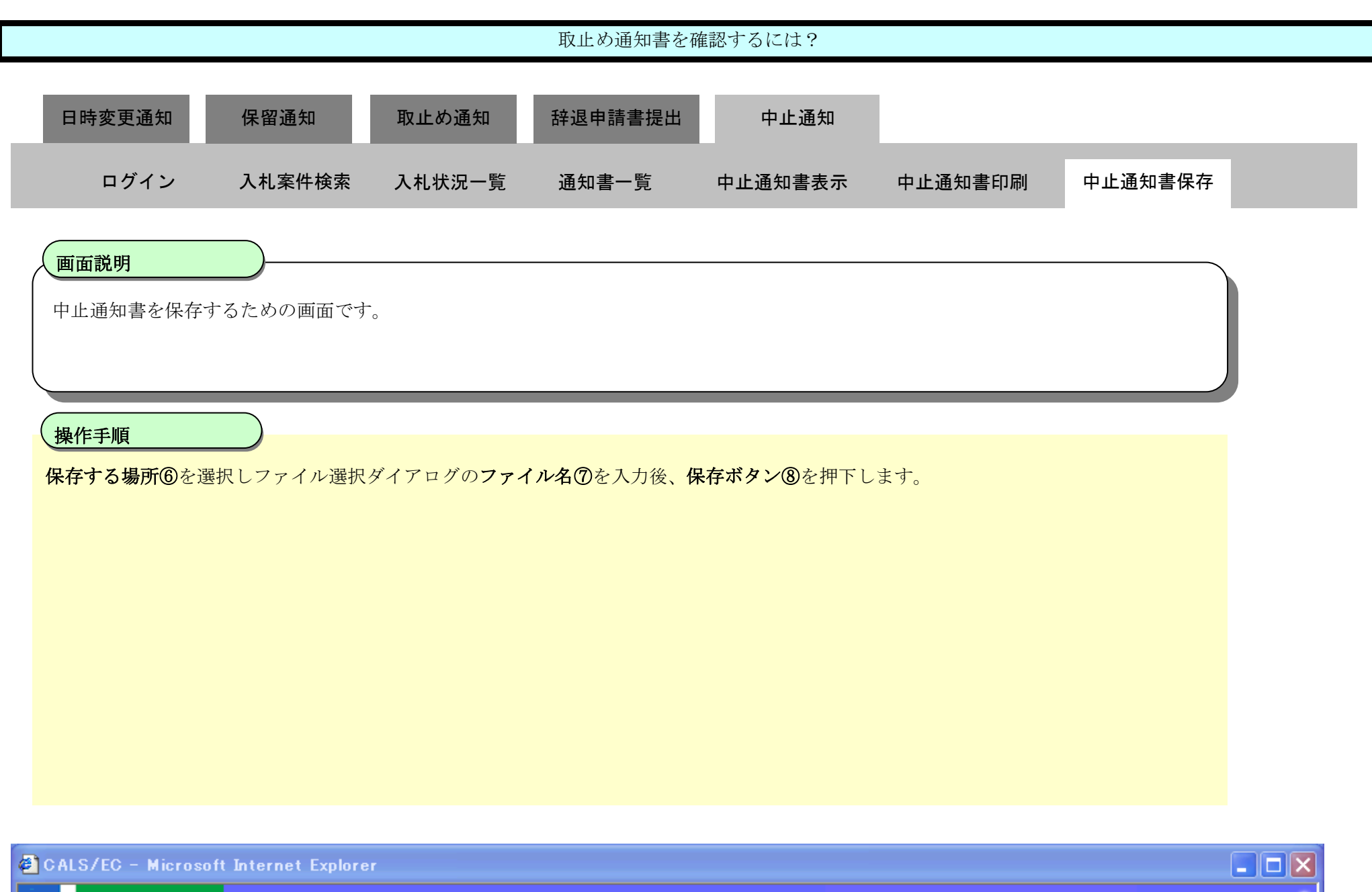

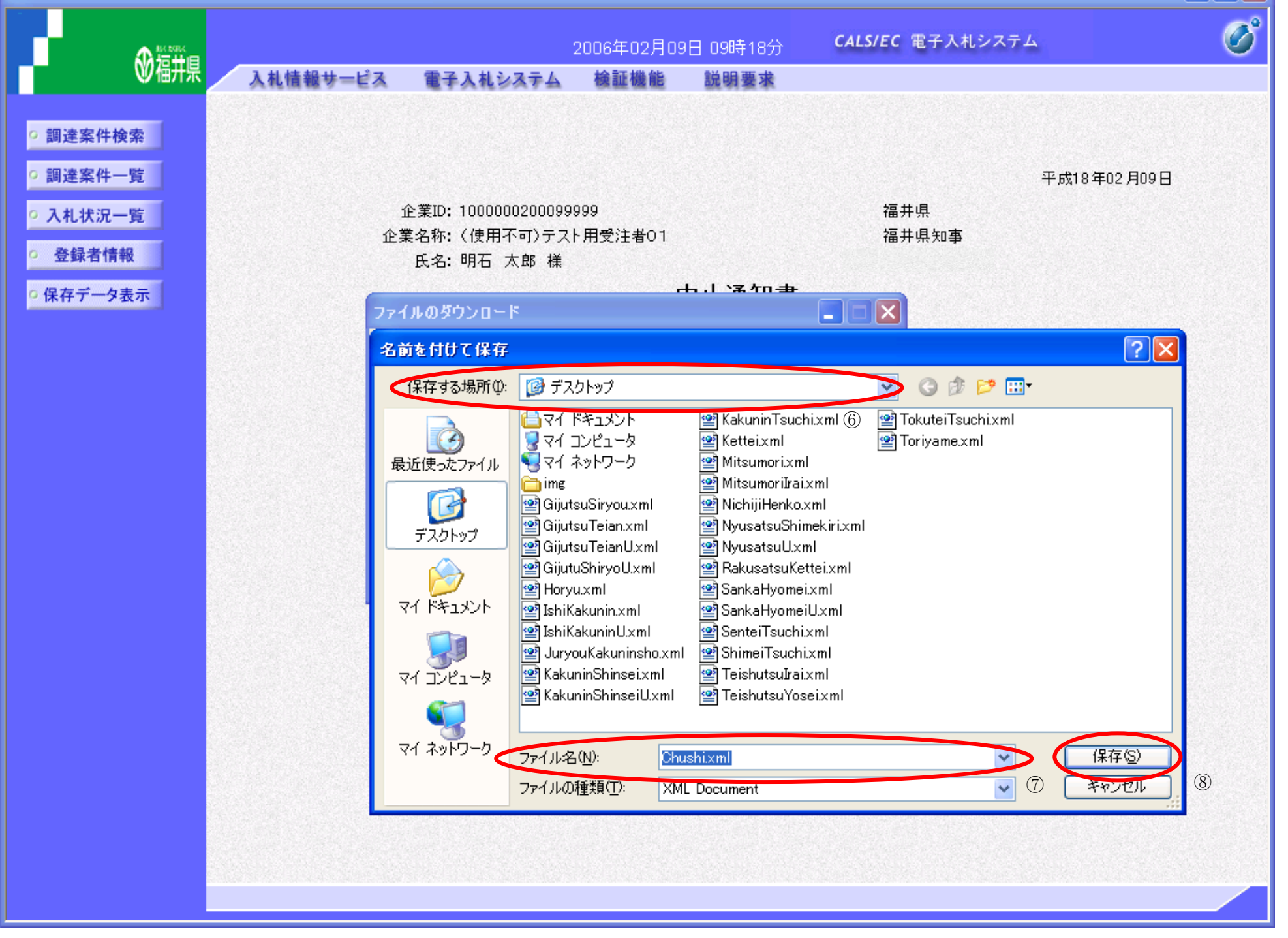

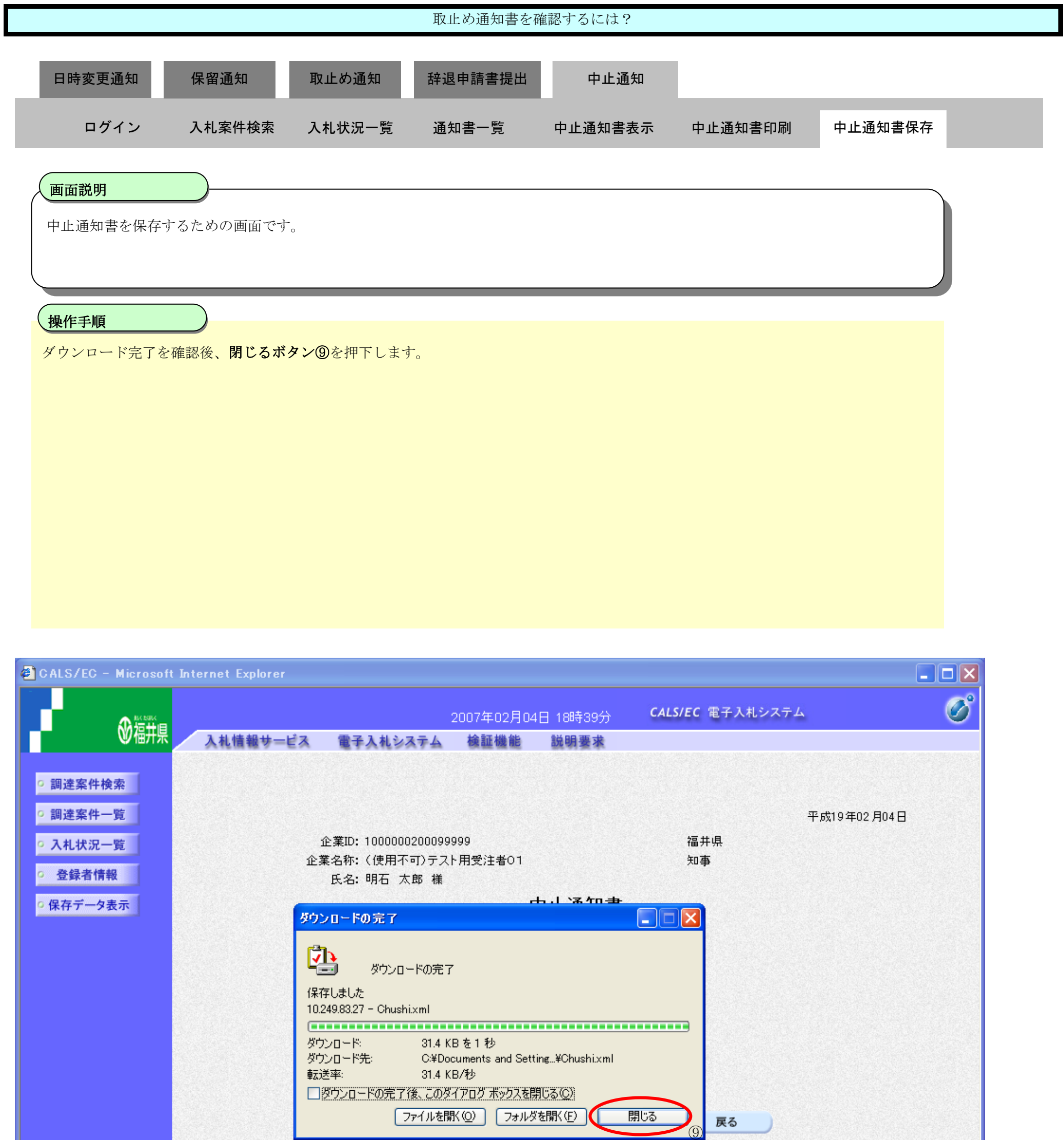

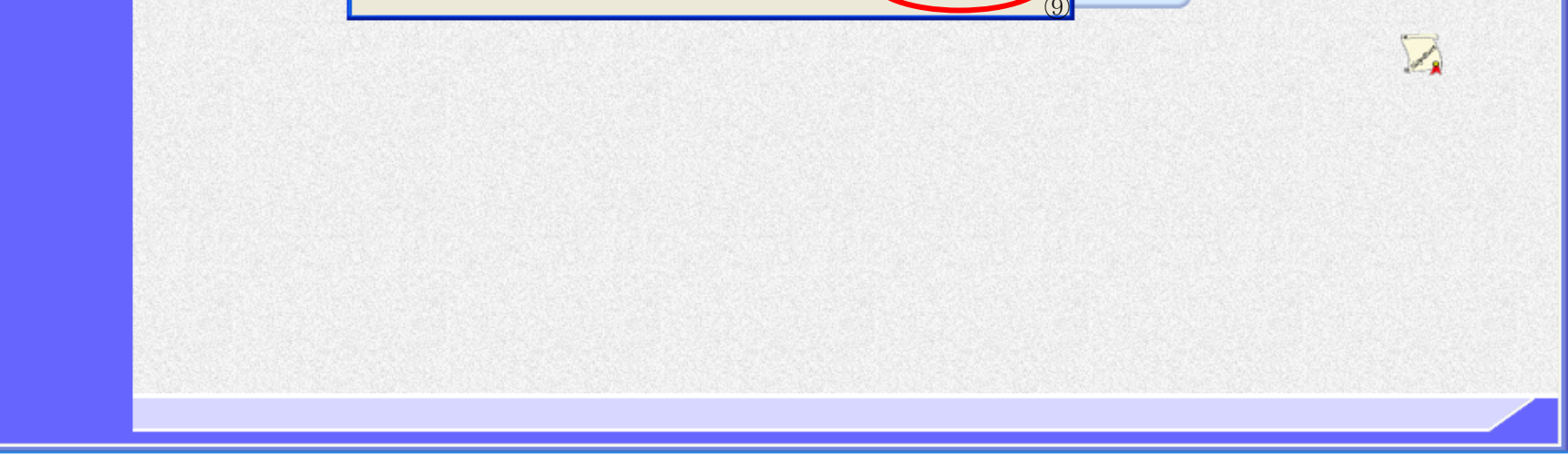